# **UNIVERSIDAD POLITÉCNICA SALESIANA SEDE CUENCA**

## **CARRERA DE INGENIERÍA ELECTRÓNICA**

*Trabajo de titulación previo a la obtención del título de Ingeniero Electrónico*

## **PROYECTO TÉCNICO CON ENFOQUE GENERAL: "DESARROLLO DE GUÍAS DE PRÁCTICAS PARA EL USO DE EQUIPOS DE RADIOFRECUENCIA PARA EL LABORATORIO DE ELECTRÓNICA DE ALTA FRECUENCIA DE LA CARRERA DE TELECOMUNICACIONES DE LA UNIVERSIDAD POLITÉCNICA SALESIANA"**

**AUTORES:**

JEREMY ALEJANDRO DIAZ REQUELME

JEISON ALEJANDRO JIMENEZ CRUZ

**TUTOR:**

ING. JUAN PABLO BERMEO MOYANO

CUENCA - ECUADOR 2021

### **CESIÓN DE DERECHOS DE AUTOR**

Nosotros, Jeremy Alejandro Diaz Requelme con documento de identificación N° 0706796026 y Jeison Alejandro Jimenez Cruz con documento de identificación N° 0706591807, manifestamos nuestra voluntad y cedemos a la Universidad Politécnica Salesiana la titularidad sobre los derechos patrimoniales en virtud de que somos autores del trabajo de titulación: **"DESARROLLO DE GUÍAS DE PRÁCTICAS PARA EL USO DE EQUIPOS DE RADIOFRECUENCIA PARA EL LABORATORIO DE ELECTRÓNICA DE ALTA FRECUENCIA DE LA CARRERA DE TELECOMUNICACIONES DE LA UNIVERSIDAD POLITÉCNICA SALESIANA"**, mismo que ha sido desarrollado para optar por el título de: *Ingeniero Electrónico*, en la Universidad Politécnica Salesiana, quedando la Universidad facultada para ejercer plenamente los derechos cedidos anteriormente.

En aplicación a lo determinado en la Ley de Propiedad Intelectual, en nuestra condición de autores nos reservamos los derechos morales de la obra antes citada. En concordancia, suscribimos este documento en el momento que hacemos entrega del trabajo final en formato digital a la Biblioteca de la Universidad Politécnica Salesiana.

Cuenca, septiembre de 2021.

C.I. 0706796026 C.I. 0706591807

**PRISOR JIMPINGZ** 

Jeremy Alejandro Diaz Requelme Jeison Alejandro Jimenez Cruz

### **CERTIFICACIÓN**

Yo, declaro que bajo mi tutoría fue desarrollado el trabajo de titulación: **"DESARROLLO DE GUÍAS DE PRÁCTICAS PARA EL USO DE EQUIPOS DE RADIOFRECUENCIA PARA EL LABORATORIO DE ELECTRÓNICA DE ALTA FRECUENCIA DE LA CARRERA DE TELECOMUNICACIONES DE LA UNIVERSIDAD POLITÉCNICA SALESIANA"**, realizado por Jeremy Alejandro Diaz Requelme y Jeison Alejandro Jimenez Cruz, obteniendo el *Proyecto Técnico con enfoque general* que cumple con todos los requisitos estipulados por la Universidad Politécnica Salesiana.

Cuenca, septiembre de 2021.

Ing. Juan Pablo Bermeo C.I. 0102645884

#### **DECLARATORIA DE RESPONSABILIDAD**

Nosotros, Jeremy Alejandro Diaz Requelme con documento de identificación N° 0706796026 y Jeison Alejandro Jimenez Cruz con documento de identificación N° 0706591807, autores del trabajo de titulación: **"DESARROLLO DE GUÍAS DE PRÁCTICAS PARA EL USO DE EQUIPOS DE RADIOFRECUENCIA PARA EL LABORATORIO DE ELECTRÓNICA DE ALTA FRECUENCIA DE LA CARRERA DE TELECOMUNICACIONES DE LA UNIVERSIDAD POLITÉCNICA SALESIANA",** certificamos que el total contenido del *Proyecto Técnico con enfoque general,* es de nuestra exclusiva responsabilidad y autoría.

Cuenca, septiembre de 2021.

Jeremy Alejandro Diaz Requelme Jeison Alejandro Jimenez Cruz C.I. 0706796026 C.I. 0706591807

PRISLA JIMPABZ

## **AGRADECIMIENTOS**

<span id="page-4-0"></span>Primeramente, quiero agradecerle a Dios por haberme brindado la oportunidad de estar aquí actualmente, gracias a mi familia que siempre me apoyó en cada decisión y aventura, doy gracias a los compañeros y amigos con los que he trabajado a lo largo de estos años de estudio y finalmente pero no menos importante agradezco a mis tutores Fernando Guerrero y Juan Pablo Bermeo por el apoyo y paciencia prestados en este trabajo.

*Jeremy Diaz Requelme.*

Agradezco a mi familia que estuvo animándome siempre para culminar mi carrera universitaria, en especial a mi madre que hizo todo lo posible porque siga estudiando y culminar mi carrera. Agradezco también a mis tutores Fernando y Juan Pablo por el apoyo brindado para culminar este trabajo.

> *Jeison Jiménez Cruz. .*

## **DEDICATORIA**

<span id="page-5-0"></span>Este logro se lo dedico a mis padres Yofre y Romi porque gracias a ellos me encuentro actualmente terminando mi carrera universitaria, gracias por sus consejos, paciencia y su apoyo incondicional.

A mi hermana Denis que siempre me ha apoyado y ha sido un pilar fundamental en mi crecimiento profesional y personal.

De manera muy especial dedico este logro a una persona que fue muy importante en mi vida, recordando que aquel día prometí que me graduaría por los dos, y aquí estamos Mateo Arguello lo logre en tu nombre amigo, un abrazo hasta el cielo.

*Jeremy Diaz Requelme.*

Dedicado a mi madre Saida, que trabajó sin descanso por ayudarme a terminar esta carrera y ser siempre mi apoyo incondicional. A mi padre Angel, que a pesar de la dificultad financiera nunca faltó su sabio consejo. A mis abuelitos Angelita y Héctor, que también apoyaron este proceso desde el principio. Gracias a todos por confiar en mí ♥.

*Jeison Jiménez Cruz*

# ÍNDICE GENERAL

<span id="page-6-0"></span>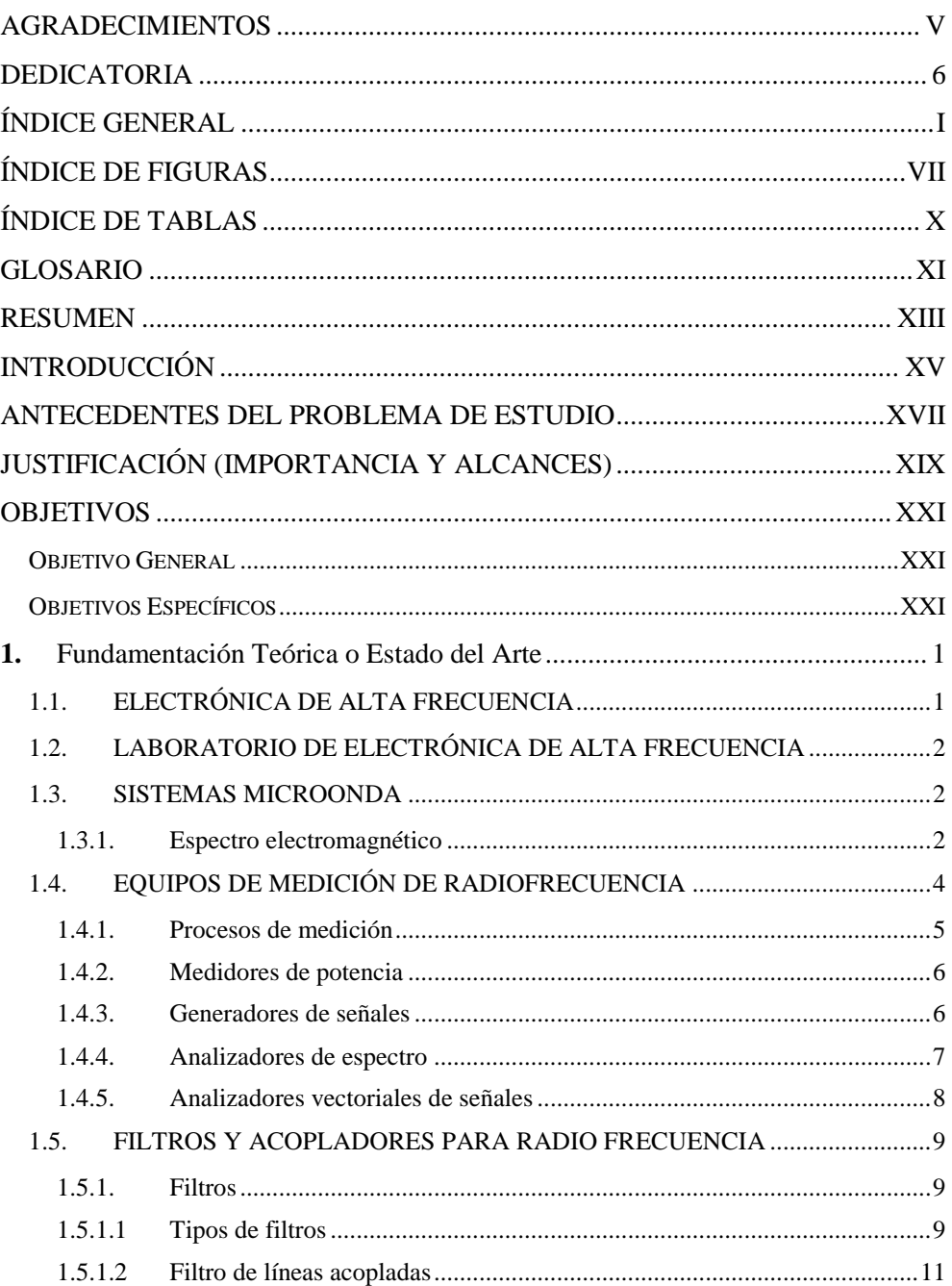

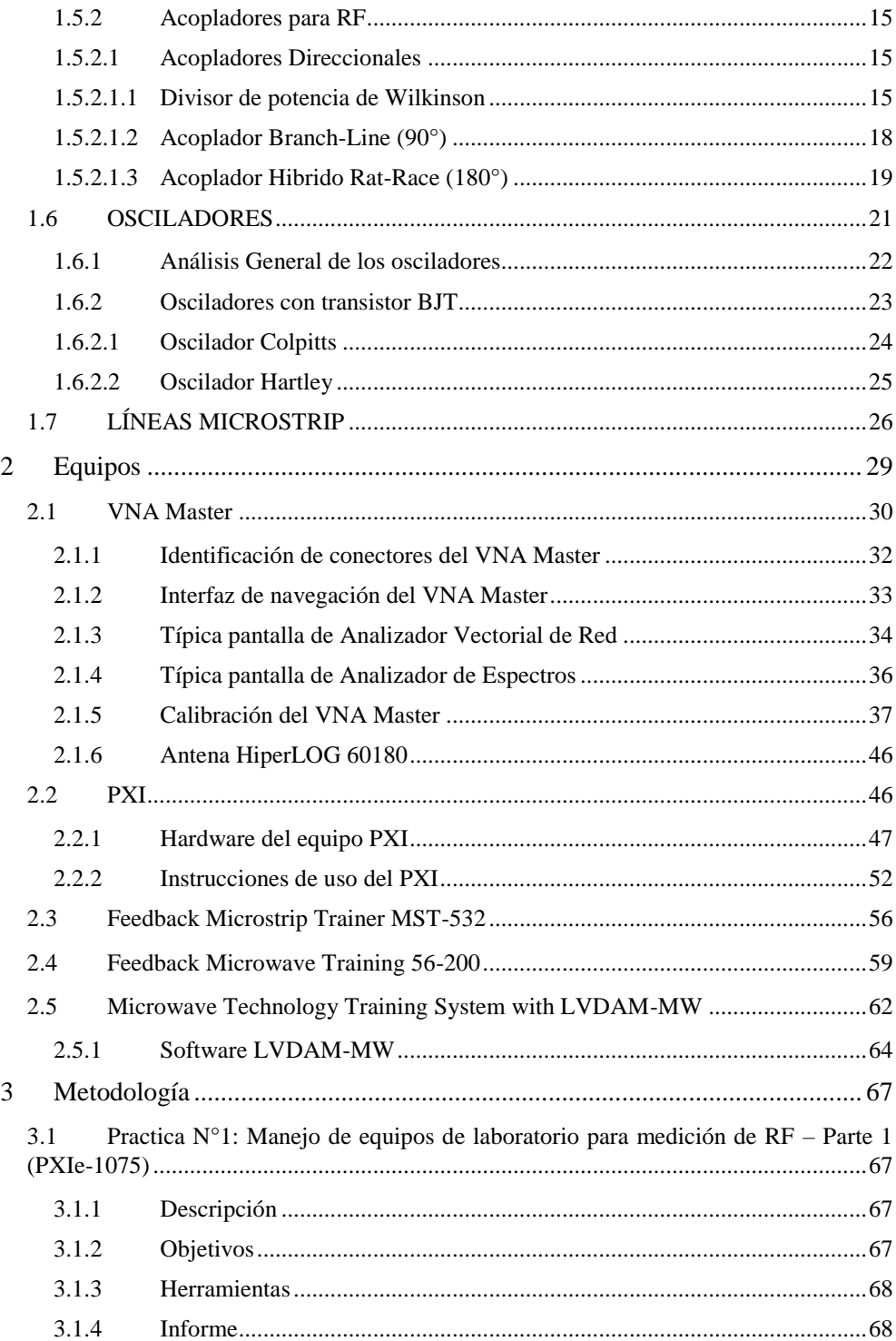

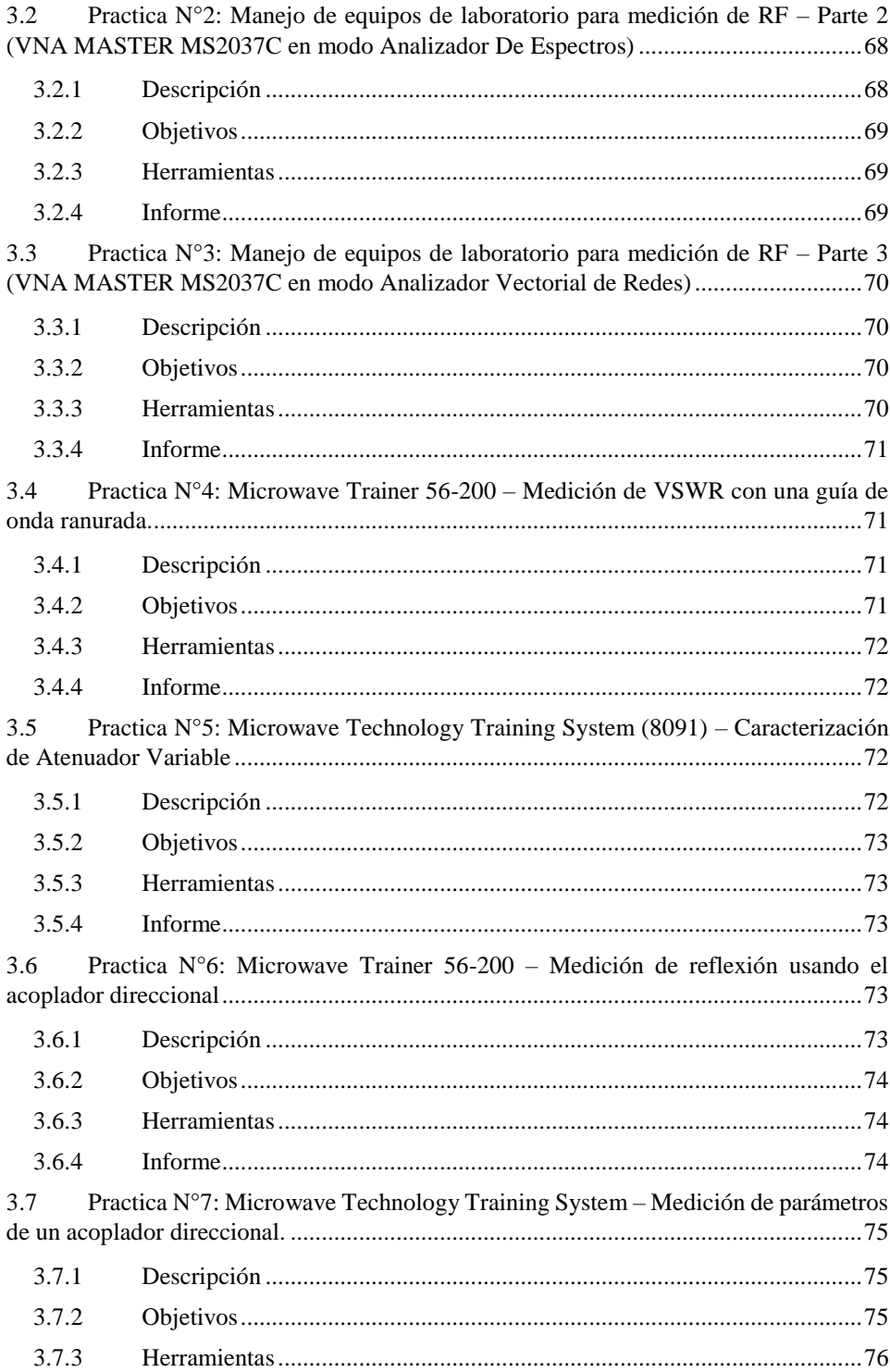

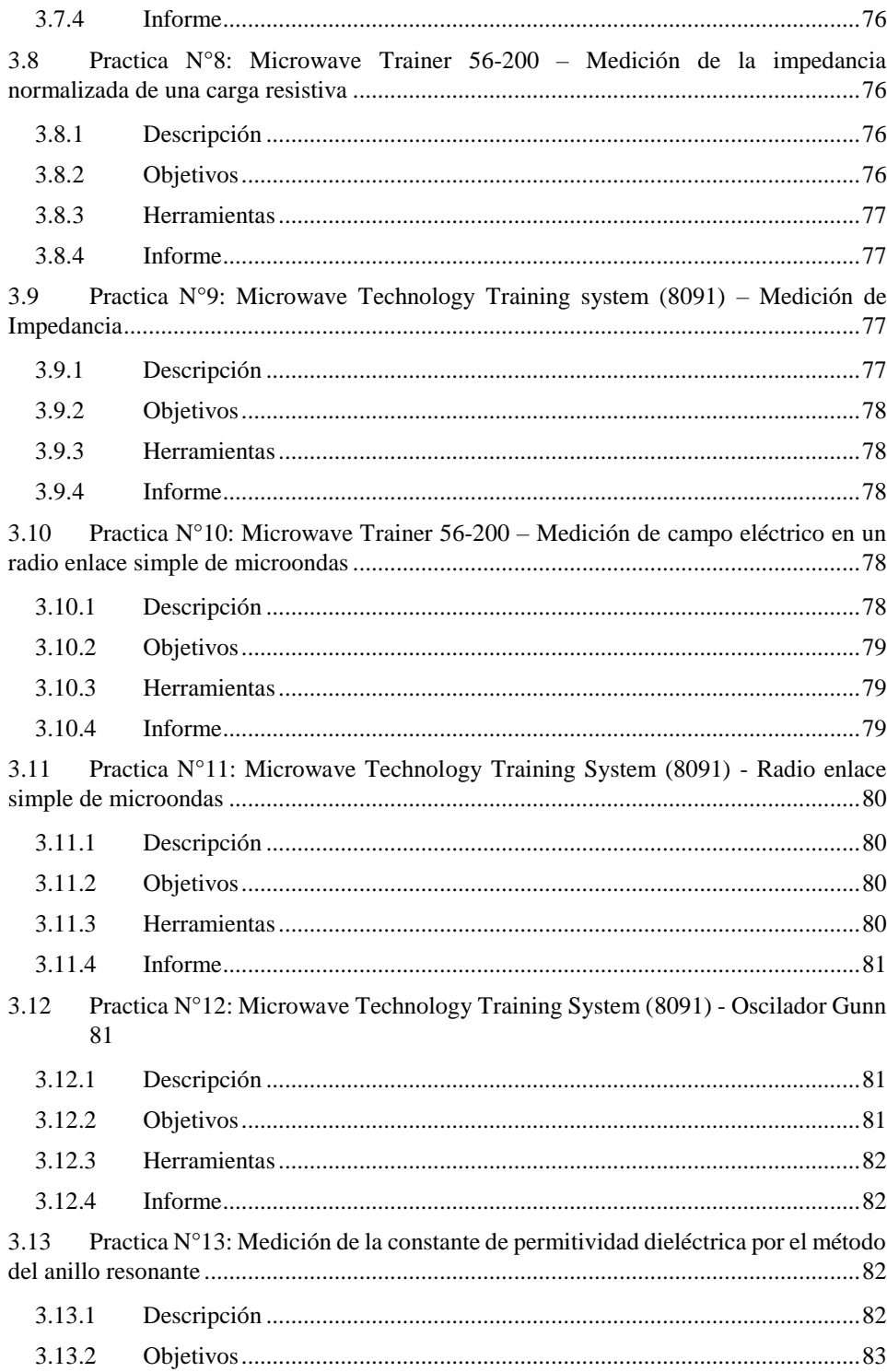

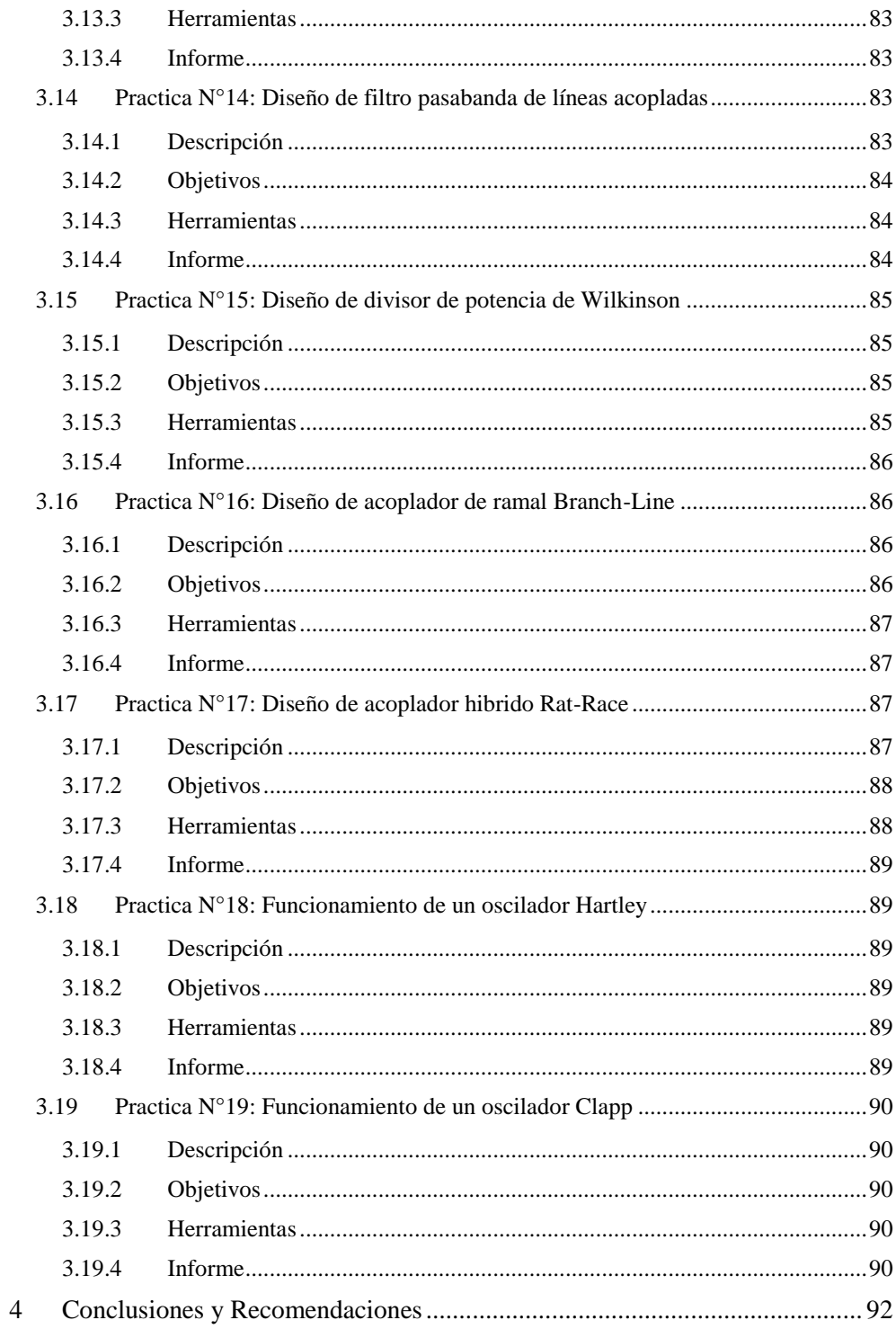

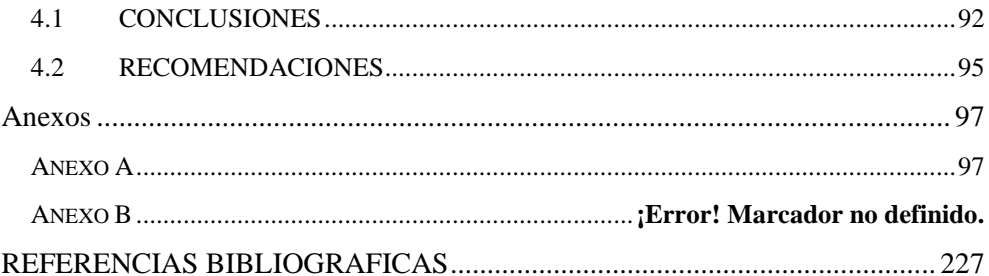

# **ÍNDICE DE FIGURAS**

<span id="page-12-0"></span>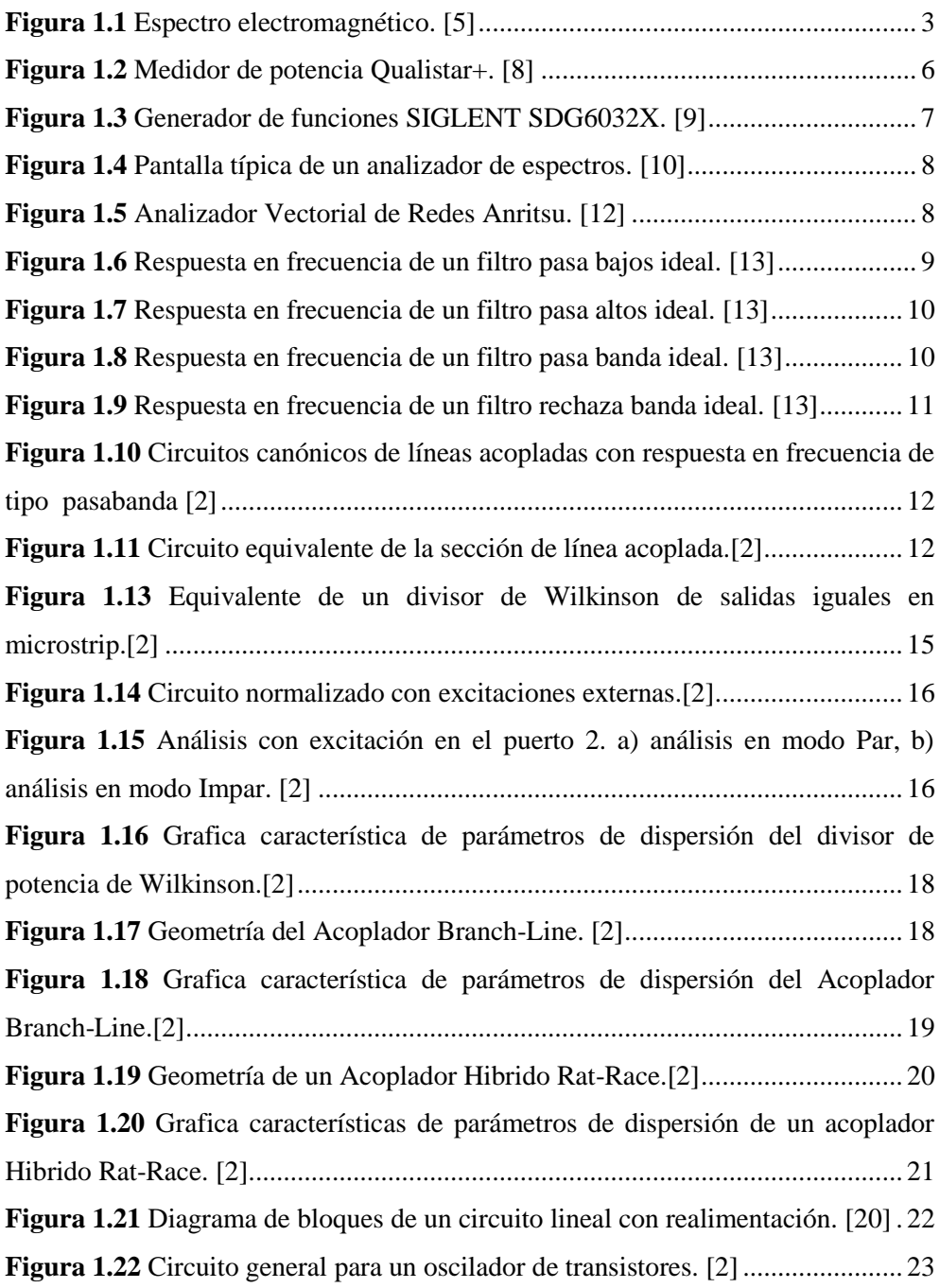

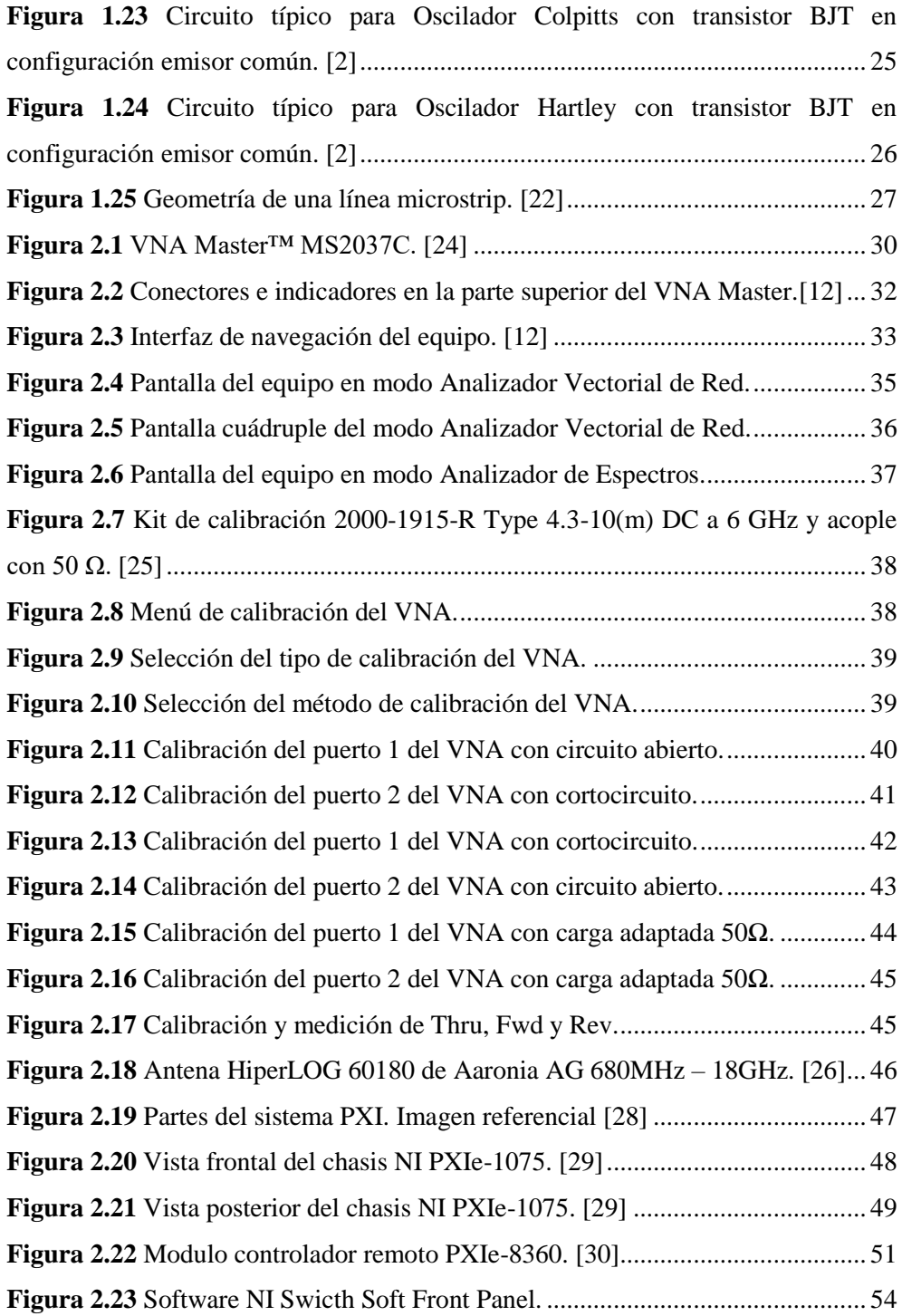

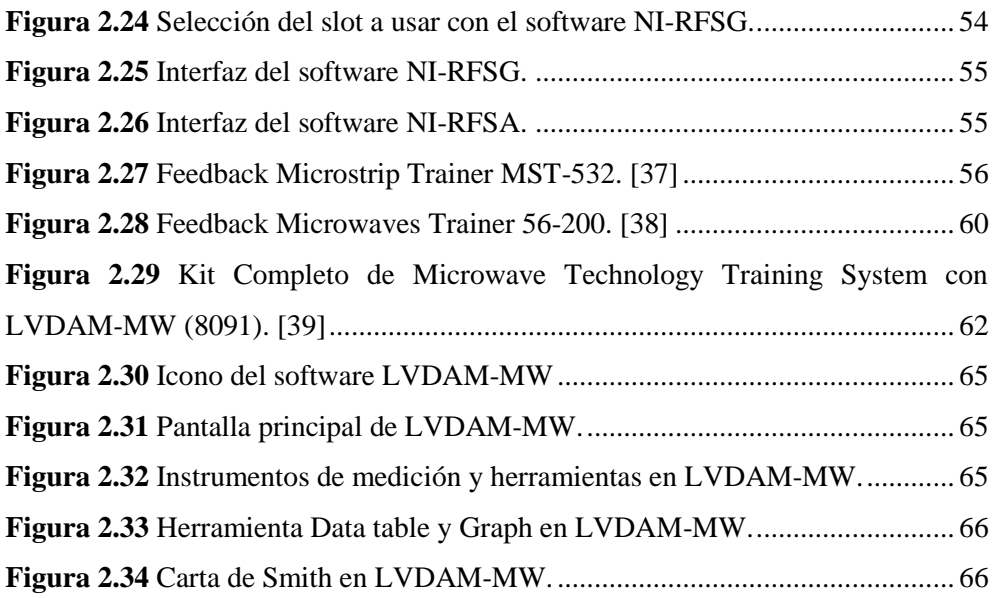

# **ÍNDICE DE TABLAS**

<span id="page-15-0"></span>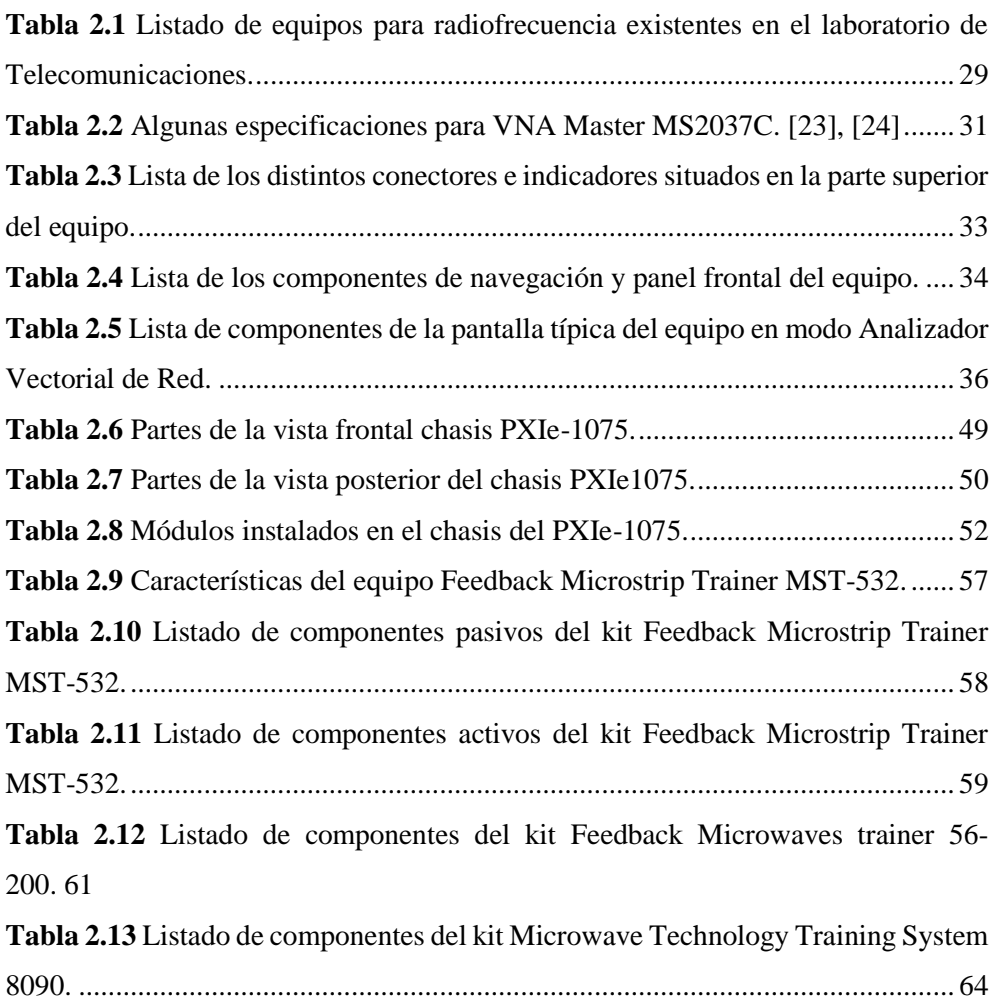

## **GLOSARIO**

a,

<span id="page-16-0"></span>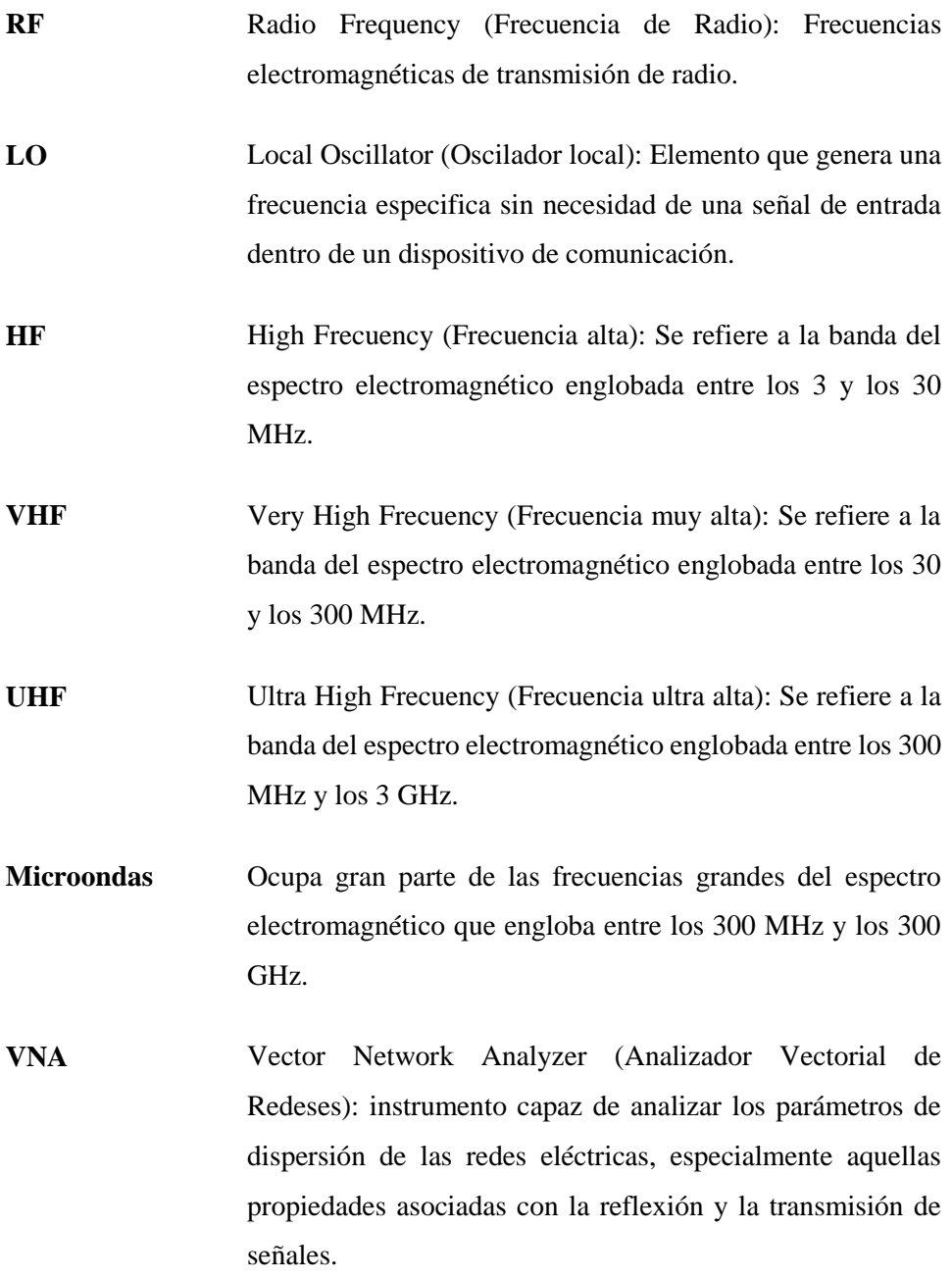

- **VCO** Voltage Controlled Oscillator (Oscilador controlado por tensión): dispositivo electrónico que usa amplificación, realimentación y circuitos resonantes entregando una señal de frecuencia proporcional a la tensión de entrada.
- **Microstrip** Tipo de línea de transmisión eléctrica que puede ser fabricada utilizando placa de circuito impreso
- **Permitividad** Parámetro físico de los materiales que describe cuánto son afectados por un campo eléctrico.
- **Filtro** Elemento que discrimina una determinada frecuencia o gama de frecuencias de una señal eléctrica que pasa a través de él
- **Radio enlace** Sistema electrónico de comunicación inalámbrica mediante ondas de radio que permite la transferencia de información entre dos o más puntos.

## **RESUMEN**

<span id="page-18-0"></span>En la actualidad la gran parte del mercado mundial tiene como base las telecomunicaciones, por esta razón se ha hecho imprescindible que los ingenieros que manejen estas áreas tengan muy claro los conocimientos y elementos que se utilizan. Dicho esto, el presente trabajo de titulación tiene como finalidad desarrollar guías de prácticas enfocadas a reforzar y comprender los tópicos que son fundamentales para el análisis en telecomunicaciones en este caso de microondas.

Comenzando por el primer capítulo el cual tiene como objetivo principal una revisión teórica de conceptos que serán abarcados a lo largo del presente trabajo de titulación. Haciendo hincapié en los equipos de medición, diseños de acopladores direccionales, filtros con líneas acopladas que son temas relevantes de los cuales serán posteriormente usados tanto académicamente como laboralmente.

El segundo capítulo enlista y especifica los equipos tanto de medición como de entrenamiento que serán usados a lo largo del desarrollo de las prácticas, sabiendo que dichos equipos se encuentran en el laboratorio. De manera muy general se describe el equipo, sus características y funcionamiento de forma breve con el fin de que el usuario se familiarice y aprenda la correcta manipulación de estos.

El tercer capítulo tiene como enfoque el planteamiento de las prácticas diseñadas. Aquí se presenta una introducción a la práctica con la finalidad de esta hacia el usuario. Complementado con los objetivos que se requieren alcanzar a lo largo de cada una de estas prácticas, en conjunto con las herramientas a utilizar. Dentro de este capítulo se encuentran planteadas 19 prácticas. Las cuales son una mezcla de manipulación de equipos, diseños en microstrip, simulaciones, análisis y familiarización de dichos equipos.

Para finalizar, se observa el capítulo cuatro el cual contiene las conclusiones y recomendaciones del presente trabajo de titulación.

Como anexos tenemos un módulo de guías de prácticas resuelto con los cálculos, análisis, experimentación y conceptos necesarios como guía de calificación para los docentes que impartan la materia y un módulo para estudiantes que contiene las instrucciones a seguir para poder llevar a cabo la práctica en cuestión.

## **INTRODUCCIÓN**

<span id="page-20-0"></span>El estudio de la catedra de Electrónica de Alta Frecuencia es parte de la conceptualización teórico-práctica en el saber hacer del ingeniero en telecomunicaciones, razón por la cual, se requiere adquirir experiencia técnica y práctica para que el futuro ingeniero/a desarrolle habilidades sustentables para el ámbito laboral.

La Universidad Politécnica Salesiana en su sede Cuenca ha ido adquiriendo a lo largo de los años, equipos para las diferentes ramas académicas y los cuales son de muy alta calidad. Así, este trabajo se concentra en el uso de los equipos que son específicos para el área de la radiofrecuencia y las microondas. Los cuales tienen un gran potencial practico en la educación de los estudiantes.

Por tanto, se genera la necesidad de implementar una guía de prácticas que combinen los tópicos propuestos en el plan analítico de la materia de Electrónica de Alta Frecuencia con los equipos disponibles en el laboratorio de Telecomunicaciones. De modo que abarquen los principales conceptos de radiofrecuencia y microondas, y así poder llevarlos al ámbito practico.

Este trabajo está dividido en cuatro capítulos, los cuales fueron discutidos y que generan peso para el transcurso y desarrollo del trabajo de titulación. Cada capítulo pretende cubrir una necesidad que influirá en el desarrollo de la guía de prácticas y por ende a la conclusión de la tesis propuesta. Las prácticas que fueron desarrolladas se basan en documentación oficial de los equipos que se usaran y otras que combinan los conocimientos adquiridos en clases y el uso de los equipos para la mayor comprensión de tópicos aplicados en el área profesional.

El formato de las prácticas que presenta este trabajo está constituido por: título, objetivos, instrucciones para el desarrollo, la experimentación al seguir las instrucciones, las conclusiones y recomendaciones. Cabe recalcar que el capítulo de metodología se presenta una introducción a cada práctica, el planteamiento de objetivos, las herramientas necesarias y los informes. En este caso, los informes de las practicas se presentarán en su respectivo formato y se alojarán en la sección de anexos. En el anexo A se encontrará la guía de prácticas resueltas para el docente y en el anexo B se encontrará guía de prácticas sin resolver para los estudiantes.

## <span id="page-22-0"></span>**ANTECEDENTES DEL PROBLEMA DE ESTUDIO**

Actualmente, las telecomunicaciones han ido insertándose más y más a nuestras actividades diarias. Existen múltiples aplicaciones donde se puede observar su funcionalidad tales como la telemedicina, internet de las cosas, comunicaciones satelitales, telepresencia, educación, negocios, entre otras. Frente a esta realidad, es preciso tener en cuenta a los profesionales que se encargan de mantener operativa y funcional la gran red de redes, en todos los niveles existentes. Los ingenieros en telecomunicaciones reciben una formación amplia y profunda acerca de los diferentes fenómenos físicos que intervienen en la transmisión de información ya sea mediante medios guiados o inalámbricos.

Sin embargo, una de las carencias que suelen presentar las instituciones de educación superior con respecto a este tema, es la dificultad para establecer actividades prácticas que complementen la formación académica de los profesionales en el área de las telecomunicaciones. Esto permite comprender los conocimientos teóricos, materializarlos y, luego de asimilarlos, aplicarlos para resolver problemas específicos relacionados con el área. Al complementar ambas se le brinda al estudiante una formación integral y se entrega a la sociedad un profesional capaz y con conocimientos que respaldaran sus enfoques laborales para la toma de decisiones.

Es importante que, para el diseño o mantenimiento de equipos que trabajan con radiofrecuencia se deban conocer los tópicos tratados en la materia de Electrónica de Alta Frecuencia. Ya que dichos equipos basan sus diseños en electrónica aplicada a las altas frecuencias. De tal manera que al suscitarse algún desperfecto en dichos

equipos en el campo laboral se pueda dar análisis de dichos casos o su vez dar soluciones a inconvenientes.

## <span id="page-24-0"></span>**JUSTIFICACIÓN (IMPORTANCIA Y ALCANCES)**

Las actividades prácticas deben estar presentes desde los niveles más bajos de formación que contengan asignaturas profesionalizantes. Este es el caso de la asignatura de Electrónica de Alta Frecuencia en la carrera de Telecomunicaciones de la Universidad Politécnica Salesiana, que es la base para la comprensión adecuada de tópicos más complejos dentro del área de telecomunicaciones.

La Universidad Politécnica Salesiana en el aspecto técnico cuenta con laboratorios en el área de telecomunicaciones muy bien equipados. Los equipos con los que se cuenta en dicho laboratorio tienen un enfoque para la actividad profesional, pero es necesario la implementación de prácticas relacionadas con la asignatura para lograr alcanzar los objetivos de aprendizaje propuestos en el plan analítico.

El proyecto planteado busca analizar detalladamente el plan analítico de la asignatura de Electrónica de Alta Frecuencia. En base a esto, generar guías de prácticas que complementen los conceptos revisados en la asignatura, pero con un enfoque a la vida profesional de esta manera poder aportar mayor calidad a la formación de los futuros profesionales.

Se considera como beneficiarios principales a los estudiantes de la Carrera de Telecomunicaciones en la catedra de Electrónica de Alta Frecuencia, de la Universidad Politécnica Salesiana sede Cuenca, además de otras carreras que requieran reforzar los temas relacionados con la catedra.

Los docentes que imparten dicha catedra también se beneficiaran al relacionar de manera más sencilla los conocimientos teóricos con la práctica de manera más factible. La sociedad también se verá afectada de manera positiva al integrar profesionales con un alto nivel de toma de decisiones y con capacidad de desenvolverse en el ámbito laboral correctamente.

## **OBJETIVOS**

#### <span id="page-26-1"></span><span id="page-26-0"></span>**OBJETIVO GENERAL**

 Desarrollar guías de prácticas para el uso de equipos de radiofrecuencia para el laboratorio de Electrónica de Alta Frecuencia de la Carrera de Telecomunicaciones de la Universidad Politécnica Salesiana

#### <span id="page-26-2"></span>**OBJETIVOS ESPECÍFICOS**

- Determinar el funcionamiento de los equipos de radiofrecuencia que son requeridos dentro de las prácticas para la asignatura de Electrónica de Alta Frecuencia.
- Analizar el plan analítico y examinar las prácticas que se pueden realizar con los equipos de laboratorio de Telecomunicaciones.
- Desarrollar procesos de diseño e implementación de elementos activos y pasivos para radio frecuencia.
- Diseñar guías de prácticas para el uso de los equipos existentes con los elementos diseñados e implementados.
- Estructurar el módulo de guías de prácticas para el laboratorio de la asignatura de Electrónica de Alta Frecuencia

### **CAPÍTULO 1**

# <span id="page-27-0"></span>**1.** FUNDAMENTACIÓN TEÓRICA O ESTADO DEL ARTE

El presente capítulo está fundamentado en la catedra de "Electrónica de Alta Frecuencia", que forma parte de la malla curricular de la carrera telecomunicaciones. El capítulo tiene como finalidad la comprensión teórica necesaria para desenvolverse dentro del área de electrónica de alta frecuencia, además de los requerimientos al momento de diseñar elementos pasivos.

Se comienza con una revisión teórica de conceptos que serán abarcados a lo largo del presente trabajo de titulación.

#### <span id="page-27-1"></span>**1.1. ELECTRÓNICA DE ALTA FRECUENCIA**

La electrónica de alta frecuencia está fundamentada en la teoría electromagnética, dicha rama de la electrónica se encarga de dar soluciones a problemas que radican en equipos electrónicos o electromagnéticos. Como los equipos que trabajan a altas frecuencias su comportamiento es afectado por los componentes electrónicos que no operan igual que a bajas frecuencias.

En circuitos manejados con alta frecuencia se presentan fenómenos ajenos a lo que usualmente acostumbramos como acoplamientos electromagnéticos, armónicos, radiación, elementos parásitos, entre otros.

Las aplicaciones dentro de esta área de la electrónica constan entre los más comunes: las etapas de transmisión y recepción en sistemas de comunicación inalámbricos, sistemas de comunicación alámbricos, sistemas de transmisión inalámbrica de potencia, cosecha de energía electromagnética, sistemas de ondas

guiadas, compatibilidad electromagnética, entre otros, que operen en las bandas de HF, VHF, UHF y microondas.[1]

## <span id="page-28-0"></span>**1.2. LABORATORIO DE ELECTRÓNICA DE ALTA FRECUENCIA**

El laboratorio de telecomunicaciones de la Universidad Politécnica Salesiana cuenta con equipos enfocados al área profesional y académica. Las asignaturas necesitan prácticas relacionadas de equipos con el plan analítico por esta razón se habilita el laboratorio de electrónica de alta frecuencia ya que dicha catedra maneja la base de los conceptos para poder entrar al mundo de las telecomunicaciones además de ser necesarios para poder entender y manejar futuras asignaturas y equipos, de esta manera los estudiantes complementan el fundamento teórico con la parte práctica.

#### <span id="page-28-1"></span>**1.3. SISTEMAS MICROONDA**

En ingeniería, los sistemas microonda hacen referencia a radioenlaces o enlaces que trabajan dentro de la longitud de onda en la región de microondas. Esta región de frecuencias va de 300MHz a 30GHz. Los enlaces, como toda comunicación constan muy superficialmente por tres componentes: transmisor, receptor, y canal. [2] [3]

#### <span id="page-28-2"></span>**1.3.1. Espectro electromagnético**

El espectro electromagnético o también llamado espectro de radiación electromagnético no es más que la distribución de energía del conjunto de las ondas electromagnéticas. Este espectro cubre un rango muy amplio, el cual se divide en diferentes regiones como se observa en la figura 1. [4]

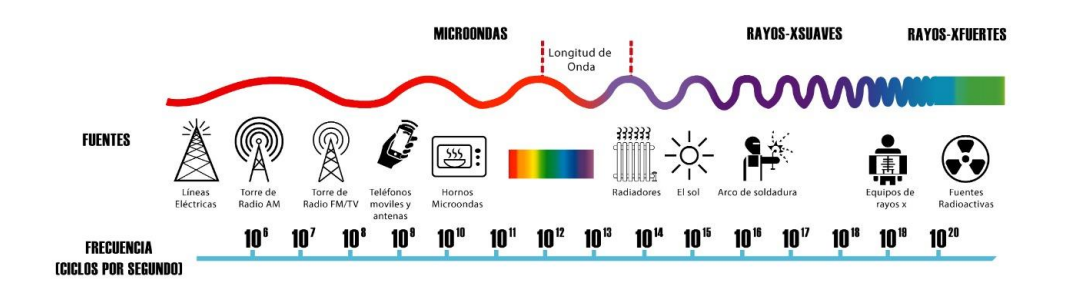

*Figura 1.1 Espectro electromagnético.* [5]

<span id="page-29-0"></span>Dentro del espectro de la **[Figura 1.1](#page-29-0)** tenemos las ondas centimétricas las cuales tiene una longitud de onda entre 100cm y 1cm. Por otro lado, tenemos las ondas milimétricas que son aquellas que varían en el rango de 30GHz hasta los 300GHz. [3][4]

Los usos típicos de las frecuencias:

**VLF - Very Low Frequencies** o muy bajas frecuencias: abarcan el rango de 3 a 30KHz. Este intervalo de frecuencias es usado comúnmente para comunicaciones militares, marítimas o radionavegación.

**LF - Low Frequencies** o bajas frecuencias: abarcan el rango de 30 a 300KHz. Este intervalo de frecuencias es usado comúnmente para navegación aeronáuticas y frecuencias patrón.

**MF - Medium Frequencies** o frecuencias medias: abarcan el rango de 300KHz a 3MHz. Este intervalo de frecuencias es usado para radiodifusión AM.

**HF - High Frequencies** o altas frecuencias: abarcan el rango de 3 a 30MHz. Este intervalo de frecuencias es usado para telefonía móvil, radiodifusión de onda corta.

**VHF - Very High Frequencies** o frecuencias muy altas: abarcan el rango de 30 a 300MHz. Este intervalo de frecuencias es usado para telefonía móvil y fija, radiodifusión FM, televisión abierta.

**UHF - Ultra High Frequencies** o frecuencias ultra altas: abarcan el rango de 300MHz a 3GHz. Este intervalo de frecuencias es usado para telefonía móvil y fija, televisión abierta, radiolocalización.

**SHF - Super High Frequencies** o frecuencias super altas: abarcan el rango de 3 a 30GHz. Este intervalo de frecuencias es usado para telefonía móvil y fija, radiodifusión por satélite, radiolocalización, también usada con fines militares.

**EHF - Extrematedly High Frequencies** o frecuencias extremadamente altas: abarcan el rango de 30 a 300GHz. Este intervalo de frecuencias es usado por radio microondas de corto alcance. Prácticamente se encuentra libre en el espectro para su explicación sin embargo trabajar en este rango del espectro electromagnético tiene costos bastante elevados además de su complejidad. [4][2]

## <span id="page-30-0"></span>**1.4. EQUIPOS DE MEDICIÓN DE RADIOFRECUENCIA**

Dentro de las telecomunicaciones es importante saber adquirir ciertos parámetros base (potencia, parámetros de dispersión, impedancia, entre otros) necesarios para la correcta comprensión de una señal de RF o de un componente, para esto recurrimos a los equipos de medición y adquisición de datos para RF tales como: vatímetros, Analizador Vectorial de Redes (VNA), analizador de espectros, etc.[6]

Los equipos de medición suelen tener costos elevados ya que la complejidad de elaboración es bastante alta. Viniendo de la mano que tan óptimo sería el equipo para usar por el método de adquisición y medición con el que trabaje, sumando a esto los componentes electrónicos de alta calidad que deben manejar para tener una medición exacta. La calibración de estos equipos suele ser sencilla dependiendo del fabricante y el tipo de equipo con el que se trabaje. Por ejemplo, el VNA MASTER MS2037C cumple con una guía de pasos a seguir para poder calibrar el equipo de forma correcta y rápida con la ayuda de cargas en cortocircuito, abiertas, y acopladas. [6]

#### <span id="page-31-0"></span>**1.4.1. Procesos de medición**

Para realizar una correcta medición es recomendable seguir ciertos pasos tanto en el ámbito académico como profesional los cuales detallaremos a continuación:

**Inspección**: Muchas veces el error o problema por el cual procedemos a ejecutar una medición es por fallas humanas como que el equipo se encuentre desconectado o simplemente no esté encendido, por esta razón se recomienda una inspección rápida de los equipos a usar para no perder tiempo con mediciones sin sentido.

**Calibración**: La calibración de los equipos es importante antes de realizar una medición ya que esto evitara la visualización de datos erróneos o que el usuario vea que las configuraciones no proporcionan la información suficiente que necesitamos. También se puede agregar componentes como atenuadores, amplificadores, acopladores o cargas para optimizar la medición futura y obtener datos mucho más reales tomando en cuenta la alteración que se está creando con equipos adicionales.

**Medición:** Una vez cumplidos los puntos anteriores se proceden a tomar la medición de los parámetros necesarios teniendo en cuenta los estímulos externos al sistema además de seguir un orden de las pruebas a realizar.

**Análisis:** Luego de adquirir todos los datos necesarios, con ayuda de software adicional se puede crear gráficas, simulaciones y cálculos de manera que facilite el análisis, relacionando los resultados a los conceptos básicos del tema.

**Guardar datos:** De ser necesario se recomienda guardar los datos obtenidos para evitar realizar mediciones innecesarias por segunda vez.[7][6]

#### <span id="page-32-0"></span>**1.4.2. Medidores de potencia**

Un medidor de potencia es un instrumento que trabaja con corriente alterna y con corriente continua, dicho instrumento se encarga de calcular la potencia en vatios consumida o suministrada por algún elemento o circuito. Los medidores de potencia pueden ser dispositivos de mesa o portátiles puede ser analógico o digital, en su mayoría también miden, el consumo eléctrico, frecuencia, factor de potencia, la potencia aparente, corriente eléctrica, voltaje entre otras magnitudes AC o DC. Los vatímetros electrónicos se usan comúnmente para medidas de potencia que se encuentran en rangos de frecuencias altas que no cubren los vatímetros con dinamómetro. [7]

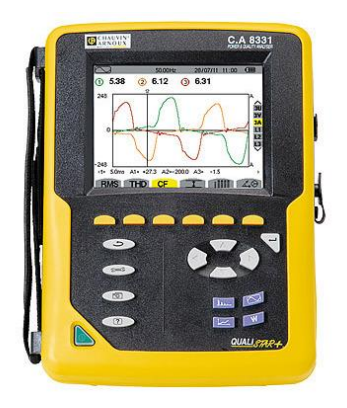

*Figura 1.2 Medidor de potencia Qualistar+.* [8]

#### <span id="page-32-2"></span><span id="page-32-1"></span>**1.4.3. Generadores de señales**

Un generador de señales es un dispositivo usado habitualmente para la excitación de un circuito o componente por medio de la creación de señales periódicas o no periódicas dichas señales pueden ser tanto analógicas como digitales,

con amplitud, frecuencia, forma en general parámetros controlados por el usuario en base a botones, perillas o controladores físicos o por medio de software.

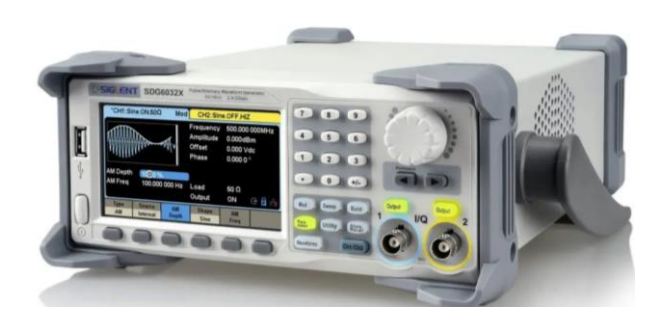

*Figura 1.3 Generador de funciones SIGLENT SDG6032X.* [9]

#### <span id="page-33-1"></span><span id="page-33-0"></span>**1.4.4. Analizadores de espectro**

El analizador de espectros es un equipo complejo que consta de una pantalla que nos permite la visualización de las componentes espectrales del espectro de frecuencias en el que se configure el rango del equipo, es decir podemos apreciar el tamaño de una onda electromagnética además del rango de frecuencia en la que esta se encuentra.

En la pantalla de visualización tenemos un plano el cual consta con el eje de las ordenadas y el eje de las abscisas las cuales representan el nivel de la señal en dB y la frecuencia respectivamente como se pude observar en la **[Figura 1.4](#page-34-1)**. [10]

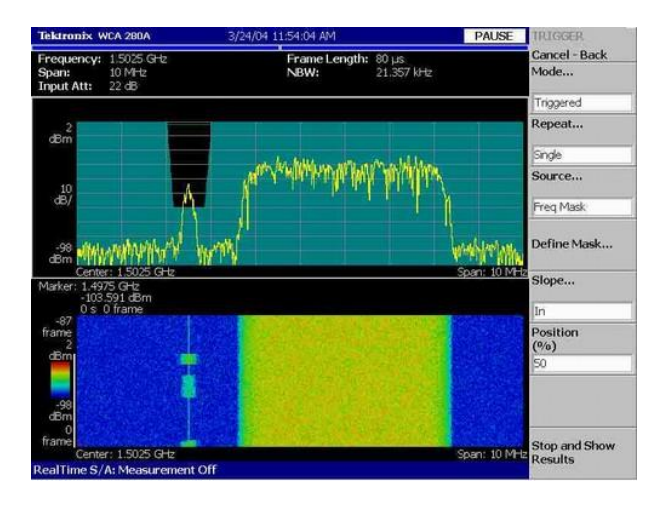

*Figura 1.4 Pantalla típica de un analizador de espectros.* [10]

#### <span id="page-34-1"></span><span id="page-34-0"></span>**1.4.5. Analizadores vectoriales de señales**

Un analizador vectorial de señales a diferencia del analizador de espectros contiene mayor rango de funciones como medidas de espectro, demodulación y análisis de señales. Además, puede medir la magnitud y la fase de una señal de entrada a una determinada frecuencia dentro de un ancho de banda especifico. [11]

<span id="page-34-2"></span>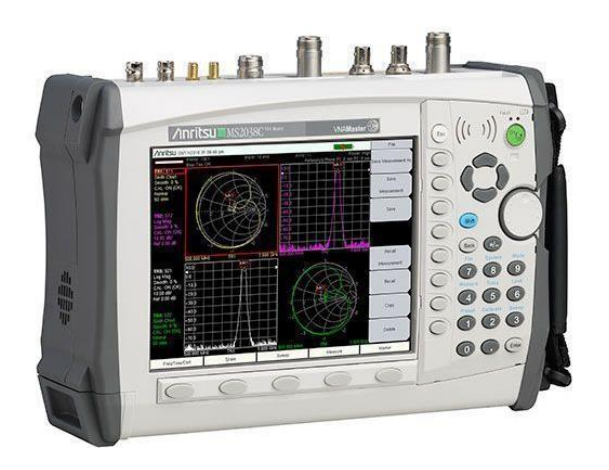

*Figura 1.5 Analizador Vectorial de Redes Anritsu.* [12]

## <span id="page-35-0"></span>**1.5. FILTROS Y ACOPLADORES PARA RADIO FRECUENCIA**

#### <span id="page-35-1"></span>**1.5.1. Filtros**

Un filtro pude ser representado como un circuito o una red con una entrada y una salida que se encarga de modificar la entrada para controlar la respuesta de frecuencia en un cierto punto en un sistema. [2]

#### <span id="page-35-2"></span>**1.5.1.1Tipos de filtros**

Por lo general la forma en la que son separados los filtros es por la función que cumple con el espectro de frecuencias entre los cuales tenemos:

**Filtro pasa bajos:** como su nombre lo indica tiene la función principal dejar pasar aquellas señales de baja frecuencia, esto incluye las señales de corriente directa, todas las frecuencias superiores a las de diseño del filtro serán eliminadas.

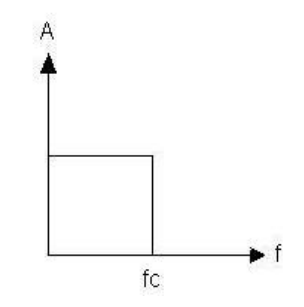

*Figura 1.6 Respuesta en frecuencia de un filtro pasa bajos ideal.* [13]

<span id="page-35-3"></span> **Filtro pasa altos:** como su nombre lo indica tiene la función principal bloquea o impedir el paso de las frecuencias que se encuentren por debajo de la frecuencia de corte, esto incluye las señales de corriente directa, todas las frecuencias inferiores a las de diseño del filtro serán eliminadas.
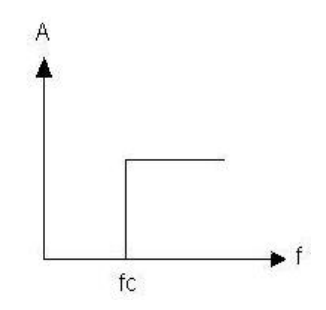

*Figura 1.7 Respuesta en frecuencia de un filtro pasa altos ideal.* [13]

 **Filtro pasa banda:** tiene la característica especial de crear un rango en el cual es permitido el paso de señales con frecuencia igual a dicho ancho de banda, además cumple con la función de rechazar 2 bandas de frecuencias, por debajo de la de diseño y las superiores también.

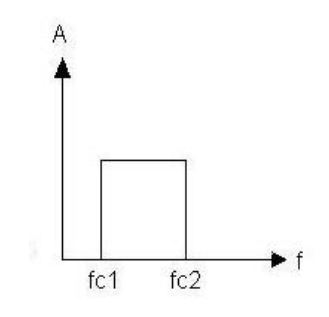

*Figura 1.8 Respuesta en frecuencia de un filtro pasa banda ideal.* [13]

 **Filtro rechaza banda:** es todo lo contrario al filtro pasa-banda es decir rechaza el paso de señales dentro del rango diseñado, y permite el paso a las frecuencias que se encuentran por debajo y por encima de la de dicho ancho de banda.

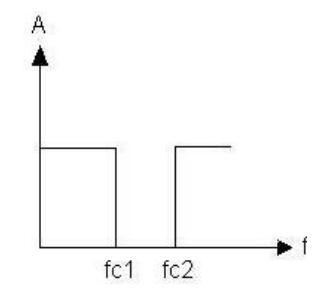

*Figura 1.9 Respuesta en frecuencia de un filtro rechaza banda ideal.* [13]

#### **1.5.1.2Filtro de líneas acopladas**

El diseño de filtros de líneas acopladas consiste en líneas de transmisión acopladas en paralelo, basados en este concepto la cantidad de filtros que se pueden construir son demasiadas. La fabricación de filtros pasabanda es la más usada ya que no presenta mucha dificultad de análisis y diseño en microstrip siempre y cuando el ancho de banda no sea mayor al 20%, para filtros que requieren un ancho de banda mayor es necesario implementar líneas muy estrechamente acopladas, que son difíciles de fabricar. [14][2] [15]

Al analizar las líneas de transmisión paralelas en modo par e impar se encuentra las características de un filtro pasa banda como se puede observar en la **[Figura 1.10](#page-38-0)**.

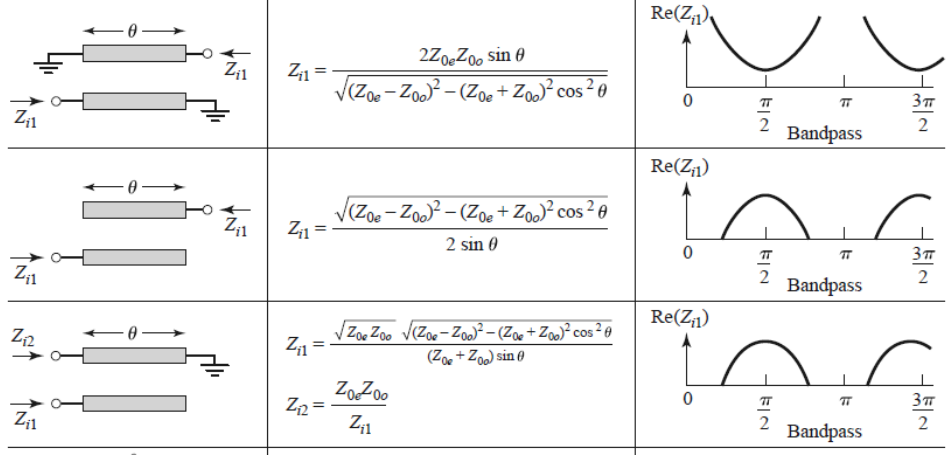

#### <span id="page-38-0"></span>*Figura 1.10 Circuitos canónicos de líneas acopladas con respuesta en frecuencia de tipo pasabanda*

[2]

En base a la **[Figura 1.10](#page-38-0)** podemos corroborar que el diseño de un filtro pasabanda en microstrip se pude unir varias secciones de líneas acopladas en cascada, sin olvidar que es un circuito equivalente de dos líneas de  $\lambda/4$  cómo se puede observar en la **[Figura 1.11](#page-38-1)**.

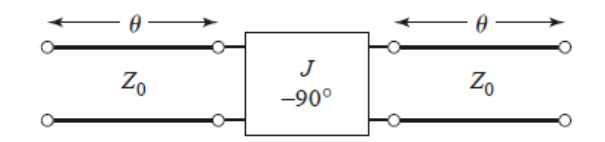

*Figura 1.11 Circuito equivalente de la sección de línea acoplada.*[2]

<span id="page-38-1"></span>En base a la **[Figura 1.11](#page-38-1)** se procede a calcular los parámetros ABCD con ayuda de la matriz ABCD de líneas de transmisión.

$$
\begin{bmatrix} A & B \\ C & D \end{bmatrix} = \begin{bmatrix} \cos \theta & jZ_0 \sin \theta \\ j \sin \theta & \cos \theta \end{bmatrix} \begin{bmatrix} 0 & j/J \\ -jJ & 0 \end{bmatrix} \begin{bmatrix} \cos \theta & jZ_0 \sin \theta \\ \frac{j \sin \theta}{Z_0} & \cos \theta \end{bmatrix}
$$

$$
= \begin{bmatrix} \left( JZ_0 + \frac{1}{JZ_0} \right) \sin \theta \cos \theta & j \left( JZ_0^2 \sin^2 \theta - \frac{\cos^2 \theta}{J} \right) \\ j \left( \frac{1}{JZ_0^2} \sin^2 \theta - J \cos^2 \theta \right) & \left( JZ_0 + \frac{1}{JZ_0} \right) \sin \theta \cos \theta \end{bmatrix}
$$

Resolviendo la matriz para encontrar los parámetros ABCD todos los cálculos se realizaron con  $\lambda/4$  y con una impedancia característica 1/J.

$$
Z_i = \sqrt{\frac{B}{C}} = \sqrt{\frac{JZ_0^2 \text{ sen}^2 \theta - (1/J) \cos^2 \theta}{(1/JZ_0^2) \text{ sen}^2 \theta - J \cos^2 \theta}}
$$

Sabiendo que el ángulo  $\theta$  es de 90° o su equivalente  $\pi/2$  reemplazamos en la ecuación anterior para obtener con  $Z_i$ :

$$
Z_i = J{Z_0}^2
$$

La constante de propagación es igual al parámetro A de la matriz:

$$
\cos \beta = A = \left( JZ_0 + \frac{1}{JZ_0} \right) \operatorname{sen} \theta \cos \theta
$$

Igualando las ecuaciones de la figura 10 con la ecuación  $Z_i$  encontrada con la matriz ABCD tenemos los modos par e impar, teniendo en cuenta el ángulo  $\theta$  es de 90° o su equivalente  $\pi/2$  y aproximando a la respuesta del seno a 1.

$$
\frac{Z_{0e} - Z_{0o}}{2} = J{Z_0}^2
$$
  

$$
\frac{Z_{0e} + Z_{0o}}{Z_{0e} - Z_{0o}} = J{Z_0} + \frac{1}{J{Z_0}}
$$
  

$$
Z_{0e} = Z_0[1 + JZ_0 + (JZ_0)^2]
$$
 *Ecuacion* 1.1  

$$
Z_{0e} = Z_0[1 - JZ_0 + (JZ_0)^2]
$$
 *Ecuacion* 1.2

Los cálculos realizados son para una sección en paralelo que forma un filtro pasabanda, pero si deseamos una N cantidad de secciones unidas como la figura 1.12.

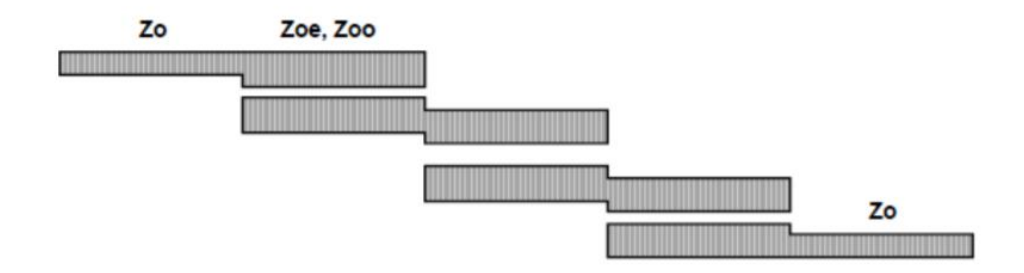

*Figura 1.12 "Representación y circuito equivalente de un filtro pasabanda para N cantidad de líneas acopladas".*[2]

Como se puede observar el ángulo  $2\theta$  por la unión de ambas secciones de líneas de transmisión por esta razón se procede a calcular y obtenemos que:

$$
\begin{bmatrix} A & B \\ C & D \end{bmatrix} = \begin{bmatrix} 1/N & 0 \\ 0 & 1/N \end{bmatrix} \begin{bmatrix} 0 & -jZ_0 \\ -j/Z_0 & 0 \end{bmatrix} = \begin{bmatrix} 0 & -jZ_0/N \\ -jN/Z_0 & 0 \end{bmatrix}
$$

Desarrollando los reemplazos y proceso matemáticos pertinentes obtenemos las ecuaciones a continuación:

$$
Z_0 J_1 = \sqrt{\frac{\pi \Delta}{2g_1}}
$$
 *Ecuacion* 1.3*a*

$$
Z_0J_n=\frac{\pi\Delta}{2\sqrt{g_n\cdot g_{n-1}}}
$$
 *Ecuacion* 1.3*b*

$$
Z_0J_{N+1}=\sqrt{\frac{\pi\Delta}{2\cdot g_n\cdot g_{N+1}}}
$$
 *Ecuacion* 1.3*c*

Donde obtenemos las ecuaciones generales para N secciones de líneas acopladas, los parámetros  $g_n$  se obtienen de las tablas del capítulo 8 del libro de Pozar dependiendo de las condiciones de diseño con las que se vaya a trabajar, además el parámetro Δ hace referencia al ancho de banda con el que se diseña el filtro en función de las frecuencia inferior  $\omega_1$ , frecuencia superior  $\omega_2$  y frecuencia central  $\omega_0 = \sqrt{\omega_2 \omega_1}$ . [2][14][15]

$$
\Delta = \frac{\omega_2 - \omega_1}{\omega_0}
$$
 *Ecuacion 1.3d*

#### **1.5.2 Acopladores para RF**

#### **1.5.2.1Acopladores Direccionales**

Los acopladores direccionales forman parte de los elementos pasivos dentro de las telecomunicaciones, que trabajan en el rango de microondas por lo general son usados para combinar potencia o dividirla. "Los acopladores direccionales pueden diseñarse para una división de potencia arbitraria, mientras que las uniones híbridas suelen tener la misma división de potencia. Las uniones híbridas tienen un cambio de fase de 90 ° o 180 ° entre los puertos de salida".[2]

#### **1.5.2.1.1 Divisor de potencia de Wilkinson**

El divisor de potencia de Wilkinson tiene la característica separar la señal a su mitad de potencia (3dB), pero también encontramos casos en los que el diseño discrimina esto y la división puede ser arbitraria.[16]

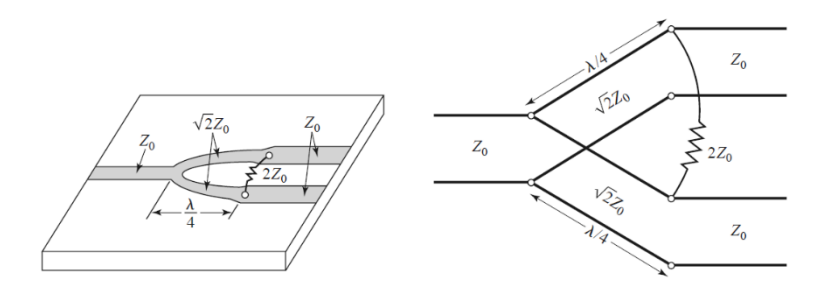

*Figura 1.13 Equivalente de un divisor de Wilkinson de salidas iguales en microstrip.*[2]

Para realizar la caracterización del divisor de potencia de Wilkinson se requiere analizar los modos par e impar del circuito esto se obtiene al alimentar con voltajes del mismo valor y sigo para el modo par y del mismo valor, pero de signo contrario para el modo impar en cada uno de los puertos.[16]

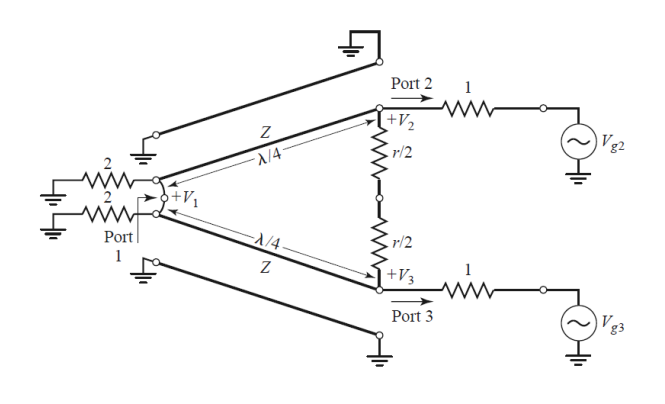

*Figura 1.14 Circuito normalizado con excitaciones externas.*[2]

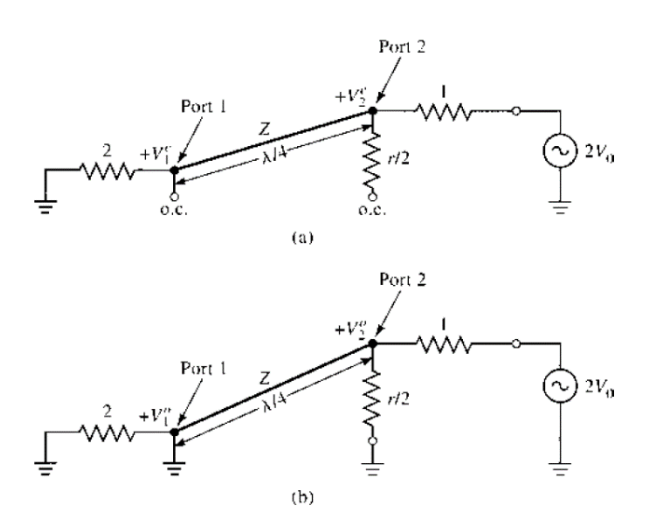

*Figura 1.15 Análisis con excitación en el puerto 2. a) análisis en modo Par, b) análisis en modo Impar.* [2]

Luego de realizar la correcta comprensión y análisis de los modos par e impar con excitación en los puertos 1, 2 y 3 se puede encontrar la matriz de parámetros de dispersión S como podemos observar a continuación.

$$
[S] = -j \begin{bmatrix} 0 & 1/\sqrt{2} & 1/\sqrt{2} \\ 1/\sqrt{2} & 0 & 0 \\ 1/\sqrt{2} & 0 & 0 \end{bmatrix}
$$

Interpretando la matriz nos da como resultado que:

Si alimentamos el divisor de potencia por el puerto 1 las respuestas son que el parámetro  $S_{11}$  se encuentra aislado y  $S_{21} - S_{31}$  tiene como resultado la mitad de la potencia de entrada.

Si alimentamos el divisor de potencia por el puerto 2 las respuestas son que el parámetro  $S_{11}$  se encuentra a la mitad de la potencia de entrada y  $S_{21} - S_{31}$  tiene como resultado que los puertos se encuentran aislados.

Si alimentamos el divisor de potencia por el puerto 3 las respuestas son que el parámetro  $S_{11}$  se encuentra a la mitad de la potencia de entrada y  $S_{21} - S_{31}$  tiene como resultado que los puertos se encuentran aislados. [16][2]

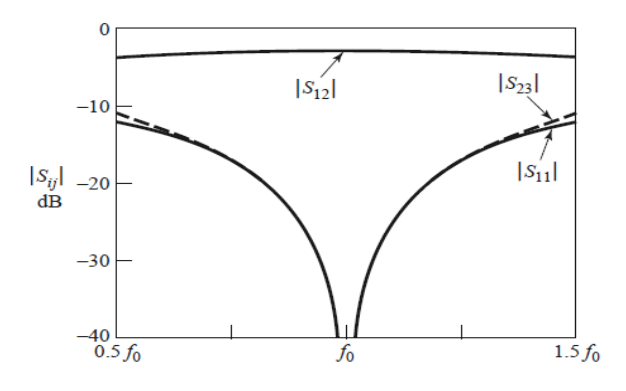

*Figura 1.16 Grafica característica de parámetros de dispersión del divisor de potencia de Wilkinson.*[2]

## **1.5.2.1.2 Acoplador Branch-Line (90°)**

Los acopladores híbridos de ramal (90°) son acopladores por lo general de 4 puertos que tienen un desfase de 90° entre sus salidas.

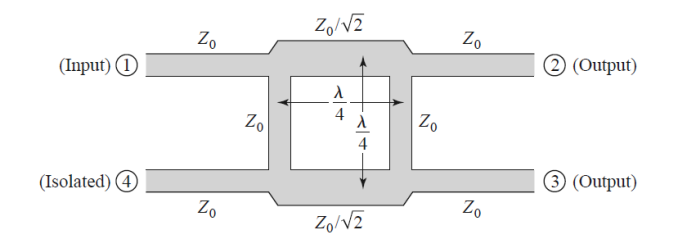

*Figura 1.17 Geometría del Acoplador Branch-Line.* [2]

En referencia a la figura 1.17 se puede observar que está conformado por 2 secciones de  $\lambda/4$  la primera con una impedancia característica de  $Z_0\sqrt{2}$  y la segunda parte que serían los brazos y los laterales finos del cuadrado trabajan con una impedancia característica de  $Z_0$ . [17]

Luego de realizar la correcta comprensión y análisis de los modos par e impar con excitación en los puertos pertinentes se puede encontrar la matriz de parámetros de dispersión S como podemos observar a continuación.

$$
[S] = -\frac{1}{\sqrt{2}} \begin{bmatrix} 0 & j & 1 & 0 \\ j & 0 & 0 & 1 \\ 1 & 0 & 0 & 1 \\ 0 & 1 & j & 0 \end{bmatrix}
$$

Mientras el acoplador de ramal sea alimentado en la entrada (puerto 1) se encargará de dividir la señal de manera uniforme en los puertos de salida (2 y 3) con un desfase de 90° mientras el puerto restante en este caso el 4 se mantendrá aislado del resto.

De igual manera, si el acoplador es alimentado en la (puerto 4) la señal de entrada será dividida de manera uniforme en los puertos de salida (2 y 3) con un desfase de 90°, mientras el puerto restante en este caso el 1 se mantendrá aislado del resto.[17] [2]

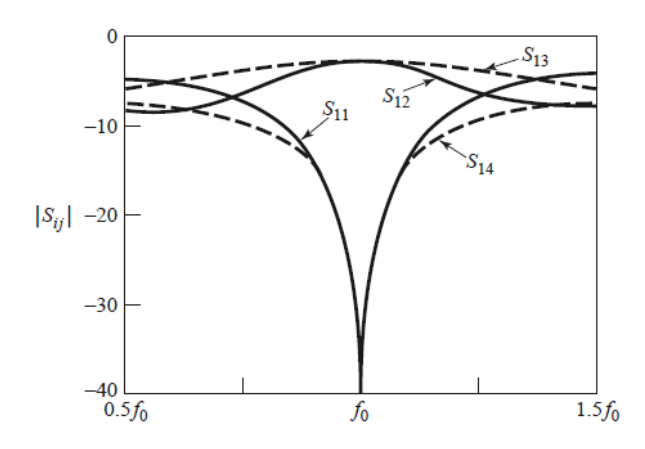

*Figura 1.18 Grafica característica de parámetros de dispersión del Acoplador Branch-Line.*[2]

#### **1.5.2.1.3 Acoplador Hibrido Rat-Race (180°)**

Los acopladores híbridos de 180° son acopladores de 4 puertos que tiene un desfase de 180° entre dos de los cuatro puertos exactamente entre los puertos 2 y 3.

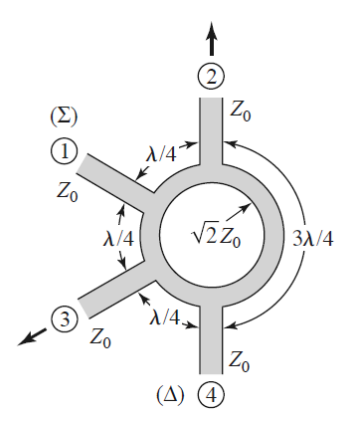

*Figura 1.19 Geometría de un Acoplador Hibrido Rat-Race.*[2]

En referencia a la figura 1.19 se puede observar que la configuración está dada a la longitud a la que se encuentran los puertos es decir tenemos tres de ellos separados a  $\lambda/4$  que conforman la mitad del anillo, por el lado contrario 2 de sus puertos se encuentran separados a una distancia  $3\lambda/4$  entre sí, también observamos que la impedancia característica del anillo es  $\sqrt{2}$  veces la impedancia característica de los puertos. [18]

Luego de realizar la correcta comprensión y análisis de los modos par e impar con excitación en los puertos pertinentes se puede encontrar la matriz de parámetros de dispersión S como podemos observar a continuación.

$$
[S] = -\frac{j}{\sqrt{2}} \begin{bmatrix} 0 & 1 & 0 & -1 \\ 1 & 0 & 1 & 0 \\ 0 & 1 & 0 & 1 \\ -1 & 0 & 1 & 0 \end{bmatrix}
$$

Mientras el acoplador sea alimentado en la entrada (puerto 1) se encargará de dividir la señal de manera uniforme en los puertos de salida (2 y 3) mientras el puerto restante en este caso el 4 se mantendrá aislado del resto.

Por el contrario, si el acoplador es alimentado en la (puerto 4) la señal de entrada será dividida de manera uniforme en los puertos de salida (2 y 3) con un desfase de 180°, mientras el puerto restante en este caso el 1 se mantendrá aislado del resto.

También puede ser usado como un combinador de señales si se alimenta a los puertos 2 y 3 tendremos dos posibles resultados el primero será visto desde el puerto 1 y dicho resultado es la suma de ambas señales, pero en el puerto 4 se encontrará como resultado la diferencia entre las 2 señales. Por esta razón los puertos 1 y 4 son conocidos como puerto de suma y diferencia respectivamente. [18][2]

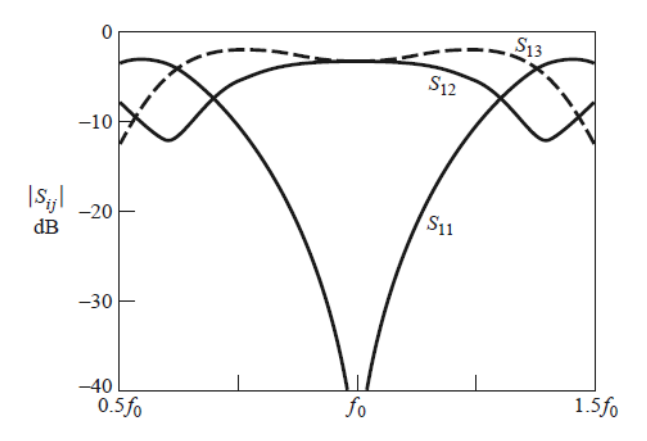

*Figura 1.20 Grafica características de parámetros de dispersión de un acoplador Hibrido Rat-Race.* [2]

## **1.6 OSCILADORES**

Un oscilador es un circuito capaz de generar una señal de salida periódica sin ningún tipo de excitación aplicada a la entrada. Es un gran desafío para los sistemas de comunicación de RF y sistemas digitales sintonizados. Estos elementos son los encargados de la correcta operación del sistema completo de comunicación al que se lo aplique. [19]

Para un mejor entendimiento se puede analizar un oscilador como un circuito con retroalimentación positiva, como se ve en la **[Figura 1.21](#page-48-0)**.

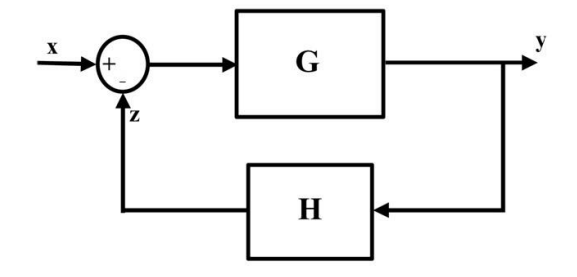

*Figura 1.21 Diagrama de bloques de un circuito lineal con realimentación.* [20]

<span id="page-48-0"></span>En donde  $x$ ,  $y$   $y$   $z$  son señales de entrada, salida  $y$  de retroalimentación respectivamente.  $G$  es la ganancia en lazo abierto del amplificador,  $H$  es el factor de retroalimentación y  $GH$  es la ganancia total del lazo. Todos son valores complejos que variaran en función a la frecuencia angular  $\omega$ . La ecuación permite el análisis del comportamiento del circuito. [20]

$$
\frac{y}{x} = \frac{G}{1 - GH}
$$

De modo que se puede predecir el comportamiento del circuito a partir de conocer el módulo y fase de GH. Los principales casos son:

- $\bullet$  Si la magnitud  $|GH| < 1$ , el circuito es estable sin importar el valor de fase  $\theta_{GH}$ .
- A una frecuencia determinada  $|GH| = 1$  y  $\theta_{GH} = 0$ , cualquier oscilación presente en la entrada se mantiene indefinidamente con la misma amplitud.
- A una frecuencia determinada  $|GH| > 1$  y  $\theta_{GH} = 0$ , cualquier oscilación presente en la entrada se amplifica indefinidamente hasta alcanzar la saturación.

#### **1.6.1 Análisis General de los osciladores**

En general, hay un gran número de posibles circuitos osciladores en RF que usan transistores bipolares o de efecto de campo en sus configuraciones de emisor/source común, base/gate o colector/drain. Los circuitos osciladores más conocidos para este tipo son los osciladores Hartley, Colpitts, Clapp y Pierce. Todos estos modelos se pueden representar por el circuito oscilador general que se muestra en la **[Figura 1.22](#page-49-0)**.

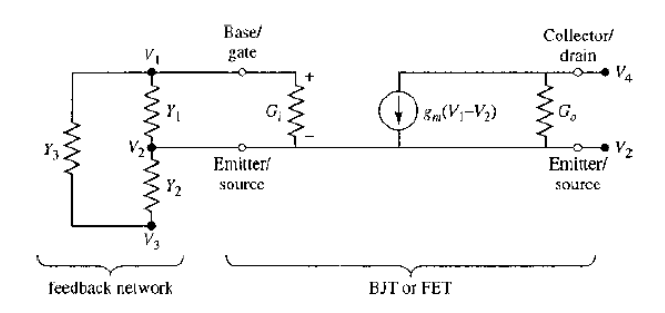

*Figura 1.22 Circuito general para un oscilador de transistores.* [2]

<span id="page-49-0"></span>Para este modelo general tenemos la siguiente matriz de conductancias y admitancias

$$
\begin{bmatrix}\n(Y_1 + Y_3 + G_i) & -(Y_1 + G_i) & -Y_3 & 0 \\
-(Y_1 + G_i + g_m)(Y_1 + Y_2 + G_i + G_o + g_m) & -Y_2 & -G_o \\
-Y_3 & -Y_2 & (Y_2 + Y_3) & 0 \\
g_m & -(G_o + g_m) & 0 & G_o\n\end{bmatrix}\n\begin{bmatrix}\nV_1 \\
V_2 \\
V_3 \\
V_4\n\end{bmatrix} = 0
$$

Recordando el análisis de circuitos si el i-ésimo nodo del circuito está a tierra,  $V_i = 0$  la matriz se modifica reduciendo en filas y columnas. De la misma manera si dos nodos se conectan entre sí, la matriz se modificará añadiendo las filas y columnas que corresponden.[2]

#### **1.6.2 Osciladores con transistor BJT**

Basándonos en la **[Figura 1.22](#page-49-0)**, se considera un oscilador que utiliza un transistor de unión bipolar en configuración de emisor común. Se tiene que  $V_2 = 0$ , y retroalimentación proporcionada desde el colector asiendo que  $V_3 = V_4 = V$ . Y

asumiendo la admitancia de salida en el transistor es despreciable, se puede reducir la matriz a modo de:

$$
\begin{bmatrix} (Y_1 + Y_3 + G_i) & -Y_3 \ (g_m - Y_3) & (Y_2 + Y_3) \end{bmatrix} \begin{bmatrix} V_1 \ V \end{bmatrix} = 0
$$

Si la retroalimentación consiste en solo en condensadores e inductores sin perdidas  $Y_1, Y_2, Y_3$  deben ser imaginarios y los valores de transconductancia  $g_m$  así como la conductancia de entrada del transistor  $G_i$  deben ser reales. La determinante de la matriz anterior se simplifica a

$$
\begin{bmatrix} G_i + j(B_1 + B_3) & -jB_3 \ g_m - jB_3 & j(B_2 + B_3) \end{bmatrix} = 0
$$

Extrayendo las parte real e imaginaria para igualarlas a cero

$$
\frac{1}{B_1} + \frac{1}{B_2} + \frac{1}{B_3} = 0
$$
  

$$
\frac{1}{B_3} + \left(1 + \frac{g_m}{G_i}\right) \frac{1}{B_2} = 0
$$

Si convertimos las susceptancias en reactancias  $X_n = 1/B_n$ , podemos escribir

$$
X_1 + X_2 + X_3 = 0
$$

Se puede usar para eliminar  $B_3$  en las ecuaciones anteriores, obteniendo

$$
X_1=\frac{g_m}{G_i}X_2
$$

A partir de esta ecuación se puede deducir que tanto  $g_m$  como  $G_i$  son positivos e implican que  $X_1$  y  $X_2$  tengan el mismo signo y por tanto ambos son condensadores o ambos son inductores. Además de que también se muestra que  $X_3$ debe tener signo opuesto a  $X_1$  y  $X_2$ .

#### **1.6.2.1Oscilador Colpitts**

Si  $X_1$  y  $X_2$  son condensadores y  $X_3$  es un inductor, tenemos un oscilador de Colpitts. Siendo  $X_1 = -1/\omega_0 C_1$ ,  $X_2 = -1/\omega_0 C_2$  y  $X_3 = \omega_0 L_3$ , la ecuación queda

$$
-\frac{1}{\omega_o} \left( \frac{1}{C_1} + \frac{1}{C_2} \right) + \omega_o L_3 = 0
$$

Que puede calcular la frecuencia de oscilación para  $\omega_o$ , de manera que

$$
\omega_o = \sqrt{\frac{1}{L_3} \left( \frac{C_1 + C_2}{C_1 C_2} \right)}
$$
 *Ecuacion* 1.4

Y teniendo en cuenta la condición necesaria para que se cumpla la oscilación

$$
\frac{C_2}{C_1} = \frac{g_m}{G_i}
$$
 *Ecuacion* 1.5

Y de manera general el oscilador resultante para se muestra en la **[Figura 1.23](#page-51-0)** a continuación.

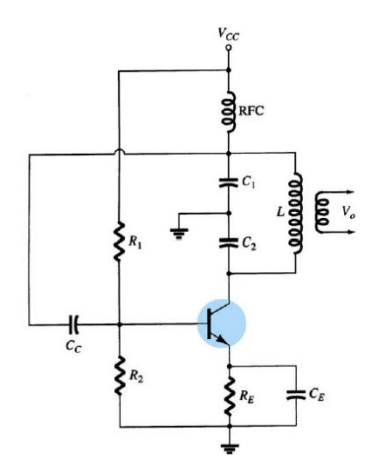

<span id="page-51-0"></span>*Figura 1.23 Circuito típico para Oscilador Colpitts con transistor BJT en configuración emisor común.* [2]

#### **1.6.2.2Oscilador Hartley**

De manera contraria al oscilador Colpitts, si  $X_1$  y  $X_2$  son inductores y  $X_3$  es un capacitor entonces tenemos un oscilador Hartley. Siendo  $X_1 = \omega_0 L_1$ ,  $X_2 = \omega_0 L_2$ y  $X_3 = -1/\omega_0 C_3$ , la ecuación queda

$$
\omega_o(L_1+L_2)-\frac{1}{\omega_oC_3}=0
$$

Que puede calcular la frecuencia de oscilación para  $\omega_o$ , de manera que

$$
\omega_o = \sqrt{\frac{1}{C_3(L_1 + L_2)}} \qquad \qquad \text{Ecuacion 1.6}
$$

Y teniendo en cuenta la condición necesaria para que se cumpla la oscilación

$$
\frac{L_2}{L_1} = \frac{g_m}{G_i}
$$
 *Ecuacion* 1.7

Y de manera general el oscilador resultante para se muestra en la **[Figura 1.24](#page-52-0)** a continuación.

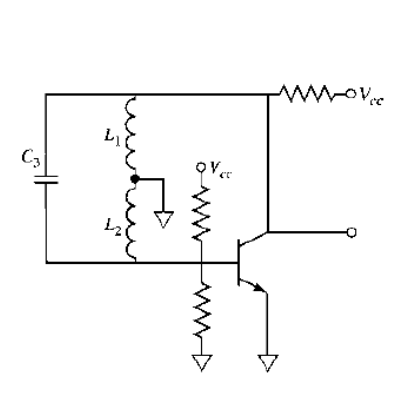

<span id="page-52-0"></span>*Figura 1.24 Circuito típico para Oscilador Hartley con transistor BJT en configuración emisor común.* [2]

# **1.7 LÍNEAS MICROSTRIP**

Las líneas microstrip son circuitos impresos que cuentan con 2 lados, por la parte superior el diseño de una pista conductora, y del lado contrario posee un plano de tierra o masa.[21]

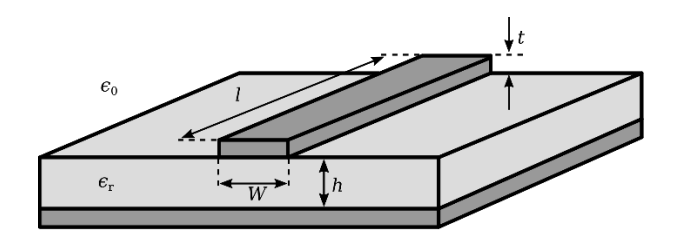

*Figura 1.25 Geometría de una línea microstrip.* [22]

<span id="page-53-0"></span>Como se puede observar en la **[Figura 1.25](#page-53-0)** la pista conductora tiene un ancho W y longitud L, además tenemos la altura del conductor que dependerá del sustrato a usar, junto a las características que presente dicho sustrato en su mayoría se utiliza el sustrato FR4. Entre el plano superior y el plano inferior tenemos un material dieléctrico.[2], [21]

Al contener un dieléctrico eléctricamente muy delgado  $(h \ll d)$  los campos TEM son considerados cuasi-TEM. Podemos realizar aproximación sabiendo esto para impedancia característica, velocidad de fase, constante de propagación obteniendo las siguientes formulas.

$$
v_p = \frac{c}{\sqrt{\varepsilon_{eff}}}
$$

$$
\beta = k_0 \sqrt{\varepsilon_{eff}}
$$

La constante dieléctrica efectiva de una línea microstrip viene dada aproximadamente por:

$$
\varepsilon_{reff} = \frac{\varepsilon_r + 1}{2} + \left[ \frac{\varepsilon_r - 1}{2 \cdot \sqrt{1 + 12 \left( \frac{h}{W} \right)}} \right]
$$

Para poder realizar el correcto dimensionamiento de una línea microstrip tenemos las siguientes formulas teniendo en cuenta la relación de  $W/h \leq 1$ .

$$
Z_0 = \frac{60}{\sqrt{\varepsilon_{eff}}} ln + \left(\frac{8h}{W} + \frac{W}{4h}\right)
$$
 *Ecuacion* 1.8*a*

Ahora tomando una relación de  $W/h \ge 1$  encontramos que la impedancia característica viene dada por:

$$
Z_0 = \frac{120\pi}{\sqrt{\varepsilon_{eff}}[W/d+1.393+0.667\ln(W/d+1.444)]}
$$
 *Ecuacion* 1.8*b*

La relación  $W/h$  viene dada por valores menores a 2 y mayores a 2 respectivamente:

$$
\frac{W}{h} = \frac{8 \cdot e^A}{e^{2A} - 2}
$$
 *Equacion* 1.9*a*

$$
\frac{W}{h} = 2\pi \left\{ B - 1 - \ln(2B - 1) + \frac{\varepsilon_{eff} - 1}{\varepsilon_r} \left[ \ln(B - 1) + 0.39 - \frac{0.61}{\varepsilon_r} \right] \right\}
$$

#### **Ecuacion 1.9b**

Para poder encontrar el ancho de la línea de transmisión necesitamos calcular los valores de A o B dependiendo de la condición anterior.

$$
A = \frac{Z_o}{60} \cdot \sqrt{\frac{\varepsilon_r + 1}{2}} + \frac{\varepsilon_r - 1}{\varepsilon_r + 1} \cdot \left(0.23 + \frac{0.11}{\varepsilon_r}\right)
$$
 *Ecuacion* 1.10  

$$
B = \left(\frac{377\pi}{2Z_0\sqrt{\varepsilon_r}}\right)
$$
 *Ecuacion* 1.11

La fórmula de la longitud de la línea microstrip viene dada por una aproximación tomando en cuenta que es para lambda cuartos que es representada a continuación:

$$
L = \frac{\lambda}{4} = \frac{\lambda_0}{4 \cdot \sqrt{\varepsilon_{reff}}} \qquad \qquad \text{Equation 1.12}
$$

# **CAPÍTULO 2**

# 2 EQUIPOS

Dentro de este capítulo se detallarán las características, funcionamiento y uso de los distintos equipos que posee la Universidad y que se encuentran en el laboratorio de Telecomunicaciones. La finalidad es conseguir que el usuario manipule de manera correcta los equipos en los distintos tópicos que exige la materia.

Los equipos existentes en el laboratorio de Telecomunicaciones se muestran en la **[Tabla 2.1](#page-55-0)**. Los detalles de cada equipo fueron extraídos de los manuales de uso y documentación general otorgados por los fabricantes de estos.

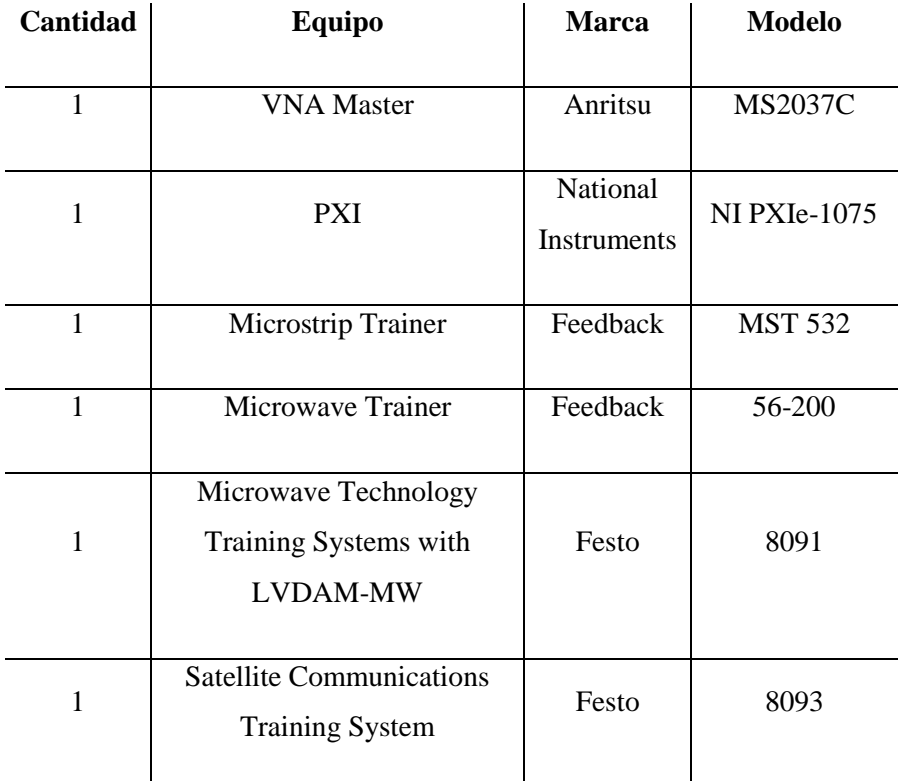

<span id="page-55-0"></span>*Tabla 2.1 Listado de equipos para radiofrecuencia existentes en el laboratorio de* 

*Telecomunicaciones.*

## **2.1 VNA Master MS2037C**

El VNA Master MS2037C de Anritsu es un equipo portátil con un gran rendimiento en la medición de dos puertos y dos rutas, cuenta con un analizador de red vectorial de 5 kHz a 15 GHz y un analizador de espectro que cubre de 9 kHz a 15 GHz. Aborda específicamente las necesidades complejas de medición coaxial o de guía de onda en el campo con mediciones precisas de magnitud, fase y distancia a falla estándar de dos puertos con corrección vectorial. En su totalidad cubre una gran banda de frecuencias que va de los 5 kHz a los 15 GHz, la cual contiene una amplia variedad de sistemas de comunicaciones por radiofrecuencia.

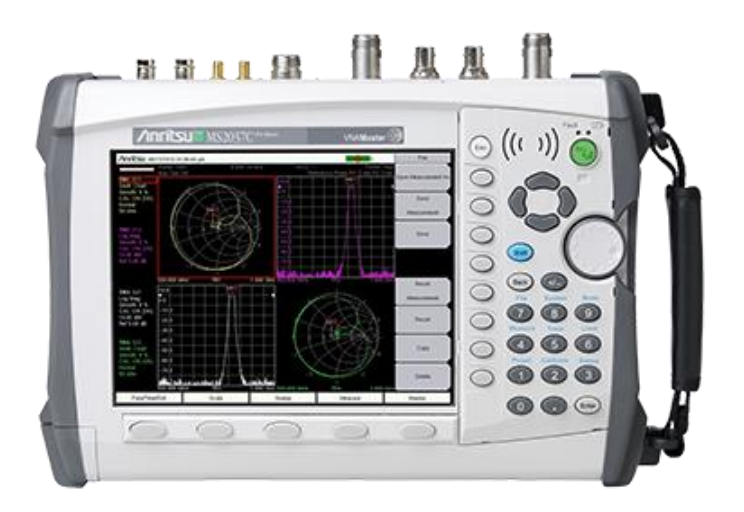

*Figura 2.1 VNA Master™ MS2037C.* [23]

La **[Tabla 2.2](#page-57-0)** muestra las especificaciones técnicas más relevantes en nuestro estudio para este equipo, tanto en su aplicación de analizador de red vectorial y como analizador de espectro.

Pantalla TFT en color de 8,4 pulgadas

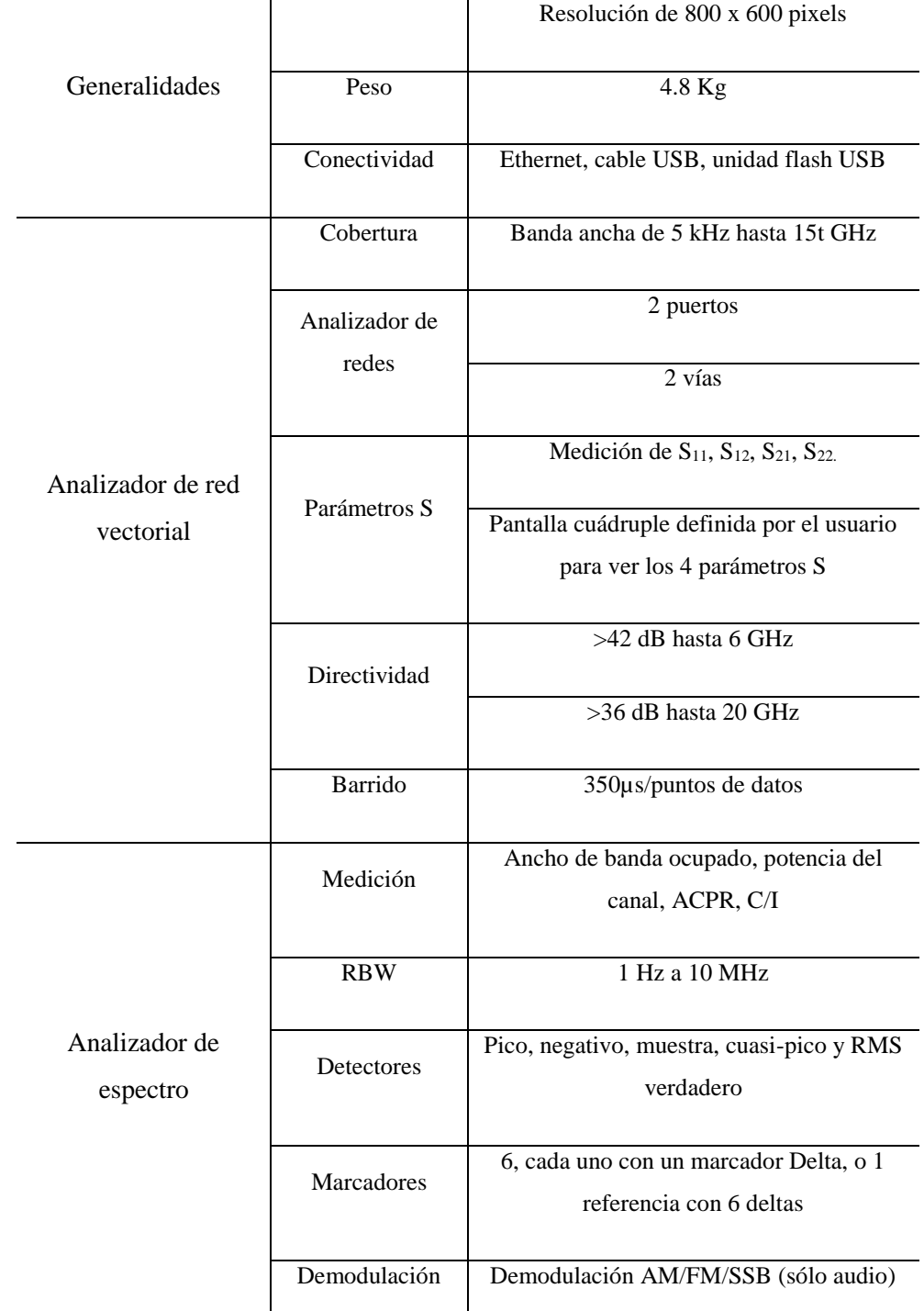

<span id="page-57-0"></span>*Tabla 2.2 Algunas especificaciones para VNA Master MS2037C.* [23], [24]

## **2.1.1 Identificación de conectores del VNA Master**

Conocer los puertos para conexión y los indicadores existentes en el equipo es un punto importante en la manipulación, esto evita errores en las mediciones al momento de conectar sensores externos al equipo.

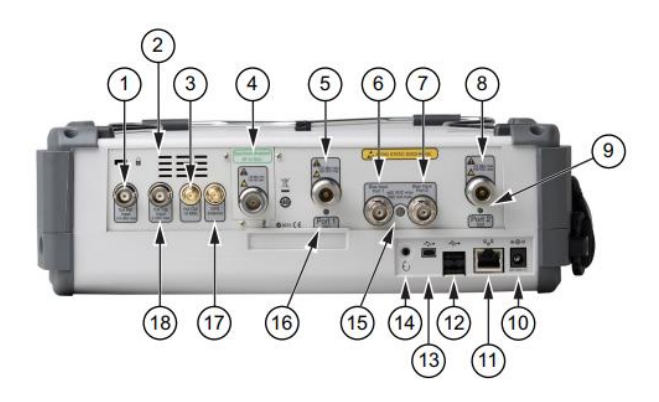

*Figura 2.2 Conectores e indicadores en la parte superior del VNA Master.*[12]

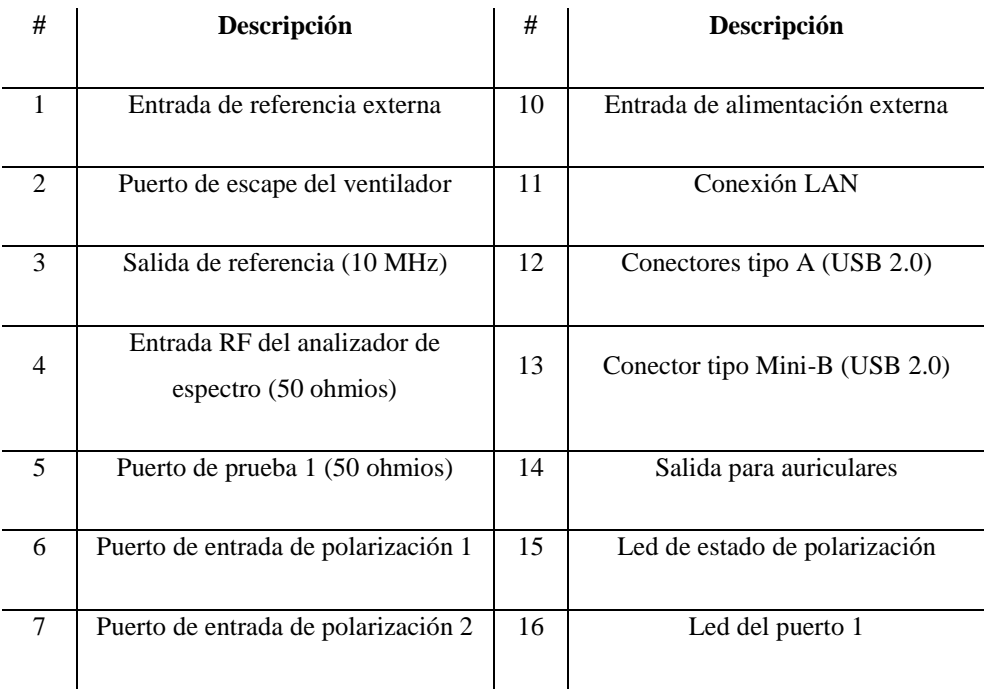

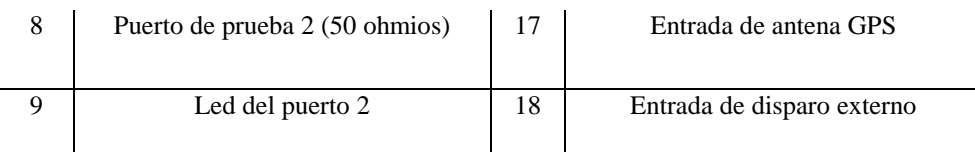

*Tabla 2.3 Lista de los distintos conectores e indicadores situados en la parte superior del equipo.*

#### **2.1.2 Interfaz de navegación del VNA Master**

La interfaz VNA Master es flexible, está basada en menús, por lo que es intuitiva y fácil de usar.

Las teclas fijas del panel frontal se utilizan para iniciar los menús de funciones específicas. Debajo de la pantalla se encuentran cinco teclas de función, sin etiquetar. La función de estas teclas variara según el modo de funcionamiento actual del equipo. Si una tecla de función no tiene ninguna función en el modo actual, la etiqueta de la tecla en el área de visualización de la medición estará en blanco junto a esa tecla.

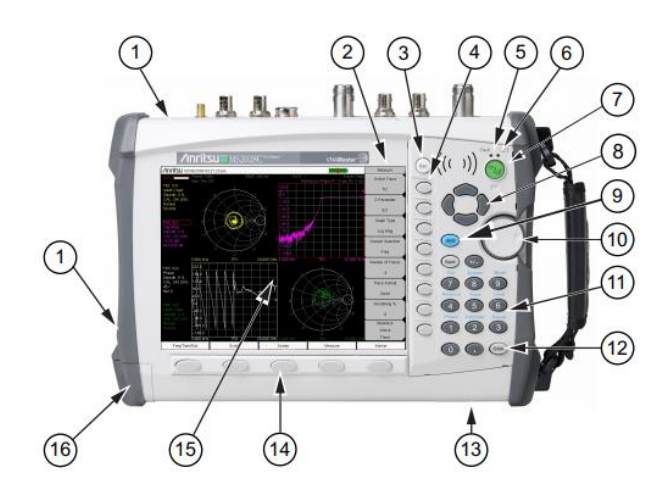

*Figura 2.3 Interfaz de navegación del equipo.* [12]

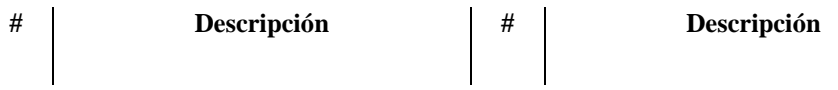

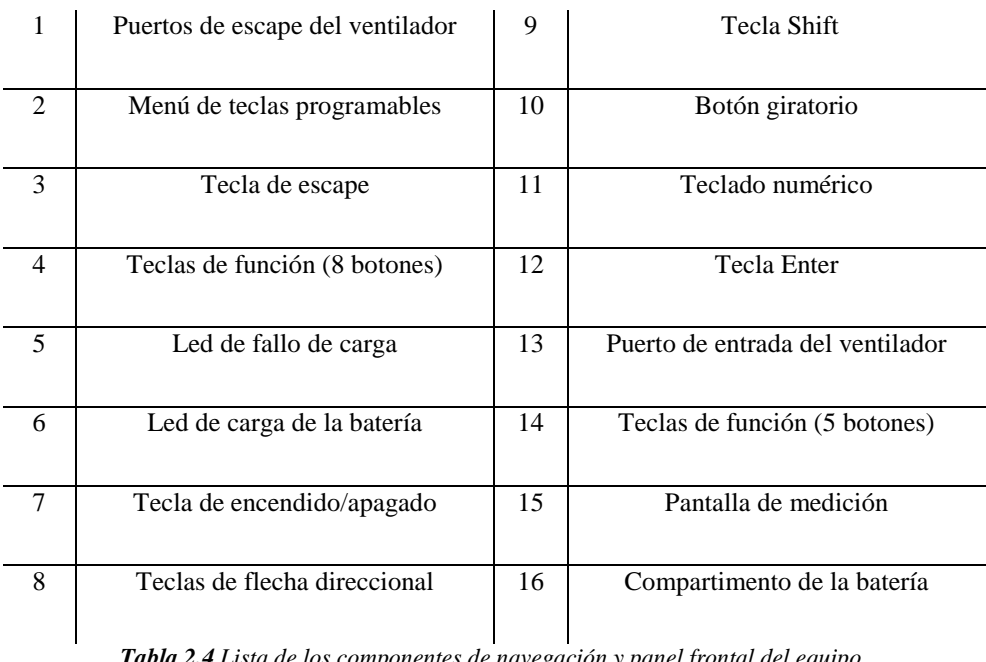

*Tabla 2.4 Lista de los componentes de navegación y panel frontal del equipo.*

# **2.1.3 Típica pantalla de Analizador Vectorial de Red**

A continuación, se muestran algunas de las áreas de información clave que se detallan en la pantalla del equipo en el modo de analizador vectorial de redes.

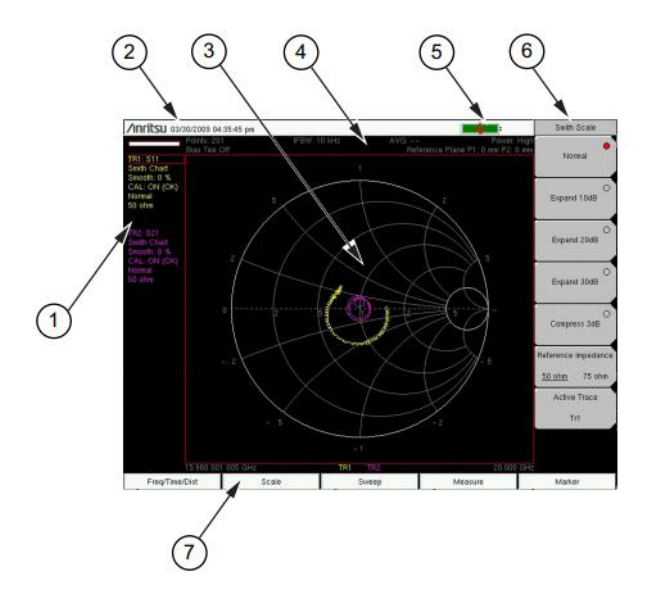

*Figura 2.4 Pantalla del equipo en modo Analizador Vectorial de Red.*

El propósito de la figura es mostrar las áreas generales de la pantalla, y una breve descripción de lo que significa cada una.

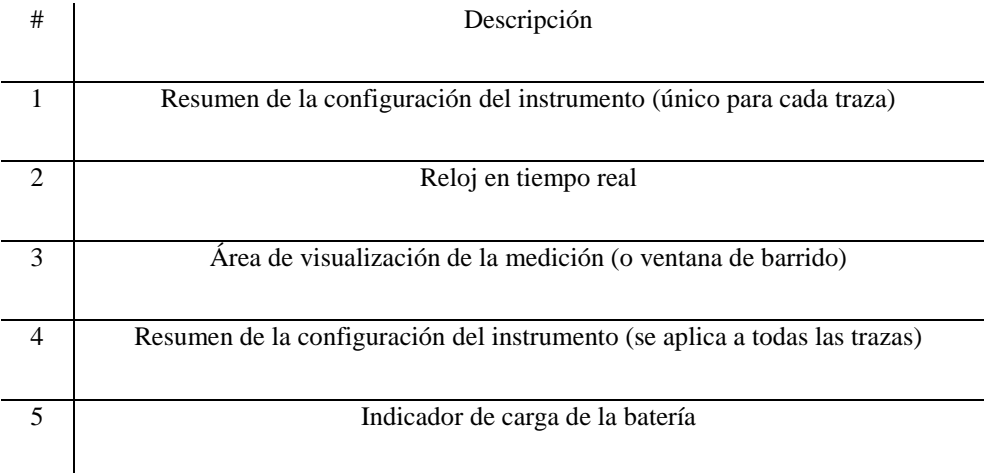

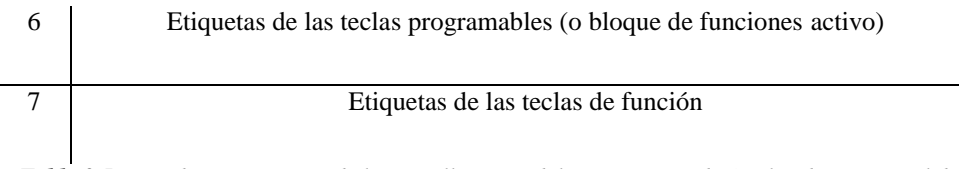

<span id="page-62-0"></span>*Tabla 2.5 Lista de componentes de la pantalla típica del equipo en modo Analizador Vectorial de Red.*

Dado que el equipo mide los cuatro parámetros S simultáneamente, con señales de prueba totalmente invertidas en los puertos 1 y 2, la pantalla de medición proporciona hasta 4 ventanas simultáneas. Es decir, cada uno de los parámetros S podría mostrarse en su propia ventana.

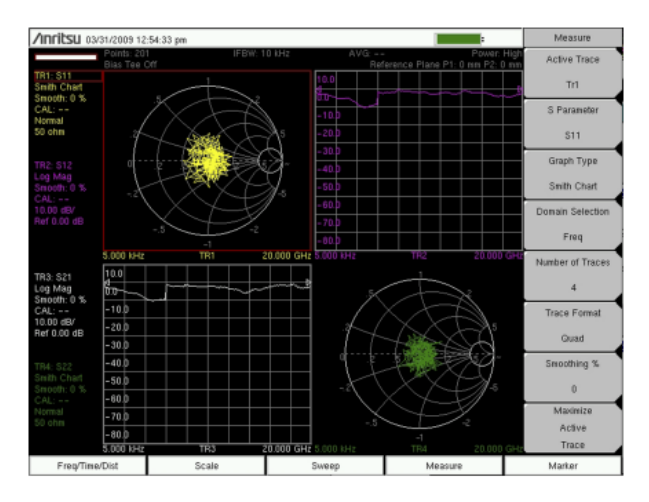

*Figura 2.5 Pantalla cuádruple del modo Analizador Vectorial de Red.*

Los ajustes que se aplican a todas las trazas se resumen en las dos filas superiores de la pantalla de visualización de la medición. Incluye el Número de puntos, el ancho de banda de FI, el Recuento promedio, el Nivel de potencia del puerto y el estado de la T de polarización, todos se aplican a ambos puertos. También se incluye los valores de la Extensión del Plano de Referencia, que difieren para cada puerto.

#### **2.1.4 Típica pantalla de Analizador de Espectros**

Se muestran algunas de las áreas de información clave que se detallan en la pantalla del equipo en el modo de analizador de espectro.

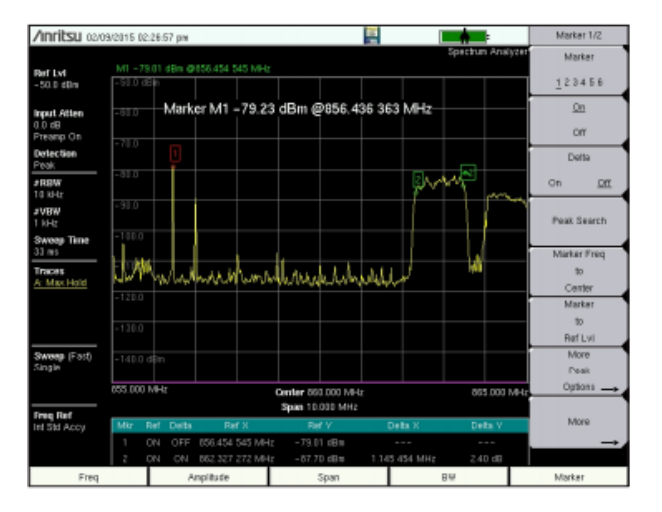

*Figura 2.6 Pantalla del equipo en modo Analizador de Espectros.*

Al ser la misma pantalla, los segmentos de visualización se pueden compartir y serán los mismos elementos descritos en la **[Tabla 2.5](#page-62-0)**

### **2.1.5 Calibración del VNA Master**

El VNA Master al ser una unidad portátil de campo, opera en los rigores del entorno de pruebas. Para garantizar la precisión de las mediciones, se debe realizar una calibración de RF antes de realizar una medición en el campo. [12]

Para la calibración del equipo, se requerirá del kit de calibración de Anritsu 2000-1915-R que se muestra en la **[Figura 2.7](#page-64-0)**

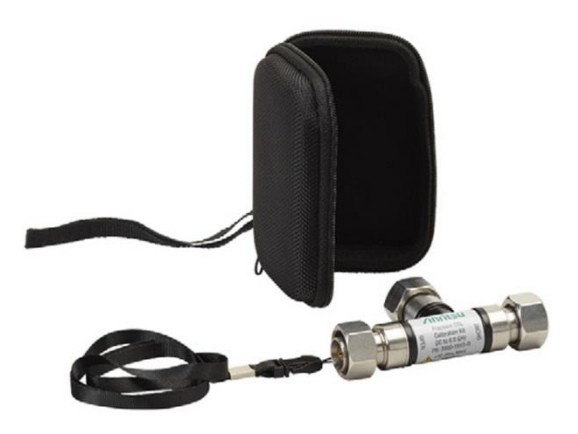

*Figura 2.7 Kit de calibración 2000-1915-R Type 4.3-10(m) DC a 6 GHz y acople con 50 Ω.* [25]

<span id="page-64-0"></span>Este kit de calibración en particular permite una calibración de tipo SOLT (Short Open Load Thru) para un rango de operación hasta 6GHz y un acople de 50Ω. A continuación, se indica el proceso a seguir para la calibración del equipo.

 Pulsando la combinación de botones SHIFT+TECLA 2 para entrar a las opciones de calibración.

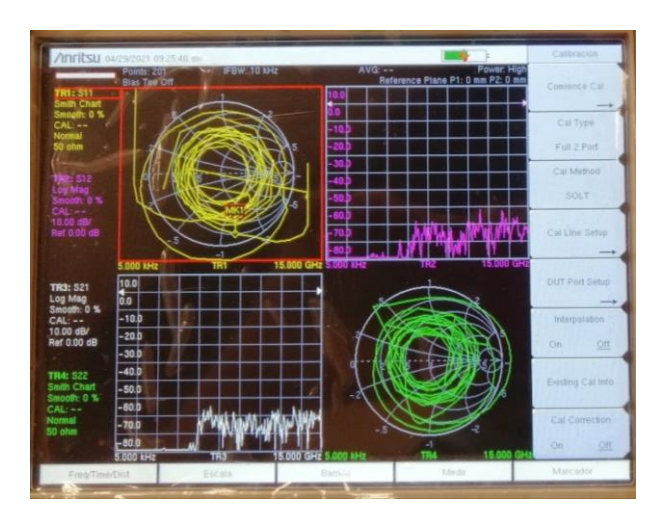

*Figura 2.8 Menú de calibración del VNA.*

 Sobre el menú "Calibración", pulsar el botón asociado a la opción "Cal Type".

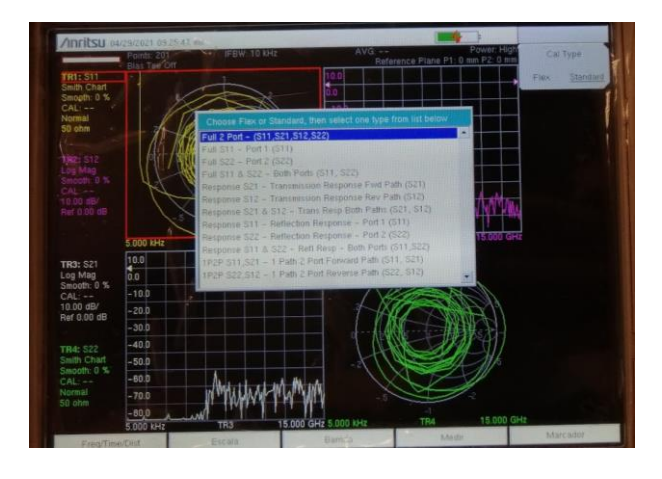

*Figura 2.9 Selección del tipo de calibración del VNA.*

- En el menú desplegado, moverse con el cursor hasta la opción "Full 2 Port – (S11, S21, S12, S22)".
- Pulsar ENTER para seleccionar la calibración de los dos puertos.
- Sobre el menú "Calibración", pulsar el botón asociado a la opción "Cal Method".

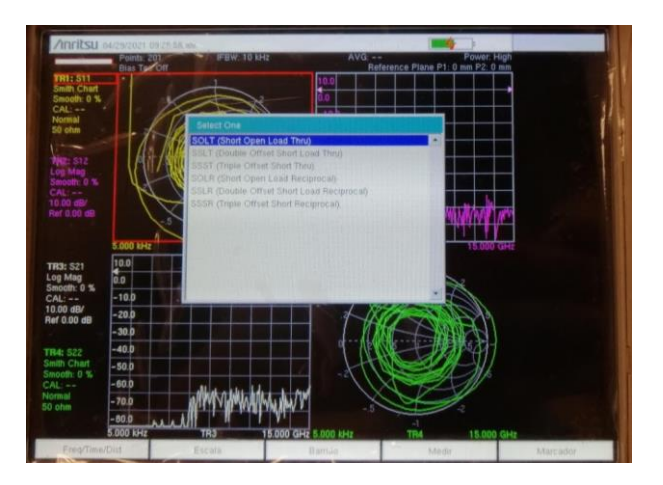

*Figura 2.10 Selección del método de calibración del VNA.*

- En el menú desplegado, moverse con el cursor hasta la opción "SOLT (Short Open Load Thru)".
- Pulsar ENTER para seleccionar el método de calibración.
- Sobre el menú "Calibración", pulsar el botón asociado a la opción "Comience Cal".
- Pulsar ENTER para iniciar la calibración.

Una vez configurado el tipo y el método de calibración, seguir los pasos que se describen en el menú que se despliega una vez se inicia el proceso de calibración.

- Conectar el puerto Open del Kit de calibración en el puerto 1 del VNA MASTER MS2037C.
- Pulsar ENTER para iniciar la calibración de ese puerto y esperar a que termine la operación.

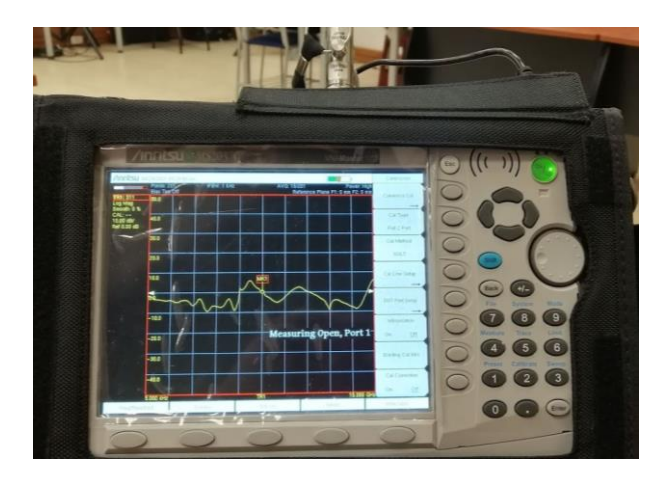

*Figura 2.11 Calibración del puerto 1 del VNA con circuito abierto.*

- El menú se desplegará nuevamente, y con el cursor mover hasta la siguiente opción.
- Conectar el puerto Short del Kit de calibración en el puerto 2 del VNA MASTER MS2037C.

 Pulsar ENTER para iniciar la calibración de ese puerto y esperar a que termine la operación.

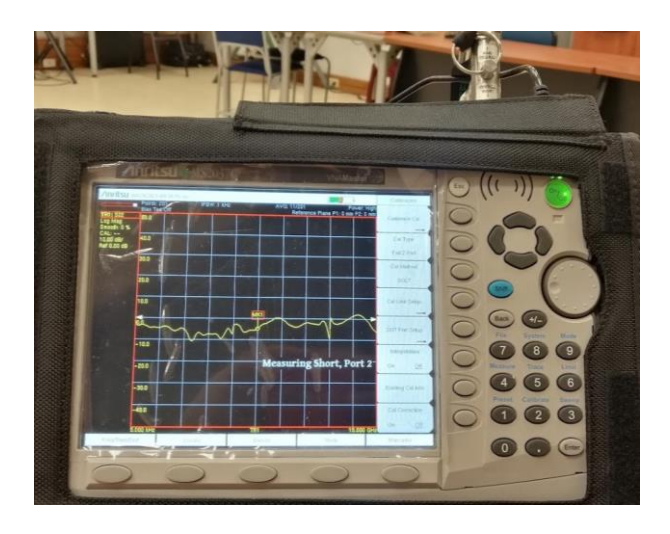

*Figura 2.12 Calibración del puerto 2 del VNA con cortocircuito.*

- El menú se desplegará nuevamente, y con el cursor mover hasta la siguiente opción.
- Conectar el puerto Short del Kit de calibración en el puerto 1 del VNA MASTER MS2037C.
- Pulsar ENTER para iniciar la calibración de ese puerto y esperar a que termine la operación.

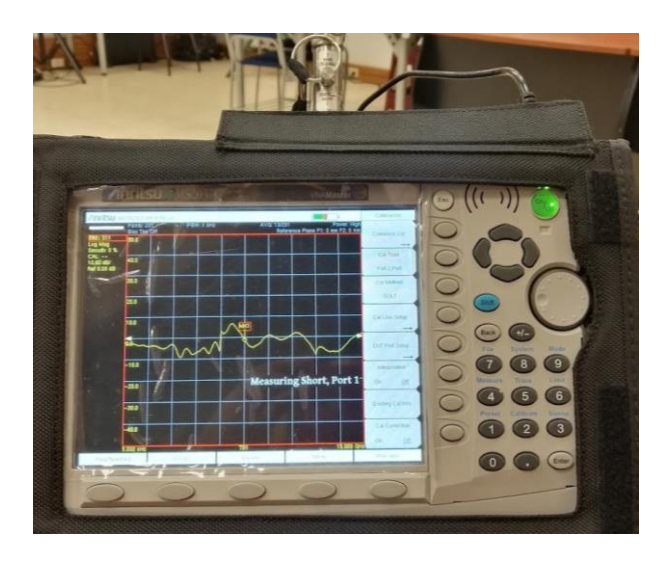

*Figura 2.13 Calibración del puerto 1 del VNA con cortocircuito.*

- El menú se desplegará nuevamente, y con el cursor mover hasta la siguiente opción.
- Conectar el puerto Open del Kit de calibración en el puerto 2 del VNA MASTER MS2037C.
- Pulsar ENTER para iniciar la calibración de ese puerto y esperar a que termine la operación.

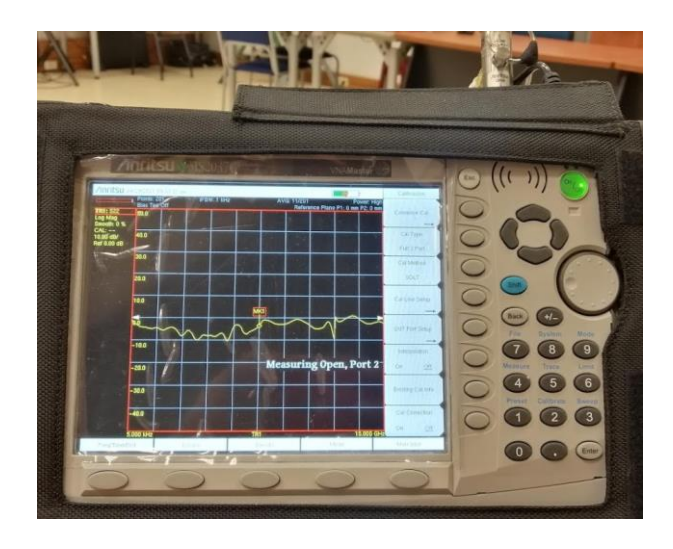

*Figura 2.14 Calibración del puerto 2 del VNA con circuito abierto.*

- El menú se desplegará nuevamente, y con el cursor mover hasta la siguiente opción.
- Conectar el puerto Load del Kit de calibración en el puerto 1 del VNA MASTER MS2037C.
- Pulsar ENTER para iniciar la calibración de ese puerto y esperar a que termine la operación.

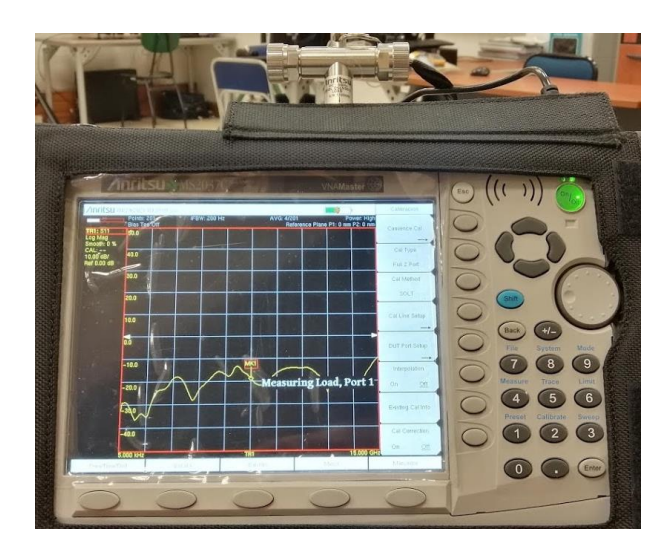

*Figura 2.15 Calibración del puerto 1 del VNA con carga adaptada 50Ω.*

- El menú se desplegará nuevamente, y con el cursor mover hasta la siguiente opción.
- Conectar el puerto Load del Kit de calibración en el puerto 2 del VNA MASTER MS2037C.
- Pulsar ENTER para iniciar la calibración de ese puerto y esperar a que termine la operación.

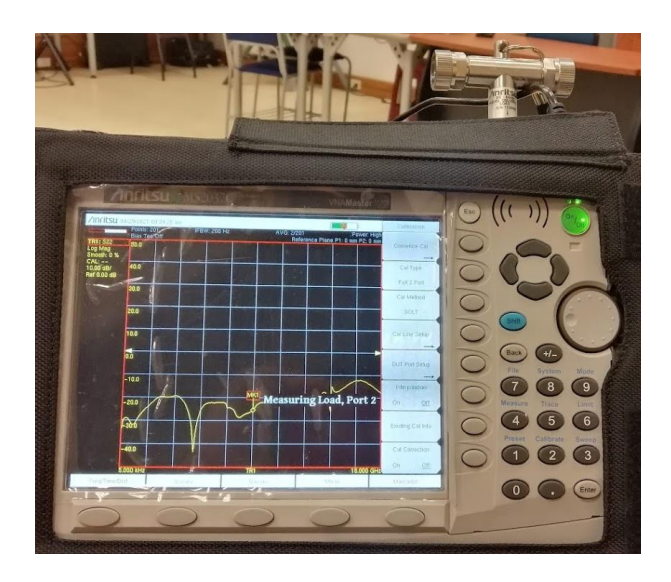

*Figura 2.16 Calibración del puerto 2 del VNA con carga adaptada 50Ω.*

- El menú se desplegará nuevamente, y con el cursor mover hasta la siguiente opción.
- Pulsar ENTER para iniciar la calibración de "Thru, Fwd & Rev" y esperar hasta que termine la operación.

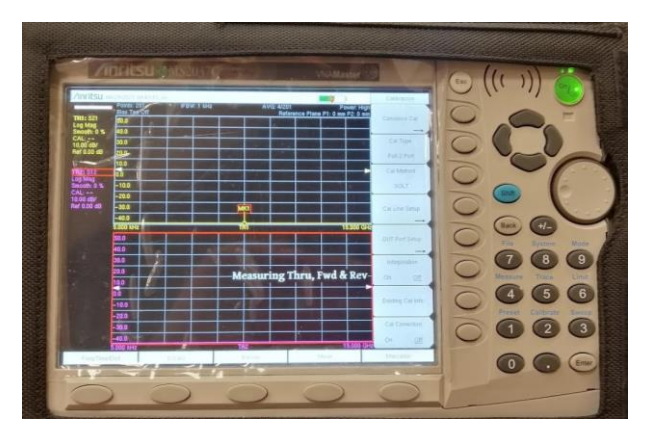

*Figura 2.17 Calibración y medición de Thru, Fwd y Rev.*

 El menú se desplegará nuevamente, y con el cursor mover hasta la opción "Calculate and Finish Cal".
Pulsar ENTER para terminar la calibración y esperar hasta que termine la operación y últimos detalles de la calibración.

Para el equipo existen otros componentes de calibración de RF (OSLT, SSLT y SSST) Sin embargo, los componentes de calibración de RF son cruciales para la integridad de la calibración y deben hacerse periódicamente para asegurar un correcto funcionamiento. [12]

#### **2.1.6 Antena HiperLOG 60180**

La antena log-periódica de banda ancha es ideal para mediciones de alta calidad con un analizador de espectros. Abarca un amplio rango de frecuencias que van desde los 680MHz hasta los 18GHz y una ganancia de 5dBi. Adicional tiene impedancia nominal de 50 ohm que lo hace óptimo para usar en cualquier tipo de equipo de medición actual.

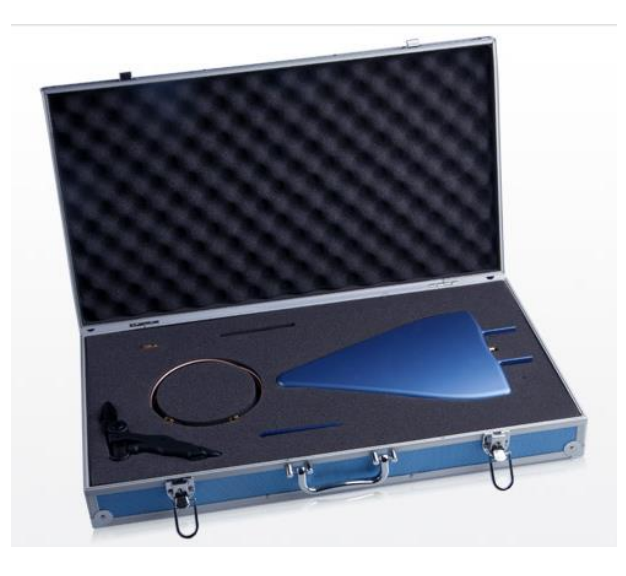

*Figura 2.18 Antena HiperLOG 60180 de Aaronia AG 680MHz – 18GHz. [26]*

### **2.2 NI PXI**

NI PXI es un bus industrial de comunicaciones para instrumentación que se basa en un computador, permite la elección de módulos que son requeridos para un determinado trabajo e integrarlos sobre un mismo sistema. Esto crea un instrumento útil en aplicaciones para la milicia, aeroespaciales, telecomunicaciones y automotrices, e incluso en procesos industriales y de manufactura. [27]

En términos generales, NI PXI es un chasis que suministra energía eléctrica, refrigeración y permite la conexión de módulos por medio de un bus de comunicaciones, patentado por la empresa National Instruments (NI). Los módulos instalados sobre el chasis PXI pueden ser controlados desde un PC con la ayuda del software proporcionado por NI.

#### **2.2.1 Hardware del equipo PXI**

El sistema como tal, consta de tres componentes principales que son: el chasis, el controlador del sistema y los módulos.

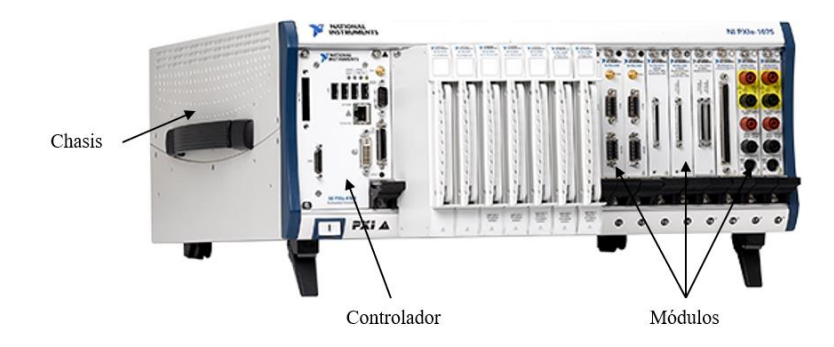

*Figura 2.19 Partes del sistema PXI. Imagen referencial* [28]

#### **2.2.1.1 Chasis PXIe-1075**

 El chasis se considera la parte fundamental del sistema, en él se incorpora el controlador de sistema y los módulos periféricos en los cuales se van a trabajar. Los módulos se van colocando de forma deslizante en la parte posterior del chasis, en la cual se tiene un plano trasero de alto desempeño, mismo que integra el bus PCI y

buses de temporización y disparos. Estos buses de control de tiempos y disparos son los encargados de realizar una sincronización precisa para aplicaciones que la requieren. [27]

 El chasis PXIe-1075 contiene 18 Ranuras (8 Ranuras, 8 Ranuras PXI Express, 1 Ranura de Temporización del Sistema PXI Express), Chasis PXI de hasta 4 GB/s. Está diseñado para una amplia gama de aplicaciones para pruebas y medidas, y ofrece un plano trasero de alto ancho de banda. El chasis tiene un rango de temperatura de operación extendida para aplicaciones que necesitan rendimiento en enfriamiento. [28]

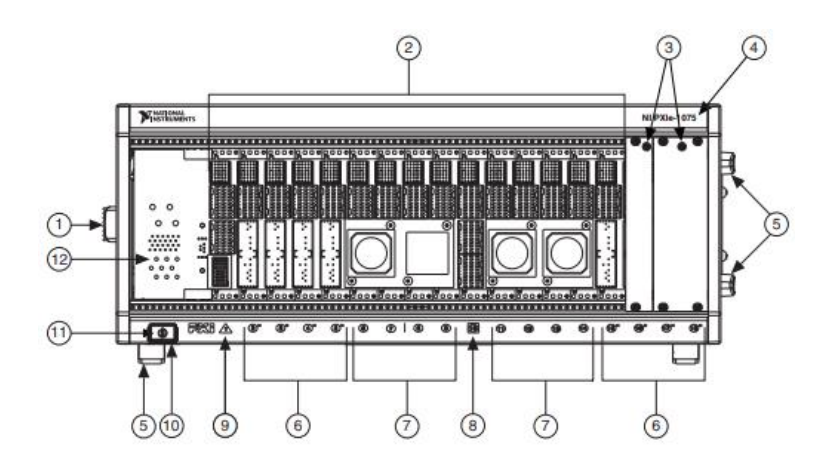

*Figura 2.20 Vista frontal del chasis NI PXIe-1075.* [29]

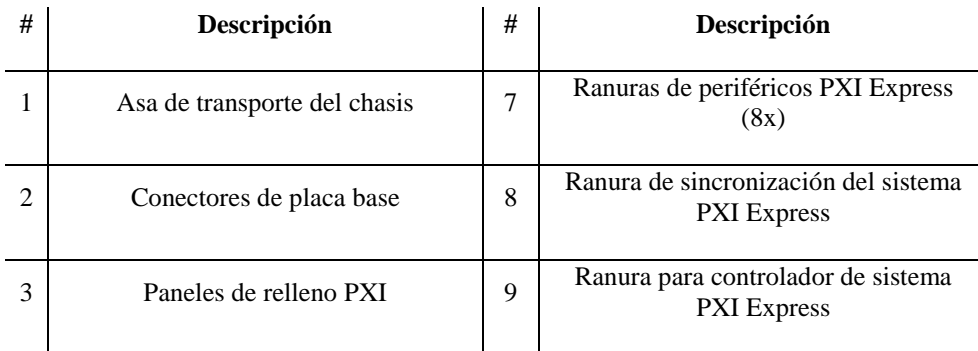

| 4 | Nombre del modelo de chasis                           | 10 | Interruptor de inhibición de<br>alimentación        |
|---|-------------------------------------------------------|----|-----------------------------------------------------|
|   | Pies extraíbles                                       | 11 | Interruptor de inhibición de energía<br>LED         |
| 6 | Ranuras de periféricos híbridos PXI<br>Express $(8x)$ | 12 | Ranuras de expansión del controlador<br>del sistema |

*Tabla 2.6 Partes de la vista frontal chasis PXIe-1075.*

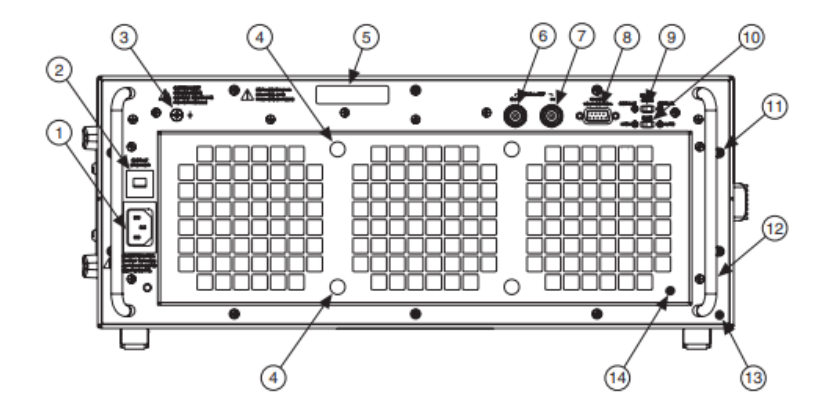

*Figura 2.21 Vista posterior del chasis NI PXIe-1075.* [29]

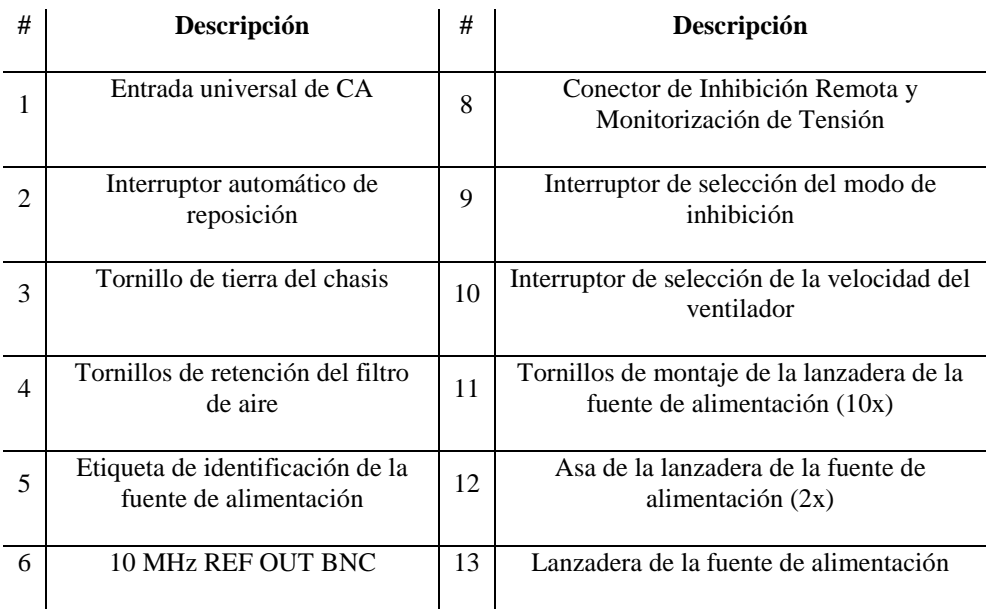

7 | 10 MHz REF IN BNC | 14 | Retenedor del filtro de aire *Tabla 2.7 Partes de la vista posterior del chasis PXIe1075.*

#### **2.2.1.2 Controlador PXIe-8360**

 Los controladores para sistemas NI PXIe existentes son embebidos o remotos. La diferencia de cada uno de ellos radica en que un controlador embebido integra todo lo que se necesita para ejecutar el sistema sin una computadora externa, mientras que los controladores remotos permiten controlar el sistema desde computadoras de escritorio, laptops o servidores.

 Para nuestro caso, la universidad cuenta con el kit PXIe-ExpressCard-8360 de National Instruments, el cual proporciona control remoto de cualquier producto NI con un conector PCI Express cableado desde una computadora portátil con una ranura ExpressCard/34 o ExpressCard/54. El kit PXIe-ExpressCard-8360 consta de una tarjeta ExpressCard-8360 en el computador conectado mediante un cable ExpressCard MXI a un módulo PXIe-8360 en la ranura 1 de un chasis PXI Express. [30]

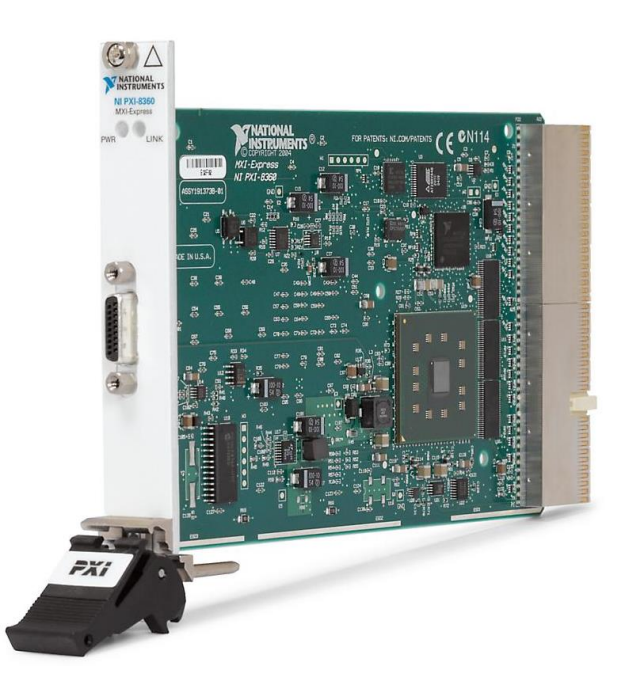

*Figura 2.22 Modulo controlador remoto PXIe-8360.* [30]

 El enlace entre la PC y el chasis es un enlace PCI Express cableado. Este enlace es un canal de comunicación dual-simplex compuesto por un par de señales de baja tensión impulsadas diferencialmente. El enlace puede transmitir a una velocidad de 2,5 Gbps en cada dirección simultáneamente.

#### **2.2.1.3 Módulos**

 Aquí se presentan de manera breve los módulos que están instalados sobre el chasis del equipo PXIe-1075.

1 PXIe-8360 (Módulo de Control Remoto PXI)[30]

2 PXI-2596 (Módulo Multiplexor de Conmutación PXI RF)[31]

2 PXIe-5652 (Generador de Señales Analógicas de RF PXI)[32]

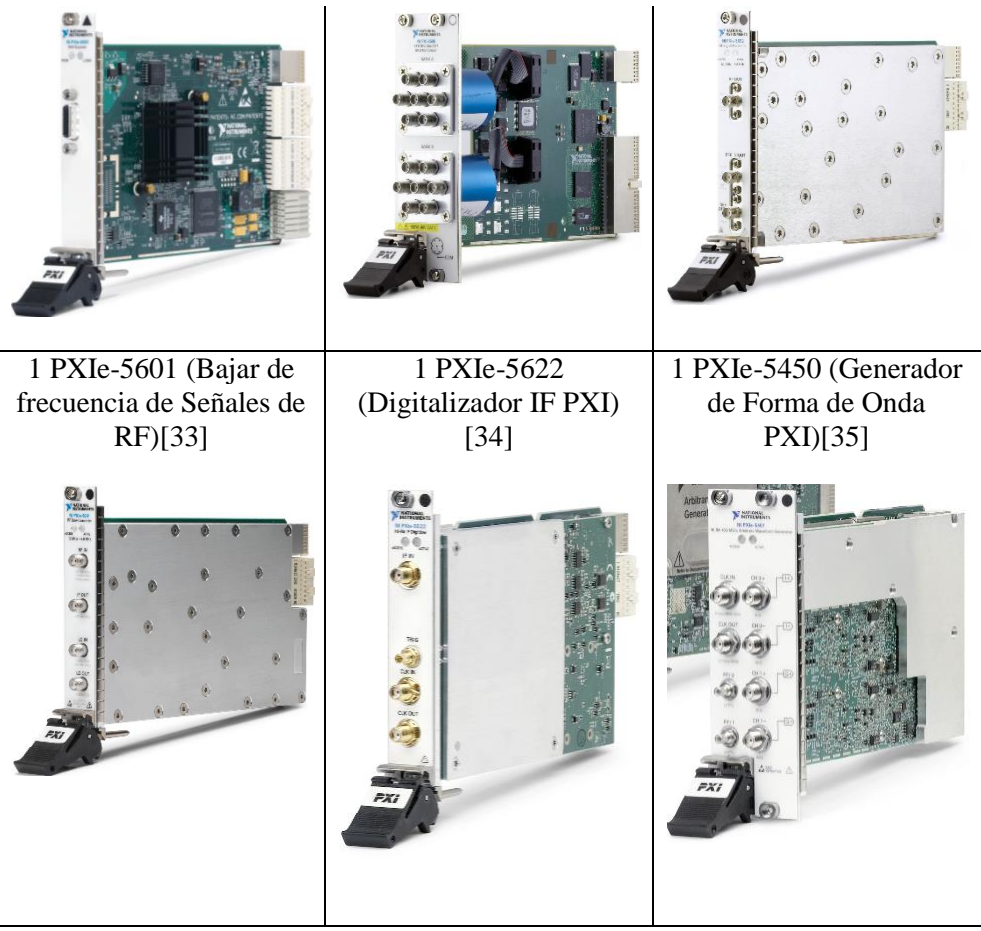

1 PXIe-5611 (modulador de vector de I/Q) [36]

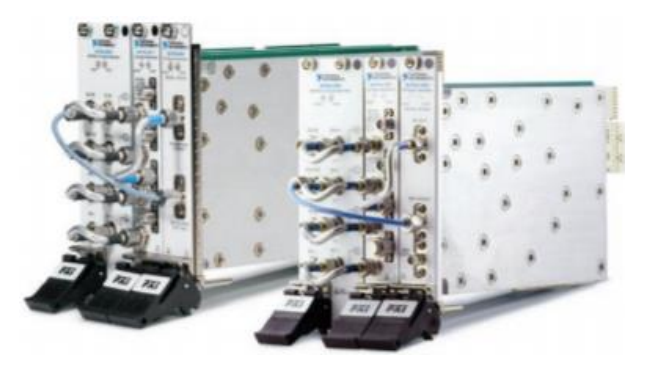

*Tabla 2.8 Módulos instalados en el chasis del PXIe-1075.*

## **2.2.2 Instrucciones de uso del PXI**

El equipo PXI es un equipo que necesita tener los debidos cuidados al manipularlo para evitar inconvenientes con el uso del equipo PXI se detallará a continuación la forma correcta de manipular y algunas observaciones que se deberán tener en cuenta para la transmisión y recepción.

- Primero, alimentar con energía eléctrica el chasis PXIe-1075 y encender el equipo con ayuda del botón On/Off.
- Una vez encendido el chasis se continua con la alimentación y encendido del PC desde el cual se controla el chasis y los módulos instalados.
- Luego de encender el chasis PXI, encender el computador. Es importante encender el computador después de encender el equipo PXI.
- Por otro lado, montar un circuito de prueba con ayuda de la antenas necesarias o equipos adicionales teniendo en cuenta que las estos trabajan dentro del rango del PXI (85MHz – 6.6GHz).
- Luego de verificar las conexiones físicas en los correctos módulos multiplexores y las antenas, se procede a la inicialización del software NI Swicth Soft Front Panel.
- Dentro del programa, escoger el número de slot donde se encuentra el multiplexor en uso, escoger el canal salida de la señal multiplexada y además el banco en el que se esté trabajando. **Nota:** Este paso se aplica tanto para el multiplexor del transmisor como para el multiplexor del receptor.

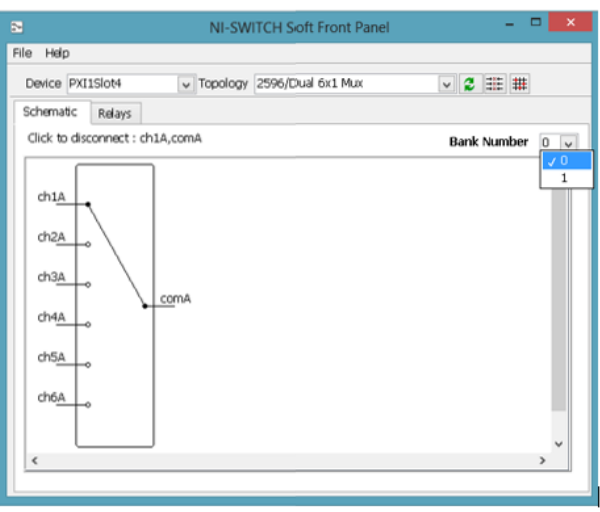

*Figura 2.23 Software NI Swicth Soft Front Panel.*

 A continuación, se genera una señal para transmitir con ayuda del software NI-RFSG SFP dentro de dicho programa se deberá escoger el puerto en el que esté conectado el módulo que permita la generación de señales. En este caso es el slot 14.

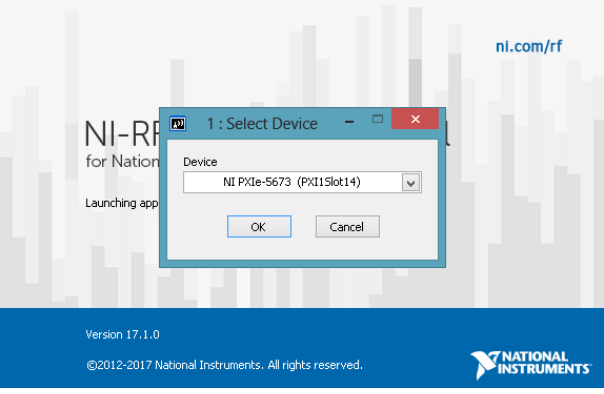

*Figura 2.24 Selección del slot a usar con el software NI-RFSG.*

 Una vez dentro del programa NI-RFSG SFP introducir los datos de frecuencia de operación y nivel de potencia con los cuales se transmitirá,

terminada la configuración se enciende el botón RF On/Off para comenzar a transmitir. **Nota:** La potencia de transmisión tendrá que estar dentro de rangos que no sean perjudiciales para la salud.

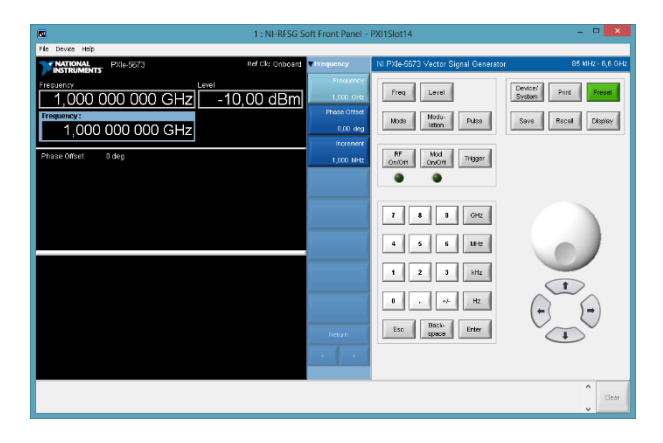

*Figura 2.25 Interfaz del software NI-RFSG.*

- Una vez configurada la señal y puesto a transmitir se procede a configurar el analizador de señales de modo que, procedemos a inicializar analizador de señales con ayuda del software NI-RFSA SFP.
- Dentro del analizador de señales se realiza la configuración de parámetros a los cuales se receptará la señal como lo son frecuencia central, el ancho de la ventana, además de la amplitud.

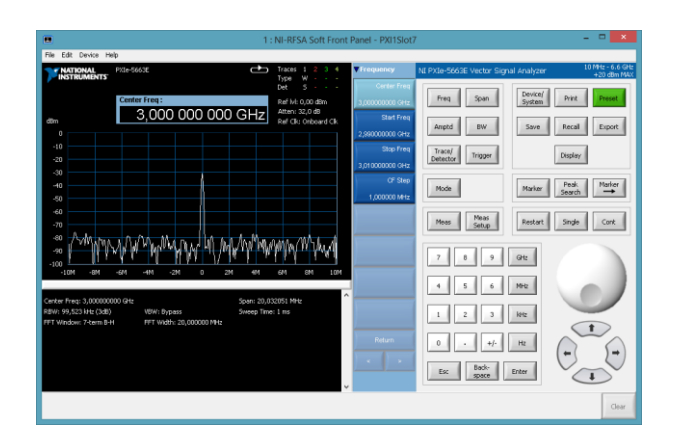

*Figura 2.26 Interfaz del software NI-RFSA.*

#### **2.3 Feedback Microstrip Trainer MST-532**

El Feedback Microstrip Trainer MST-532 está diseñado para la capacitación y familiarización en el área de microstrip ya que actualmente los sistemas de telecomunicaciones, comunicaciones por satélite y terrestres hasta la informática de alta velocidad y la transmisión de datos, están abarcando todo el ámbito de microstrip, la gran mayoría de los circuitos de microondas son ahora sin guía de ondas. [37]

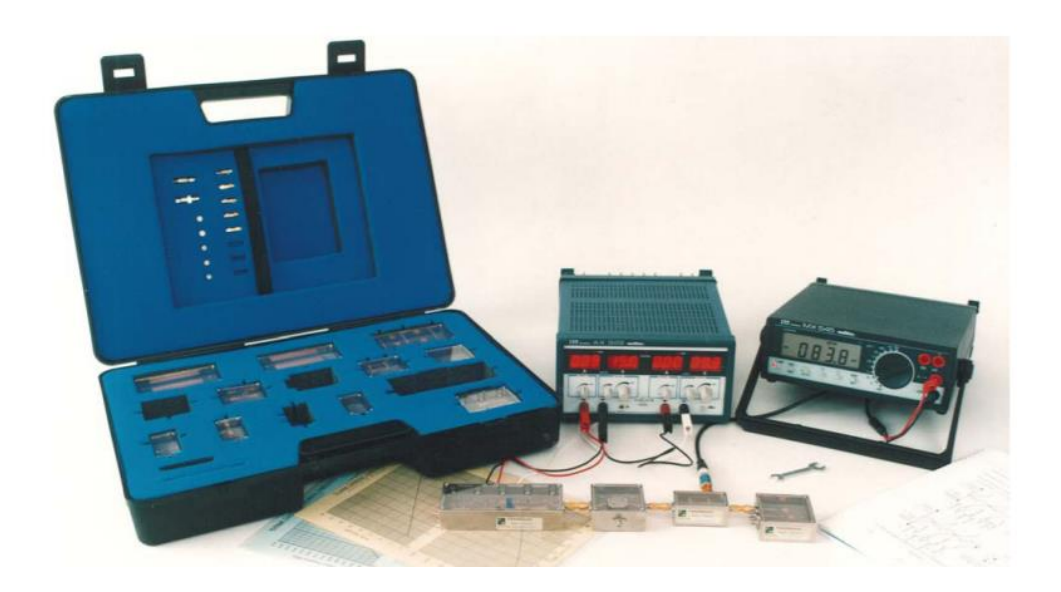

*Figura 2.27 Feedback Microstrip Trainer MST-532.* [37]

Dentro de este sistema de entrenamiento se encuentran dieciocho componentes de circuitos pasivos entre ellos antenas Patch, acoplador hibrido Rat-Race, filtro pasabajos, divisor de potencia, cristal detector. Además, cuenta con tres componentes activos que son el oscilador controlado por voltaje VCO, modulador diodo PIN, amplificador MMIC S-band. Contiene los elementos, cables y conectores necesarios para construir una variedad de configuraciones de uso común. [37]

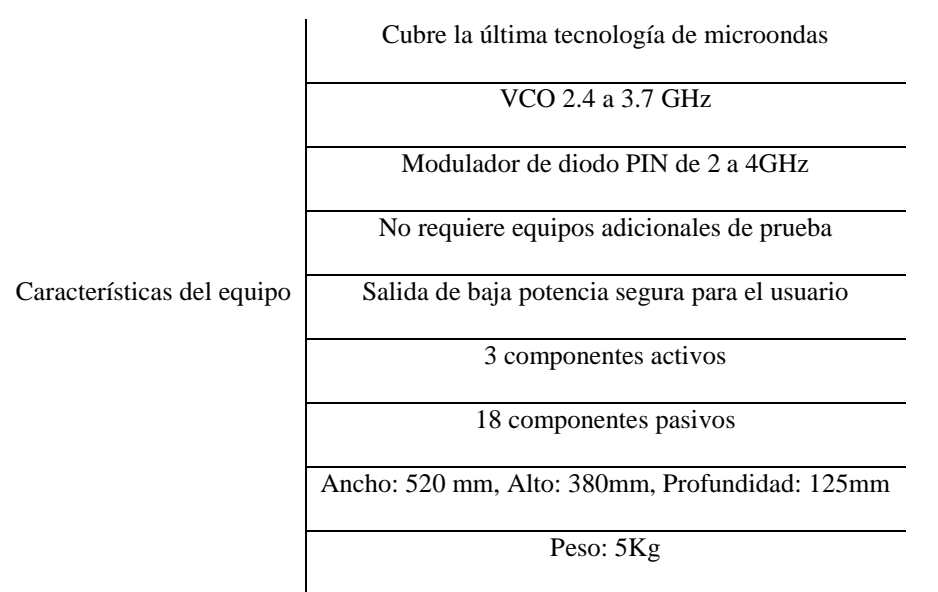

*Tabla 2.9 Características del equipo Feedback Microstrip Trainer MST-532.*

La **[Tabla 2.10](#page-84-0)** muestra la lista de componentes pasivos con los que cuenta el Feedback Microstrip Trainer MST-532.

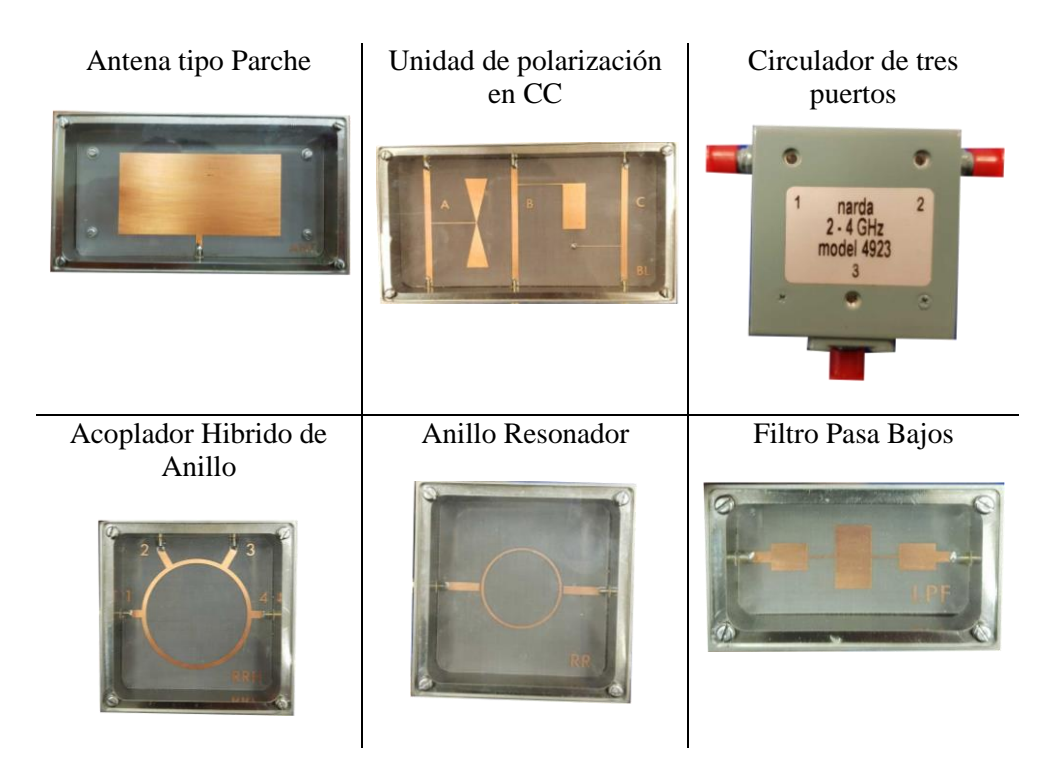

| Carga Acoplada                      | Carga Desacoplada         | <b>Acoplador Direccional</b>     |
|-------------------------------------|---------------------------|----------------------------------|
|                                     |                           |                                  |
| Divisor de Potencia de<br>Wilkinson | Cargas de 50 $\Omega$ (3) | Terminación en Corto<br>Circuito |
|                                     |                           |                                  |
|                                     |                           |                                  |
| Terminación en Circuito<br>Abierto  | Cristal Detector          | Atenuador 20dB                   |
|                                     | <b>Y42244298</b>          |                                  |

<span id="page-84-0"></span>*Tabla 2.10 Listado de componentes pasivos del kit Feedback Microstrip Trainer MST-532.*

La **[Tabla 2.11](#page-85-0)** muestra la lista de componentes activos con los que cuenta el Feedback Microstrip Trainer MST-532.

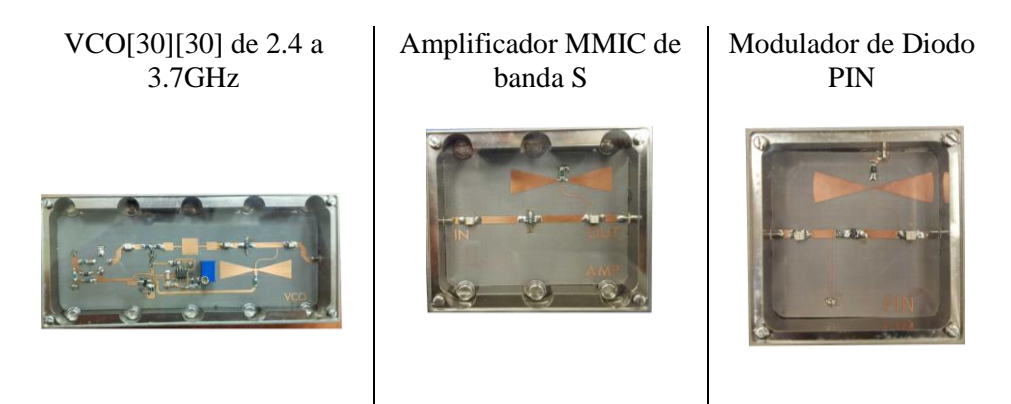

<span id="page-85-0"></span>*Tabla 2.11 Listado de componentes activos del kit Feedback Microstrip Trainer MST-532.*

### **2.4 Feedback Microwave Training 56-200**

El equipo Feedback Microwave Training 56-200 permite a los estudiantes familiarizarse con los componentes básicos de la guía de ondas que componen los sistemas de microondas. Los usuarios pueden realizar mediciones de microondas e investigar el funcionamiento de los componentes que forman las secciones de transmisión de radiofrecuencia de los transmisores y receptores de radio de microondas y los sistemas de radar.

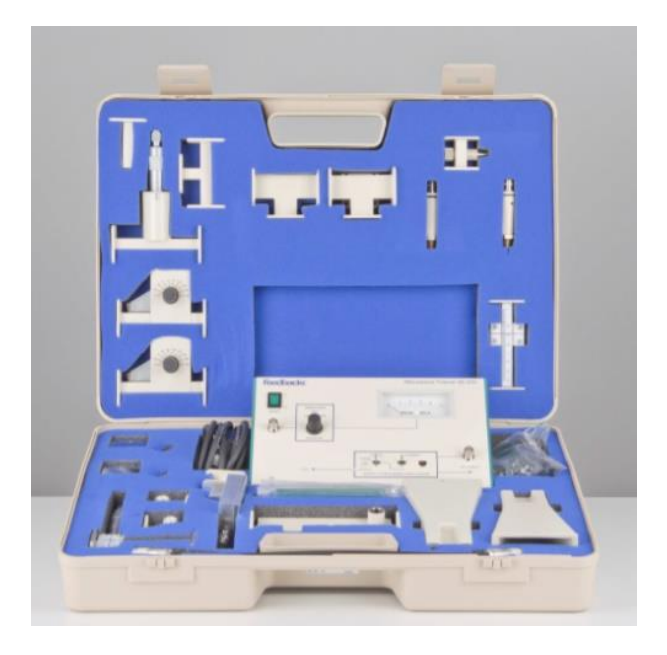

*Figura 2.28 Feedback Microwave Trainer 56-200.* [38]

Fuente del oscilador de resonancia dieléctrica FET de banda X

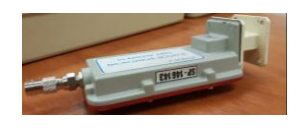

Atenuador variable con ranura central de paleta resistiva (2)

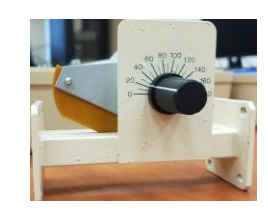

Línea ranurada de guía de ondas

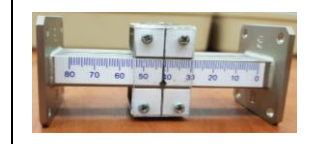

| Sintonizador de tornillo<br>con sonda de línea ranurada<br>20 40 30 50 10 | Medidor de ondas de<br>cavidad      | Acoplador direccional |
|---------------------------------------------------------------------------|-------------------------------------|-----------------------|
| T de Plano H                                                              | T de Plano E                        | Thibrida (Plano H-E)  |
|                                                                           |                                     |                       |
| Transformador de guía de<br>ondas a coaxial (2)                           | Terminación resistiva               | Diodo Detector        |
|                                                                           |                                     |                       |
| Antena de bocina (2)                                                      | Terminación en<br>cortocircuito (2) | Sonda Diodo Detector  |
|                                                                           |                                     |                       |

*Tabla 2.12 Listado de componentes del kit Feedback Microwaves trainer 56-200.*

## **2.5 Microwave Technology Training System with LVDAM-MW**

El Sistema de entrenamiento en tecnología de microondas con el software LVDAM-MW abarca distintos tópicos para la capacitación enfocados al campo de microondas. Desde familiarización de equipos, conceptos como potencia, impedancia, ondas estacionarias y coeficientes de reflexión, componentes y dispositivos de medición como atenuadores fijos y variables, detectores de cristal, acopladores direccionales, cargas o terminaciones, medidores de SWR y medidores de potencia y técnicas para medir potencia, atenuación, relaciones de ondas estacionarias, coeficientes de reflexión e impedancia.

Implementaciones de forma que el usuario pueda desenvolverse con los tópicos junto a la práctica además de ser capaz de usar el software para la adquisición de datos e instrumentación. Dentro de este sistema se tiene todos los materiales tanto hardware y software, contiene las fuentes necesarias para el correcto funcionamiento de los componentes que dicho de manera sencilla son de alta calidad. [39][40]

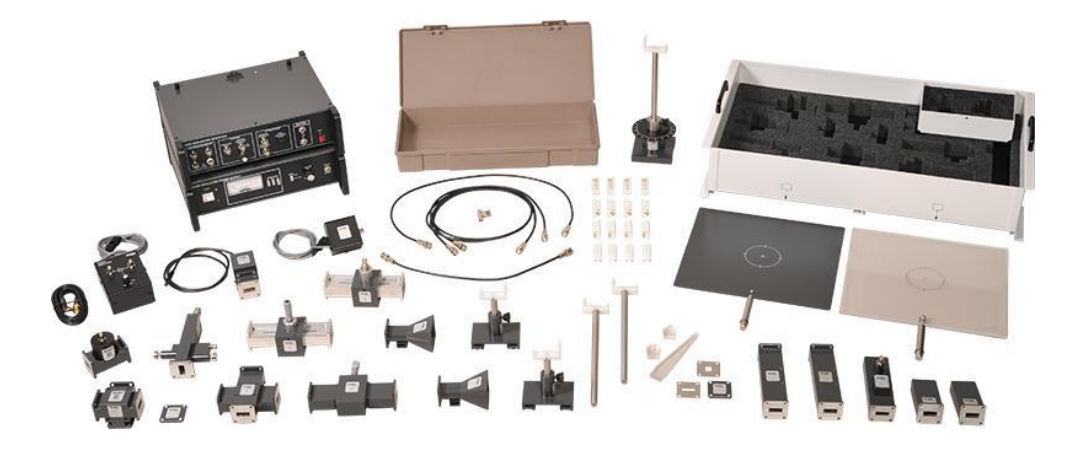

*Figura 2.29 Kit Completo de Microwave Technology Training System con LVDAM-MW (8091).* [39]

La **[Tabla 2.13](#page-90-0)** muestra la lista de equipos con los que cuenta el Microwave Technology Training System 8090.

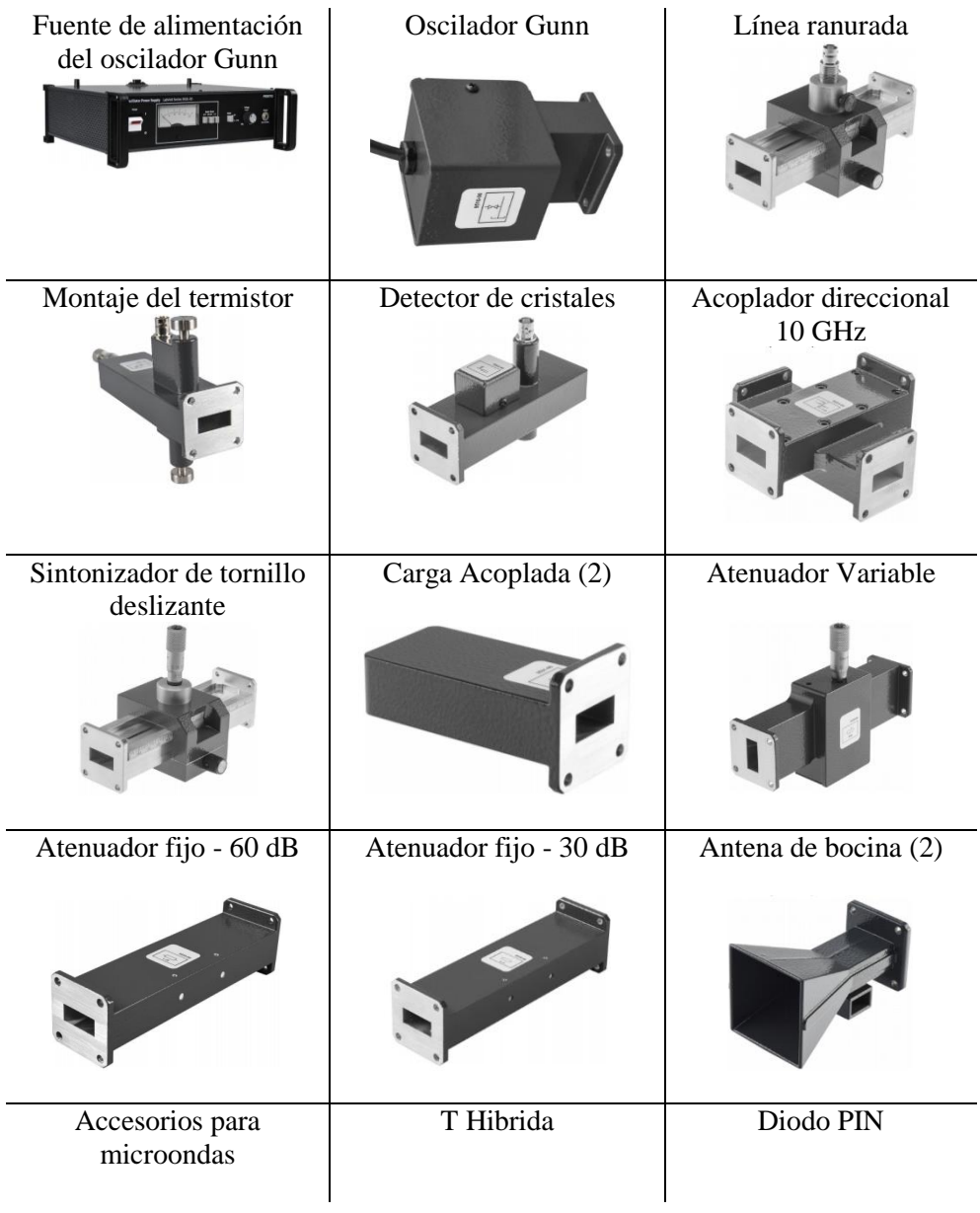

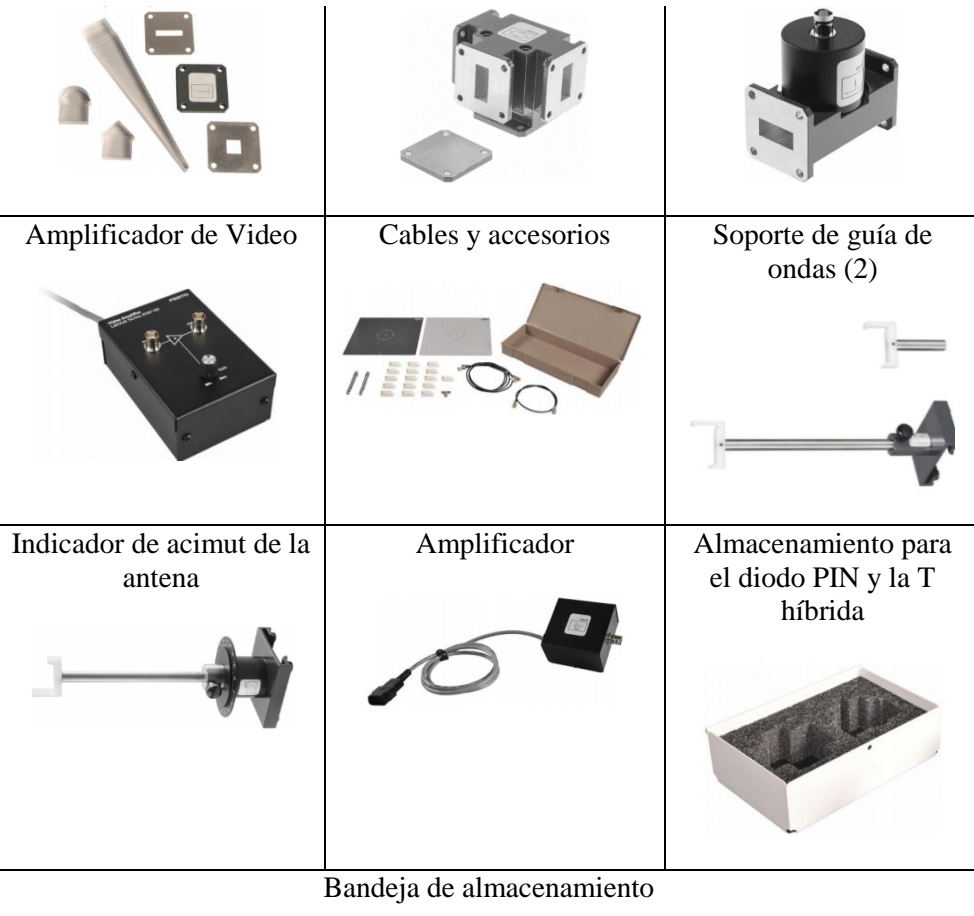

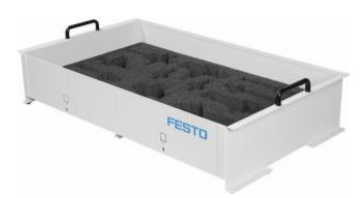

*Tabla 2.13 Listado de componentes del kit Microwave Technology Training System 8090.*

#### <span id="page-90-0"></span>**2.5.1 Software LVDAM-MW**

LVDAM-MW es software de adquisición y gestión de datos para Sistemas de Microondas, el cual contiene instrumentos que nos permiten la medición de potencia y medidas ROE para posteriormente visualizarlos en la pantalla principal del computador. El software requiere una previa instalación, dicho instalador se puede

encontrar en la página oficial de Festo, una vez instalado podremos encontrar un icono como la figura 36 en nuestro escritorio.

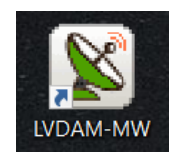

*Figura 2.30 Icono del software LVDAM-MW*

La pantalla que principal que nos proporciona LVDAM-MW es la siguiente en la cual tenemos los instrumentos, herramientas y configuraciones.

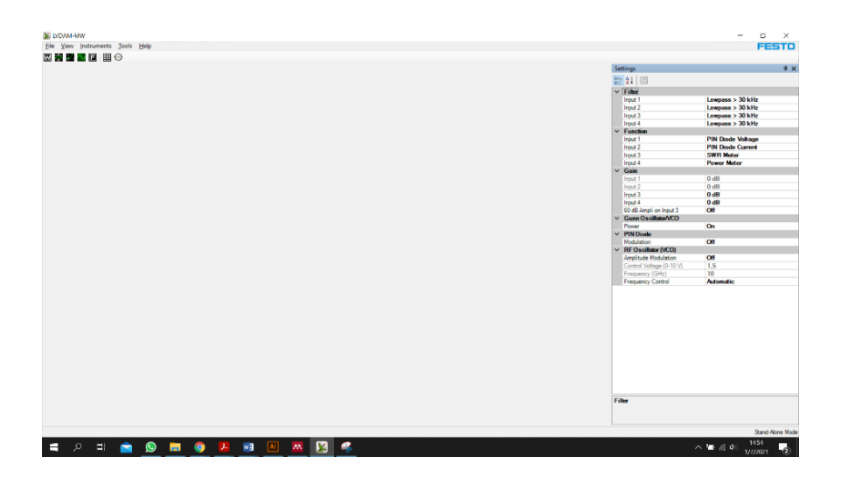

*Figura 2.31 Pantalla principal de LVDAM-MW.*

| View<br>File | Tools Help<br><b>Instruments</b> | <b>N</b> LVDAM-MW      |                       |  |            |                    |
|--------------|----------------------------------|------------------------|-----------------------|--|------------|--------------------|
|              |                                  |                        | File View Instruments |  | Tools      | Help               |
| 网络之          | <b>Power Meter</b>               |                        | W⋙ℒ心回<br>用            |  | Data Table |                    |
|              |                                  | <b>SWR Meter</b>       |                       |  |            | <b>Smith Chart</b> |
|              | <b>PIN Diode Bias Meter</b>      |                        |                       |  |            | Options            |
|              | Oscilloscope                     |                        |                       |  |            |                    |
|              |                                  | <b>Frequency Meter</b> |                       |  |            |                    |

*Figura 2.32 Instrumentos de medición y herramientas en LVDAM-MW.*

Como podemos observar tenemos los instrumentos de medición medidor de potencia, medidor de ROE, Osciloscopio, medidor de frecuencias, por el contrario, tenemos las herramientas que nos ayudan al cálculo, gráfico y registro de datos como la tabla de datos y la carta de Smith.

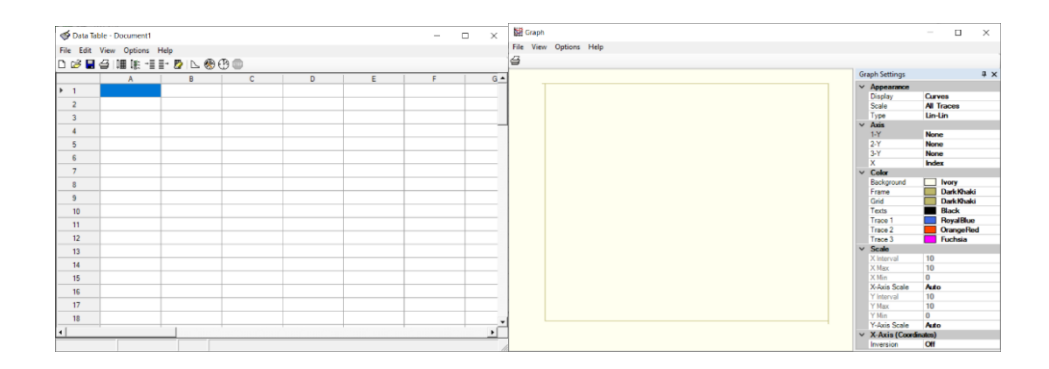

*Figura 2.33 Herramienta Data table y Graph en LVDAM-MW.*

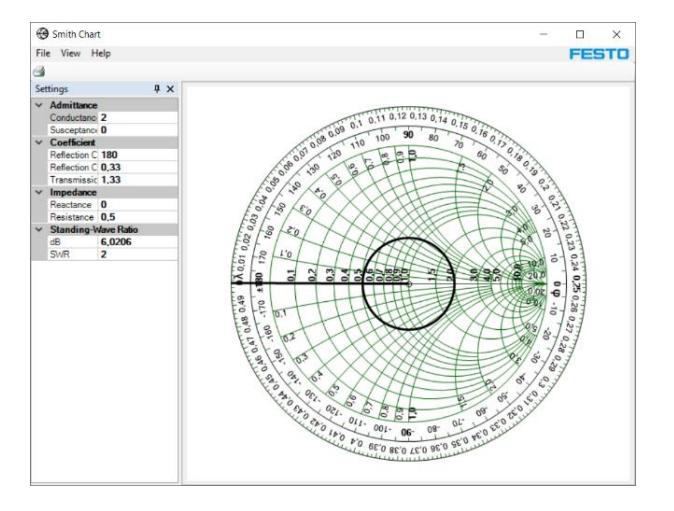

*Figura 2.34 Carta de Smith en LVDAM-MW.*

# **CAPÍTULO 3**

# 3 METODOLOGÍA

 En este capítulo se presentan las prácticas planteadas en la guía para el uso de los equipos del laboratorio de electrónica de alta frecuencia. Como puntos principales se presenta una breve descripción de la práctica, los objetivos específicos a alcanzar, el material que se utilizará y los informes con el formato establecido por la universidad para el desarrollo de prácticas de laboratorio.

## **3.1 Práctica N°1: Manejo de equipos de laboratorio para medición de RF – Parte 1 (PXIe-1075)**

#### **3.1.1 Descripción**

 Esta práctica tiene como finalidad la familiarización del estudiante con el equipo PXIe-1075, el cual es utilizado para la generación y análisis de señales de RF. Se realizará la configuración y conexión de los esquemas propuestos usando el software NI-SWITCH FRONT PANEL. También con ayuda del software NI-RFSA se realizará la medición de distintas bandas de frecuencia que operan dentro del país reguladas por la Arcotel. Se generará una señal con el software NI-RFSG sobre una frecuencia especifica.

 Una vez finalizada la práctica, el estudiante será capaz de configurar el equipo y manipular el software para le generación NI-RFSG asimismo el software NI-RFSA para la medición y análisis de señales RF. De manera que pueda desenvolverse con sus principales funciones y realizar un correcto análisis de los datos capturados.

#### **3.1.2 Objetivos**

Conocer los principales conceptos a medir en radiofrecuencia

- Investigar los rangos de frecuencia establecidos por el ARCOTEL para cada aplicación.
- Montar los esquemas propuestos para cada escenario.
- Interpretar las señales recibidas con la ayuda del software NI RFSA.

#### **3.1.3 Herramientas**

- $\bullet$  PXIe-1075
- 2 cables Patch Coaxial
- 2 antenas tipo Patch (Kit MST-532)
- Software NI-RFSG Soft Front Panel
- Software NI-RFSA Soft Front Panel
- Antena HyperLog AARONIA AG

#### **3.1.4 Informe**

La guía de la práctica N°1 para el estudiante se presenta en el Anexo A.

La guía de la práctica N°1 para el docente se presenta en el Anexo B.

# **3.2 Práctica N°2: Manejo de equipos de laboratorio para medición de RF – Parte 2 (VNA MASTER MS2037C en modo Analizador De Espectros)**

#### **3.2.1 Descripción**

Esta práctica permite al estudiante conocer el equipo VNA MASTER MS2037C operando como Analizador Vectorial de Redes. Principalmente se realizará la calibración del equipo con el kit de calibración 2000-1915-R. Luego se procede a la

medición de los parámetros de dispersión de distintos elementos pasivos de RF del Kit Microstrip Trainer MST-532.

Concluida la práctica, el estudiante será capaz de manipular el equipo en su modo de Analizador Vectorial de Redes, midiendo los principales parámetros de dispersión de elementos pasivos de RF, también como obtener su impedancia característica y visualizarla en carta de Smith. Además, comprobará el funcionamiento sobre la frecuencia de operación descrita en el manual del Kit de Microstrip Trainer MST-532.

#### **3.2.2 Objetivos**

- Conocer el modo de operación del equipo como analizador de espectros.
- Investigar los rangos de frecuencia establecidos por el ARCOTEL para cada aplicación.
- Montar los esquemas propuestos para cada escenario.
- Documentar e interpretar las señales recibidas en el equipo.

#### **3.2.3 Herramientas**

- VNA MASTER MS2037C
- 2 cables Patch Coaxial
- Antena tipo Patch (Kit MST-532)
- Antena HyperLog AARONIA AG
- PXIe-1075

#### **3.2.4 Informe**

La guía de la práctica N°2 para el estudiante se presenta en el Anexo A.

La guía de la práctica N°2 para el docente se presenta en el Anexo B.

# **3.3 Práctica N°3: Manejo de equipos de laboratorio para medición de RF – Parte 3 (VNA MASTER MS2037C en modo Analizador Vectorial de Redes)**

#### **3.3.1 Descripción**

 Esta práctica tiene como finalidad la familiarización del estudiante con el equipo PXIe-1075, el cual es utilizado para la generación y análisis de señales de RF. se realizará la configuración y conexión de los esquemas propuestos usando el software NI-SWITCH FRONT PANEL. Además, con ayuda del software NI-RFSG y NI-RFGSA se cumplirán los objetivos planteados. Estos programas son los principales a usar.

 Una vez finalizada la práctica, el estudiante será capaz de configurar el equipo y manipular el software para le generación NI-RFSG asimismo el software NI-RFSA para el análisis de señales RF. De manera que pueda desenvolverse con sus principales funciones y realizar un correcto análisis de los datos capturados.

#### **3.3.2 Objetivos**

- Conocer el modo de operación como Analizador Vectorial de Redes del equipo.
- Realizar la calibración del equipo para asegurar mediciones correctas.
- Medir los parámetros S, SWR e impedancia de los diferentes elementos propuestos utilizando el VNA MASTER MS2037C.
- Documentar e interpretar las mediciones realizadas en el equipo.

#### **3.3.3 Herramientas**

- VNA MASTER MS2037C
- 2 cables Patch Coaxial
- Kit Microstrip Trainer MST-532
- Conectores/Adaptadores

- Kit de calibración 2000-1915-R
- Cargas acopladas  $50\Omega$

#### **3.3.4 Informe**

La guía de la práctica N°3 para el estudiante se presenta en el Anexo A.

La guía de la práctica N°3 para el docente se presenta en el Anexo B.

## **3.4 Práctica N°4: Microwave Trainer 56-200 – Medición de VSWR con una guía de onda ranurada.**

#### **3.4.1 Descripción**

 Esta práctica tiene como finalidad introducir al estudiante al estudio de las microondas con la utilización de guías de ondas mediante el uso del Kit Microwave Trainer 56-200. En este caso el estudiante utilizara conceptos de SWR o Relación de Onda Estacionaria con el fin de calcular dicho factor midiendo corrientes máximas y mínimas en una guía de onda ranurada sobre distintas terminaciones en la guía de onda.

 Al concluir la práctica el estudiante podrá realizar mediciones de corrientes de manera correcta sobre una guía de onda ranurada, de modo que pueda obtener parámetros de VSWR. Con el fin de conocer el grado de adaptación de las terminaciones con las guías de ondas.

#### **3.4.2 Objetivos**

- Implementar los esquemas propuestos utilizando cada carga para su medición.
- Obtener el VSWR para cada carga utilizando las mediciones realizadas en la guía de onda ranurada.
- Obtener el porcentaje de la potencia reflejada y en dB para conocer el nivel de perdidas por retorno.

#### **3.4.3 Herramientas**

Dentro del kit MICROWAVE TRAINER 56-200

- Consola de control
- 2 atenuadores variables
- Guía de onda ranurada
- Sonda diodo-detector
- 2 antenas tipo bocina
- Carga resistiva
- Carga cortocircuitada

#### **3.4.4 Informe**

La guía de la práctica N°4 para el estudiante se presenta en el Anexo A.

La guía de la práctica N°4 para el docente se presenta en el Anexo B.

## **3.5 Práctica N°5: Microwave Technology Training System (8091) – Caracterización de Atenuador Variable**

#### **3.5.1 Descripción**

 Esta práctica tiene como finalidad la caracterización del atenuador variable que contiene el equipo "MTTS(8091)" además de realizar medidas de atenuación y perdidas de inserción usando el método de sustitución RF, de forma que el estudiante pueda llevar estos conocimientos hacia el área académica y profesional, se realizará la configuración y conexión de los esquemas propuestos usando el software LVDAM-MW para posteriormente obtener mediciones y poder realizar las gráficas pertinentes para el análisis del tema.

 Una vez finalizada la práctica, el estudiante será capaz de caracterizar una atenuadora variable con la finalidad de obtener una curva de caracterización de dicho

elemento, además de familiarizarse con el termino de atenuación que no es más que la disminución de la potencia de una señal que se propaga entre dos puntos. Por otro lado, será capaz de la correcta manipulación y configuración del software LVDAM-MW para la adquisición de datos junto de las herramientas que ofrece este software.

#### **3.5.2 Objetivos**

- Implementar los esquemas propuestos para cada escenario utilizando el equipo de LabVolt para su medición.
- Caracterizar la atenuadora variable por medio de la curva perdida por inserción vs posición para su uso en posteriores prácticas.
- Medir la potencia con ayuda del termistor y del software LVDAM-MW para calcular la atenuación del atenuador variable.
- Documentar los resultados obtenidos por medio de imágenes para su posterior revisión.

#### **3.5.3 Herramientas**

- MICROWAVE TECHNOLOGY TRAINING SYSTEM (8091)
- Software LVDAM-MW

#### **3.5.4 Informe**

La guía de la práctica N°5 para el estudiante se presenta en el Anexo A.

La guía de la práctica N°5 para el docente se presenta en el Anexo B.

## **3.6 Práctica N°6: Microwave Trainer 56-200 – Medición de reflexión usando el acoplador direccional**

#### **3.6.1 Descripción**

 Esta práctica tiene como finalidad darle al estudiante una segunda forma de calcular los parámetros de reflexión de distintas terminaciones en la guía de onda del Kit Microwave Trainer 56-200. En este caso el estudiante utilizara conceptos de corrientes directas y corrientes inversas medidas sobre un acoplador direccional de guía onda.

 Al concluir la practica el estudiante podrá realizar mediciones de corrientes de manera correcta sobre un acoplador direccional. De modo que pueda obtener parámetros de reflexión o SWR aplicando un método distinto al utilizado en la practica 4. Obteniendo resultados similares con el fin de conocer el grado de adaptación de las terminaciones con las guías de ondas.

#### **3.6.2 Objetivos**

- Implementar los esquemas propuestos para cada escenario utilizando cada carga para su medición.
- Obtener los parámetros de reflexión utilizando las mediciones realizadas en el acoplador direccional.
- Calcular el porcentaje de potencia reflejada para cada carga con los parámetros de reflexión obtenidos

#### **3.6.3 Herramientas**

Dentro del kit MICROWAVE TRAINER 56-200

- Consola de control
- Atenuador variable
- Acoplador direccional
- Sonda diodo-detector
- Antena tipo bocina
- Carga resistiva
- Carga cortocircuitada

#### **3.6.4 Informe**

La guía de la práctica N°6 para el estudiante se presenta en el Anexo A.

La guía de la práctica N°6 para el docente se presenta en el Anexo B.

## **3.7 Práctica N°7: Microwave Technology Training System – Medición de parámetros de un acoplador direccional.**

#### **3.7.1 Descripción**

 Esta práctica tiene como finalidad la analizar el comportamiento y los principios operativos de un acoplador direccional o directinal coupler en inglés. De forma que el estudiante pueda llevar estos conocimientos hacia el área académica y profesional. Por ejemplo, para crear un test point dentro de una transmisión, se realizará la configuración y conexión de los esquemas propuestos usando el software LVDAM-MW para posteriormente obtener mediciones y para el análisis del tema.

 Una vez finalizada la práctica, el estudiante será capaz usar correctamente un acoplador direccional sabiendo los conceptos que este conlleva de manera que este enfocado al ámbito profesional. Podrá usar un acoplador direccional para redistribuir señales, crear test points o simplemente combinar señales entre muchas más aplicaciones dependiendo de la necesidad. Por otro lado, será capaz de manipular de manera correcta y configurar el software LVDAM-MW para la adquisición de datos junto de las herramientas que ofrece este software.

#### **3.7.2 Objetivos**

- Implementar los esquemas propuestos para cada escenario utilizando el equipo de LabVolt para su medición.
- Obtener los parámetros de factor de acoplamiento y directividad utilizando las mediciones realizadas con el acoplador direccional.
- Documentar los resultados obtenidos por medio de imágenes para su posterior revisión.

#### **3.7.3 Herramientas**

- MICROWAVE TECHNOLOGY TRAINING SYSTEM (8091)
- Software LVDAM-MW

#### **3.7.4 Informe**

La guía de la práctica N°7 para el estudiante se presenta en el Anexo A.

La guía de la práctica N°7 para el docente se presenta en el Anexo B.

# **3.8 Práctica N°8: Microwave Trainer 56-200 – Medición de la impedancia normalizada de una carga resistiva**

#### **3.8.1 Descripción**

 Esta práctica tiene como finalidad darle al estudiante la capacidad de utilizar conceptos SWR, corriente máximas, mínimas y distancia hacia la carga o la fuente sobre la guía de onda ranurada y aplicarlas al cálculo de la impedancia normalizada de la carga resistiva conectada en la guía de onda. además de realizar una comprobación de los resultados obtenidos mediante el uso de la carta de Smith.

Al concluir la práctica, el estudiante podrá realizar la medición de las impedancias normalizadas de distintas cargas y terminaciones de guías de onda. Y a su vez corroborar sus resultados aplicando el uso de la carta de Smith.

#### **3.8.2 Objetivos**

- Implementar los esquemas propuestos utilizando las cargas resistiva y cortocircuitada para su medición.
- Obtener la impedancia normalizada de la carga utilizando las mediciones realizadas en la guía de onda ranurada.
- Comprobar la impedancia obtenida mediante el uso de la carta de Smith

#### **3.8.3 Herramientas**

Dentro del kit MICROWAVE TRAINER 56-200

- Consola de control
- Atenuador variable
- Guía de onda ranurada
- Sonda diodo-detector
- Carga resistiva
- Carga cortocircuitada

#### **3.8.4 Informe**

La guía de la práctica N°8 para el estudiante se presenta en el Anexo A.

La guía de la práctica N°8 para el docente se presenta en el Anexo B.

## **3.9 Práctica N°9: Microwave Technology Training system (8091) – Medición de Impedancia**

#### **3.9.1 Descripción**

 Esta práctica tiene como finalidad la medición de la impedancia normalizada usando una guía de onda ranurada y un atenuador variable para encontrar la relación de onda estacionaria y de esta manera posteriormente realizar el correcto calculo en la carta de Smith con ayuda del software LVDAM-MW para obtener los valores como la fase del coeficiente de reflexión a partir de una impedancia normalizada y viceversa, se realizará la configuración y conexión de los esquemas propuestos usando el software LVDAM-MW para posteriormente obtener mediciones y para el análisis del tema.

 Una vez finalizada la práctica, el estudiante será capaz de encontrar la impedancia normalizada al usar una línea de transmisión o guía de onda, con

elementos como guía de onda ranurada y un atenuador variable que son elementos sencillos de encontrar en el campo laboral. Por otro lado, será capaz de la correcta manipulación y configuración del software LVDAM-MW para la adquisición de datos junto de las herramientas que nos ofrece este software.

#### **3.9.2 Objetivos**

- Implementar los esquemas propuestos utilizando el equipo de LabVolt para su medición.
- Realizar mediciones de máximos y mínimos con el medidor de SWR con el fin de hallar la relación de onda estacionaria.
- Obtener la impedancia normalizada utilizando las mediciones realizadas en la guía de onda.
- Comprobar la impedancia obtenida mediante la carta de Smith.

#### **3.9.3 Herramientas**

- MICROWAVE TECHNOLOGY TRAINING SYSTEM (8091)
- Software LVDAM-MW

#### **3.9.4 Informe**

La guía de la práctica N°9 para el estudiante se presenta en el Anexo A.

La guía de la práctica N°9 para el docente se presenta en el Anexo B.

## **3.10 Práctica N°10: Microwave Trainer 56-200 – Medición de campo eléctrico en un radio enlace simple de microondas**

#### **3.10.1 Descripción**

 Esta práctica tiene como finalidad familiarizar al estudiante con los sistemas de transmisión en microondas. Al utilizar este kit para comprobar el efecto del campo eléctrico en función de la distancia de un radioenlace.

 Al finalizar esta práctica el estudiante podrá establecer sistemas de comunicación simples sobre microondas usando el kit Microwave Trainer 56-200 conociendo los elementos necesarios para su función. Además de ser capaz de explicar lo que sucede en un radioenlace cuando se modifica la distancia entre el transmisor y receptor.

#### **3.10.2 Objetivos**

- Implementar el esquema propuesto de radio enlace de microondas para su medición.
- Medir el campo eléctrico recibido en la antena receptora utilizando la sonda diododetector.
- Obtener la gráfica de potencia recibida vs distancia y analizar los resultados

#### **3.10.3 Herramientas**

Dentro del kit MICROWAVE TRAINER 56-200

- Consola de control
- Atenuadores variables
- Guía de onda ranurada
- Sonda diodo-detector
- 2 antenas tipo bocina
- Carga resistiva

#### **3.10.4 Informe**

La guía de la práctica N°10 para el estudiante se presenta en el Anexo A.

La guía de la práctica N°10 para el docente se presenta en el Anexo B.

## **3.11 Práctica N°11: Microwave Technology Training System (8091) - Radio enlace simple de microondas**

#### **3.11.1 Descripción**

Esta práctica tiene como finalidad que el estudiante analice el comportamiento de un radioenlace mientras realiza mediciones de potencia recibida con la antena receptora, separando la distancia de las antenas a una distancia d, para posteriormente generar una curva que permita el correcto análisis de este efecto en un enlace microondas.

 Al finalizar esta práctica el estudiante podrá establecer sistemas de comunicación simples sobre microondas usando Microwave Technology Training System y complementando su conocimiento con ayuda del software LDVAM-MW para realizar las gráficas pertinentes además de adquirir los datos con este. De igual manera ser capaz de explicar lo que sucede en un radioenlace cuando se modifica la distancia entre el transmisor y receptor.

#### **3.11.2 Objetivos**

- Implementar los esquemas propuestos para cada escenario utilizando el equipo de LabVolt para su medición.
- Medir ella potencia relativa recibida en la antena receptora utilizando el software LVDAM-MW.
- Obtener la curva de potencia recibida vs distancia para su uso en posteriores prácticas.
- Documentar los resultados obtenidos por medio de imágenes para su posterior revisión.

#### **3.11.3 Herramientas**

- MICROWAVE TECHNOLOGY TRAINING SYSTEM (8091)
- Software LVDAM-MW

#### **3.11.4 Informe**

La guía de la práctica N°11 para el estudiante se presenta en el Anexo A. La guía de la práctica N°11 para el docente se presenta en el Anexo B.

## **3.12 Práctica N°12: Microwave Technology Training System (8091) - Oscilador Gunn**

#### **3.12.1 Descripción**

 Esta práctica tiene como finalidad analizar el comportamiento, realizar el correcto análisis y caracterización de un oscilador Gunn, de forma que el estudiante pueda llevar estos conocimientos hacia el área académica y profesional sabiendo que para la generación de frecuencias en microondas el oscilador Gunn es uno de los elementos más usados por su costo de fabricación y además por su pequeño tamaño, se realizará la configuración y conexión de los esquemas propuestos usando el software LVDAM-MW para posteriormente obtener mediciones y para el análisis del tema.

 Una vez finalizada la práctica, el estudiante será capaz usar correctamente un oscilador Gunn además de poder caracterizarlo y llegar a encontrar la región de resistencia negativa y trabajar dentro de esta sección dependiendo de la necesidad. Por otro lado, será capaz de la correcta manipulación y configuración del software LVDAM-MW para la adquisición de datos junto de las herramientas que nos ofrece este software.

#### **3.12.2 Objetivos**
- Implementar los esquemas propuestos para cada escenario utilizando el equipo de LabVolt para su medición.
- Caracterizar el oscilador gunn por medio de la curva corriente vs voltaje para su uso en posteriores prácticas.
- Medir la potencia con ayuda del termistor y del software LVDAM-MW para realizar los cálculos pertinentes.
- Documentar los resultados obtenidos por medio de imágenes para su posterior revisión

#### **3.12.3 Herramientas**

- MICROWAVE TECHNOLOGY TRAINING SYSTEM (8091)
- Software LVDAM-MW

### **3.12.4 Informe**

La guía de la práctica N°12 para el estudiante se presenta en el Anexo A.

La guía de la práctica N°12 para el docente se presenta en el Anexo B.

# **3.13 Práctica N°13: Medición de la constante de permitividad dieléctrica por el método del anillo resonante**

#### **3.13.1 Descripción**

 Esta práctica le presenta al estudiante una forma sencilla de obtener el parámetros de permitividad dieléctrica necesario para el diseño de elementos pasivos de RF. En este caso, el anillo resonante ya está diseñado por lo tanto el estudiante deberá consultar características necesarias para el cálculo del parámetro a obtener.

 Al finalizar esta práctica, el estudiante podrá obtener la constante dieléctrica de cualquier sustrato dieléctrico sobre el cual quiera trabajar. Teniendo en cuenta las

características de diseño que necesita conocer para obtener el parámetro que se está buscando.

### **3.13.2 Objetivos**

- Configurar el equipo PXIe-1075 para que permita medir los parámetros  $S_{11}$  y  $S_{12}$ .
- Obtener las gráficas de los parámetros S medidos del anillo resonante para su posterior uso.
- Calcular los constante de permitividad dieléctrica efectiva y relativa.

# **3.13.3 Herramientas**

- PXIe-1075-10
- 2 cables Patch Coaxial
- Acoplador direccional (Kit MST-532)
- Anillo resonante (Kit MST-532)
- Conectores/Adaptadores (Varios)

# **3.13.4 Informe**

La guía de la práctica N°13 para el estudiante se presenta en el Anexo A.

La guía de la práctica N°13 para el docente se presenta en el Anexo B.

# **3.14 Práctica N°14: Diseño de filtro pasabanda de líneas acopladas**

#### **3.14.1 Descripción**

 Esta práctica tiene como finalidad que el estudiante diseñe un filtro pasabanda con líneas acopladas en microstrip de manera que pueda reforzar los conocimientos de este tópico, además de realizar una correcta caracterización con ayuda del equipo VNA MASTER MS2037C. De esta forma se abarca los problemas de diseño, simulación y medición de filtros con líneas acopladas.

 Una vez finalizada la práctica, el estudiante será capaz de diseñar, implementar y verificar el funcionamiento de su diseño comprobando que este trabaje en la frecuencia de operación a la cual fue diseñado y requisitos impuestos. Por otro lado, será capaz de la correcta manipulación y configuración del software HFSS para la simulación y posterior impresión del diseño para ser implementado en una baquelita.

#### **3.14.2 Objetivos**

- Calcular las dimensiones requeridas para su funcionamiento a una frecuencia de 2.4GHz.
- Simular el diseño calculado con ayuda del software HFSS para comprobar los parámetros de diseño establecidos.
- Implementar en microstrip el diseño para su respectiva prueba de funcionamiento.
- Comprobar los resultados simulados con los medidos del filtro de líneas acopladas diseñado utilizando el VNA MASTER MS2037C

#### **3.14.3 Herramientas**

- Software HFSS ANSYS
- Placa de baquelita FR4
- Conectores tipo SMA para placa (4)
- VNA MASTER MS2037C
- 2 cables Patch Coaxial
- Conectores/Adaptadores (Varios)
- Kit de calibración 2000-1915-R
- Cargas acopladas 50 $\Omega$  (2)

#### **3.14.4 Informe**

La guía de la práctica N°14 para el estudiante se presenta en el Anexo A.

La guía de la práctica N°14 para el docente se presenta en el Anexo B.

# **3.15 Práctica N°15: Diseño de divisor de potencia de Wilkinson**

#### **3.15.1 Descripción**

 Esta práctica tiene como finalidad que el estudiante diseñe un divisor de potencia de Wilkinson en microstrip de manera que pueda reforzar los conocimientos de este tópico, además de realizar una correcta caracterización con ayuda del equipo VNA MASTER MS2037C. De esta forma se abarca los problemas de diseño, simulación y medición del divisor de potencia de Wilkinson.

 Una vez finalizada la práctica, el estudiante será capaz de diseñar, implementar y verificar el funcionamiento de su diseño comprobando que este trabaje en la frecuencia de operación a la cual fue diseñado y requisitos impuestos. Por otro lado, será capaz de la correcta manipulación y configuración del software HFSS para la simulación y posterior impresión del diseño para ser implementado en una baquelita.

#### **3.15.2 Objetivos**

- Calcular las dimensiones requeridas para su funcionamiento a una frecuencia de 2.4GHz.
- Simular el diseño calculado con ayuda del software HFSS para comprobar los parámetros de diseño establecidos.
- Implementar en microstrip el diseño para su respectiva prueba de funcionamiento.
- Comprobar los resultados simulados con los medidos del divisor de potencia diseñado utilizando el VNA MASTER MS2037C.

#### **3.15.3 Herramientas**

- Software HFSS ANSYS
- Placa de baquelita FR4
- Conectores tipo SMA para placa (3)
- VNA MASTER MS2037C
- 2 cables Patch Coaxial
- Conectores/Adaptadores (Varios)
- Kit de calibración 2000-1915-R
- Cargas acopladas 50Ω (2)

### **3.15.4 Informe**

La guía de la práctica N°15 para el estudiante se presenta en el Anexo A.

La guía de la práctica N°15 para el docente se presenta en el Anexo B.

# **3.16 Práctica N°16: Diseño de acoplador de ramal Branch-Line**

#### **3.16.1 Descripción**

 Esta práctica tiene como finalidad que el estudiante diseñe un acoplador de ramal o también conocido como Branch line en microstrip de manera que pueda reforzar los conocimientos de este tópico, además de realizar una correcta caracterización con ayuda del equipo VNA MASTER MS2037C. De esta forma se abarca los problemas de diseño, simulación y medición del acoplador de ramal.

 Una vez finalizada la práctica, el estudiante será capaz de diseñar, implementar y verificar el funcionamiento de su diseño comprobando que este trabaje en la frecuencia de operación a la cual fue diseñado y requisitos impuestos. Por otro lado, será capaz de la correcta manipulación y configuración del software HFSS para la simulación y posterior impresión del diseño para ser implementado en una baquelita.

#### **3.16.2 Objetivos**

- Calcular las dimensiones requeridas para su funcionamiento a una frecuencia de 2.4GHz.
- Simular el diseño calculado con ayuda del software HFSS para comprobar los parámetros de diseño establecidos.
- Implementar en microstrip el diseño para su respectivo prueba de funcionamiento.
- Comprobar los resultados simulados con los medidos del acoplador diseñado utilizando el VNA MASTER MS2037C

### **3.16.3 Herramientas**

- Software HFSS ANSYS
- Placa de baquelita FR4
- Conectores tipo SMA para placa (4)
- VNA MASTER MS2037C
- 2 cables Patch Coaxial
- Conectores/Adaptadores (Varios)
- Kit de calibración 2000-1915-R
- Cargas acopladas 50 $\Omega$  (2)

# **3.16.4 Informe**

La guía de la práctica N°16 para el estudiante se presenta en el Anexo A.

La guía de la práctica N°16 para el docente se presenta en el Anexo B.

# **3.17 Práctica N°17: Diseño de acoplador hibrido Rat-Race**

# **3.17.1 Descripción**

 Esta práctica tiene como finalidad que el estudiante diseñe un acoplador hibrido rat-race en microstrip de manera que pueda reforzar los conocimientos de este tópico,

además de realizar una correcta caracterización con ayuda del equipo VNA MASTER MS2037C. De esta forma se abarca los problemas de diseño, simulación y medición del acoplador hibrido rat-race.

 Una vez finalizada la práctica, el estudiante será capaz de diseñar, implementar y verificar el funcionamiento de su diseño comprobando que este trabaje en la frecuencia de operación a la cual fue diseñado y requisitos impuestos. Por otro lado, será capaz de la correcta manipulación y configuración del software HFSS para la simulación y posterior impresión del diseño para ser implementado en una baquelita.

#### **3.17.2 Objetivos**

- Calcular las dimensiones requeridas para su funcionamiento a una frecuencia de 2.4GHz.
- Simular el diseño calculado con ayuda del software HFSS para comprobar los parámetros de diseño establecidos.
- Implementar en microstrip el diseño para su respectiva prueba de funcionamiento.
- Comprobar los resultados simulados con los medidos del acoplador diseñado utilizando el VNA MASTER MS2037C

### **3.17.3 Herramientas**

- Software HFSS ANSYS
- Placa de baquelita FR4
- Conectores tipo SMA para placa (4)
- VNA MASTER MS2037C
- 2 cables Patch Coaxial
- Conectores/Adaptadores (Varios)
- Kit de calibración 2000-1915-R
- Cargas acopladas 50 $\Omega$  (2)

#### **3.17.4 Informe**

La guía de la práctica N°17 para el estudiante se presenta en el Anexo A.

La guía de la práctica N°17 para el docente se presenta en el Anexo B.

# **3.18 Práctica N°18: Funcionamiento de un oscilador Hartley**

#### **3.18.1 Descripción**

 Esta práctica tiene como finalidad presentar de manera rápida el funcionamiento principal de un tipo de oscilador, en este caso el oscilador Hartley que es uno de los osciladores más conocidos que usan transistores de unión bipolar BJT. El diseño que se presenta ya está calculado, de modo que el estudiante debe replicarlo y seguir los pasos para la medición y comprobación de funcionamiento.

 Al concluir la práctica, el estudiante entenderá el concepto de oscilador y el funcionamiento de este. Comprobando que, en un diseño dado, la frecuencia de oscilación se rige a una sola ecuación característica para el tipo en particular de oscilador. Además de manipular de manera correcta los equipos de medición dentro del software de simulación, los cuales no están tan alejados de la realidad.

#### **3.18.2 Objetivos**

- Simular el oscilador Hartley propuesto en el software NI Multisim.
- Obtener la frecuencia de resonancia midiendo con osciloscopio y analizador de espectros dentro del programa.
- Comprobar los parámetros medidos y calculados para el oscilador.

#### **3.18.3 Herramientas**

Software de simulación NI Multisim

# **3.18.4 Informe**

La guía de la práctica N°18 para el docente se presenta en el Anexo A.

La guía de la práctica N°18 para el estudiante se presenta en el Anexo B.

# **3.19 Práctica N°19: Funcionamiento de un oscilador Clapp**

#### **3.19.1 Descripción**

 Esta práctica tiene como finalidad dar a conocer al estudiante el funcionamiento principal de otro tipo de oscilador. Este es el oscilador Clapp que es otro de los osciladores más conocidos que usan transistores de unión bipolar BJT. El diseño que se presenta ya está calculado, de modo que el estudiante debe replicarlo y seguir los pasos para la medición y comprobación de funcionamiento.

 Al concluir la práctica, el estudiante entenderá el concepto de oscilador y el funcionamiento de este. Comprobando que, la frecuencia de oscilación se rige a la ecuación característica para el tipo en particular de oscilador. Además de manipular de manera correcta los equipos de medición dentro del software de simulación, los cuales no están tan alejados de la realidad.

#### **3.19.2 Objetivos**

- Simular el oscilador Clapp propuesto en el software NI Multisim.
- Obtener la frecuencia de oscilación midiendo con osciloscopio y analizador de espectros dentro del programa.
- Comprobar los parámetros medidos y calculados para el oscilador.

#### **3.19.3 Herramientas**

Software de simulación NI Multisim

# **3.19.4 Informe**

La guía de la práctica N°19 para el estudiante se presenta en el Anexo A.

La guía de la práctica N°19 para el docente se presenta en el Anexo B.

# **CAPÍTULO 4**

# 4 CONCLUSIONES Y RECOMENDACIONES

# **4.1 CONCLUSIONES**

- Analizando los tópicos abarcados dentro del plan analítico de la catedra de electrónica de alta frecuencia y los equipos del laboratorio de Telecomunicaciones, se desarrollaron las prácticas, se puede concluir que tales prácticas cumplen con los objetivos de aprendizaje además de ayudar a mejorar la interpretación práctica de los conceptos teóricos adquiridos en el aula.
- Las prácticas que conllevan instrumentación para medición como son los equipos PXIe-1075, VNA MASTER MS2037C tienen como enfoque principalmente el análisis de las señales adquiridas, configuración de dichos equipos, la correcta manipulación. Además de poder calibrar los equipos, si lo requieren, para obtener una mejor medición sin errores externos. De manera que se puede concluir que al hacer uso de las practicas 1, 2 y 3 inicialmente el usuario adquirirá los conocimientos suficientes y necesarios para la correcta manipulación de estos equipos.
- Con ayuda del equipo Microwave Technology Training System with LVDAM-MW orientado a los sistemas de microondas y guías de ondas, con el fin de mejorar su comprensión prácticas, se plantea al usuario algunas prácticas para la familiarización de cada uno de los componentes usados y mejorar la interpretación de los fenómenos electromagnéticos en altas frecuencias.

- El software LVDAM-MW es de suma importancia, al facilitar el uso y la comprensión en conjunto con el Kit de LabVolt anteriormente mencionado. Ya que cuenta con herramientas muy útiles como medidor de onda estacionaria, medidor de potencia, ubicación de frecuencias además la posibilidad de generar graficas de los datos que se generen de las mediciones realizadas, para ser posteriormente analizadas y respaldando la teoría sobre líneas de transmisión y electrónica de alta frecuencia vista de manera teórica en las aulas.
- Dentro de las practicas planteadas se propone el diseño de acopladores direccionales en microstrip como lo son: el acoplador Branch-Line y el acoplador hibrido Rat-Race, ya que su modelado está acorde con el nivel de conocimientos de los estudiantes. Además de ser actualmente muy útiles en el ámbito de la radiofrecuencia en equipos y sistemas de telecomunicación.
- El dividir una señal en partes iguales es común en la industria de las telecomunicaciones, además de simplemente combinar señales dependiendo de la necesidad y que estos proporcionen un correcto aislamiento. De igual manera el filtrar una señal de manera sencilla sin la necesidad que se requiera de una fuente de alimentación para el filtro es de los elementos que más se requieren en sistemas de comunicaciones, por tal motivo dentro de las prácticas, se planteó un diseño de un divisor de potencia de tipo Wilkinson junto a un filtro de líneas acopladas en este caso un filtro pasabanda.
- Al momento de simular en HFSS hay que tener en cuenta los parámetros del sustrato dieléctrica a utilizar. Además de tener en cuenta lo geometría del elemento a diseñar. De manera general se usaron distintas herramientas del entorno CAD como las funciones subtract, unite e intersect para poder acercarnos a la geometría de los diseños propuestos. Aunque cada diseño puede ser creado de varias maneras dependiendo de la forma en la que el usuario crea adecuado.

- Para la simulación de las gráficas es importante poder observar todos los parámetros de dispersión S, por esta razón se monta todas las curvas en una sola imagen y de esta manera se puede ver la respuesta de cada puerto y si se aproxima con la curva característica ideal.
- En el caso de diseño del acoplador Branch-Line se comprobó que el largo de la línea de entrada ( $L_{50}$ , donde tenemos impedancia de  $Z_0$ ) puede variar sin afectar la respuesta de manera significativa en frecuencia. Por ejemplo, los cálculos nos arrojaban 16.6 mm aproximadamente de longitud de dicha línea, pero se implementó y simulo alrededor de 7mm a 8mm de longitud y su repuesta fue la esperada. Por el contrario, al variar la anchura de la línea de entrada ( $W_{50}$ , donde tenemos impedancia de  $Z_0$ ) la frecuencia central a la que se diseñó se desplazaba considerablemente, por esto se llega a la conclusión que la longitud puede ser modificada por temas de ahorrar dinero y materiales al momento de imprimir el PCB, pero sin alterar la anchura de la línea de microstrip.
- Durante la caracterización de los elementos diseñados se observó una variación entre los resultados medidos y los resultados simulados. Dichas variaciones son ocasionadas por el material utilizado para la implementación y la precisión en las dimensiones durante la construcción. Se observa que los resultados de la simulación se aproximan a la frecuencia de diseño y todos los resultados coinciden con el ideal, teniendo como porcentaje de error de 4% para el acoplador rat-race, 7.69% para el divisor de potencia tipo Wilkinson, 4.34% para el filtro de líneas acopladas y 2,04% para el acoplador Branch line. Cabe recalcar que esto puede variar principalmente por la permeabilidad dieléctrica relativa  $\varepsilon_r$  ya que se consideran los datos del datasheet del sustrato FR4, pero este puede variar entre 4.3 a 4.6 que son los rangos comerciales existentes. Sin embargo, y teniendo en cuenta todas estas variaciones, los resultados obtenidos se consideran aceptables.

 Se elaboraron 19 prácticas las cuales constan abarcan el uso de equipos de medición, diseños de elementos pasivos, además de análisis de elementos activos, involucrados en distintas aplicaciones de telecomunicaciones.

# **4.2 RECOMENDACIONES**

- Una vez montados los esquemas que se soliciten con guías de ondas de los kits de entrenamiento tanto de Lab-Volt como de Feedback, se recomienda no mirar dentro de las cavidades mientras los equipos se encuentren alimentados con energía, ya que las frecuencias son ionizantes y es posible que un contacto directo con el ojo ocasione daños.
- Para los nuevos estudiantes se recomienda investigar sobre las herramientas dentro del HFSS ya que esto facilitara el proceso de simulación. Debido a que se trabaja sobre formas geométricas básicas y para generar una figura más compleja tenemos herramientas como corte, unión, sustraer, intersección entre otras que ayudara a reducir el tiempo para generar el diseño final.
- Al momento de realizar las mediciones en el diseño implementado hay que tener en cuenta las atenuaciones aportadas por conectores y cables, estos generan pérdidas de potencia en las terminales o puertos sobre los que se miden y pueden genera confusión a la hora de comparar los resultados finales.
- Cuando se trabaje con diseños, ya sean estos de acopladores, divisores, o filtros de líneas acopladas, se recomienda trabajar juntamente con la matriz de parámetros de dispersión S, de esta manera se puede facilitar la comprensión y verificar que las soluciones obtenidas sean las correctas de acuerdo con la parte teórica.
- Para un correcto uso del equipo PXIe-1075, se recomienda seguir los pasos establecidos para su encendido y apagado ya que el mal manejo en los instantes iniciales suele generar conflictos entre el equipo y el software.

Además de sus respectivas recomendaciones de uso al tratarse de un equipo que en definitiva es muy costoso.

 En caso de ser necesario se recomienda usar un software adicional para verificar los parámetros de diseño y el resultado que nos genere y así obtener mejores resultados en la simulación y por ende en la implementación.

# **ANEXO A**

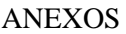

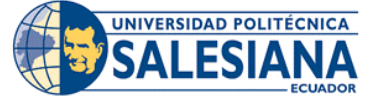

# **FORMATO DE GUÍA DE PRÁCTICA DE LABORATORIO / TALLERES / CENTROS DE SIMULACIÓN – PARA DOCENTE**

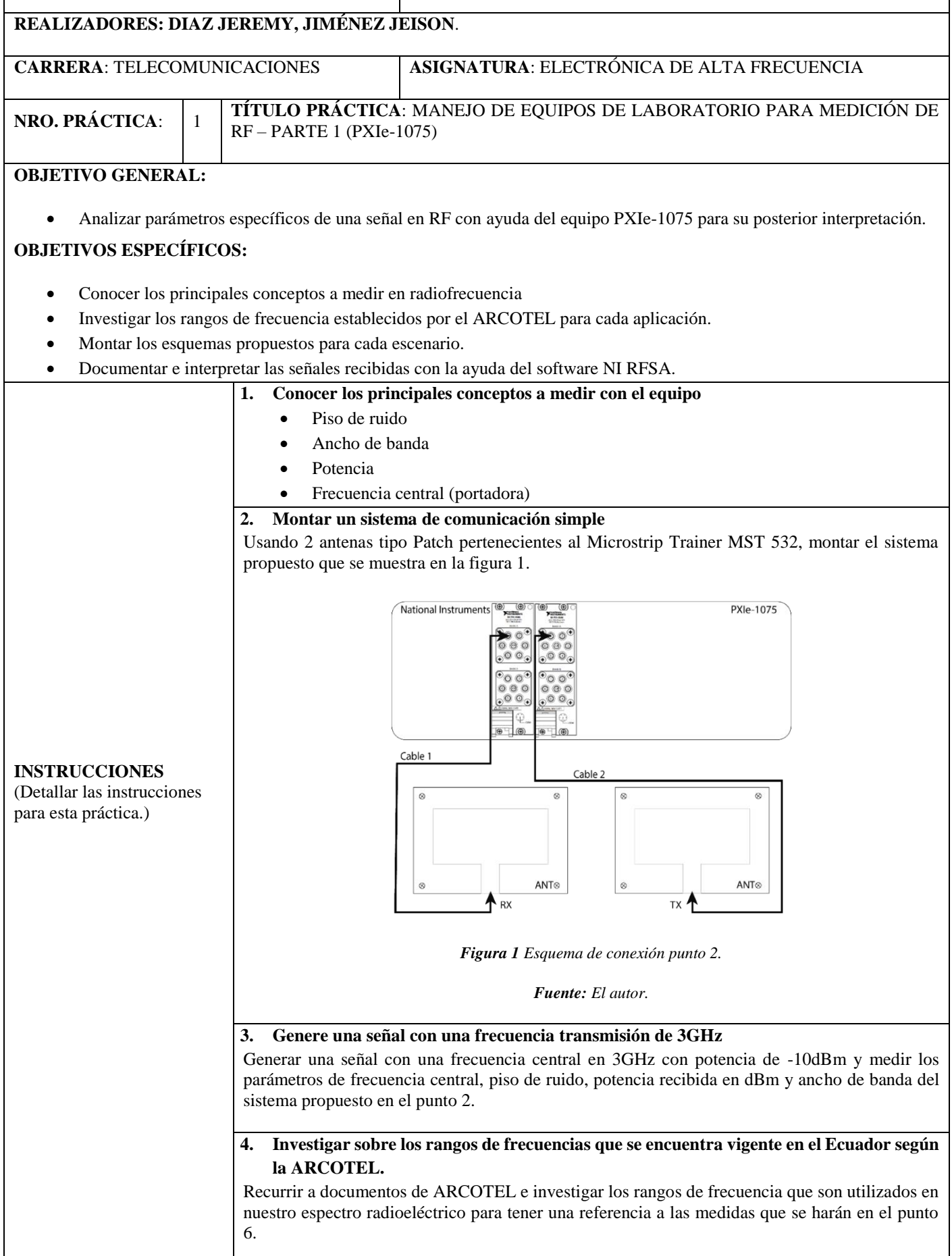

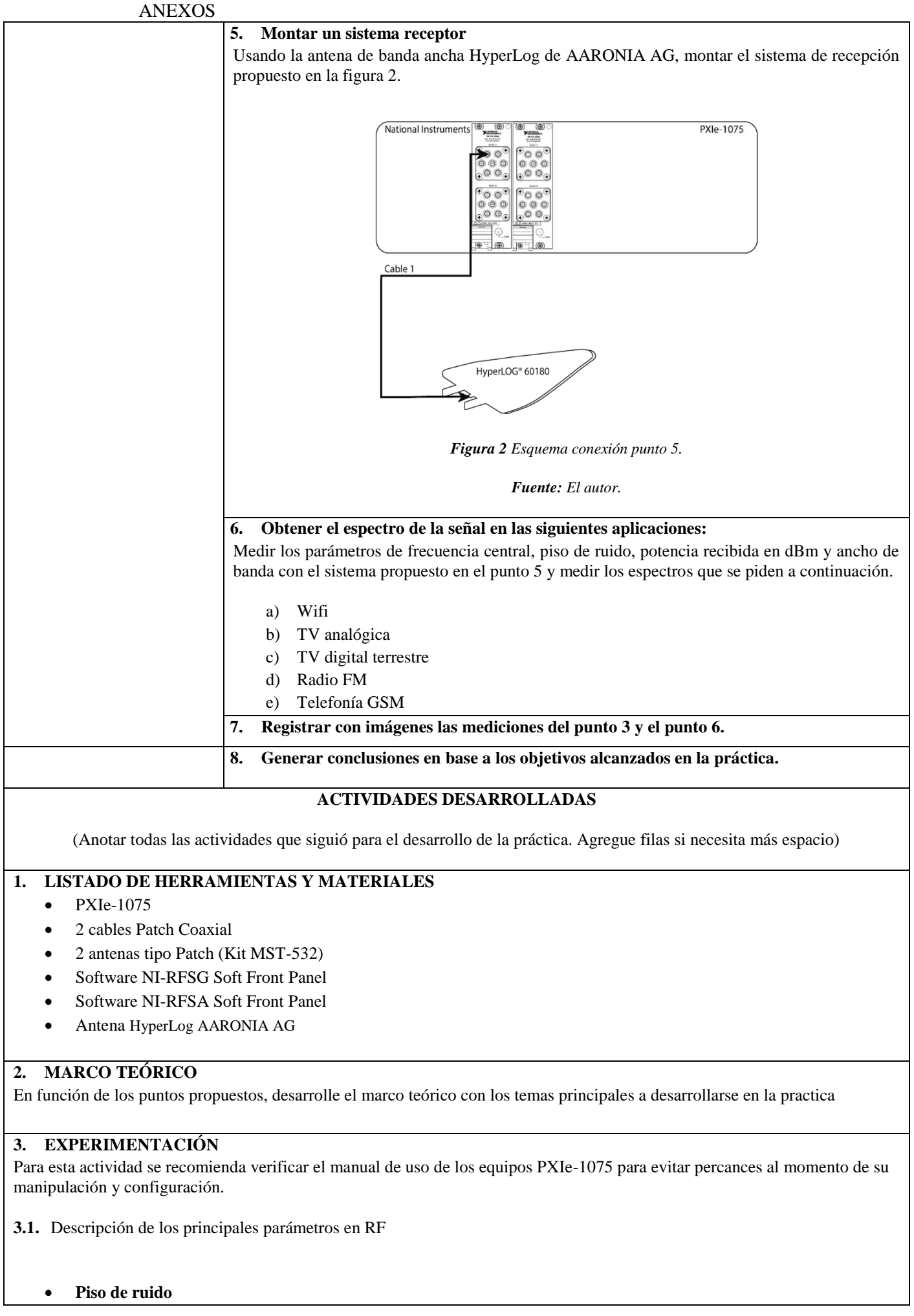

- **Ancho de banda**
- **Potencia**
- **Frecuencia central**
- **3.2.** Como se indica en el punto 2 se procede a montar el sistema de comunicación simple usando 2 antenas PATCH pertenecientes al Microstrip Trainer MST 532.

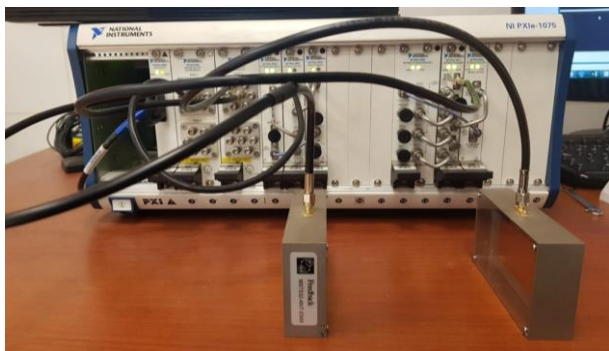

*Figura 3 Esquema montado del punto 2.* 

*Fuente: El autor.*

**3.3.** Genere una señal con una frecuencia transmisión de 3GHz con una potencia de -10dBm y medir los parámetros de frecuencia central, piso de ruido, potencia recibida en dBm y ancho de banda del sistema propuesto en el punto 2.

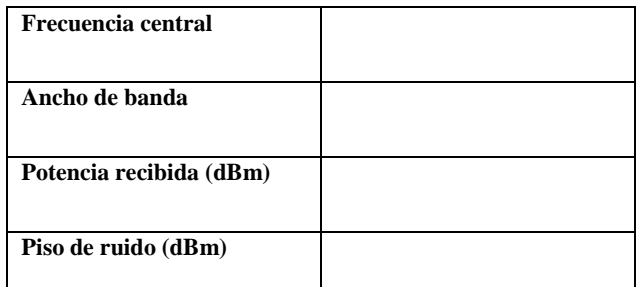

*Tabla 1 Resultados medidos punto 3*

**3.4.** De todo el espectro radioeléctrico que está regulado por la agencia de regulación y control de las telecomunicaciones, se seleccionaron uno para cada aplicación, en TV analógica, TV digital terrestre, radio FM y telefonía móvil.

La siguiente tabla muestra las frecuencias asignadas para cada aplicación según la documentación del Arcotel

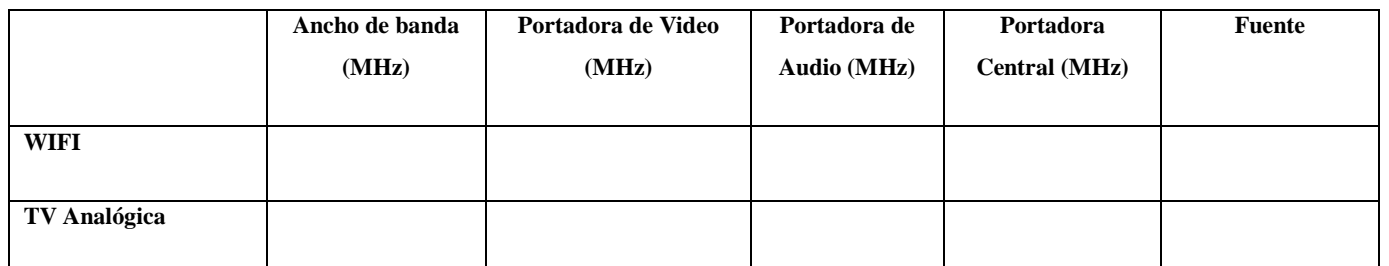

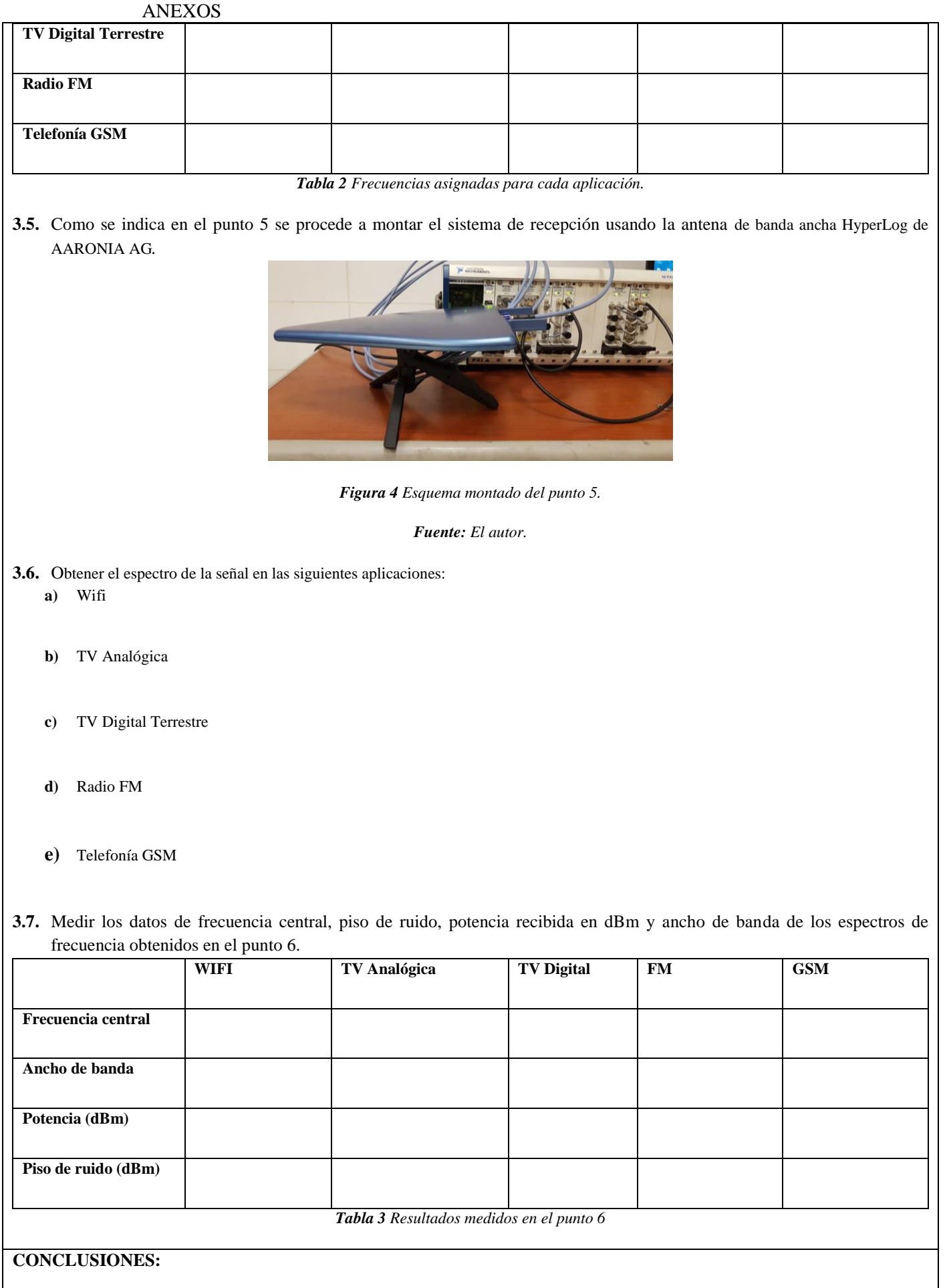

 $\bullet$ 

**RECOMENDACIONES**:

**REFERENCIAS:**

 $\bullet$ 

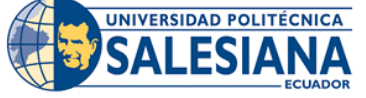

# **FORMATO DE GUÍA DE PRÁCTICA DE LABORATORIO / TALLERES / CENTROS DE SIMULACIÓN – PARA DOCENTE**

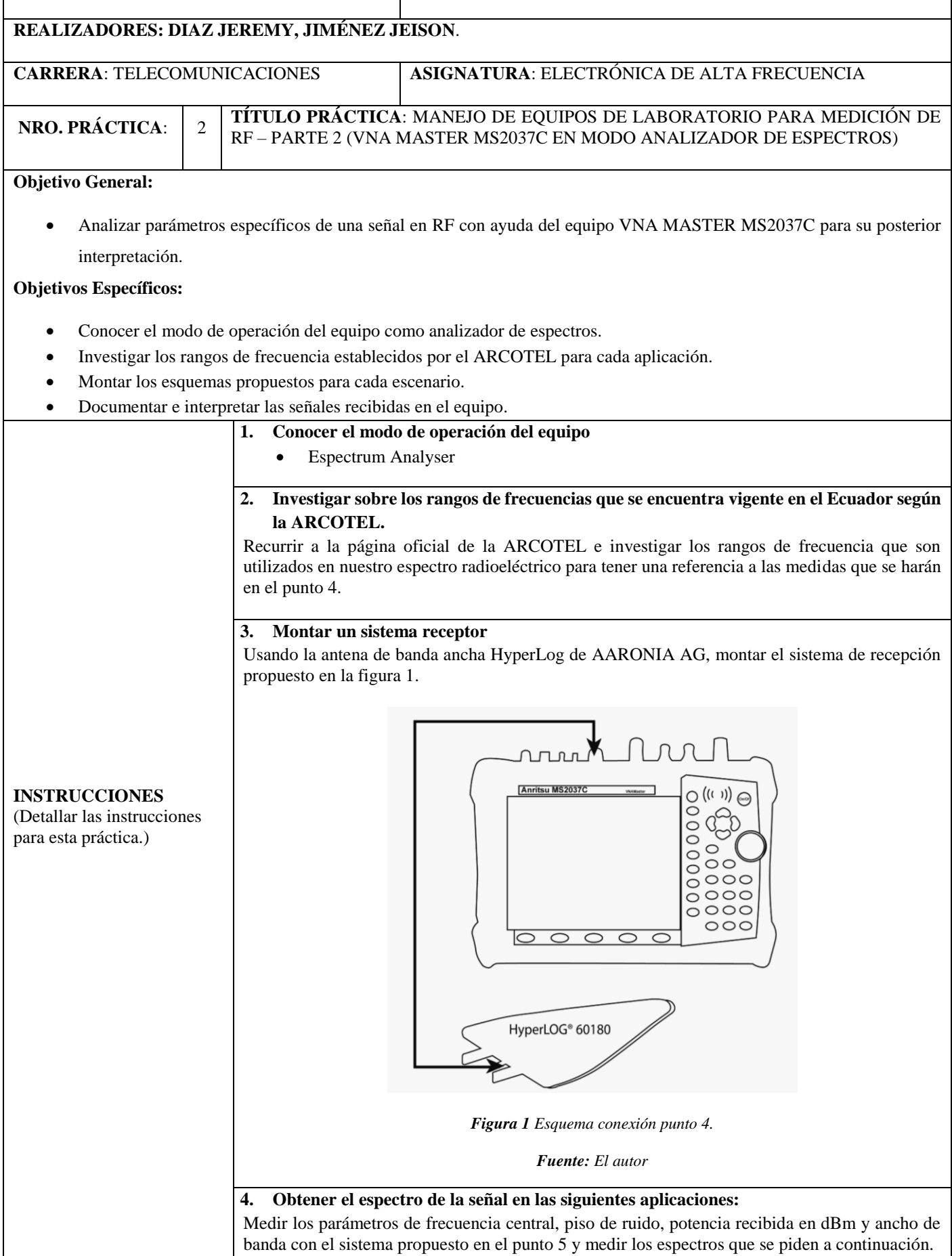

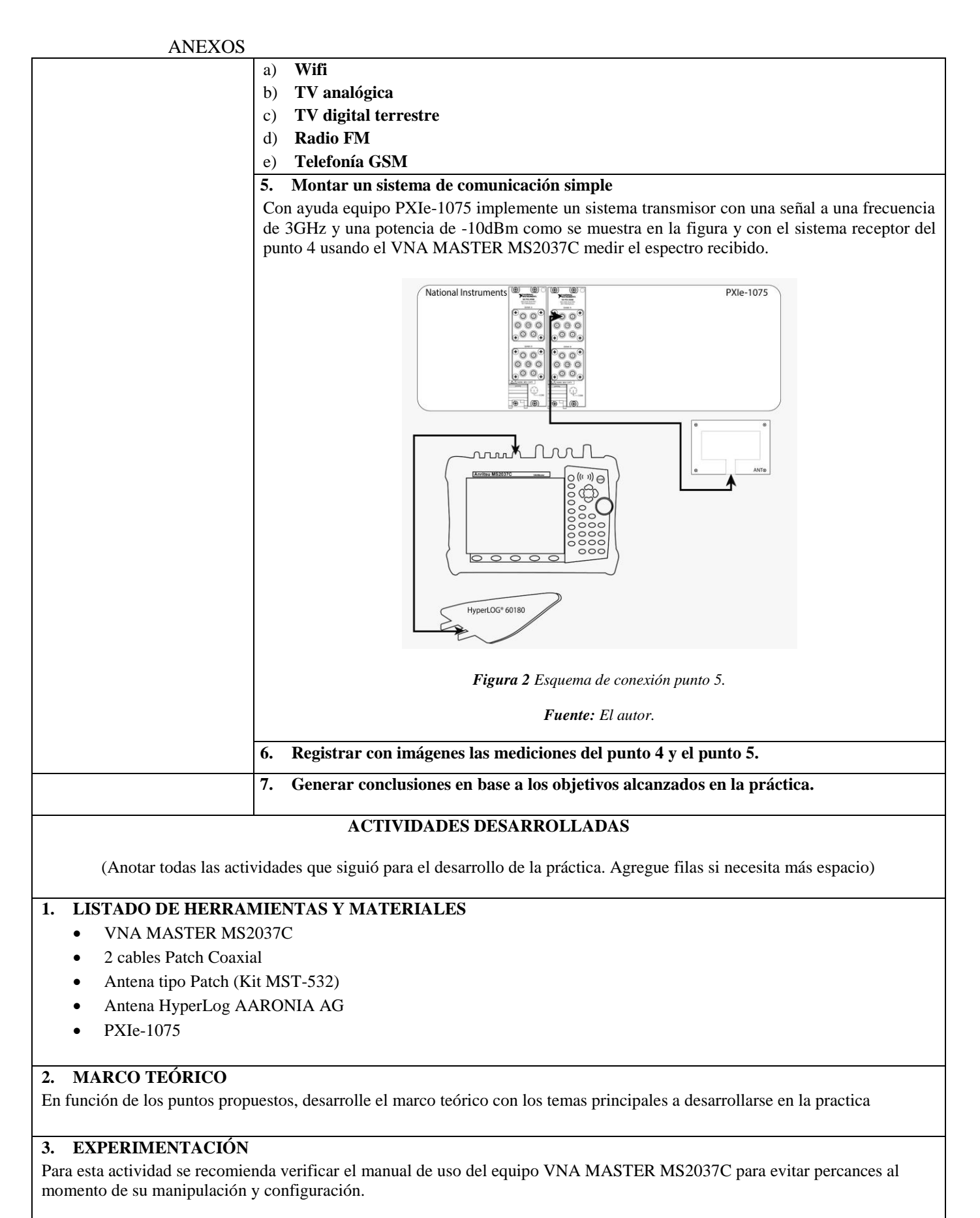

#### **3.1.** Operación de VNA MASTER MS2038C en modo analizador de espectros.

Para conocer los modos de operación que posee el equipo, nos debemos dirigir a la combinación de teclas SHIFT+MODE, la cual abrirá una ventana de selección y elegiremos el siguiente modo.

Espectrum Analyser

**3.2.** De todo el espectro radioeléctrico que está regulado por la agencia de regulación y control de las telecomunicaciones, se seleccionaron uno para cada aplicación, en TV analógica, TV digital terrestre, radio FM y telefonía móvil.

La siguiente tabla muestra las frecuencias asignadas para cada aplicación según la documentación del Arcotel

|                             | Ancho de banda<br>(MHz) | Portadora de Video<br>(MHz) | Portadora de<br>Audio (MHz) | Portadora<br>Central (MHz) | <b>Fuente</b> |
|-----------------------------|-------------------------|-----------------------------|-----------------------------|----------------------------|---------------|
| <b>WIFI</b>                 |                         |                             |                             |                            |               |
| <b>TV Analógica</b>         |                         |                             |                             |                            |               |
| <b>TV Digital Terrestre</b> |                         |                             |                             |                            |               |
| Radio FM                    |                         |                             |                             |                            |               |
| Telefonía GSM               |                         |                             |                             |                            |               |

*Tabla 1 Frecuencias asignadas para cada aplicación.*

**3.3.** Como se indica en el punto 3 se procede a montar el sistema de recepción usando la antena de banda ancha HyperLog de AARONIA AG y conectándola en el puerto de Espectrum Analyzer en el VNA MASTER MS2037C*.*

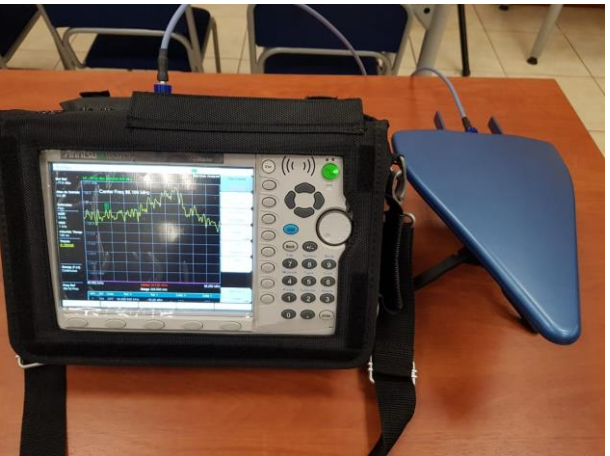

*Figura 3 Esquema montado del punto 3.* 

*Fuente: El autor.*

- **3.4.** Con la ayuda del VNA MASTER MS2037C, obtener el espectro de la señal en las siguientes aplicaciones: **a)** Wifi
	- **b)** TV Analógica
	- **c)** TV Digital Terrestre
	- **d)** Radio FM
	- **e)** Telefonía GSM
- **3.5.** Medir los datos de frecuencia central, piso de ruido, potencia recibida en dBm y ancho de banda de los espectros de frecuencia obtenidos en el punto 5.

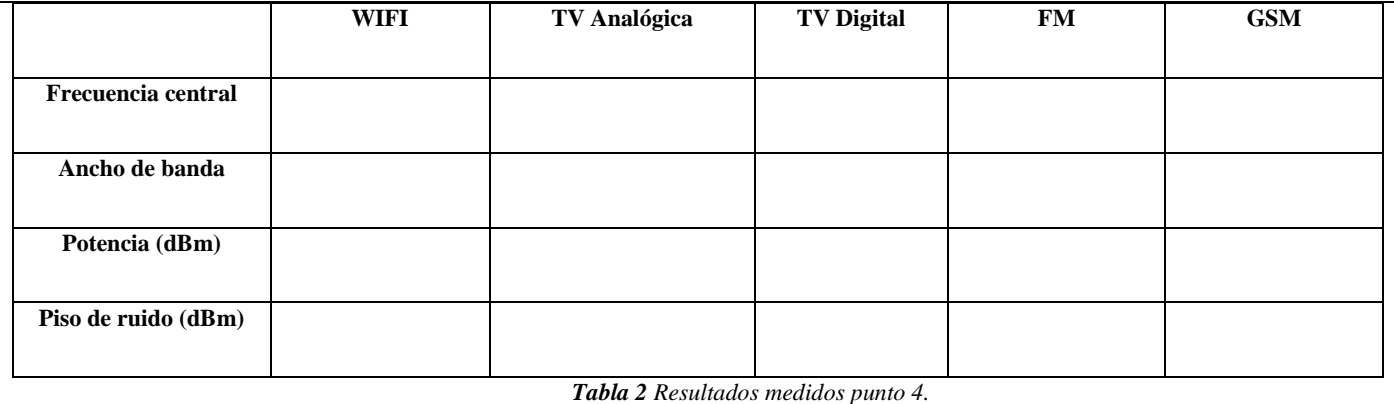

**3.6.** Como se indica en el punto 6 se procede a montar el sistema transmisor usando 1 antena PATCH pertenecientes al Microstrip Trainer MST 532 y conectándola puerto 1 del módulo multiplexor en el slot 4.

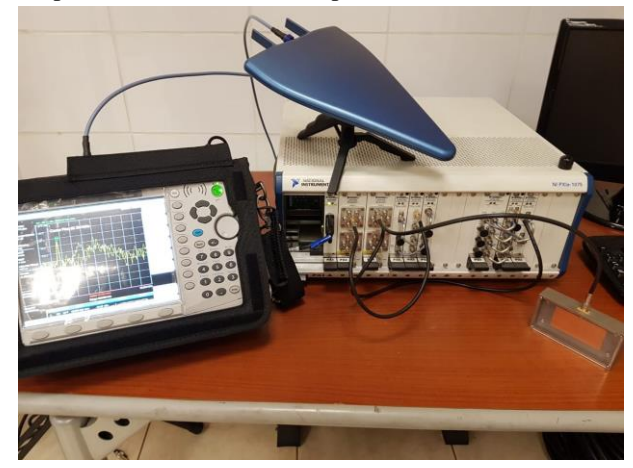

*Figura 4 Esquema montado del punto 5.* 

*Fuente: El autor.*

**3.7.** Con la ayuda del VNA MASTER MS2037C, obtener el espectro de la señal transmitida en el punto 5 y medir los parámetros de frecuencia central, piso de ruido, potencia recibida en dBm y ancho de banda de la señal obtenida:

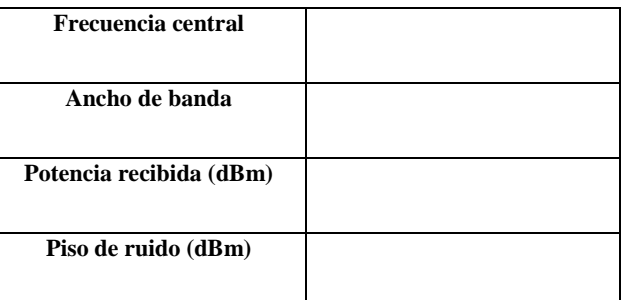

*Tabla 3 Resultados medidos punto 5*

# **CONCLUSIONES:**

 $\bullet$ 

# **RECOMENDACIONES**:

 $\bullet$ 

**REFERENCIAS:**

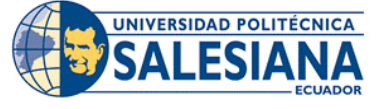

### **FORMATO DE GUÍA DE PRÁCTICA DE LABORATORIO / TALLERES / CENTROS DE SIMULACIÓN – PARA DOCENTE**

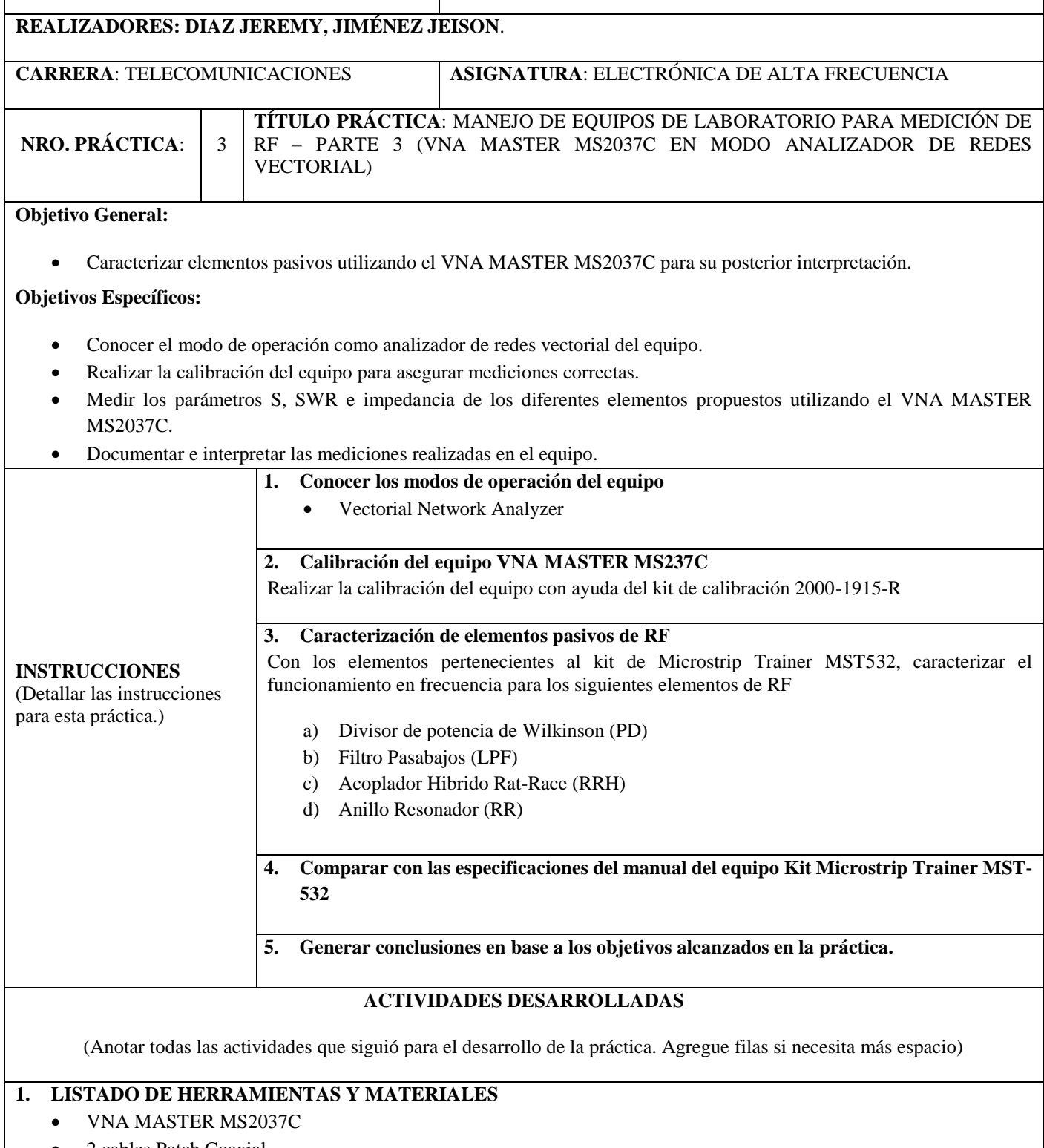

- 2 cables Patch Coaxial
- Kit Microstrip Trainer MST-532
- Conectores/Adaptadores
- Kit de calibración 2000-1915-R
- Cargas acopladas 50Ω

### **2. MARCO TEÓRICO**

En función de los puntos propuestos, desarrolle el marco teórico con los temas principales a desarrollarse en la práctica.

#### **3. EXPERIMENTACIÓN**

**3.1.** Operación de VNA MASTER MS2038C en modo analizador vectorial de redes.

Para conocer los modos de operación que posee el equipo, nos debemos dirigir a la combinación de teclas SHIFT+MODE, la cual abrirá una ventana de selección y elegiremos el siguiente modo.

Vectorial Network Analyzer

**3.2.** Calibración del equipo VNA MASTER MS2037C.

Colocar el VNA MASTER MS2037C en modo "Vectorial Network Analyzer".

- Pulsando la combinación de botones **SHIFT+ TECLA 9**.
- Sobre el menú desplegado, moverse con el curso hasta la opción "Vectorial Network Analyzer".
- Pulsar **ENTER** para ingresar al modo seleccionado.

Una vez dentro del modo "Vectorial Network Analyzer" del VNA MASTER MS2037C, seguir los pasos para la calibración de modo SOLT (Short Open Load Thru).

- Pulsando la combinación de botones **SHIFT+TECLA 2** para entrar a las opciones de calibración.
- Sobre el menú "Calibración", pulsamos el botón asociado a la opción "Cal Type".
- En el menú desplegado, moverse con el cursor hasta la opción "Full 2 Port (S11, S21, S12, S22)".
- Pulsar **ENTER** para seleccionar la calibración de los dos puertos.
- Sobre el menú "Calibración", pulsamos el botón asociado a la opción "Cal Method".
- En el menú desplegado, moverse con el cursor hasta la opción "SOLT (Short Open Load Thru)".
- Pulsar **ENTER** para seleccionar el método de calibración.
- Sobre el menú "Calibración", pulsamos el botón asociado a la opción "Comience Cal".
- Pulsar **ENTER** para iniciar la calibración.

Para el proceso de calibración del equipo, se requiere del kit de calibración 2000-1915-R de 50Ω de Anritsu, el cual tiene un rango de funcionamiento hasta 6GHz y que está disponible en para su uso en este laboratorio.

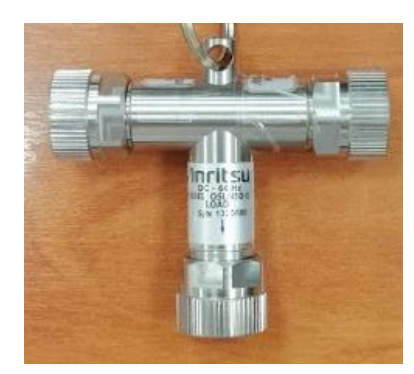

*Figura 1 Kit de calibración 2000-1915-R de 50Ω Anritsu.* 

*Fuente: El autor.*

Seguir los pasos que describen en el menú que se despliega una vez se inicia el proceso de calibración.

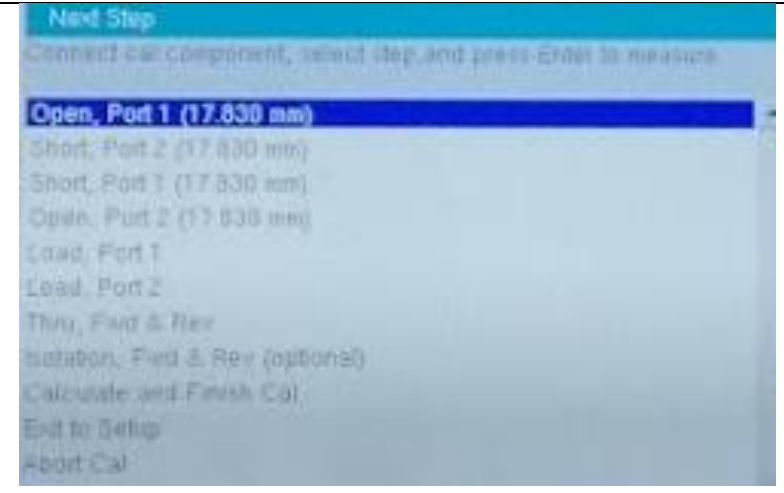

*Figura 2 Menú en la calibración de dos puertos para VNA MASTER MS2037C.* 

#### *Fuente: El autor.*

- Conectar el puerto Open del Kit de calibración en el puerto 1 del VNA MASTER MS2037C.
- Pulsar **ENTER** para iniciar la calibración de ese puerto y esperar a que termine la operación.
- El menú se desplegará nuevamente, y con el cursor nos movemos hasta la siguiente opción.
- Conectar el puerto Short del Kit de calibración en el puerto 2 del VNA MASTER MS2037C.
- Pulsar **ENTER** para iniciar la calibración de ese puerto y esperar a que termine la operación.
- El menú se desplegará nuevamente, y con el cursor nos movemos hasta la siguiente opción.
- Conectar el puerto Short del Kit de calibración en el puerto 1 del VNA MASTER MS2037C.
- Pulsar **ENTER** para iniciar la calibración de ese puerto y esperar a que termine la operación.
- El menú se desplegará nuevamente, y con el cursor nos movemos hasta la siguiente opción.
- Conectar el puerto Open del Kit de calibración en el puerto 2 del VNA MASTER MS2037C.
- Pulsar **ENTER** para iniciar la calibración de ese puerto y esperar a que termine la operación.
- El menú se desplegará nuevamente, y con el cursor nos movemos hasta la siguiente opción.
- Conectar el puerto Load del Kit de calibración en el puerto 1 del VNA MASTER MS2037C.
- Pulsar **ENTER** para iniciar la calibración de ese puerto y esperar a que termine la operación.
- El menú se desplegará nuevamente, y con el cursor nos movemos hasta la siguiente opción.
- Conectar el puerto Load del Kit de calibración en el puerto 2 del VNA MASTER MS2037C.
- Pulsar **ENTER** para iniciar la calibración de ese puerto y esperar a que termine la operación.
- El menú se desplegará nuevamente, y con el cursor nos movemos hasta la siguiente opción.
- Pulsar **ENTER** para iniciar la calibración de "Thru, Fwd & Rev" y esperar hasta que termine la operación.
- El menú se desplegará nuevamente, y con el cursor nos movemos hasta la opción "Calculate and Finish Cal".
- Pulsar **ENTER** para terminar la calibración y esperar hasta que termine la operación y últimos detalles de la calibración.

Previo a la caracterización de los elementos de RF, un paso esencial es acotar el barrido de frecuencias en torno a la frecuencia de operación de los elementos, para este caso se eligió el barrido de frecuencia desde 0Hz a 6GHz, debido a que se conoce por el fabricante que los dispositivos operan a una frecuencia de 3GHz.

**3.3.** Caracterización de Divisor de potencia de Wilkinson (PD).

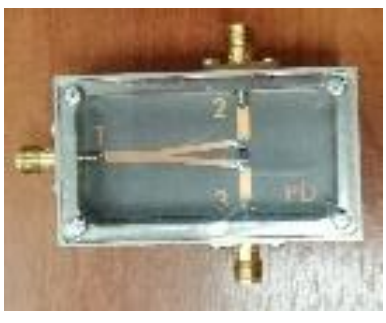

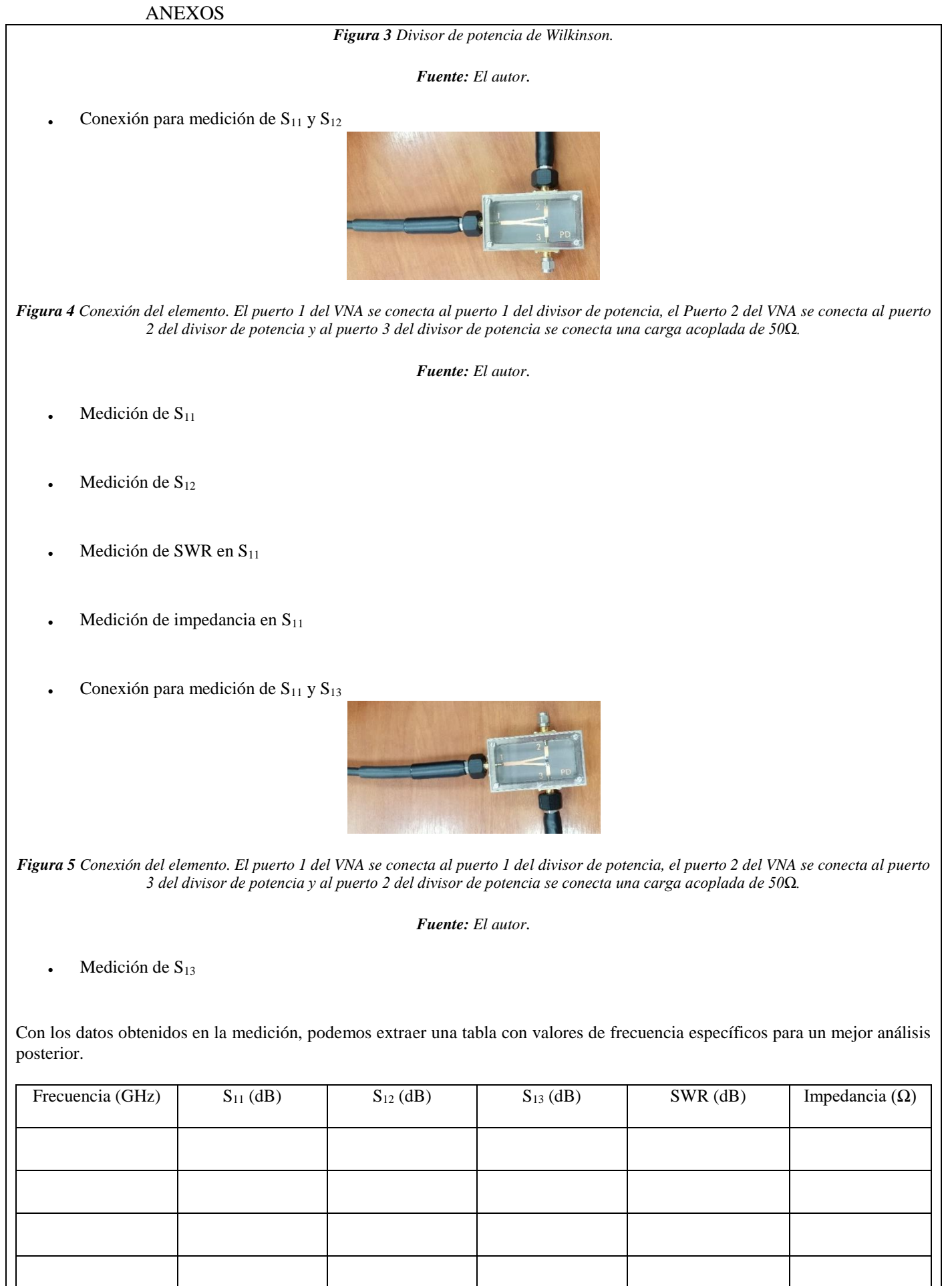

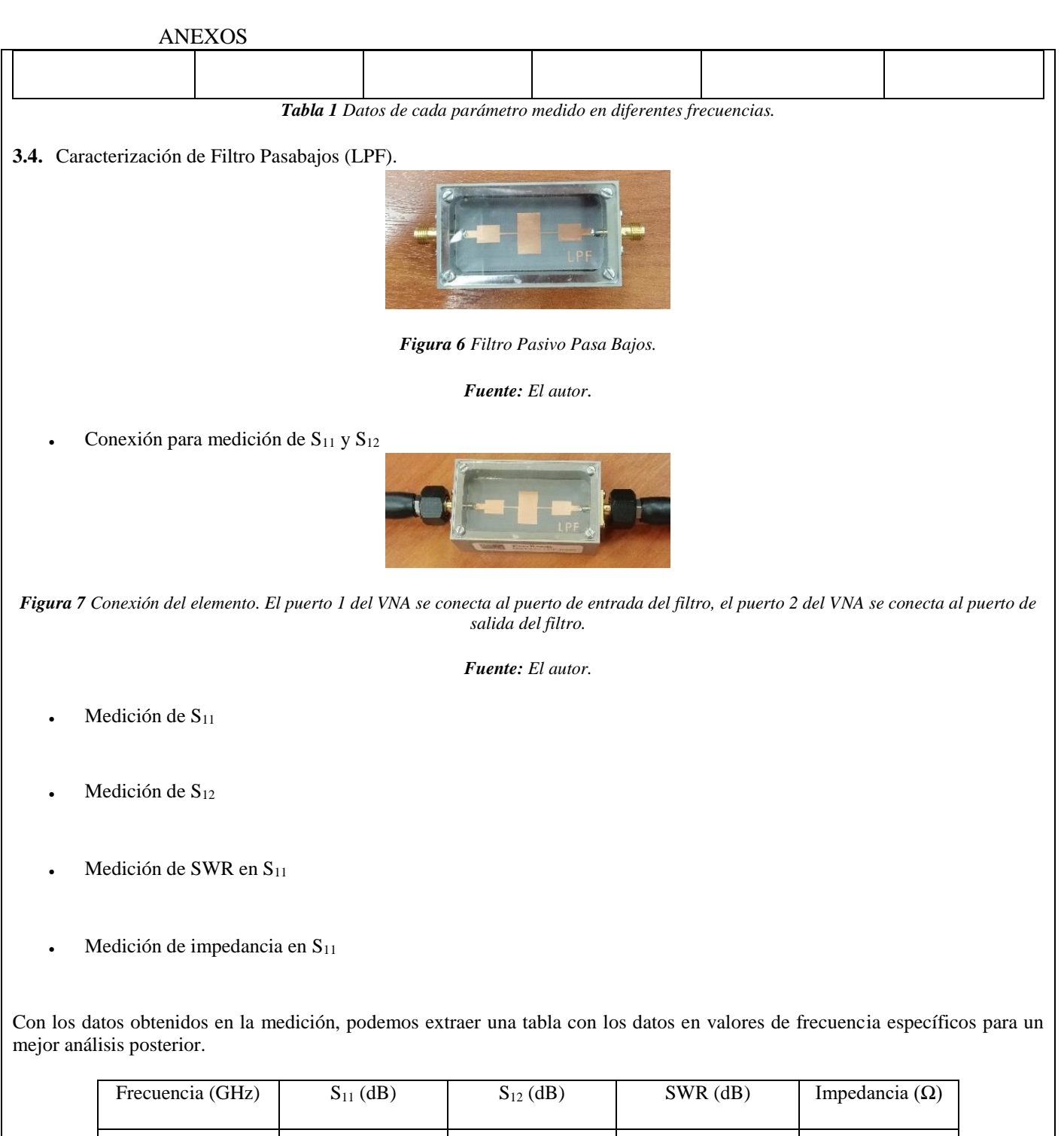

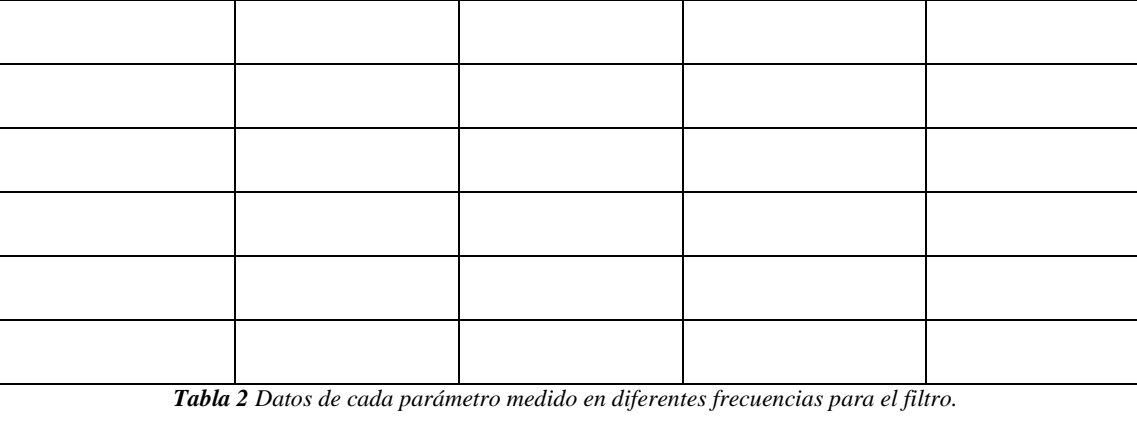

**3.5.** Caracterización de Acoplador Hibrido Rat-Race (RRH).

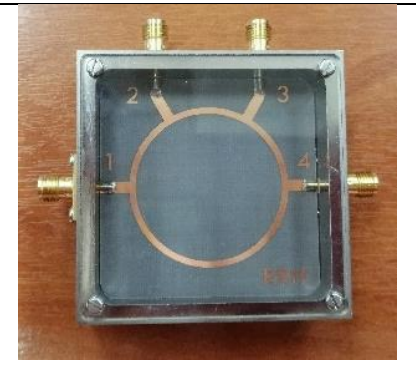

*Figura 8 Acoplador Hibrido Rat-Race.* 

*Fuente: El autor.*

Conexión para medición de  $S_{11}$  y  $S_{12}$ 

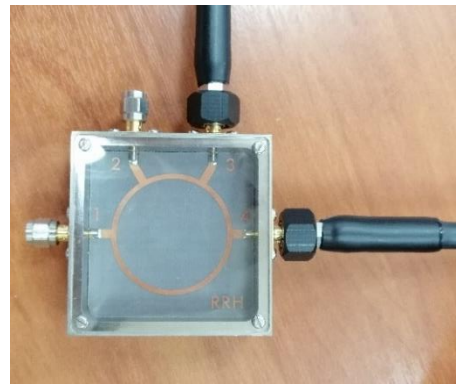

*Figura 9 Conexión del elemento. El puerto 1 del VNA se conecta al puerto 3 del acoplador, el puerto 2 del VNA se conecta al puerto 4 del acoplador y al puerto 1 del acoplador se conecta una carga acoplada de 50Ω asimismo en el puerto 2 del acoplador se conecta un carga acoplada de 50Ω.* 

*Fuente: El autor.*

- Medición de S<sub>11</sub>
- Medición de S<sub>12</sub>
- Medición de SWR en  $S_{11}$
- $\bullet$  Medición de impedancia en  $S_{11}$
- Conexión para medición de  $S_{11}$  y  $S_{13}$

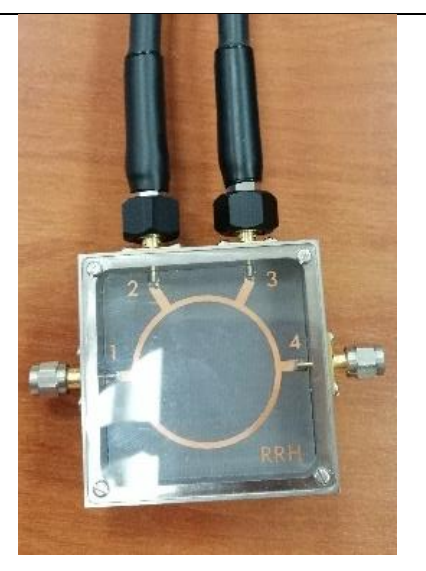

*Figura 10 Conexión del elemento. El puerto 1 del VNA se conecta al puerto 3 del acoplador, el puerto 2 del VNA se conecta al puerto 2 del acoplador y al puerto 1 del acoplador se conecta una carga acoplada de 50Ω asimismo en el puerto 4 del acoplador se conecta un carga acoplada de 50Ω.*

*Fuente: El autor.*

- Medición de S<sub>13</sub>
- Conexión para medición de  $S_{11}$  y  $S_{14}$

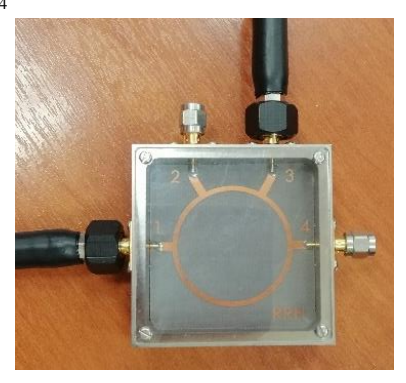

*Figura 11 Conexión del elemento. El puerto 1 del VNA se conecta al puerto 3 del acoplador, el puerto 2 del VNA se conecta al puerto 1 del acoplador y al puerto 2 del acoplador se conecta una carga acoplada de 50Ω asimismo en el puerto 4 del acoplador se conecta un carga acoplada de 50Ω.* 

*Fuente: El autor.*

Medición de S<sub>14</sub>

Con los datos obtenidos en la medición, podemos extraer una tabla con los datos en valores de frecuencia específicos para un mejor análisis posterior.

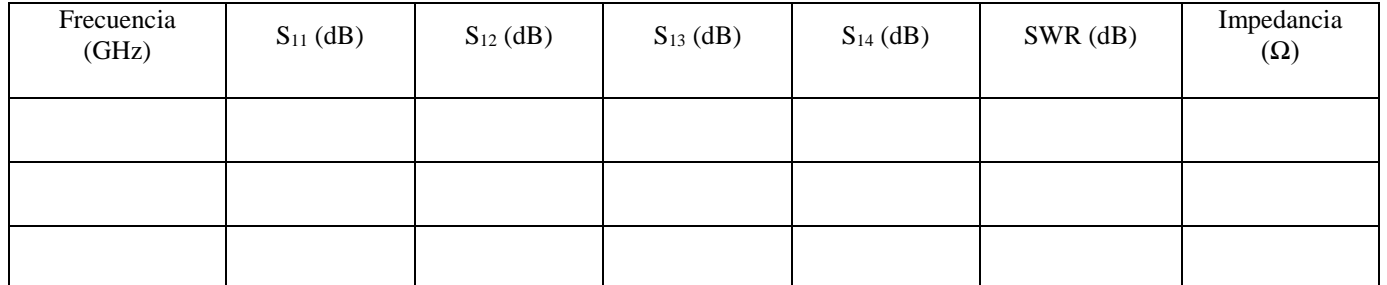

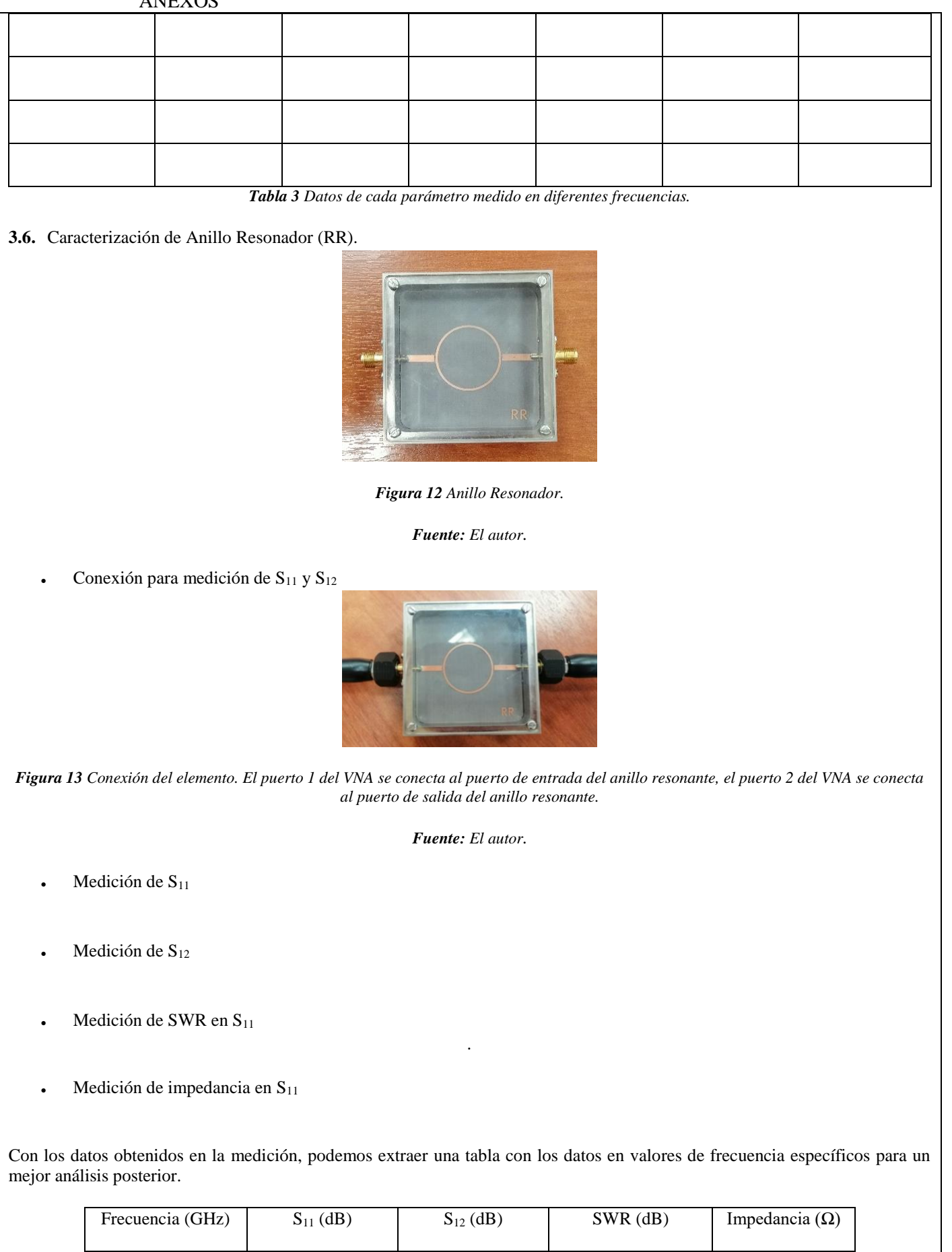

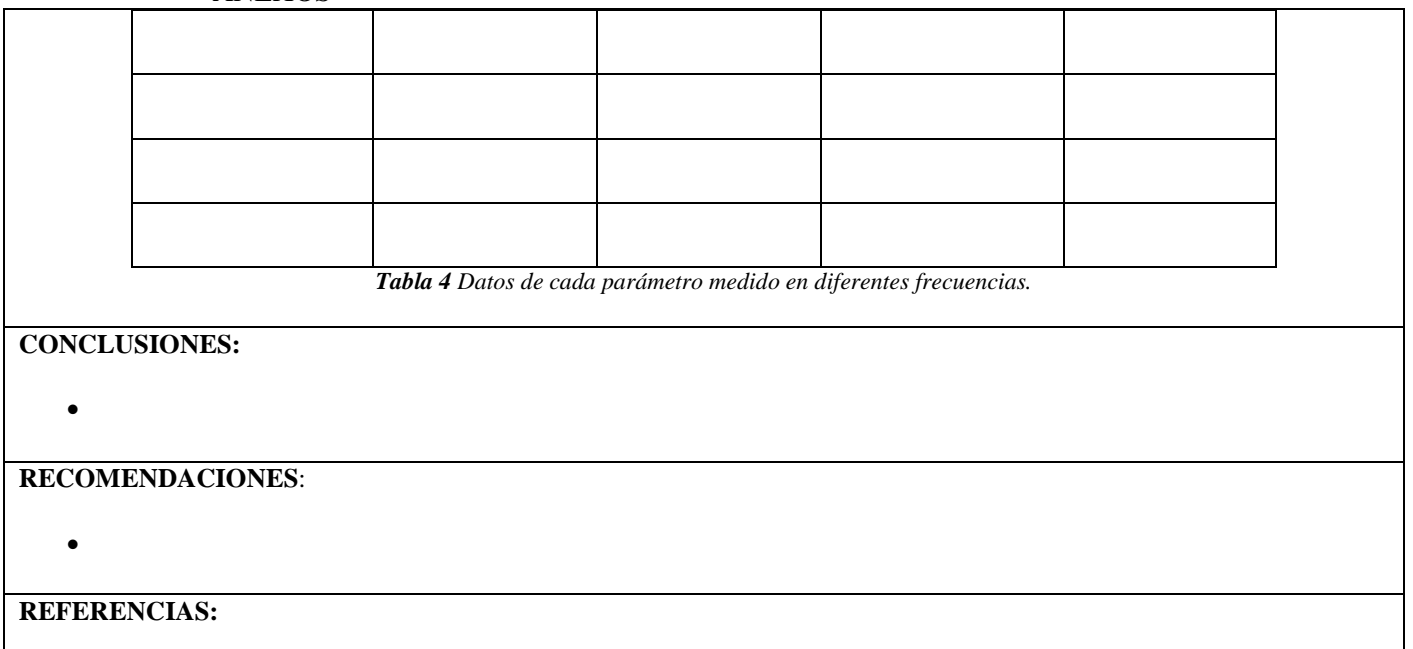

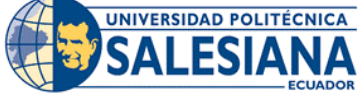

#### **FORMATO DE GUÍA DE PRÁCTICA DE LABORATORIO / TALLERES / CENTROS DE SIMULACIÓN – PARA DOCENTE**

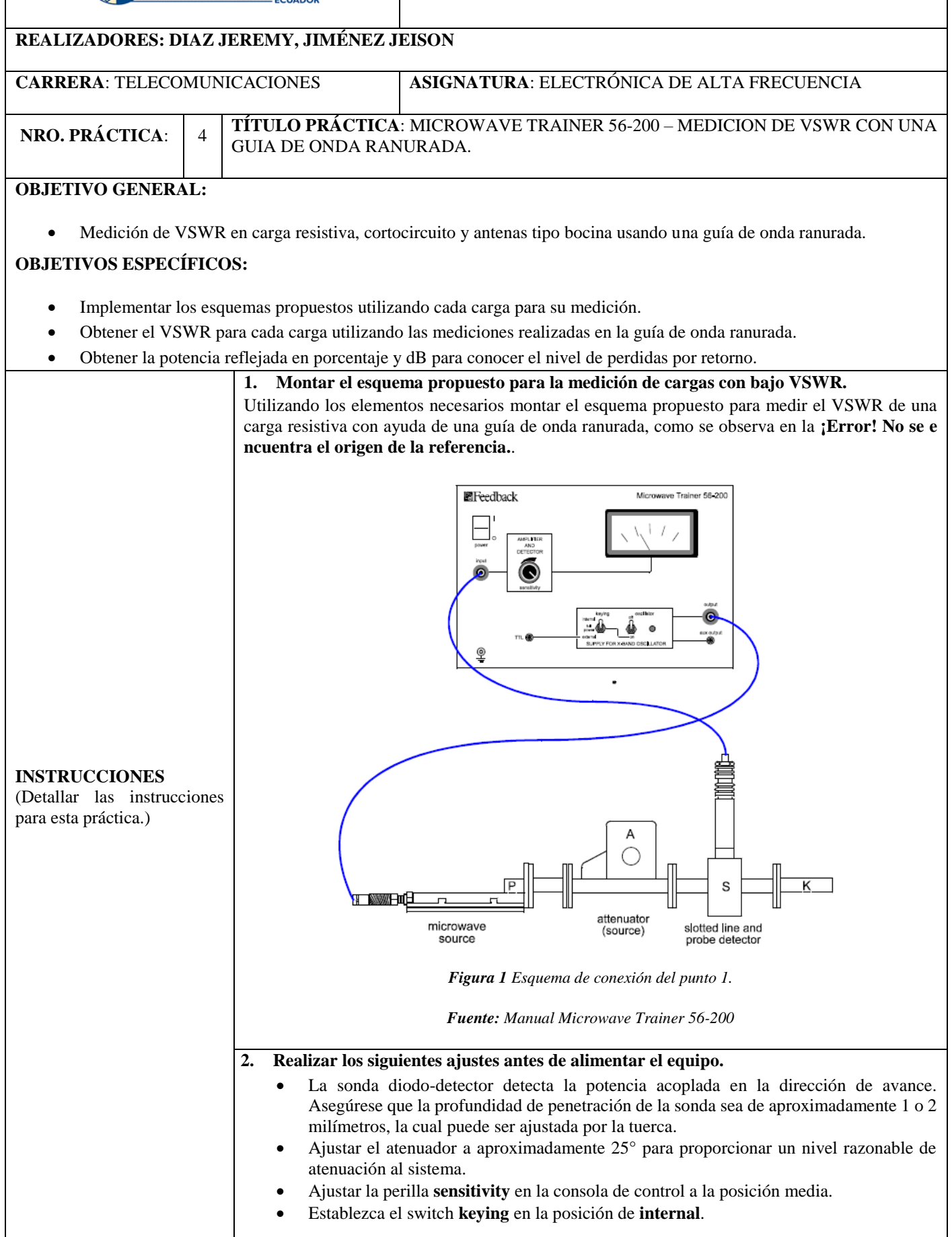

#### **3. Realizar la calibración luego de encender el equipo**

- Mueva el carro con la sonda diodo-detector a lo largo de la guía de ondas ranurada y localice la posición del máximo campo eléctrico.
- Con el campo máximo localizado, ajustar la perilla **sensitivity** de ser necesario para obtener una lectura en el medidos de 1 a 2 mA.

**NOTA:** Recuerde que la medición es referencial a la sensibilidad ajustada en el medidor, y al nivel de atenuación en el sistema.

#### **4. Realizar las mediciones de corriente con las siguientes cargas:**

- a) Las 2 antenas tipo bocina
- b) Carga resistiva
- Registre las mediciones de corrientes en el campo máximo  $I_{max}$ de cada una de las cargas en la **¡Error! No se encuentra el origen de la referencia.**.
- Mueva el carro con la sonda diodo-detector hasta localizar el campo mínimo  $I_{min}$  y registre la corriente para cada una de las cargas.

#### **5. Montar el esquema propuesto para la medición de cargas con alto VSWR.**

El esquema propone utilizar el método de trazado alrededor del mínimo, para la medición de valores altos de VSWR. Reemplazar la carga con un atenuador extra y colocarlo a 40°, luego colocar una placa de cortocircuito al final del atenuador, como se ve en la **¡Error! No se e ncuentra el origen de la referencia.**.

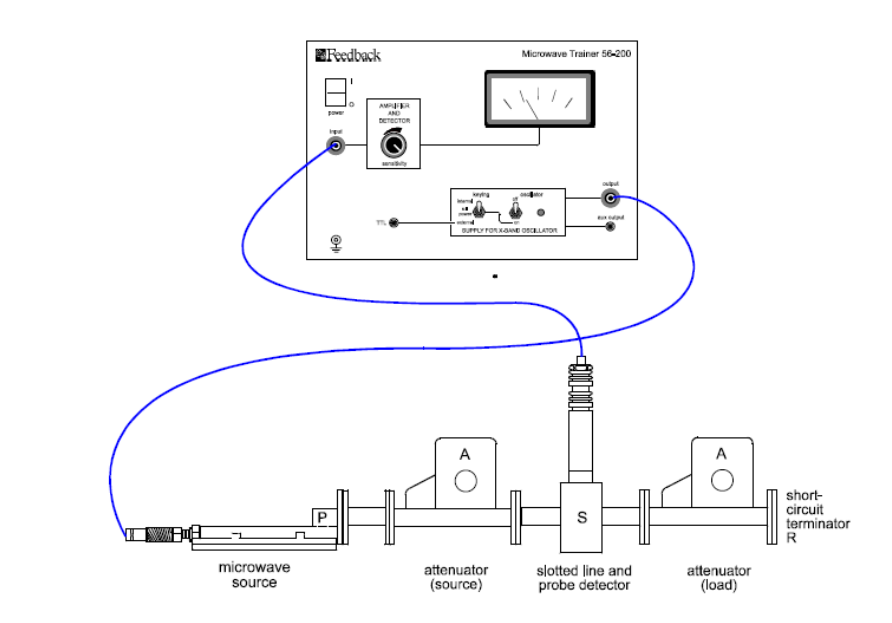

*Figura 2 Esquema de conexión punto 5.* 

*Fuente: Manual Microwave Trainer 56-200.*

**Nota:** El segundo atenuador ayuda a reducir la potencia reflejada por la carga cortocircuitada debido a su naturaleza altamente reflectante.

#### **6. Repetir las mediciones de corriente para esa carga.**

- Mueva el carro a lo largo de la guía de onda ranurada hasta encontrar el campo mínimo.
- Registre el valor de corriente  $I_{min}$  y la posición  $x_1$ .
- Mueva el carro desde esa posición hasta que la medida sea el doble de la medición anterior, es decir,  $I = 2I_{min}$
- Registre la nueva posición  $x_2$  de la sonda.
- Mueva el carro desde esa posición hasta encontrar el siguiente campo mínimo.
- Registre la posición  $x_3$  de la sonda.

#### **7. Calcular el VSWR con las mediciones del punto 4 y 6.**

Relación de onda estacionaria o VSWR para cargas de antena y resistiva
| ALVEXAOS                                                                                                    |                            |                            |
|----------------------------------------------------------------------------------------------------|----------------------------|----------------------------|
| Nelación de onda estacionaria o VSWR para cargas conccircuidad<br>$S = 1 + \frac{1}{\sin^2(\frac{\pi d}{\sqrt{g}})}$ |                            |                            |
| Donde                                                                                                    |                            |                            |
| $d = x_2 - x_1$                                                                                                    | $\lambda_g = 2(x_3 - x_1)$ |                            |
| Donde                                                                                                    | $d = x_2 - x_1$            | $\lambda_g = 2(x_3 - x_1)$ |
| Ro-Coliciente de referación de voltaje                                                                               |                            |                            |
| Coeticiente de reflexión de voltaje                                                                                  |                            |                            |
| Porcedidas por retorno                                                                                               |                            |                            |
| Coeticente de reflexión de voltaje                                                                                   |                            |                            |
| Porcedidas por retorno                                                                                               |                            |                            |
| Re(08) = T <sup>2</sup> · 100%                                                                                       |                            |                            |
| Perdidas por retorno                                                                                                 |                            |                            |
| Al(4B) = 20 log F                                                                                                    |                            |                            |
| Oncentar conclusions en base a los objetivos aleanzados en la práctica.                                              |                            |                            |
| Antoru todas las actividades que siguió para el desarrollo de la práctica. Agregue filas si necesitu más espacio)    |                            |                            |
| 1. LISTADO DE HERRAMIENTAS Y MATERIALES                                                                              |                            |                            |
| Denuro del kit MICROWAVE TRAINER 56-200                                                                              |                            |                            |
| Consola de control                                                                                                   |                            |                            |
| 2 antenados variables<br>c cida de ond a manda                                                                       |                            |                            |
| Conola diod-dector                                                                                                   |                            |                            |
| 2 antenas tipo bocina                                                                                                |                            |                            |
| Cara resistiviu                                                                                                    |                            |                            |
| Cara resistivu                                                                                                    |                            |                            |
| Cara resistivu                                                                                                    |                            |                            |
| 2 antenas tipo                                                                                                    |                            |                            |
| 2. MARCO TEORICO                                                                                                    |                            |                            |
| 2. MARCO TEORICO                                                                                                    |                            |                            |
| 2. MARCO TEORICO                                                                                                    |                            |                            |
| 2. MARCO TEORICO                                                                                                    |                            |                            |

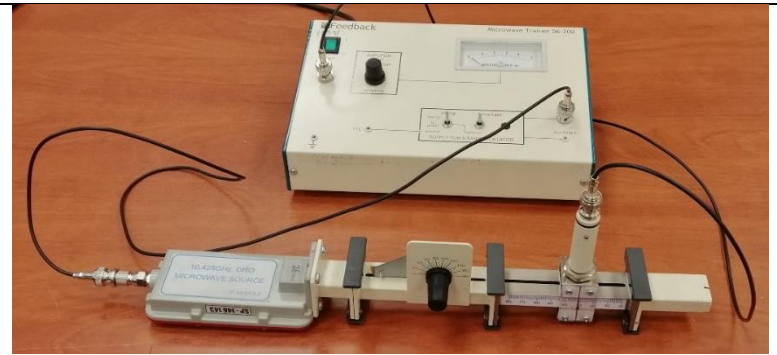

*Figura 3 Esquema montado del punto 2 con carga resistiva.* 

*Fuente: El autor.*

b) Con antena tipo bocina A

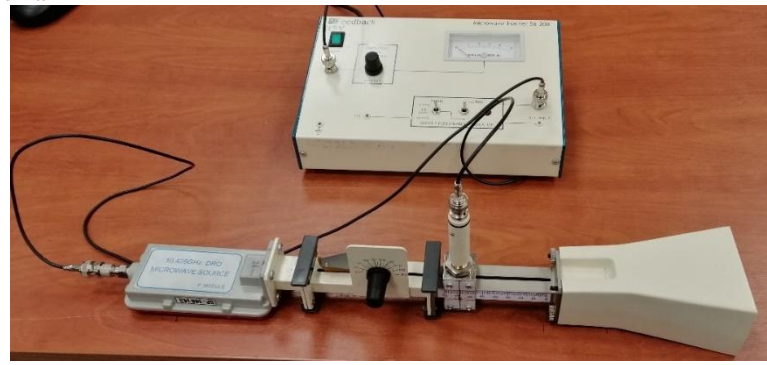

*Figura 4 Esquema montado del punto 2 con antena tipo bocina A.* 

*Fuente: El autor.*

c) Con antena tipo bocina B

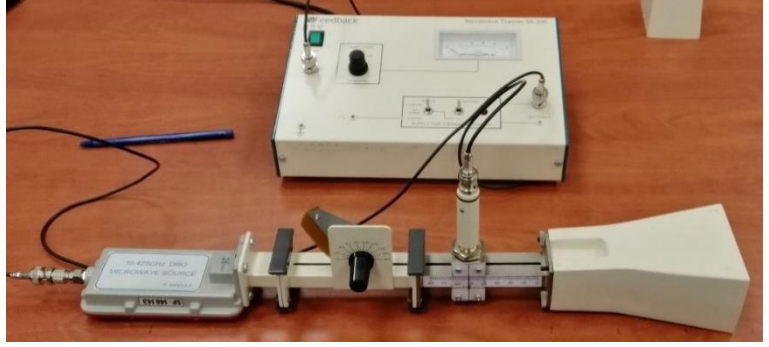

*Figura 5 Esquema montado del punto 2 con antena tipo bocina B.* 

*Fuente: El autor.*

d) Con carga cortocircuitada

Para este caso se tuvo que colocar un nuevo atenuador variable y colocarlo a 40°.

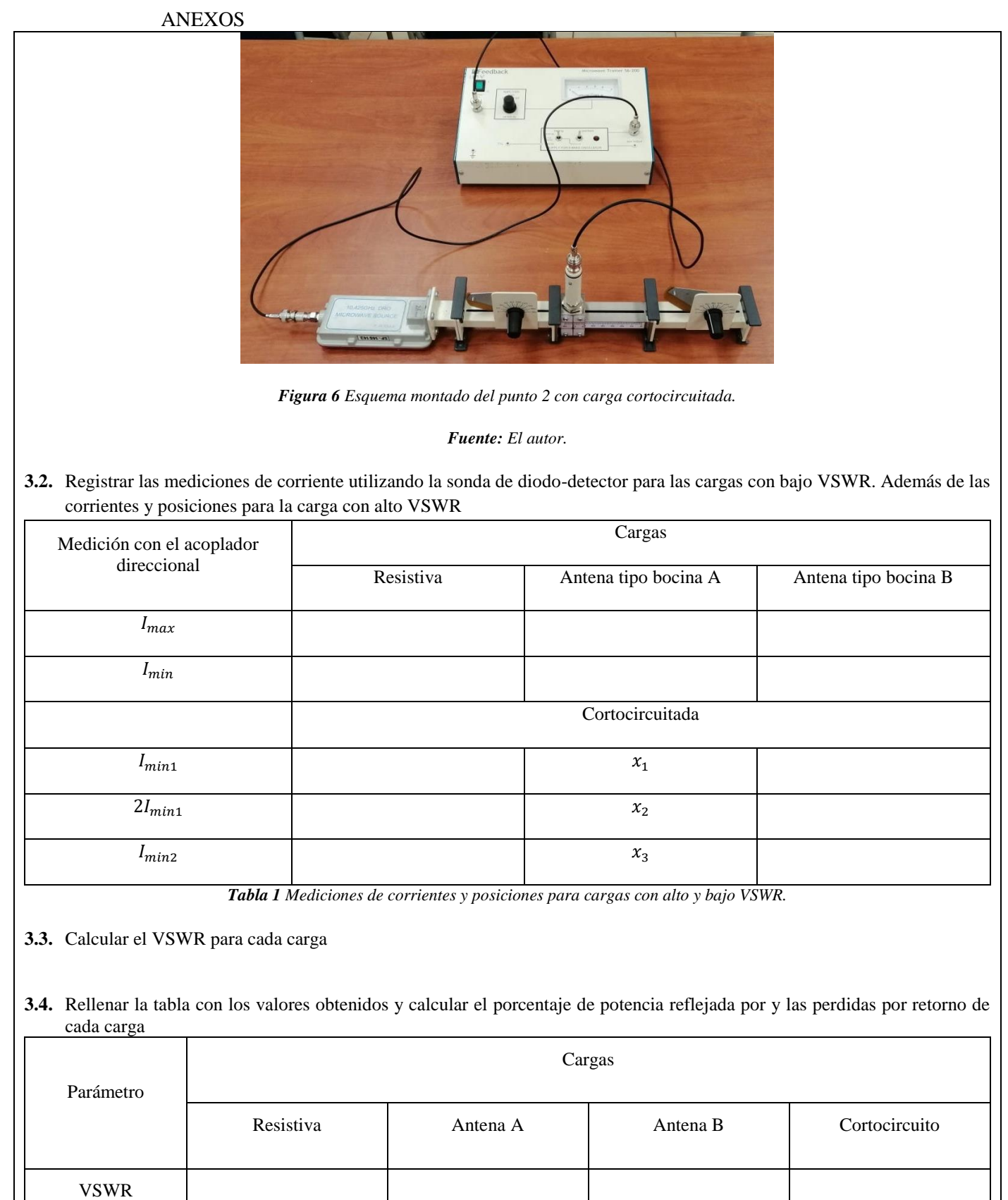

Coeficiente de reflexión de voltaje

Porcentaje de potencia reflejada

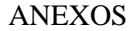

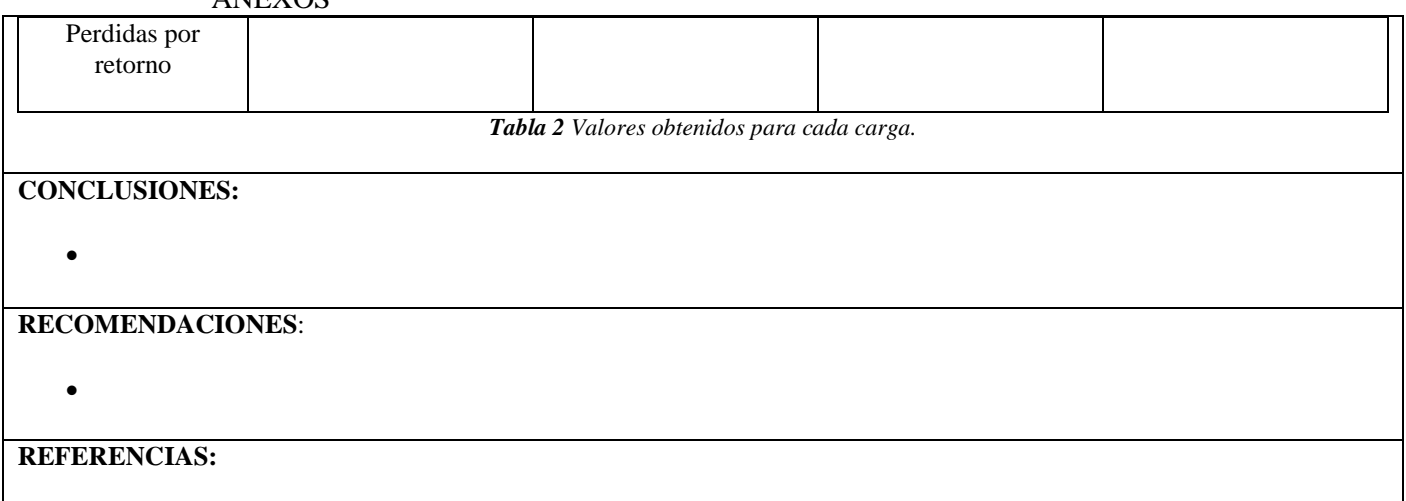

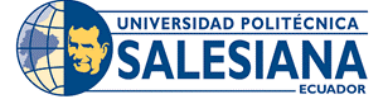

# **FORMATO DE GUÍA DE PRÁCTICA DE LABORATORIO / TALLERES / CENTROS DE SIMULACIÓN – PARA DOCENTE**

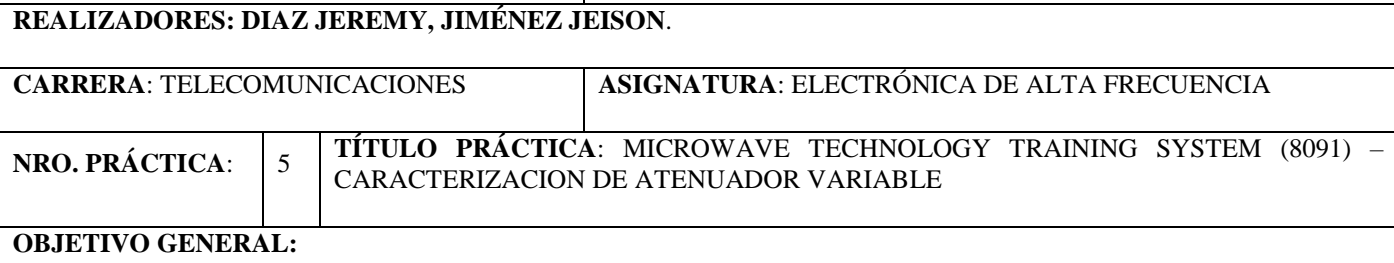

Medición de atenuación y perdidas de inserción utilizando el método de sustitución RF.

# **OBJETIVOS ESPECÍFICOS:**

- Implementar los esquemas propuestos para cada escenario utilizando el equipo de LabVolt para su medición.
- Caracterizar el atenuador variable por medio de la curva perdida por inserción vs posición para su uso en posteriores prácticas.
- Medir la potencia con ayuda del termistor y del software LVDAM-MW para calcular la atenuación del atenuador variable.
- Documentar los resultados obtenidos por medio de imágenes para su posterior revisión.

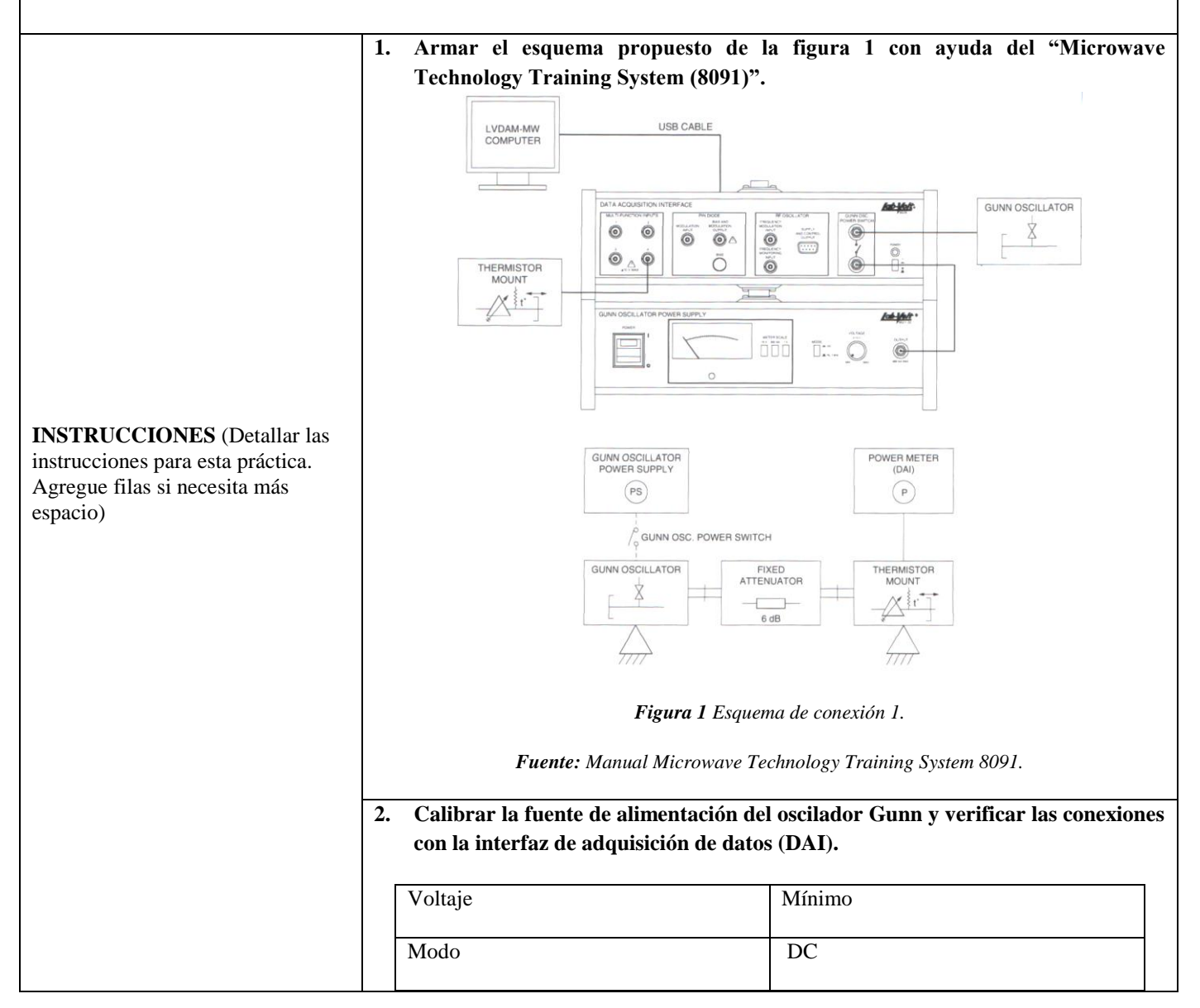

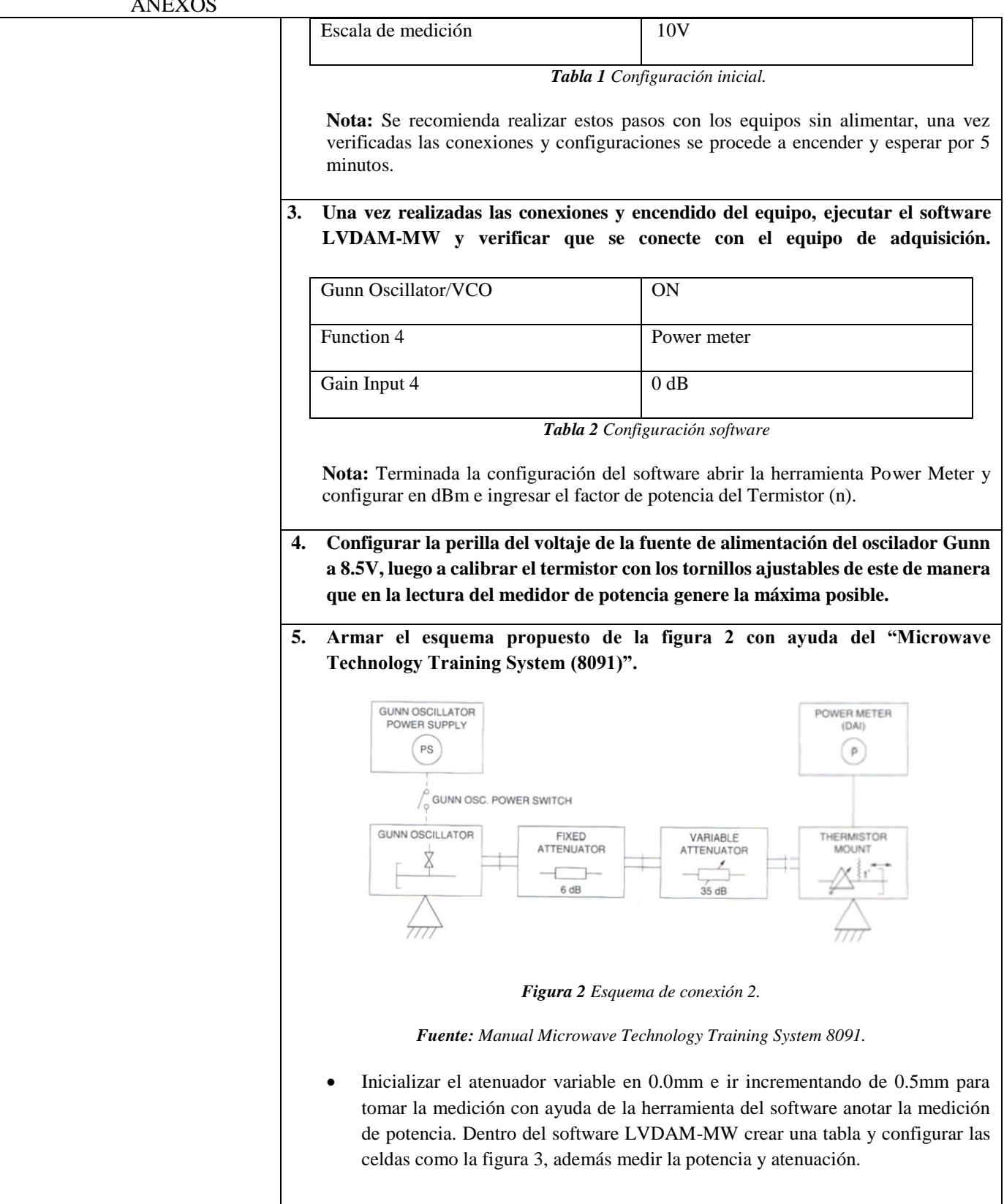

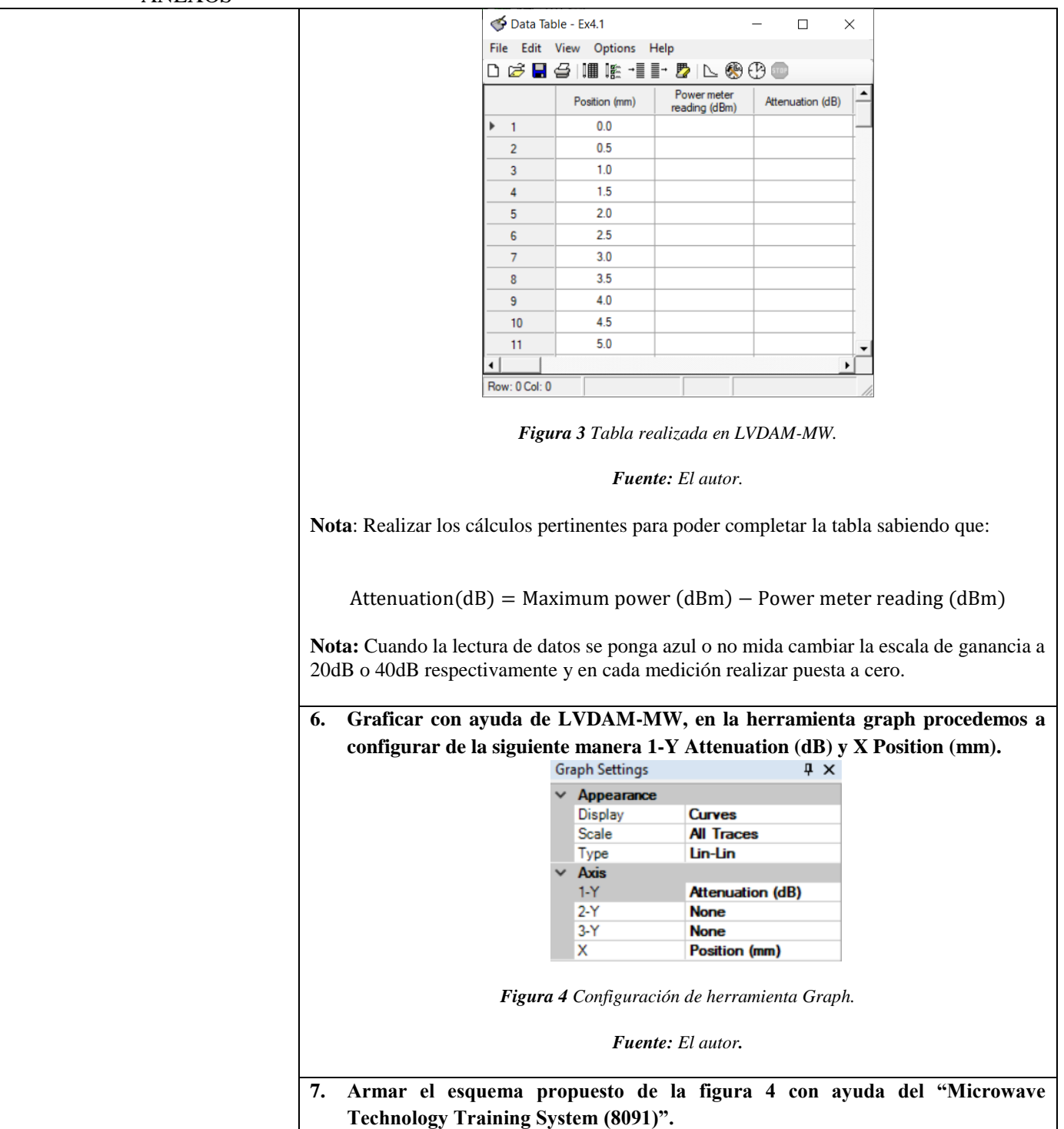

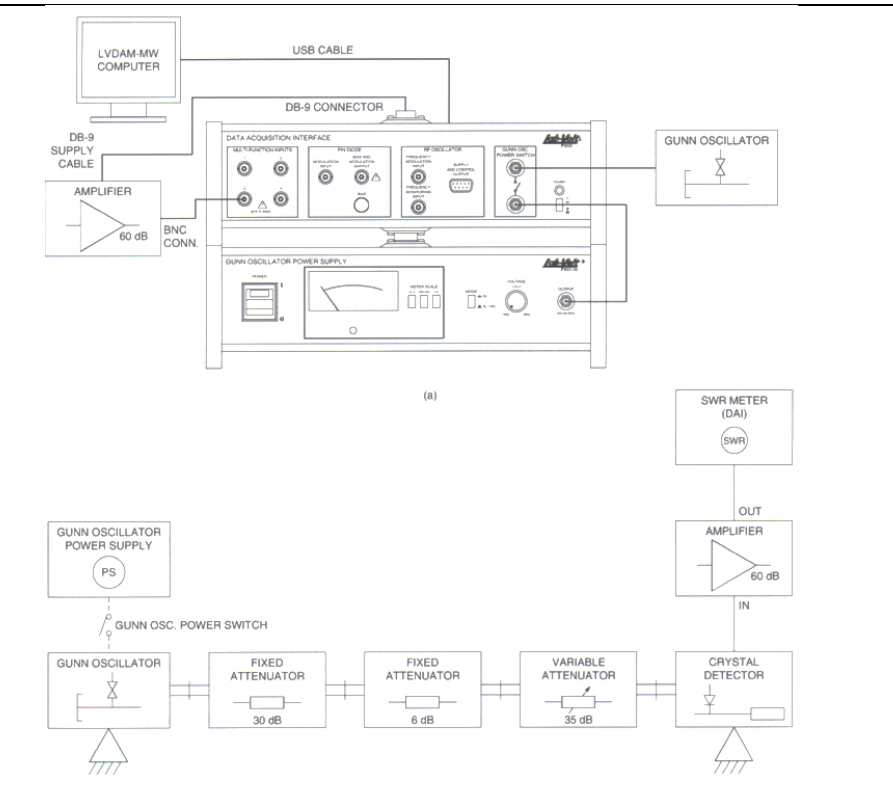

*Figura 5 Esquema de conexión 3.* 

*Fuente: Manual Microwave Technology Training System 8091.*

 Calibrar la fuente de alimentación del oscilador Gunn y verificar las conexiones con la interfaz de adquisición de datos (DAI).

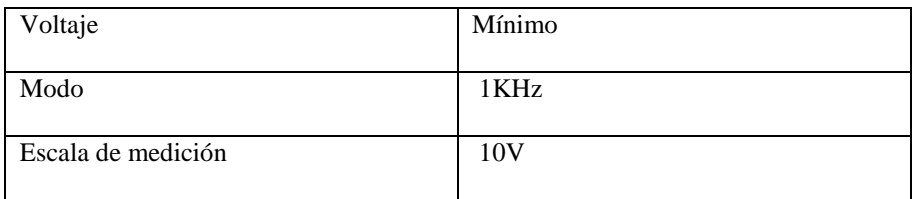

*Tabla 3 Configuración inicial*

**Nota:** Se recomienda realizar estos pasos con los equipos sin alimentar, una vez verificadas las conexiones y configuraciones se procede a encender y esperar por 5 minutos*.*

 Una vez realizadas las conexiones y encendido del equipo, ejecutar el software LVDAM-MW y verificar que se conecte con el equipo de adquisición.

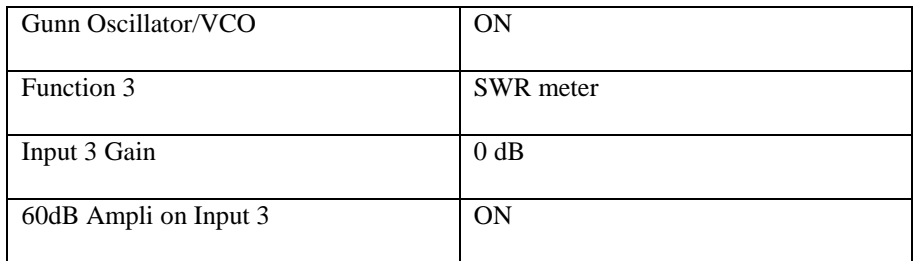

**Tabla 4** Configuración software.

**Nota:** Con la curva obtenida en el punto 6 identificar aproximadamente en qué posición el atenuador nos ofrece 12dB.

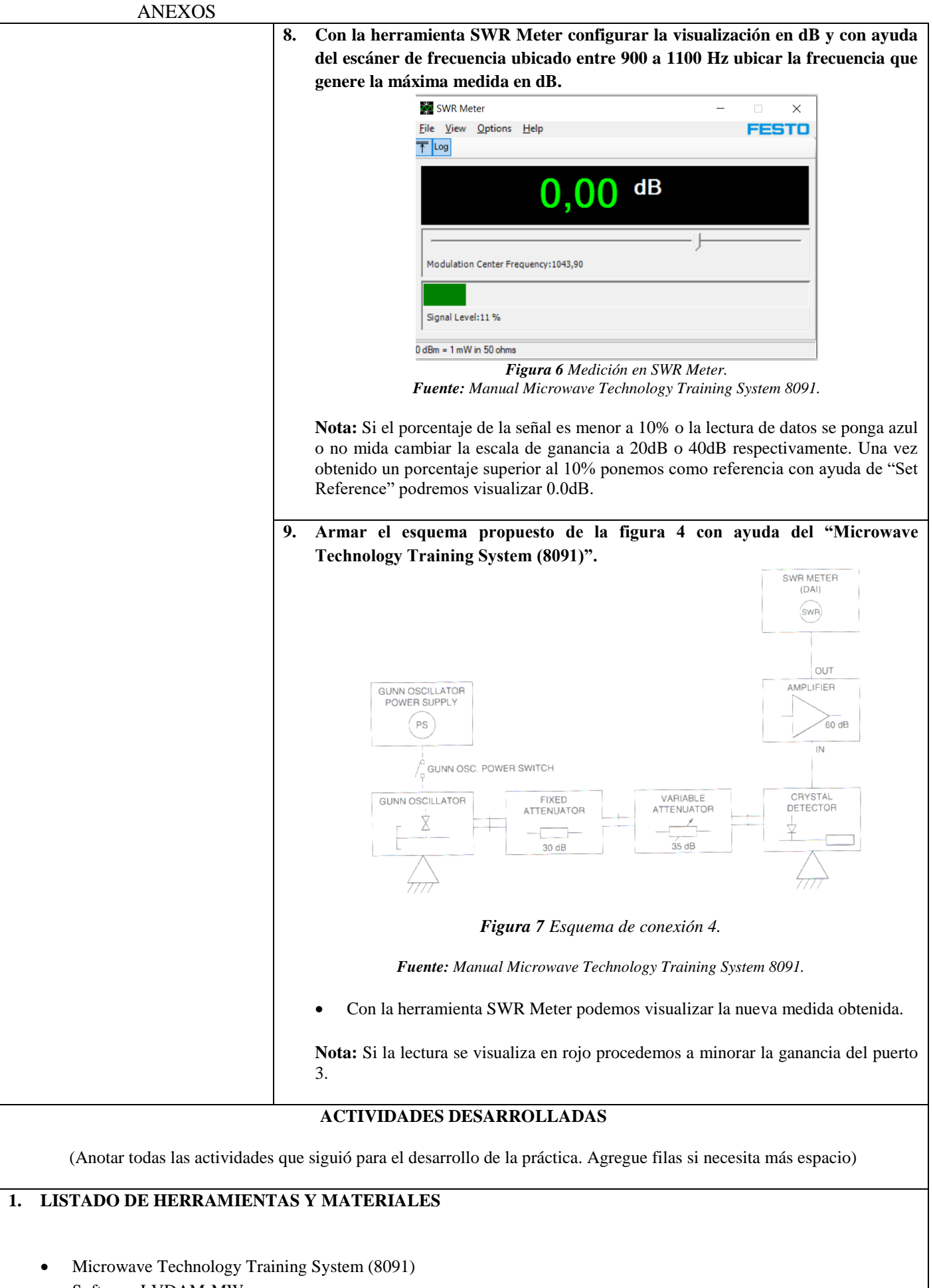

• Software LVDAM-MW

### **2. MARCO TEÓRICO**

En función de los puntos propuestos, desarrolle el marco teórico con los temas principales a desarrollarse en la práctica.

# **3. EXPERIMENTACIÓN**

Para esta actividad se recomienda no mirar dentro de las cavidades de guía de onda mientras los equipos estén en funcionamiento.

**3.1.** Armar el esquema propuesto de la figura 1 con ayuda del "Microwave Technology Training System (8091)".

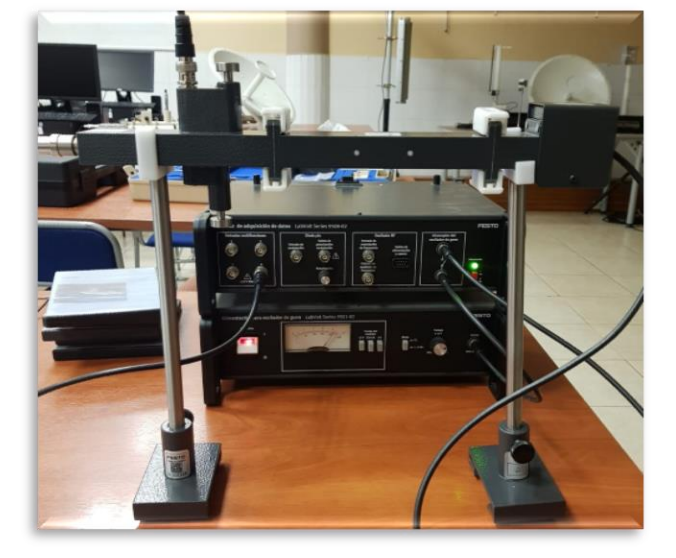

*Figura 8 Esquema montado en laboratorio.*

*Fuente: El autor.*

**3.2.** Calibrar la fuente de alimentación del oscilador Gunn y verificar las conexiones con la interfaz de adquisición de datos (DAI).

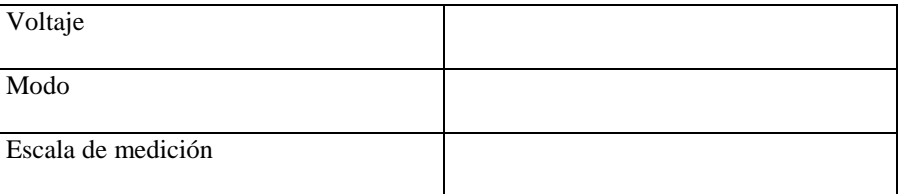

*Tabla 5 Configuración inicial.*

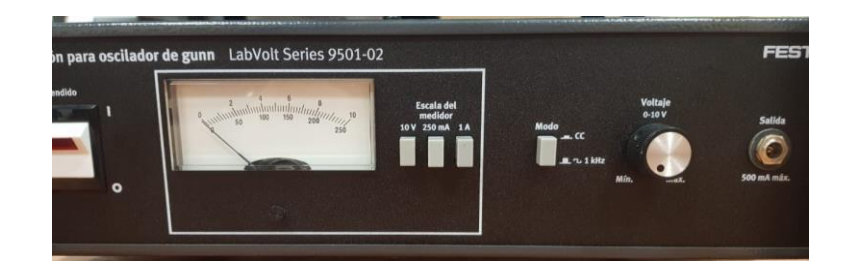

*Figura 9 Configuración inicial fuente del oscilador Gunn.*

*Fuente: El autor.*

**3.3.** Una vez realizadas las conexiones y encendido del equipo, ejecutar el software LVDAM-MW y verificar que se conecte con el equipo de adquisición.

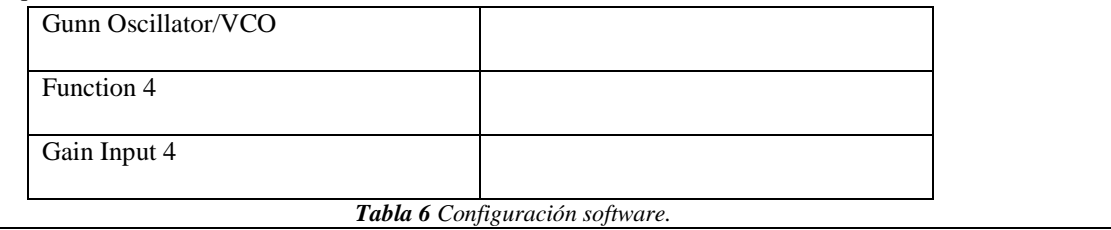

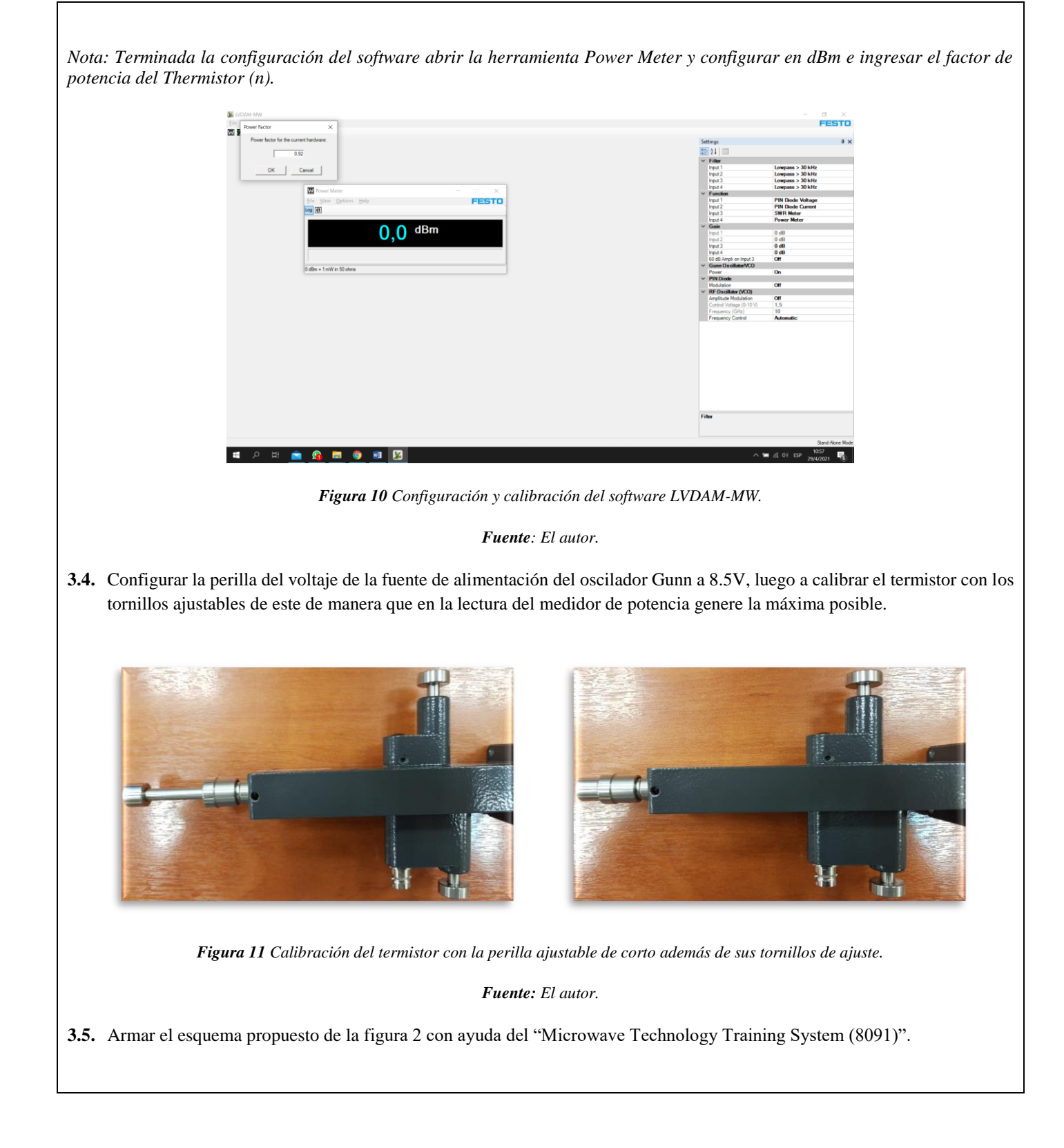

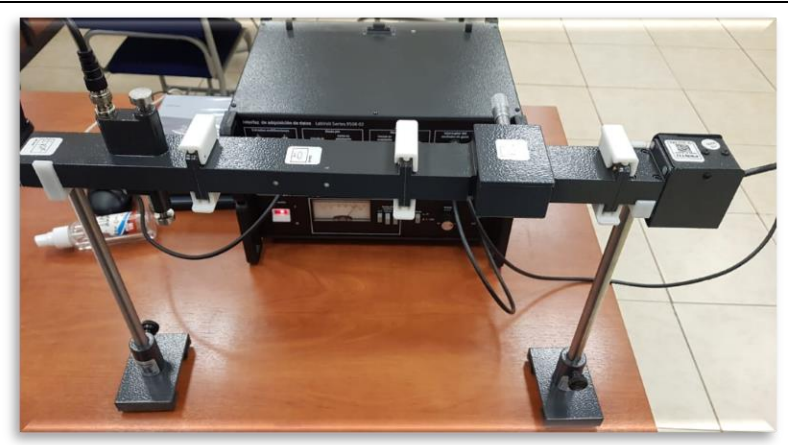

*Figura 12 Esquema montado en laboratorio.*

#### *Fuente: El autor.*

 Inicializar el atenuador variable en 0.0mm e ir incrementando de 0.5mm para tomar la medición con ayuda de la herramienta del software anotar la medición de potencia. Dentro del software LVDAM-MW crear una tabla y configurar las celdas como la figura 3, además medir la potencia y atenuación.

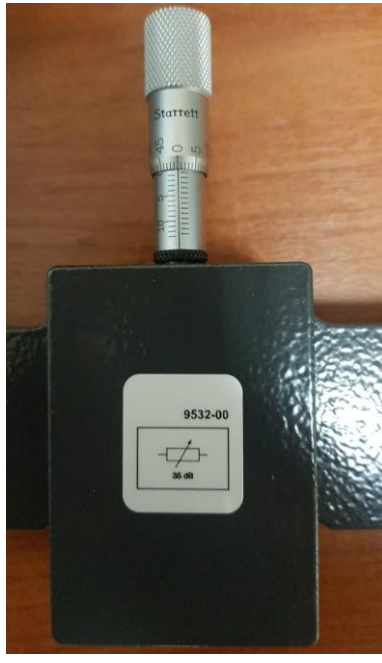

*Figura 13 Calibración del atenuador variable y tabla en LVDAM-MW.*

*Fuente: El autor.*

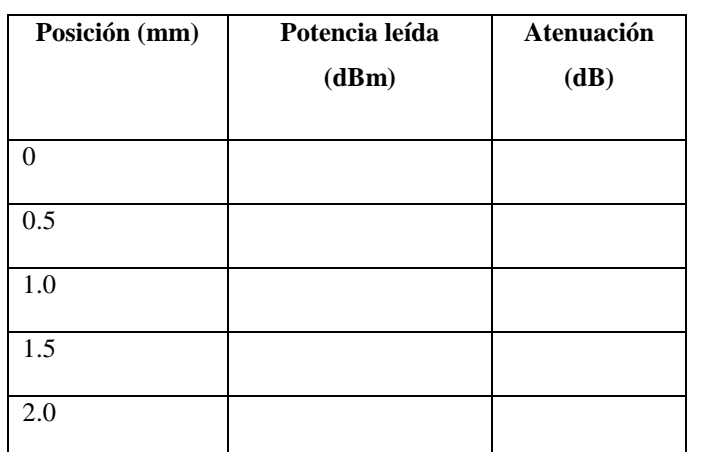

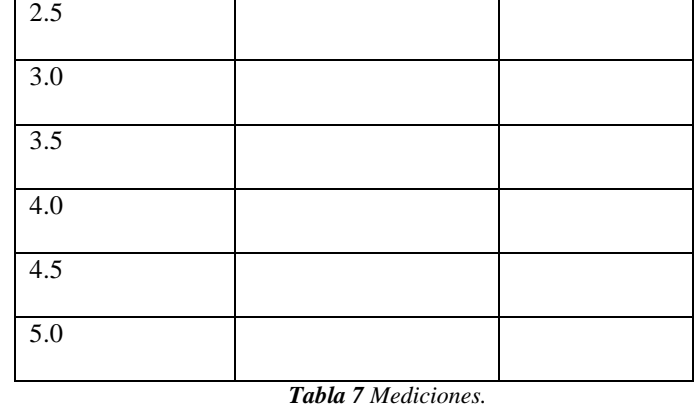

- **3.6.** Graficar con ayuda de LVDAM-MW, en la herramienta graph procedemos a configurar de la siguiente manera 1-Y Attenuation (dB) y X Position (mm).
- **3.7.** Armar el esquema propuesto de la figura 4 con ayuda del "Microwave Technology Training System (8091)".

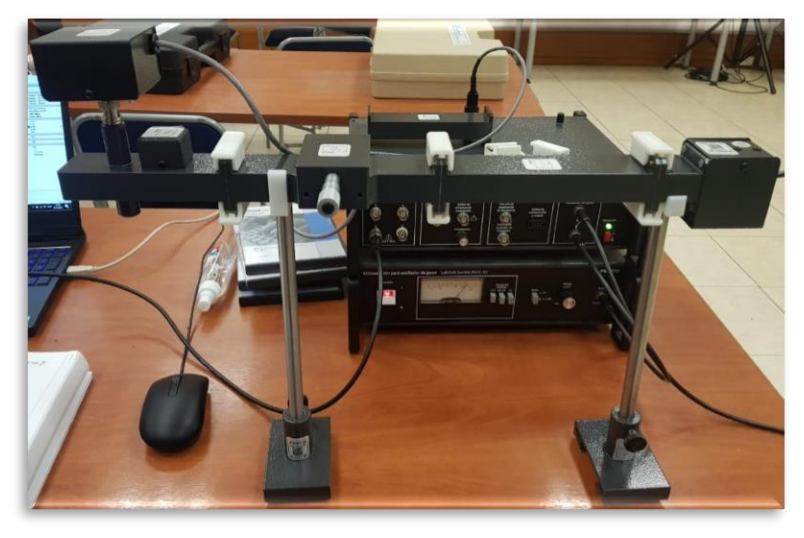

*Figura 14 Esquema montado en laboratorio.*

*Fuente: El autor.*

 Calibrar la fuente de alimentación del oscilador Gunn y verificar las conexiones con la interfaz de adquisición de datos (DAI).

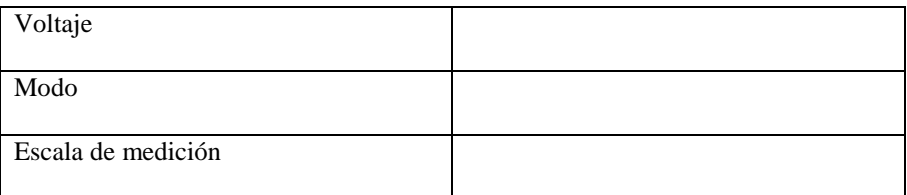

*Tabla 8 Configuración inicial.*

**Nota:** Se recomienda realizar estos pasos con los equipos sin alimentar, una vez verificadas las conexiones y configuraciones se procede a encender y esperar por 5 minutos.

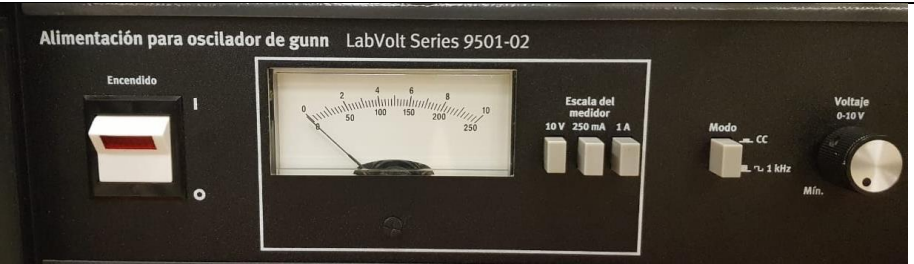

*Figura 15 Configuración inicial fuente para oscilador Gunn.*

#### *Fuente: El autor.*

 Una vez realizadas las conexiones y encendido del equipo, ejecutar el software LVDAM-MW y verificar que se conecte con el equipo de adquisición.

| Gunn Oscillator/VCO   |  |
|-----------------------|--|
| Function 3            |  |
| Input 3 Gain          |  |
| 60dB Ampli on Input 3 |  |

*Tabla 9 Configuración software.*

**Nota:** Con la curva obtenida en el punto 6 identificar aproximadamente en qué posición el atenuador nos ofrece 12dB.

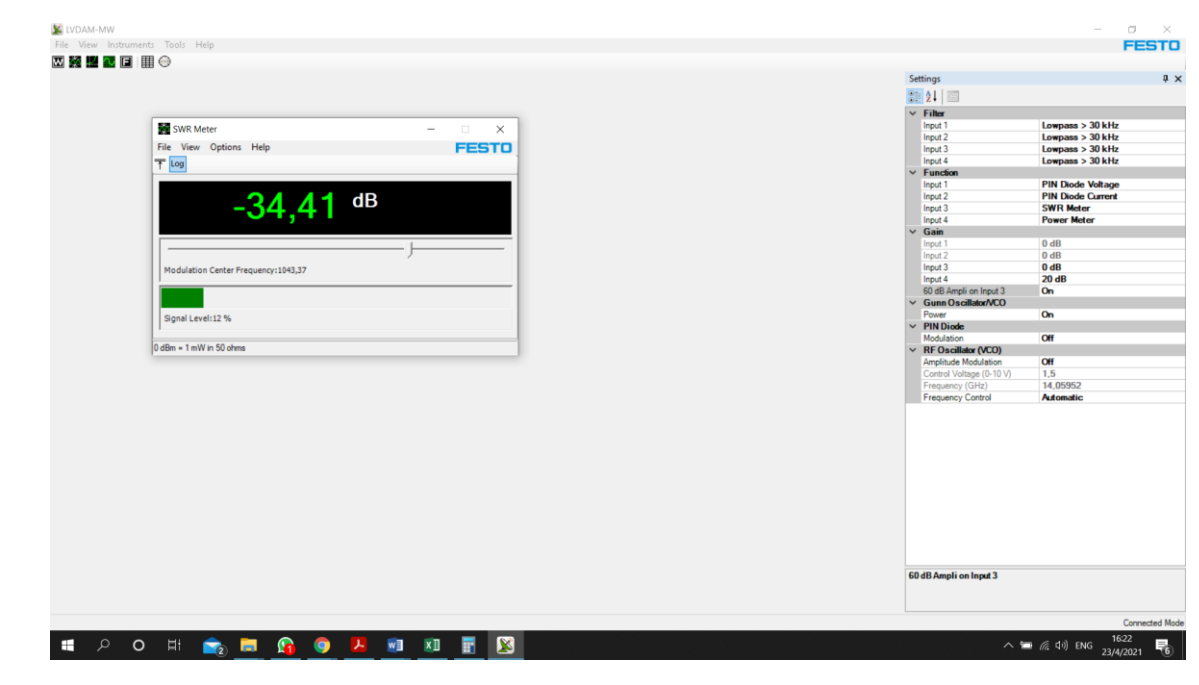

*Figura 16 Configuración y calibración de LVDAM-MW.*

*Fuente: El autor.*

**3.8.** Con la herramienta SWR Meter configuramos la visualización en dB y con ayuda del escáner de frecuencia ubicado entre 900 a 1100 Hz ubicar la frecuencia que nos dé la máxima medida en dB.

**Nota:** Si el porcentaje de la señal es menor a 10% o la lectura de datos se ponga azul o no mida cambiar la escala de ganancia a 20dB o 40dB respectivamente. Una vez obtenido un porcentaje superior al 10% ponemos como referencia con ayuda de "Set Reference" podremos visualizar 0.0dB

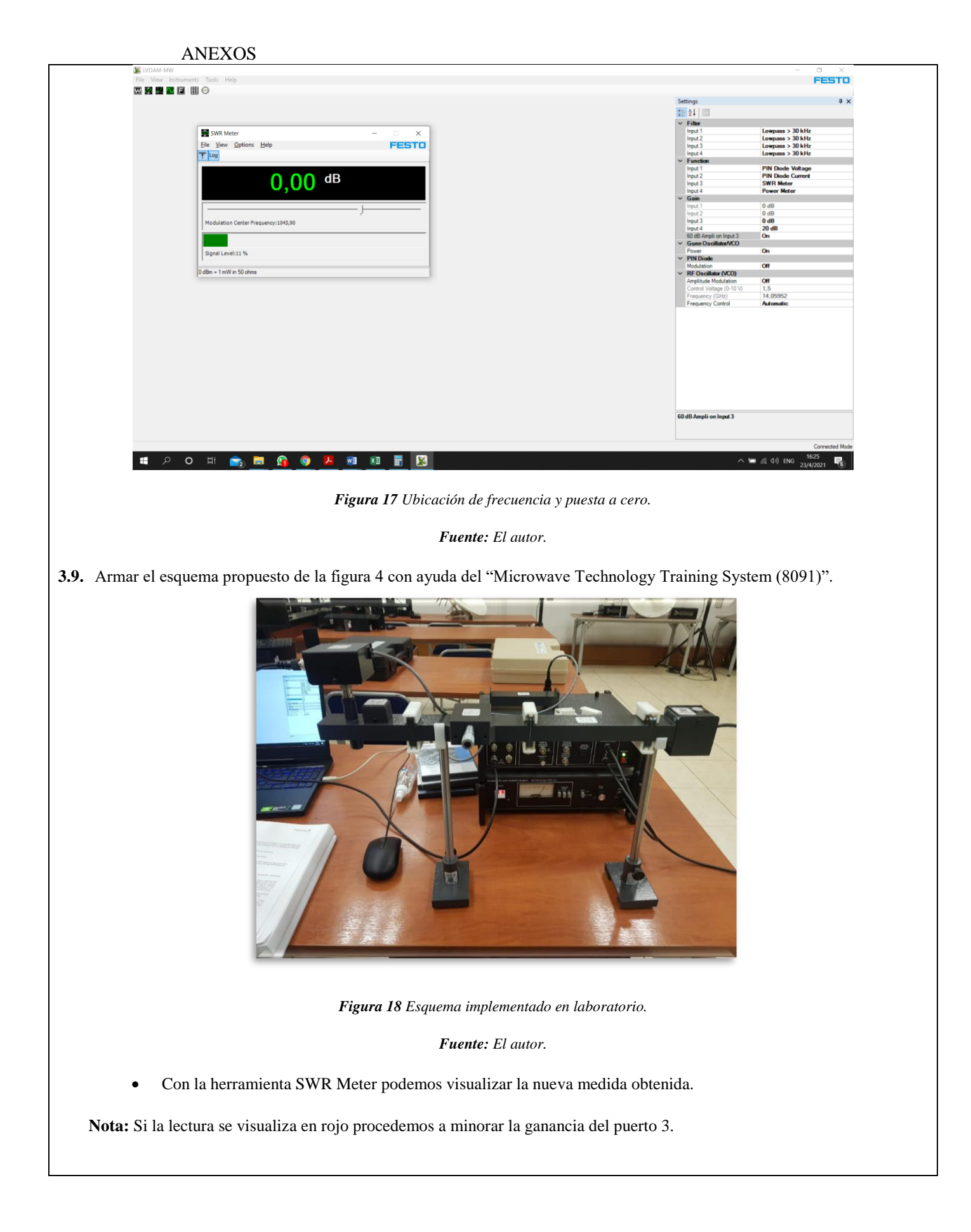

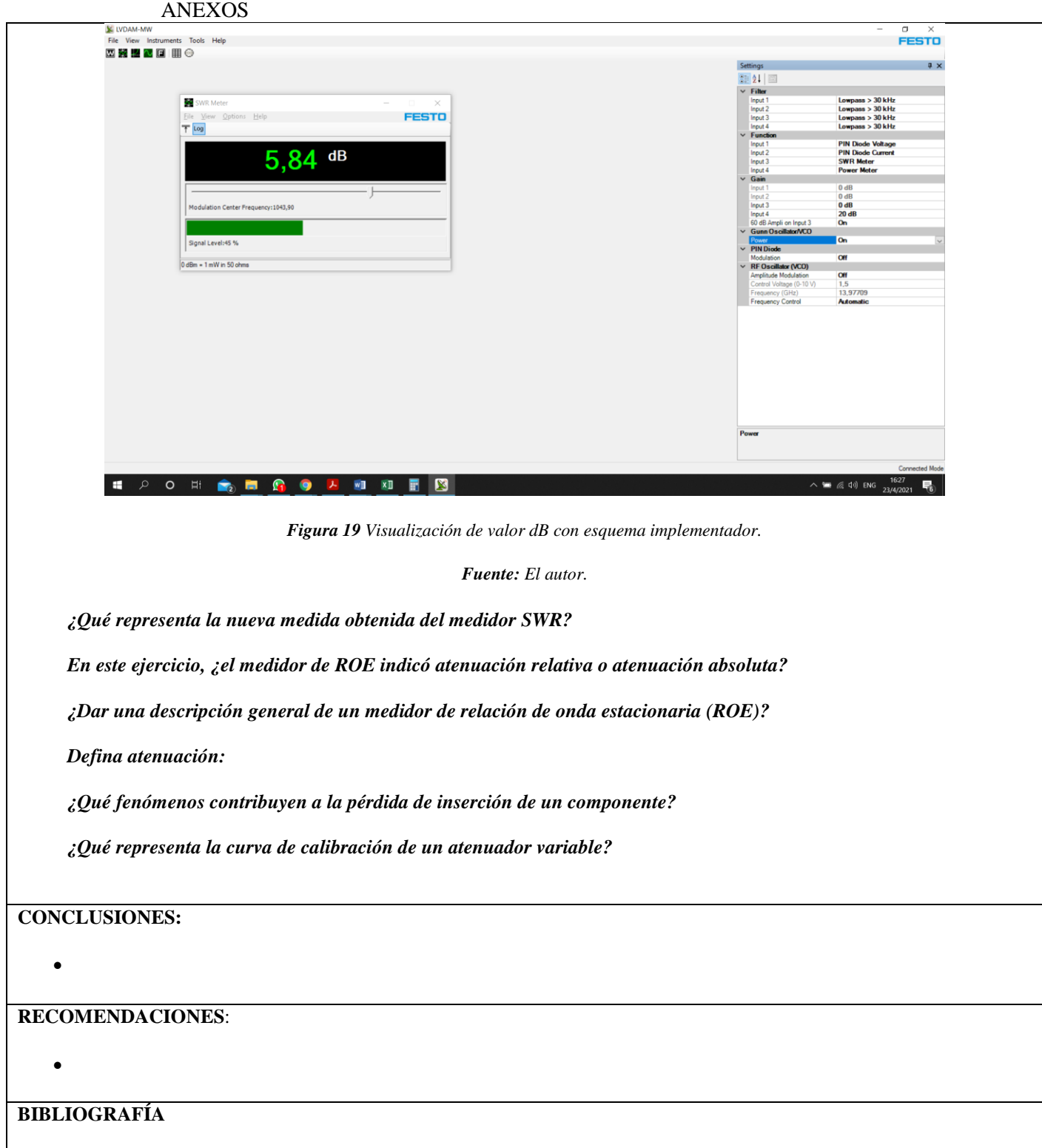

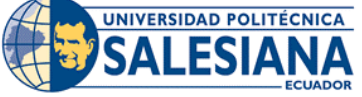

# **FORMATO DE GUÍA DE PRÁCTICA DE LABORATORIO / TALLERES / CENTROS DE SIMULACIÓN – PARA DOCENTE**

# **REALIZADORES: DIAZ JEREMY, JIMÉNEZ JEISON CARRERA**: TELECOMUNICACIONES **ASIGNATURA**: ELECTRÓNICA DE ALTA FRECUENCIA **TÍTULO PRÁCTICA**: MICROWAVE TRAINER 56-200 – MEDICION DE REFLEXION **NRO. PRÁCTICA:** 6 USANDO EL ACOPLADOR DIRECCIONAL **OBJETIVO GENERAL:** Medición de parámetros de reflexión en cargas resistiva, cortocircuito y antena tipo bocina usando un acoplador direccional. **OBJETIVOS ESPECÍFICOS:** Implementar los esquemas propuestos para cada escenario utilizando cada carga para su medición. Obtener los parámetros de reflexión utilizando las mediciones realizadas en el acoplador direccional. Calcular el porcentaje de potencia reflejada para cada carga con los parámetros de reflexión obtenidos **1. Montar el esquema propuesto para la medición de parámetros directos.** Utilizando los elementos necesarios montar el esquema propuesto con el acoplador direccional en la posición de acoplamiento hacia delante como se observa en la figura 1. Feedback **INSTRUCCIONES** (Detallar las instrucciones para esta práctica.) directional coupler<br>and detector horn<br>netnr microwave<br>source *Figura 1 Esquema de conexión del punto 1. Fuente: Manual Microwave Trainer 56-200* **2. Realizar los siguientes ajustes antes de alimentar el equipo.** La sonda diodo-detector detecta la potencia acoplada en la dirección de avance. Asegúrese que la profundidad de penetración de la sonda sea de aproximadamente 1 o 2 milímetros, la cual puede ser ajustada por la tuerca. Ajustar el atenuador a aproximadamente 40° Ajustar la perilla **sensitivity** en la consola de control a la posición media. Establezca el switch **keying** en la posición de **internal**. **3. Realizar la calibración luego de encender el equipo** Ajustar la perilla **sensitivity** de ser necesario para obtener una lectura en el medidor de 1 o 2 mA.

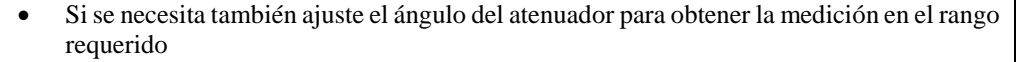

**NOTA:** Recuerde que la medición es referencial a la sensibilidad ajustada en el medidor, y al nivel de atenuación en el sistema.

#### **4. Realizar las mediciones de corriente con las siguientes cargas:**

- a) Antena tipo bocina
- b) Carga resistiva
- c) Carga cortocircuitada

**NOTA**: Para el caso con carga cortocircuitada, ajustar el atenuador a aproximadamente 80°, debido a que la carga es altamente reflectante.

#### **5. Montar el esquema propuesto para la medición de parámetros inversos.**

Invertir el acoplador direccional para medir la potencia reflejada por la carga. El acoplador direccional se coloca ahora para acoplar la potencia que fluye en la dirección inversa. como se muestra en la figura 2.

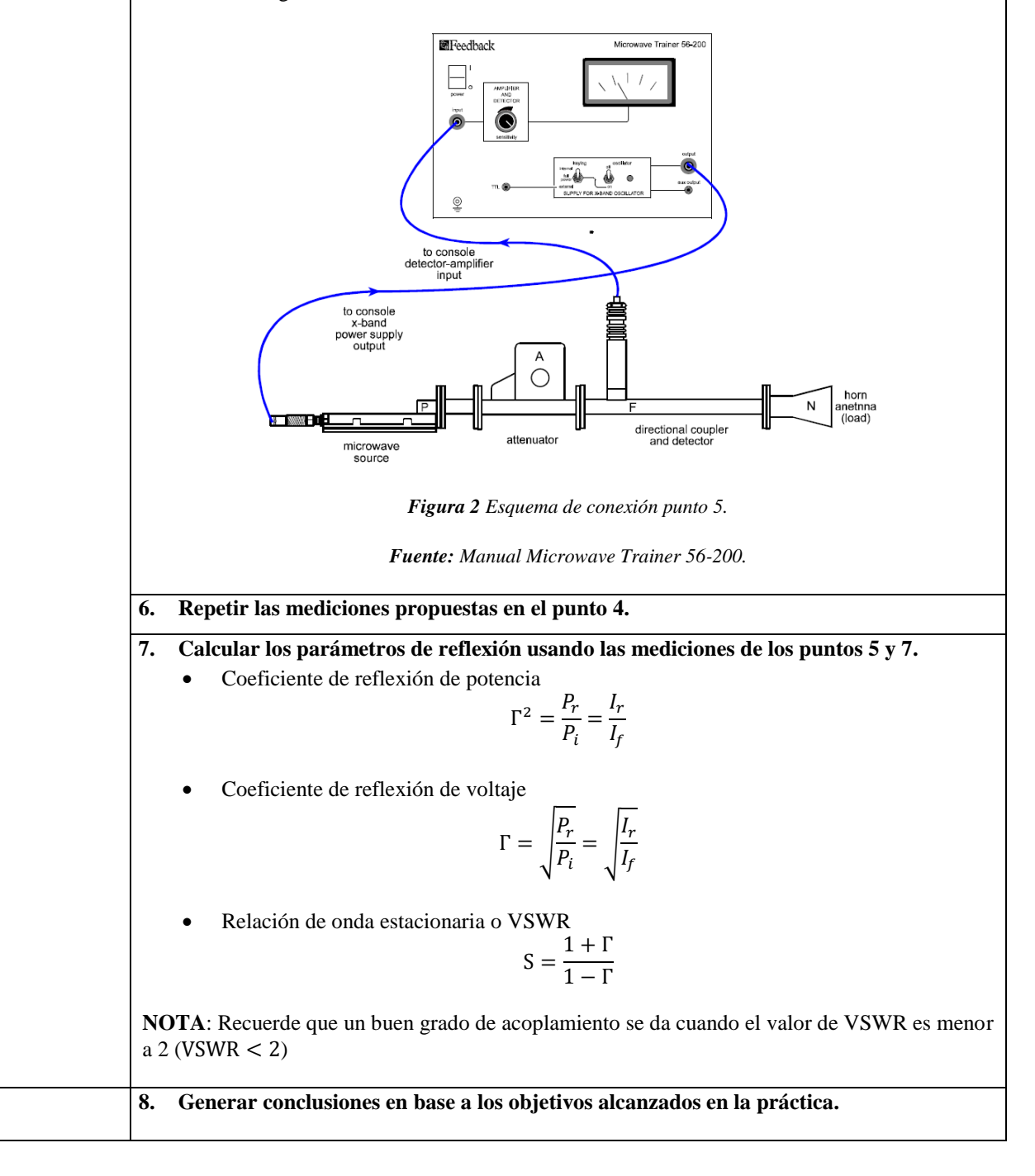

### **ACTIVIDADES DESARROLLADAS**

(Anotar todas las actividades que siguió para el desarrollo de la práctica. Agregue filas si necesita más espacio)

# **1. LISTADO DE HERRAMIENTAS Y MATERIALES**

Dentro del kit MICROWAVE TRAINER 56-200

- Consola de control
- Atenuador variable
- Acoplador direccional
- Sonda diodo-detector
- Antena tipo bocina
- Carga resistiva
- Carga cortocircuitada

#### **2. MARCO TEÓRICO**

En función de los puntos propuestos, desarrolle el marco teórico con los temas principales a desarrollarse en la práctica.

# **3. EXPERIMENTACIÓN**

**3.1.** Montar el esquema propuesto en la figura 1 para la medición de parámetros directos.

a) Con antena tipo bocina

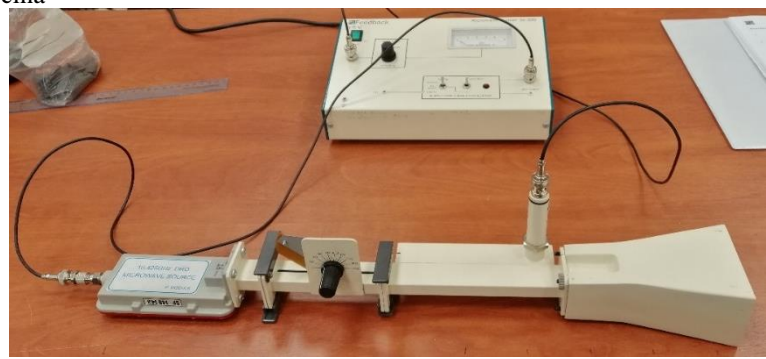

*Figura 3 Esquema montado del punto 2 con antena tipo bocina.* 

*Fuente: El autor.*

b) Con carga resistiva

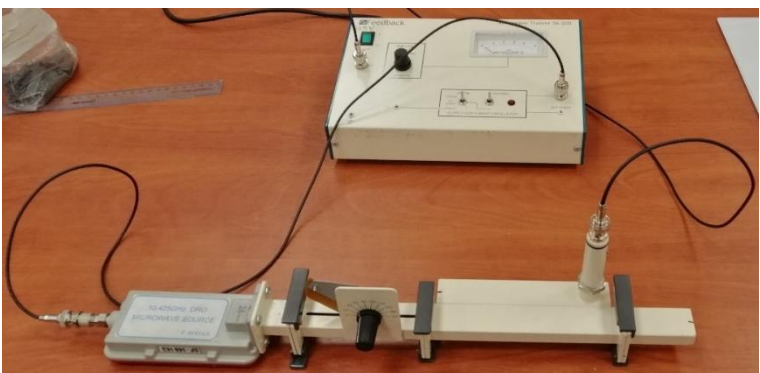

*Figura 4 Esquema montado del punto 2 con carga resistiva.* 

*Fuente: El autor.*

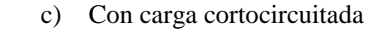

Para este caso se tuvo que ajustar el atenuador variable a 55° debido a que con 80° la lectura en la consola superaba la escala.

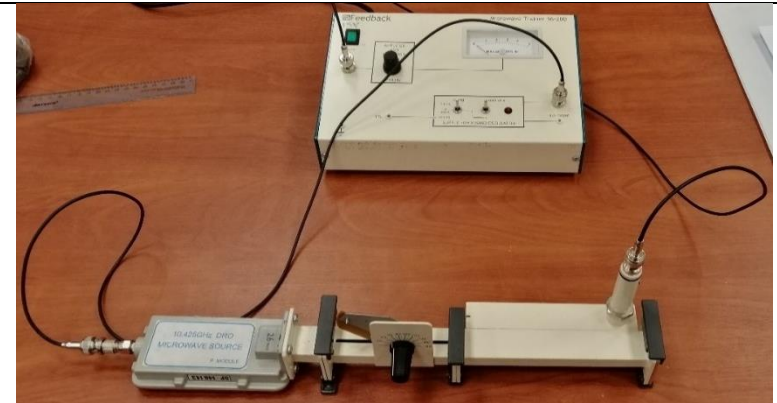

*Figura 5 Esquema montado del punto 2 con carga cortocircuitada.* 

#### *Fuente: El autor.*

Las mediciones realizadas con el acoplador con dirección de acoplamiento hacia delante se muestran en la tabla 1.

**3.2.** Montar el esquema propuesto en la figura 2 para la medición de parámetros inversos.

a) Con antena tipo bocina

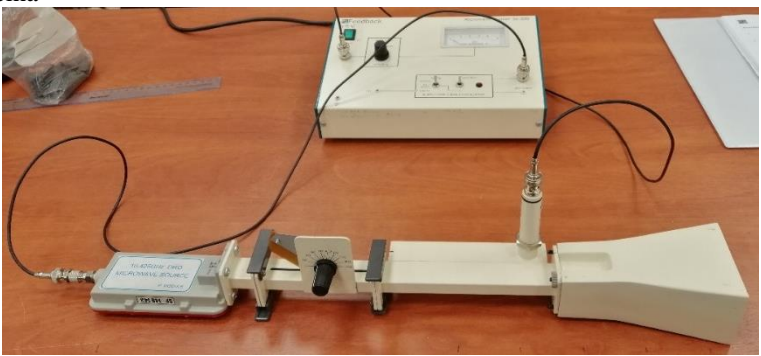

*Figura 6 Esquema montado del punto 5 con antena tipo bocina.* 

*Fuente: El autor.*

b) Con carga resistiva

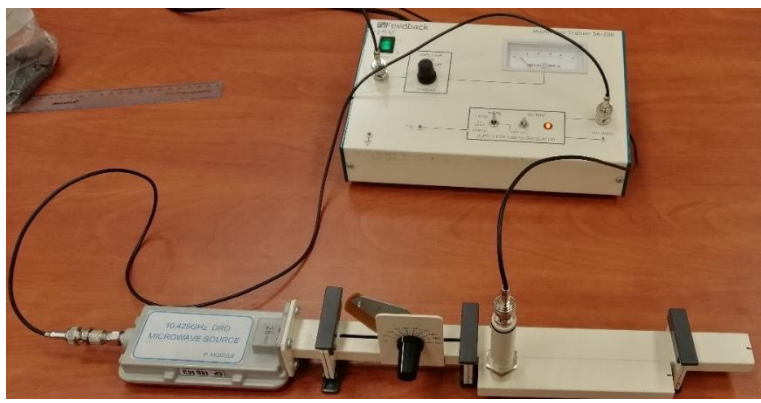

*Figura 7 Esquema montado del punto 5 con carga resistiva.* 

*Fuente: El autor.*

c) Con carga cortocircuitada

Para este caso se tuvo que ajustar el atenuador variable a 55° debido a que con 80° la lectura en la consola superaba la escala.

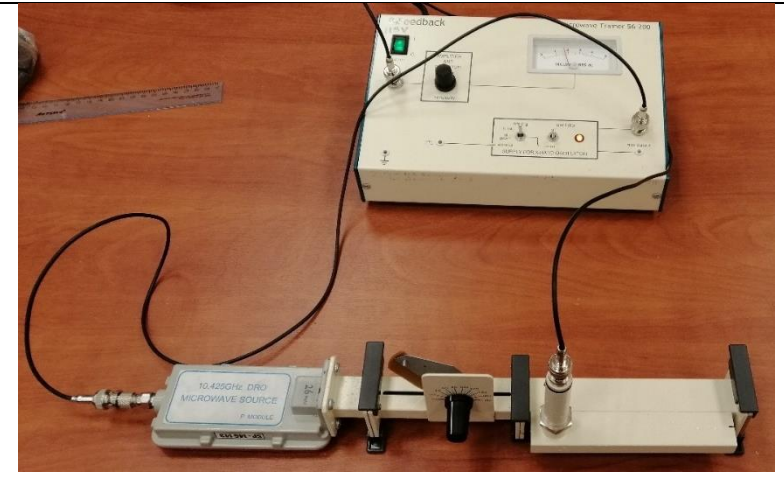

*Figura 8 Esquema montado del punto 5 con carga cortocircuitada.* 

*Fuente: El autor*.

Las mediciones realizadas con el acoplador con dirección de acoplamiento inverso se muestran en la tabla 1.

**3.3.** Registrar las mediciones de corriente utilizando la sonda de diodo-detector para cada caso

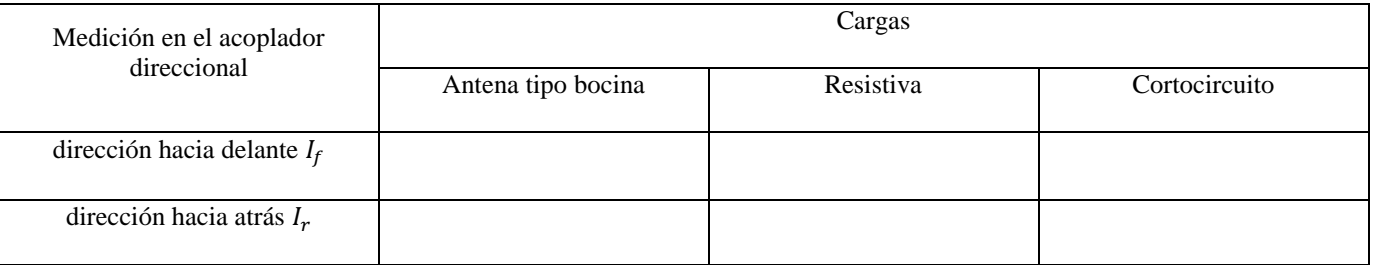

*Tabla 1 Mediciones obtenidos en el acoplador direccional.*

# **3.4.** Utilizando la ecuaciones del punto 7, calcular los parámetros de reflexión para las mediciones obtenidas

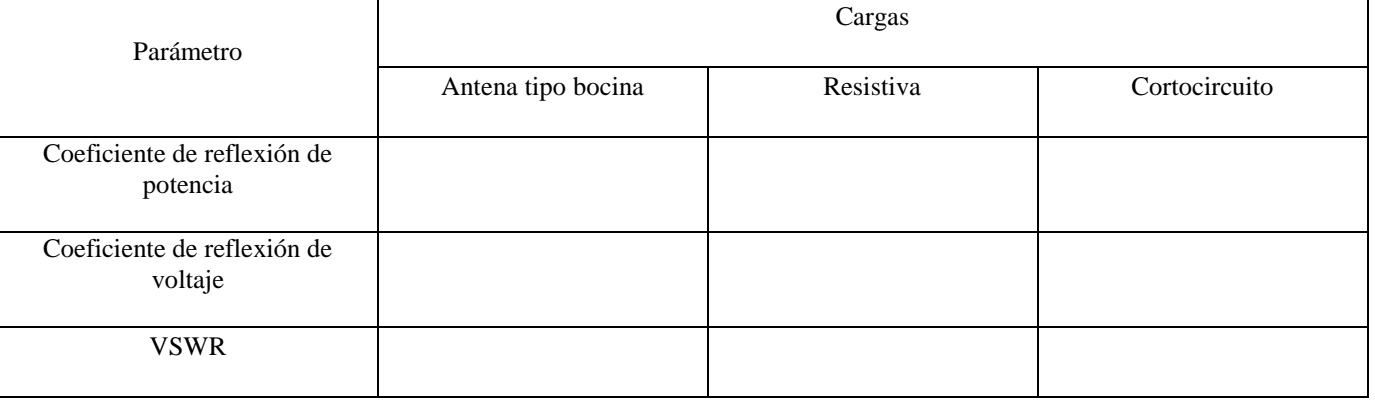

*Tabla 2 Resultados obtenidos en función de las mediciones realizadas.*

Con los resultados obtenidos podemos conocer el porcentaje de potencia que se refleja desde la carga.

- Antena tipo bocina
- Carga resistiva
- Carga cortocircuitada

**CONCLUSIONES:**

 $\bullet$ 

**RECOMENDACIONES**:

 $\bullet$ 

# **REFERENCIAS:**

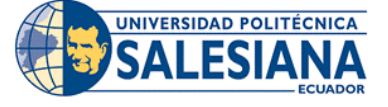

# **FORMATO DE GUÍA DE PRÁCTICA DE LABORATORIO / TALLERES / CENTROS DE SIMULACIÓN – PARA DOCENTE**

# **REALIZADORES: DIAZ JEREMY, JIMÉNEZ JEISON**. **CARRERA**: TELECOMUNICACIONES **ASIGNATURA**: ELECTRÓNICA DE ALTA FRECUENCIA **NRO. PRÁCTICA:** 7 **TÍTULO PRÁCTICA**: MICROWAVE TECHNOLOGY TRAINING SYSTEM (8091) – MEDICION DE PARMETROS DE UN ACOPLADOR DIRECCIONAL **OBJETIVO GENERAL:**

Medición de los parámetros factor de acoplamiento y directividad de un acoplador direccional.

# **OBJETIVOS ESPECÍFICOS:**

- Implementar los esquemas propuestos para cada escenario utilizando el equipo de LabVolt para su medición.
- Obtener los parámetros de factor de acoplamiento y directividad utilizando las mediciones realizadas con el acoplador direccional.
- Documentar los resultados obtenidos por medio de imágenes para su posterior revisión.

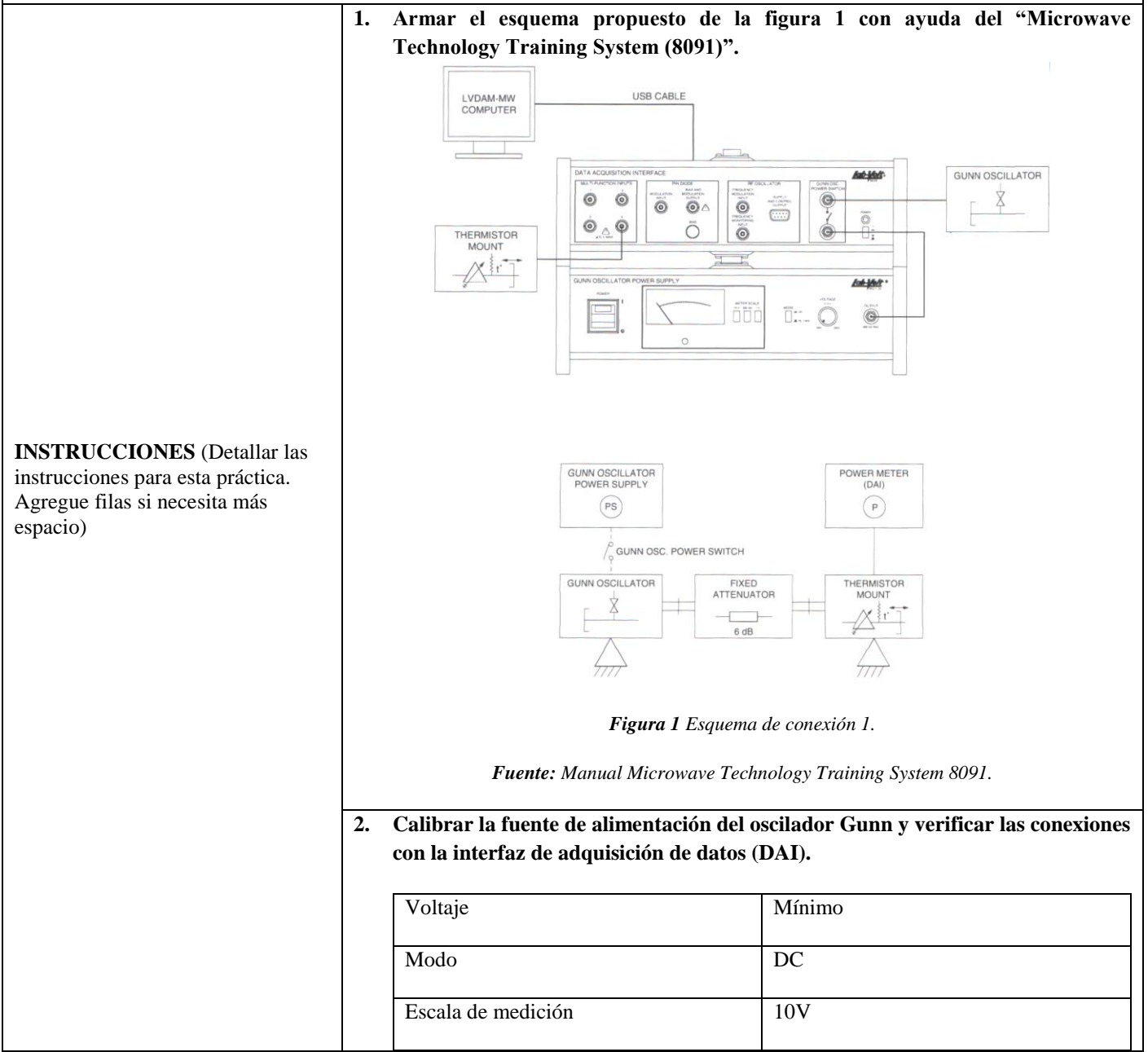

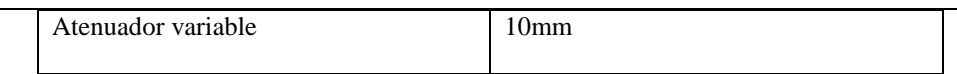

*Tabla 1 Configuración inicial.*

**Nota:** Se recomienda realizar estos pasos con los equipos sin alimentar, una vez verificadas las conexiones y configuraciones se procede a encender y esperar por 5 minutos.

**3. Una vez realizadas las conexiones y encendido del equipo, ejecutar el software LVDAM-MW y verificar que se conecte con el equipo de adquisición.**

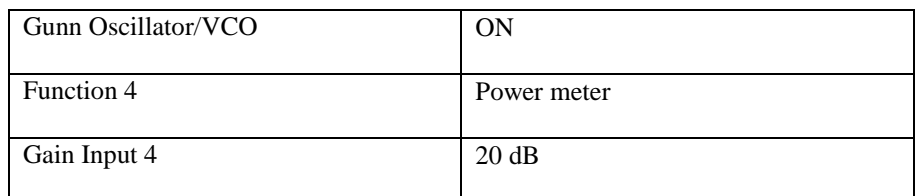

*Tabla 2 Configuración software.*

**Nota:** Terminada la configuración del software procedemos a abrir la herramienta Power Meter procedemos a configurar en dBm e ingresamos factor de potencia del Thermistor (n) además de realizar puesta a cero.

- **4. Configurar la perilla del voltaje de la fuente de alimentación del oscilador Gunn a 8.5V, luego a calibrar el termistor con los tornillos ajustables de este de manera que en la lectura del medidor de potencia genere la máxima posible. Una vez calibrado el termistor se ajusta el atenuador variable hasta obtener una medición de -3dBm.**
- **5. Armar el esquema propuesto de la figura 2 con ayuda del "Microwave Technology Training System (8091)".**

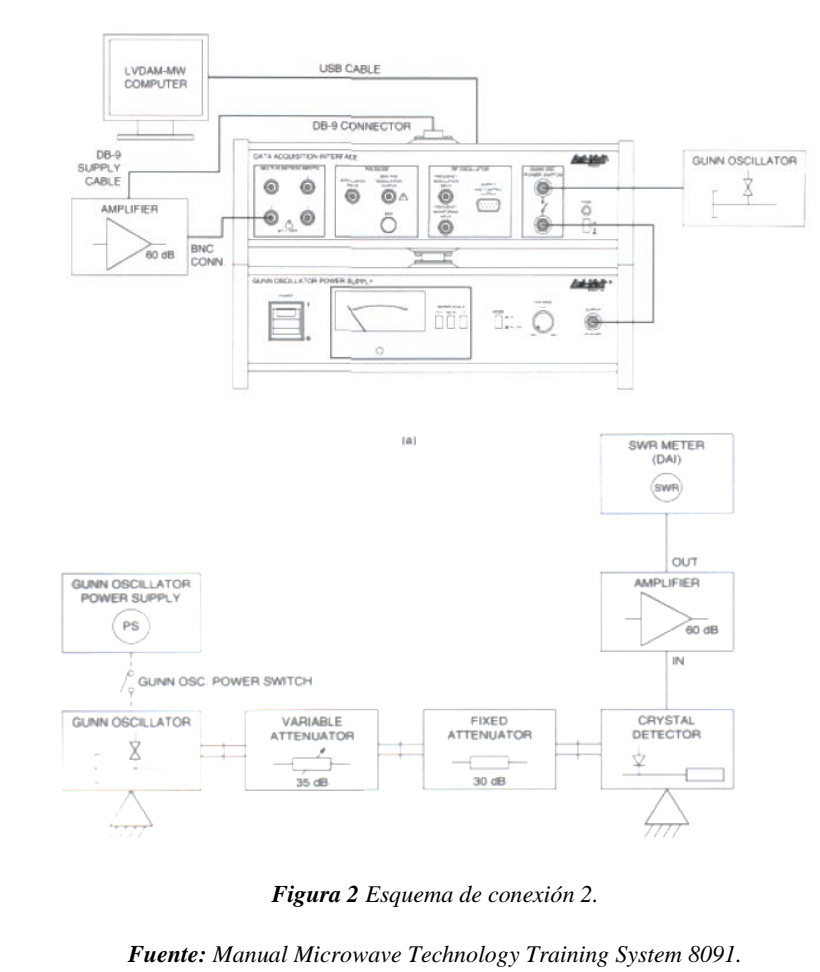

 Calibrar la fuente de alimentación del oscilador Gunn y verificar las conexiones con la interfaz de adquisición de datos (DAI).

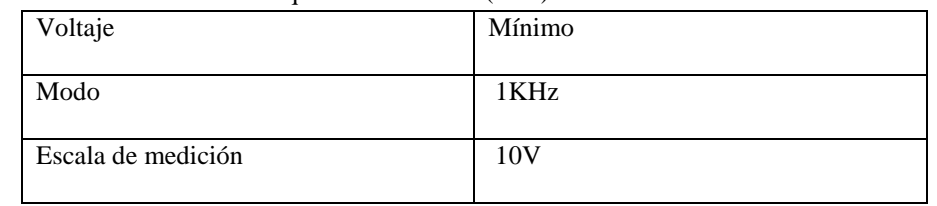

*Tabla 3 Configuración inicial.*

**Nota:** Se recomienda realizar estos pasos con los equipos sin alimentar, una vez verificadas las conexiones y configuraciones se procede a encender y esperar por 5 minutos.

 Una vez realizadas las conexiones y encendido del equipo, ejecutar el software LVDAM-MW y verificar que se conecte con el equipo de adquisición.

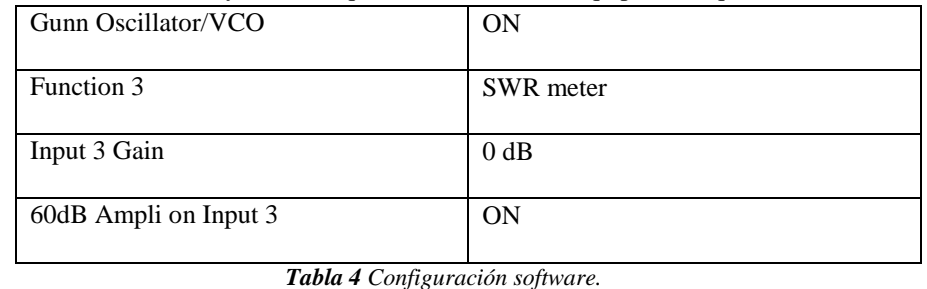

**6. Con la herramienta SWR Meter configurar la visualización en dB y con ayuda del escáner de frecuencia ubicado entre 900 a 1100 Hz ubicar la frecuencia que genere la máxima medida en dB.**

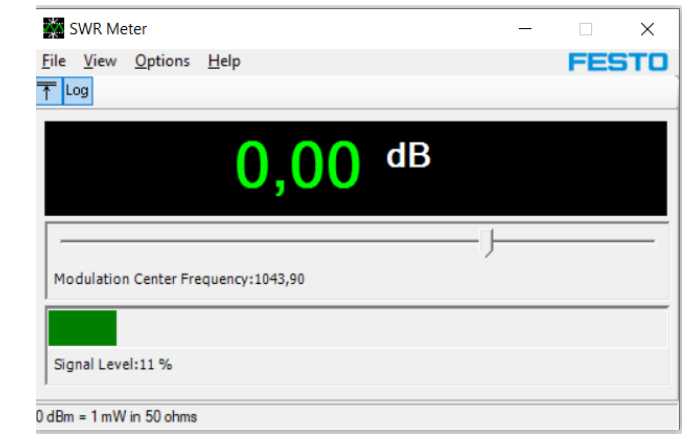

*Figura 3 Medidor SWR de LVDAM-MW.*

**Nota:** Si el porcentaje de la señal es menor a 10% o la lectura de datos se ponga azul o no mida cambiar la escala de ganancia a 20dB o 40dB respectivamente. Una vez obtenido un porcentaje superior al 10% poner como referencia con ayuda de "Set Reference" se podrá visualizar 0.0dB.

**7. Armar el esquema propuesto de la figura 4 con ayuda del "Microwave Technology Training System (8091)".**

*Fuente: Manual Microwave Technology Training System 8091.*

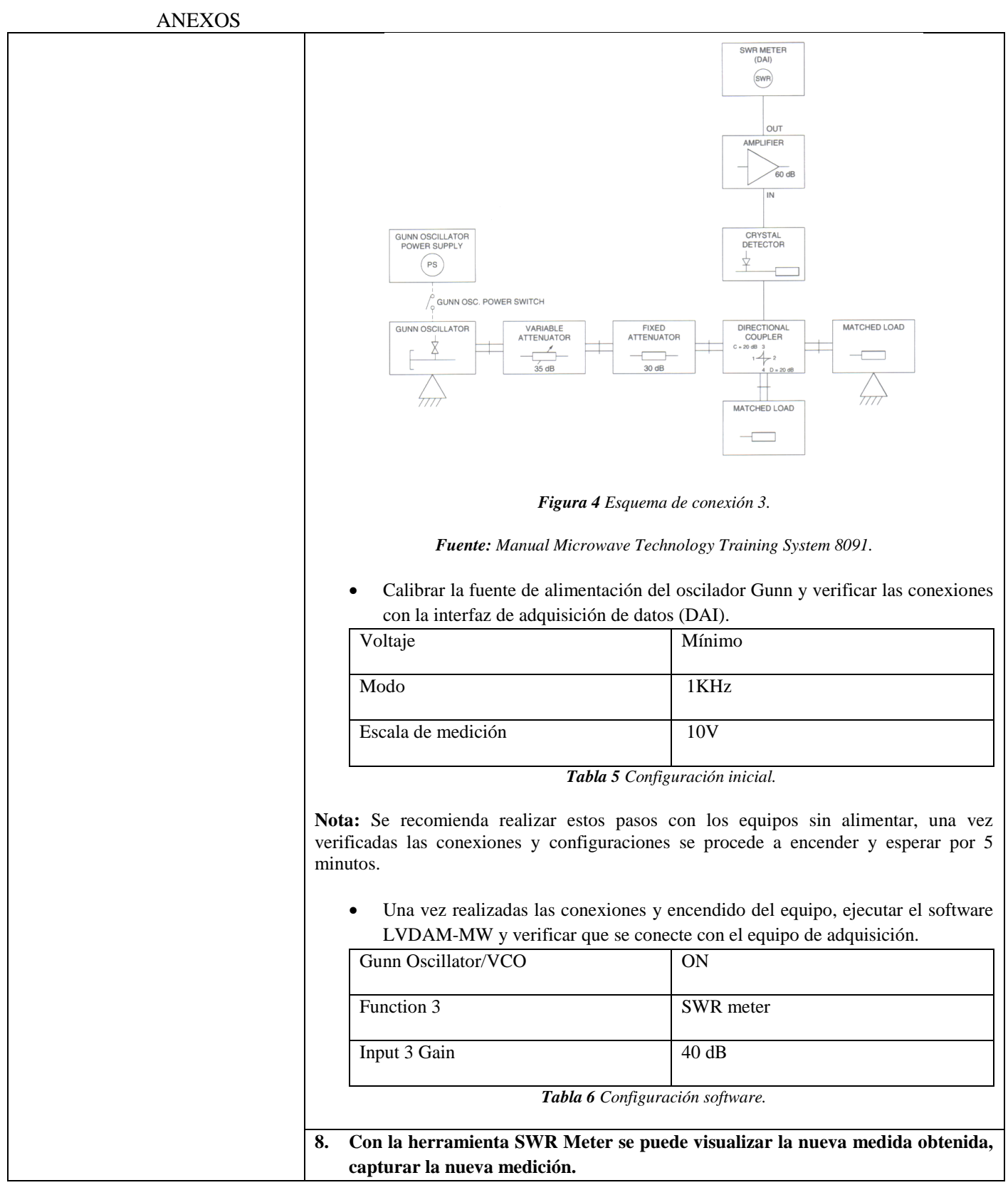

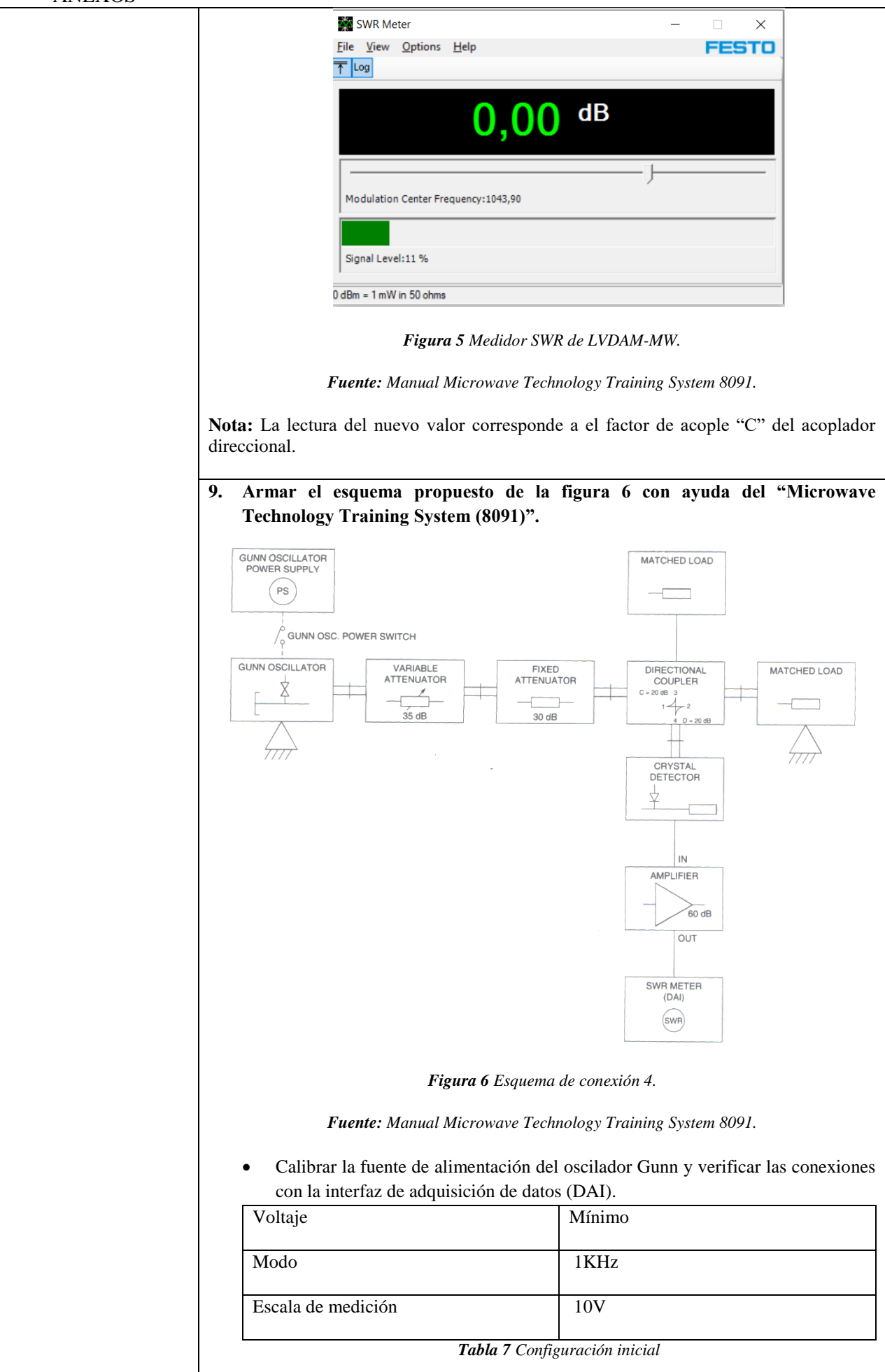

**Nota:** Se recomienda realizar estos pasos con los equipos sin alimentar, una vez verificadas las conexiones y configuraciones se procede a encender y esperar por 5 minutos.

 Una vez realizadas las conexiones y encendido del equipo, ejecutar el software LVDAM-MW y verificar que se conecte con el equipo de adquisición.

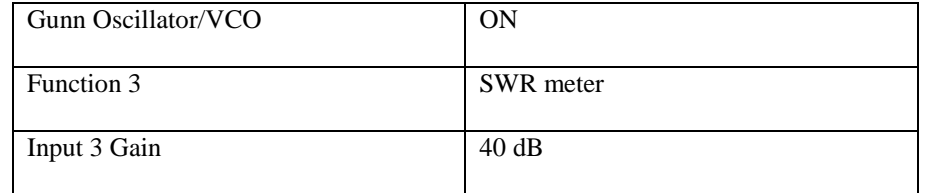

*Tabla 8 Configuración software.*

 Con la herramienta SWR Meter se puede visualizar la nueva medida obtenida, capturar la captura.

**Nota:** La lectura del nuevo valor corresponde a el factor de acople "C" del acoplador direccional.

# **10. Con la herramienta SWR Meter se puede visualizar la nueva medida obtenida, capturar la nueva medición.**

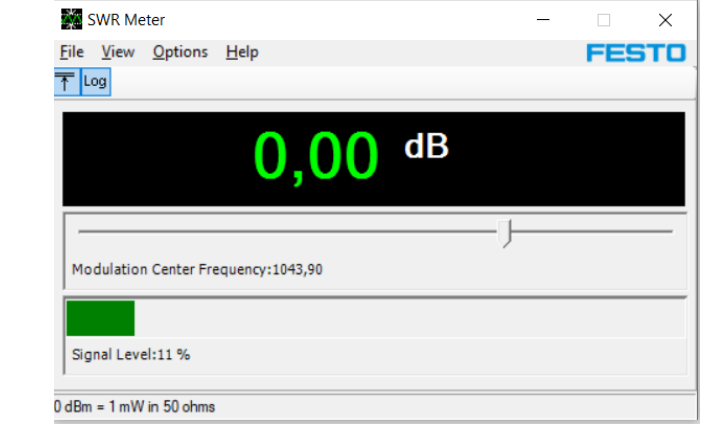

*Figura 7 Medidor SWR de LVDAM-MW.* 

*Fuente: Manual Microwave Technology Training System 8091.*

**Nota:** La lectura del nuevo valor corresponde a la directividad "D" del acoplador direccional.

**Nota:** Si el porcentaje de la señal es menor a 10% o la lectura de datos se ponga azul o no mida apagar la fuente del oscilador Gunn y remover el atenuador fijo de 30dB y descontar este valor de la medición obtenida.

# **ACTIVIDADES DESARROLLADAS**

(Anotar todas las actividades que siguió para el desarrollo de la práctica. Agregue filas si necesita más espacio)

#### **1. LISTADO DE HERRAMIENTAS Y MATERIALES**

- Microwave Technology Training System (8091)
- LVDAM-MW

#### **2. MARCO TEÓRICO**

En función de los puntos propuestos, desarrolle el marco teórico con los temas principales a desarrollarse en la práctica.

# **3. EXPERIMENTACIÓN**

Para esta actividad se recomienda no mirar dentro de las cavidades de guía de onda mientras los equipos estén en funcionamiento.

**3.1.** Armar el esquema propuesto de la figura 1 con ayuda del "Microwave Technology Training System (8091)".

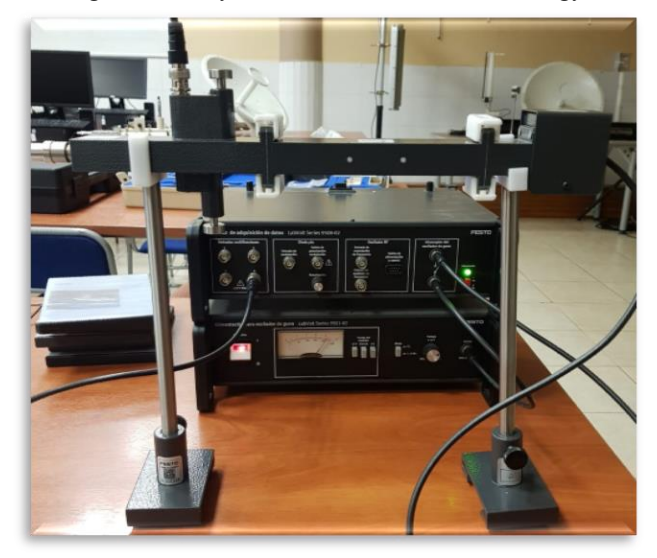

*Figura 8 Esquema montado en laboratorio.*

*Fuente: El autor.*

**3.2.** Calibrar la fuente de alimentación del oscilador Gunn y verificar las conexiones con la interfaz de adquisición de datos (DAI).

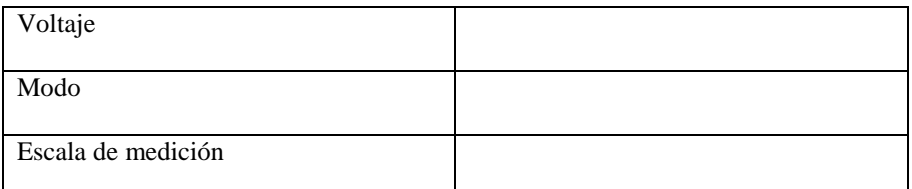

*Tabla 9 Configuración inicial.*

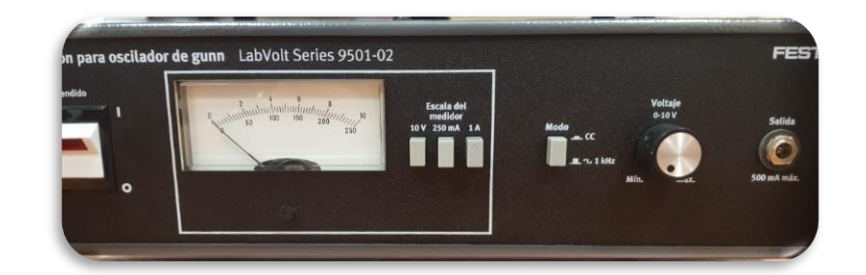

*Figura 9 Configuración fuente para oscilador Gunn.*

*Fuente: El autor.*

**3.3.** Una vez realizadas las conexiones y encendido del equipo, ejecutar el software LVDAM-MW y verificar que se conecte con el equipo de adquisición.

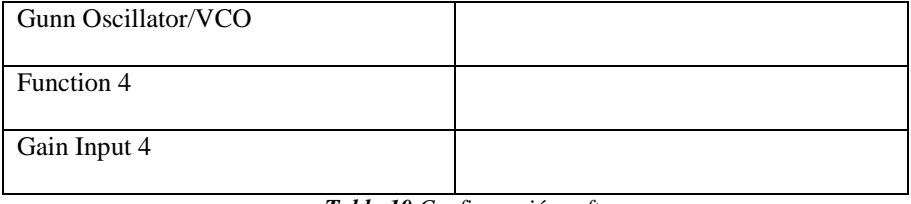

*Tabla 10 Configuración software.*

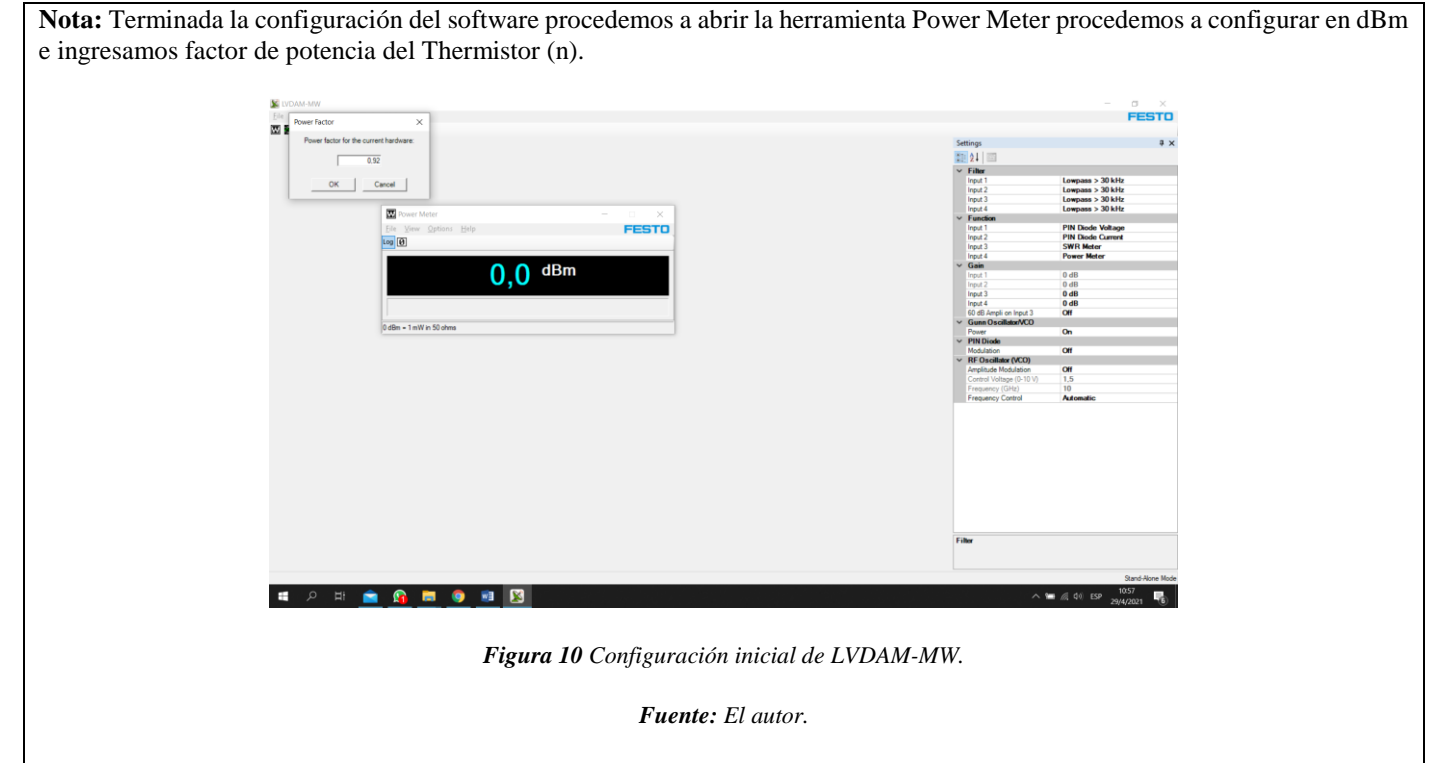

**3.4.** Configurar la perilla del voltaje de la fuente de alimentación del oscilador Gunn a 8.5V, luego a calibrar el termistor con los tornillos ajustables de este de manera que en la lectura del medidor de potencia genere la máxima posible. Una vez calibrado el termistor se ajusta el atenuador variable hasta obtener una medición de -3dBm.

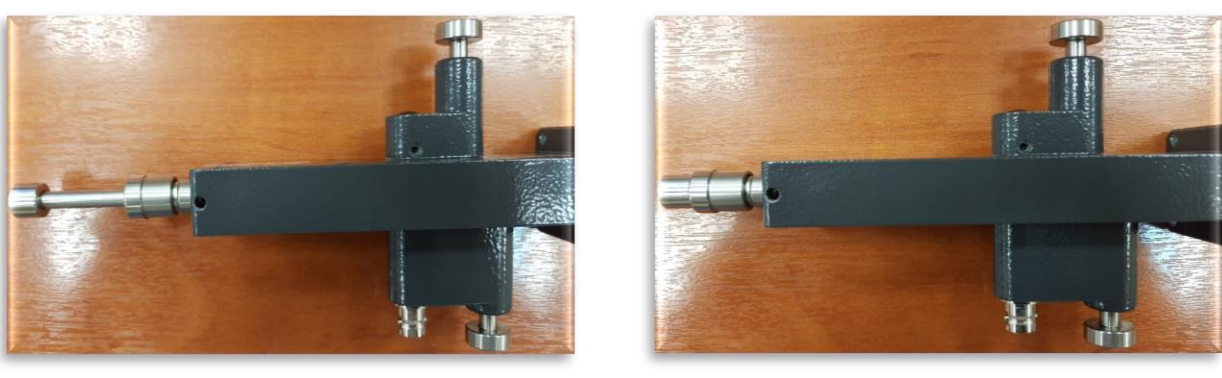

*Figura 11 Calibración del termistor con la perilla ajustable de corto además de sus tornillos de ajuste.* 

*Fuente: El autor.*

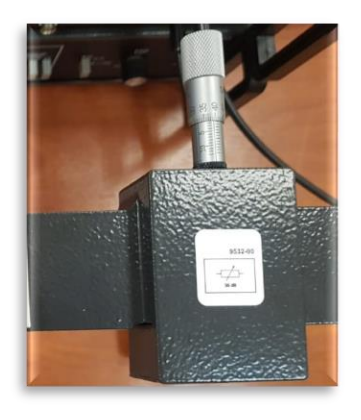

*Figura 12 Ajuste del atenuador variable 2.7 – 3mm aproximadamente.* 

*Fuente: El autor.*

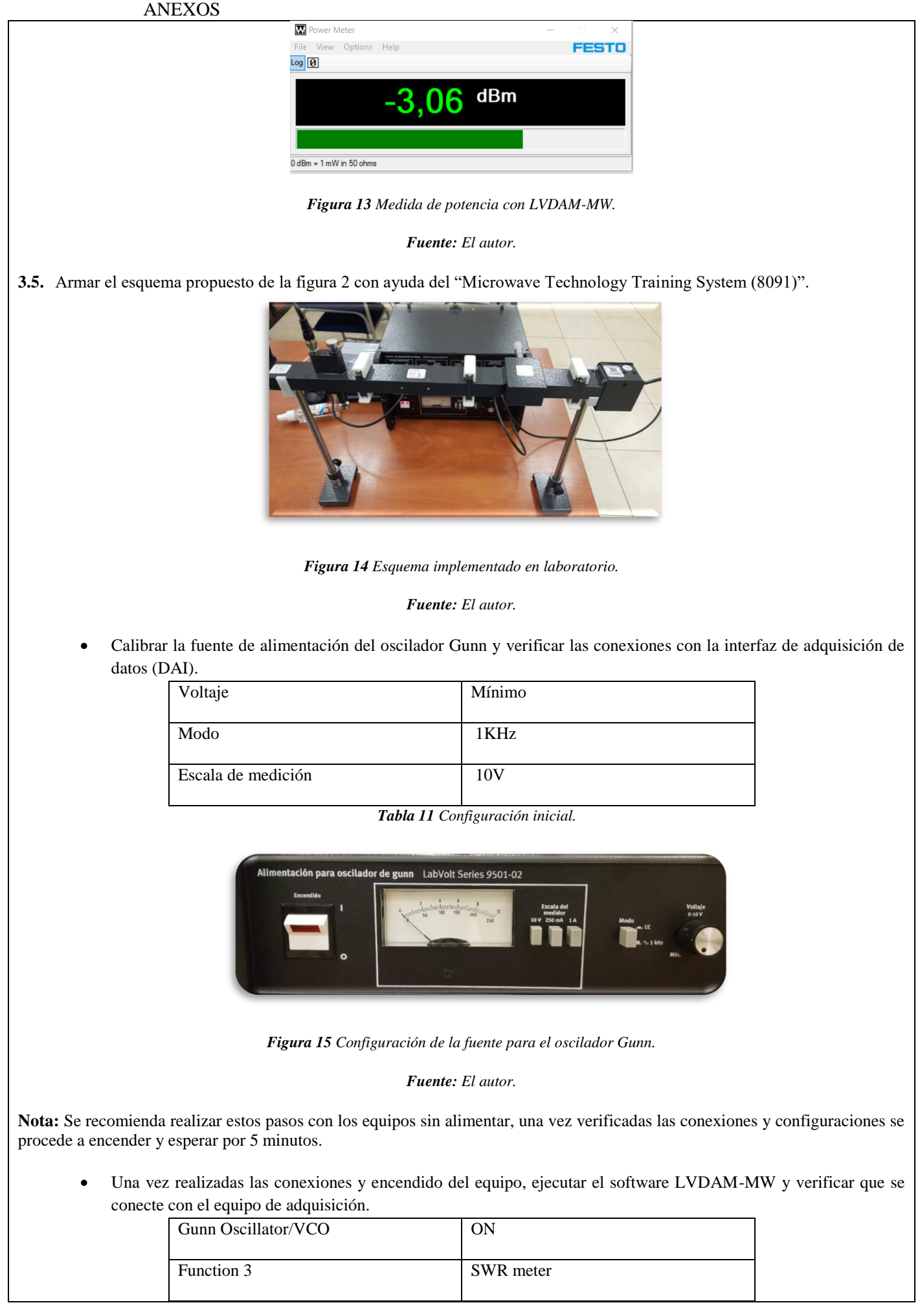

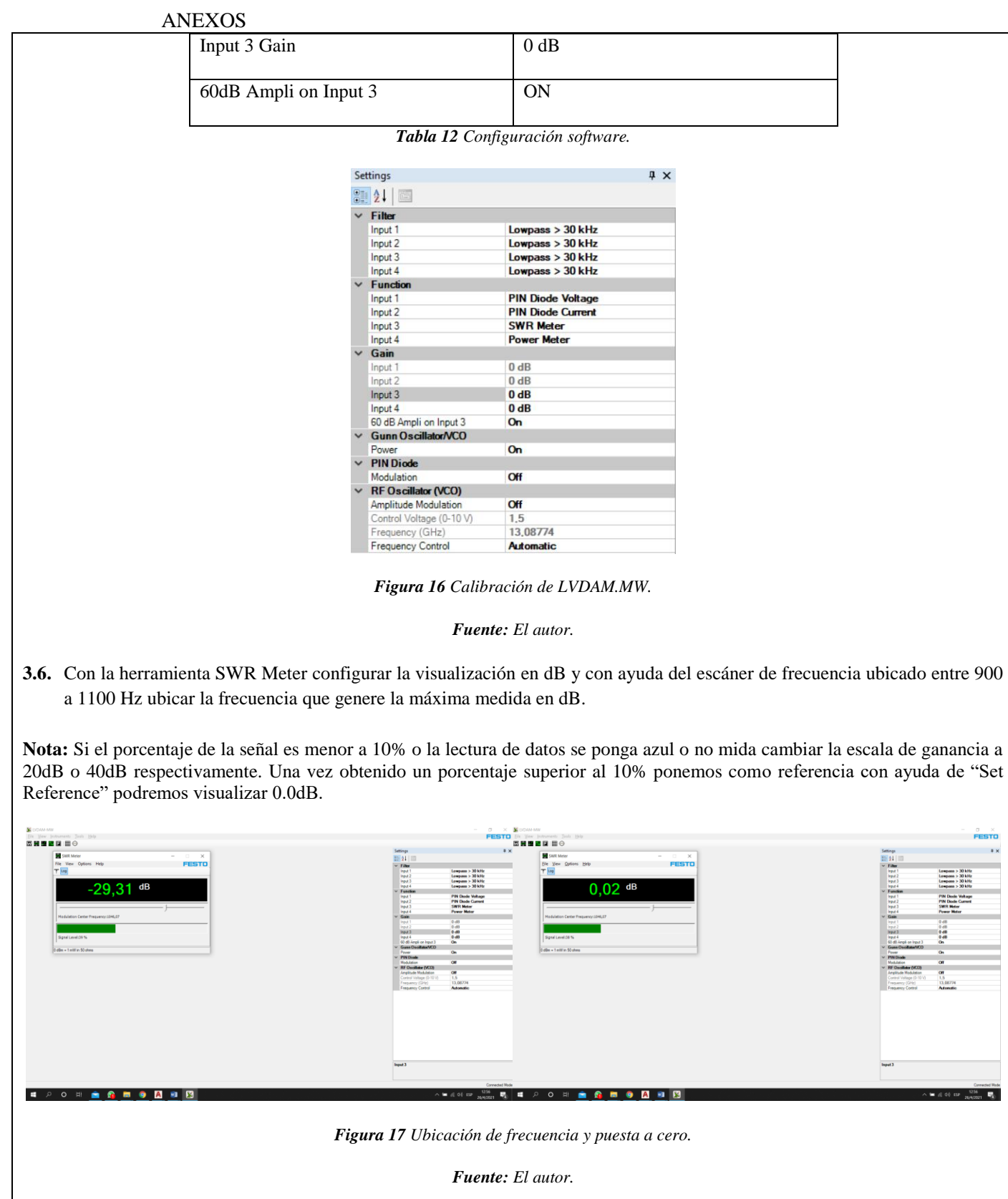

**3.7.** Armar el esquema propuesto de la figura 4 con ayuda del "Microwave Technology Training System (8091)".

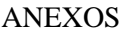

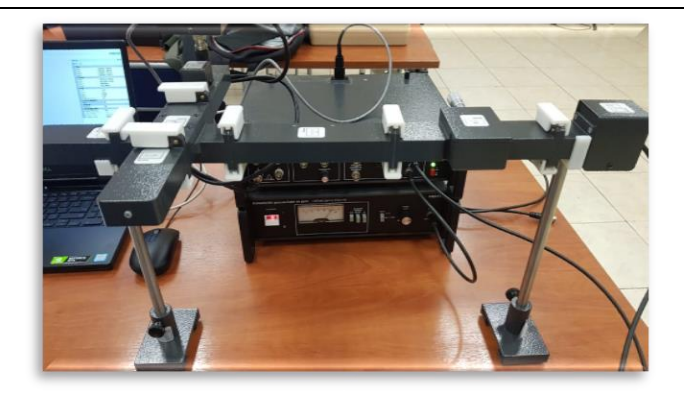

*Figura 18 Esquema implementado en laboratorio.*

*Fuente: El autor.*

 Calibrar la fuente de alimentación del oscilador Gunn y verificar las conexiones con la interfaz de adquisición de datos (DAI).

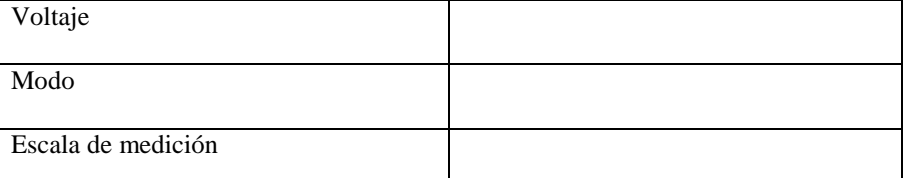

*Tabla 13 Configuración inicial.*

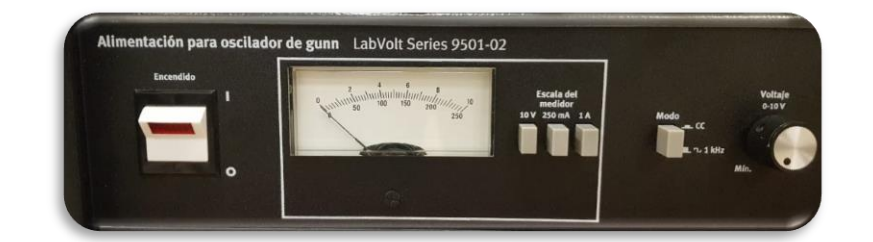

*Figura 19 Configuración de fuente para oscilador Gunn.*

*Fuente: El autor.*

**Nota:** Se recomienda realizar estos pasos con los equipos sin alimentar, una vez verificadas las conexiones y configuraciones se procede a encender y esperar por 5 minutos.

 Una vez realizadas las conexiones y encendido del equipo, ejecutar el software LVDAM-MW y verificar que se conecte con el equipo de adquisición.

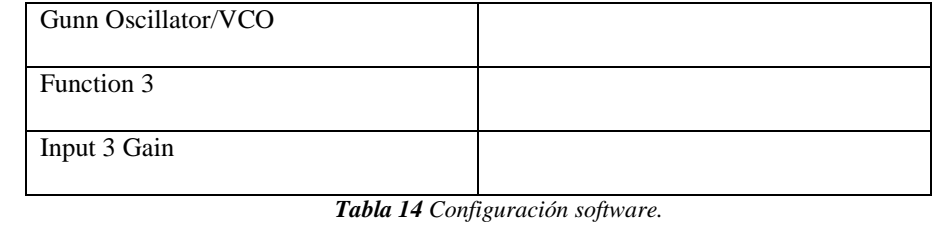

```
ANEXOS
                                                                                          Settings
                                                                                                                                                                         \sqrt{1} X
                                                                                        3121\times Filter
                                                                                                                                 \begin{array}{c} \text{Lowpass} > 30 \text{ kHz} \\ \text{Lowpass} > 30 \text{ kHz} \\ \text{Lowpass} > 30 \text{ kHz} \\ \text{Lowpass} > 30 \text{ kHz} \end{array}Input 1<br>Input 2
                                                                                             Input 3
                                                                                            Functio
                                                                                                                                  PIN Diode Voltage<br>PIN Diode Current
                                                                                             Input 1<br>Input 2
                                                                                             Input 3
                                                                                                                                  SWR Meter<br>Power Meter
                                                                                             Gain
                                                                                                                                  0 dBInput
                                                                                                                                  0 dB
                                                                                              Input:
                                                                                             Input 3
                                                                                                                                  40dB0\,\text{dB}Input 4
                                                                                            60 dB Ampli on Input 3<br>Gunn Oscillator/VCO
                                                                                                                                  On
                                                                                                                                   On
                                                                                             PIN Diode
                                                                                                                                  Off
                                                                                            Modulation<br>RF Oscillator (VCO)<br>Amplitude Modulation
                                                                                                                                  Off
                                                                                              Control Voltage (0-10 V)
                                                                                                                                   1,514, 16448
                                                                                              Frequency (GHz)
                                                                                        .
                                                                                             Frequency Control
                                                                                                                                  Auto
                                                                                                                                           latic
                                                                                             Figura 20 Calibración de LVDAM.MW.
                                                                                                                   Fuente: El autor.
3.8. Con la herramienta SWR Meter se puede visualizar la nueva medida obtenida, capturar la nueva medición.
Nota: La lectura del nuevo valor corresponde a el factor de acople "C" del acoplador direccional.
                                                                                                                                                                                                                rac{\sigma}{\text{FESTO}}Eile View Instruments ]<br>23 22 23 13 11 C
                                                                                                    FESTO
                                                                                                                                                                                                           > 30 kH<br>> 30 kH<br>> 30 kH
                                                                                                                                                                                                    Lowpass<br>Lowpass<br>Lowpass
                                                                                   dB
                                                                     20 O1
                                                                                                                                                                                  Input<br>Fund<br>Input<br>Input<br>Input
                                                                                                                                                                                                    0 dB<br>40 d<br>0 dB<br>0 dB
                                                         gnal Level:38
                                                      0 dBm = 1 mW in 50 chm
                                                                                                                                                                                                    Off<br>1.5<br>14,16448<br>Adomstis
                                            E POHA G H G A B B
                                                                                                                                                                                              \land \blacksquare (4.4) ESP \frac{1259}{26442021}Figura 21 Medición de potencia con LVDAM.
```
*Fuente: El autor.*

**3.9.** Armar el esquema propuesto de la figura 4 con ayuda del "Microwave Technology Training System (8091)".

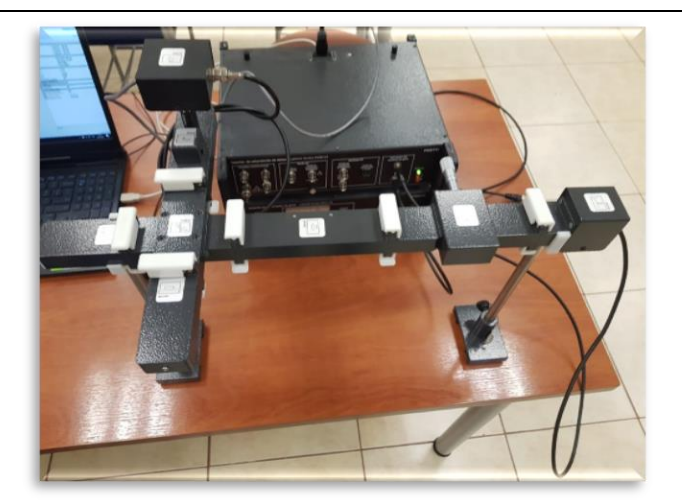

*Figura 22 Esquema implementado en laboratorio.*

*Fuente: El autor.*

 Calibrar la fuente de alimentación del oscilador Gunn y verificar las conexiones con la interfaz de adquisición de datos (DAI).

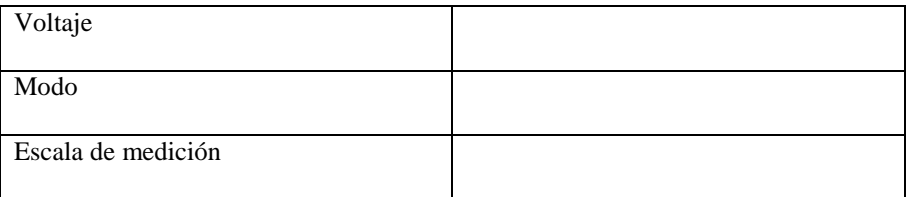

*Tabla 15 Configuración inicial.*

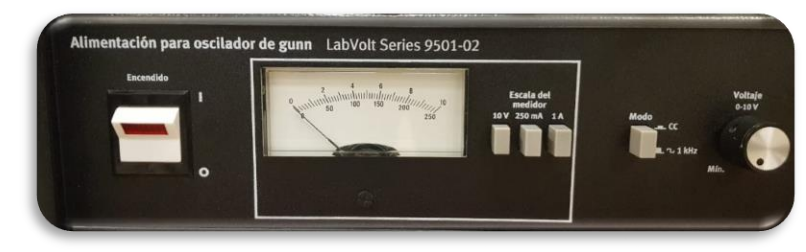

*Figura 23 Configuración de fuente para oscilador Gunn.*

*Fuente: El autor.*

**Nota:** Se recomienda realizar estos pasos con los equipos sin alimentar, una vez verificadas las conexiones y configuraciones se procede a encender y esperar por 5 minutos.

 Una vez realizadas las conexiones y encendido del equipo, ejecutar el software LVDAM-MW y verificar que se conecte con el equipo de adquisición.

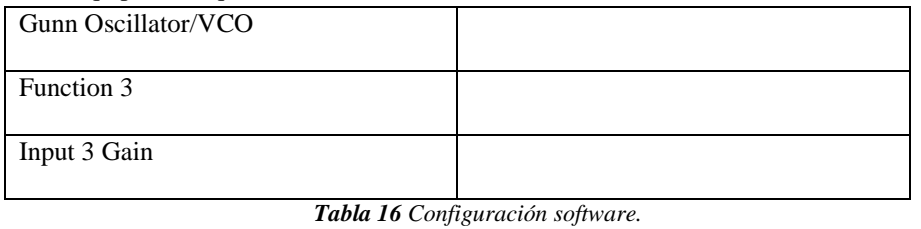

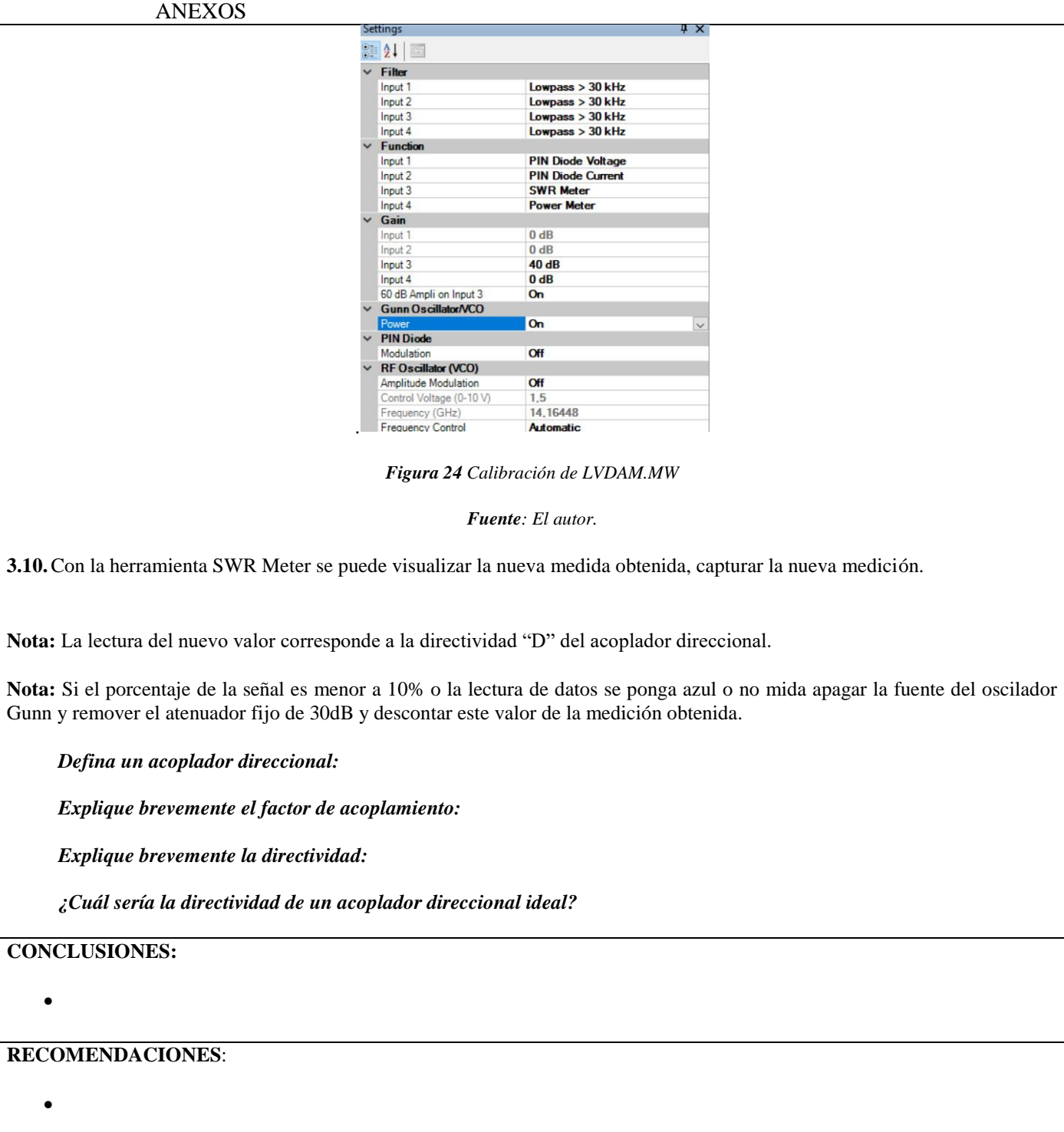

**BIBLIOGRAFÍA**

 $\bullet$ 

 $\bullet$
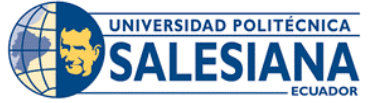

# **FORMATO DE GUÍA DE PRÁCTICA DE LABORATORIO / TALLERES / CENTROS DE SIMULACIÓN – PARA DOCENTE**

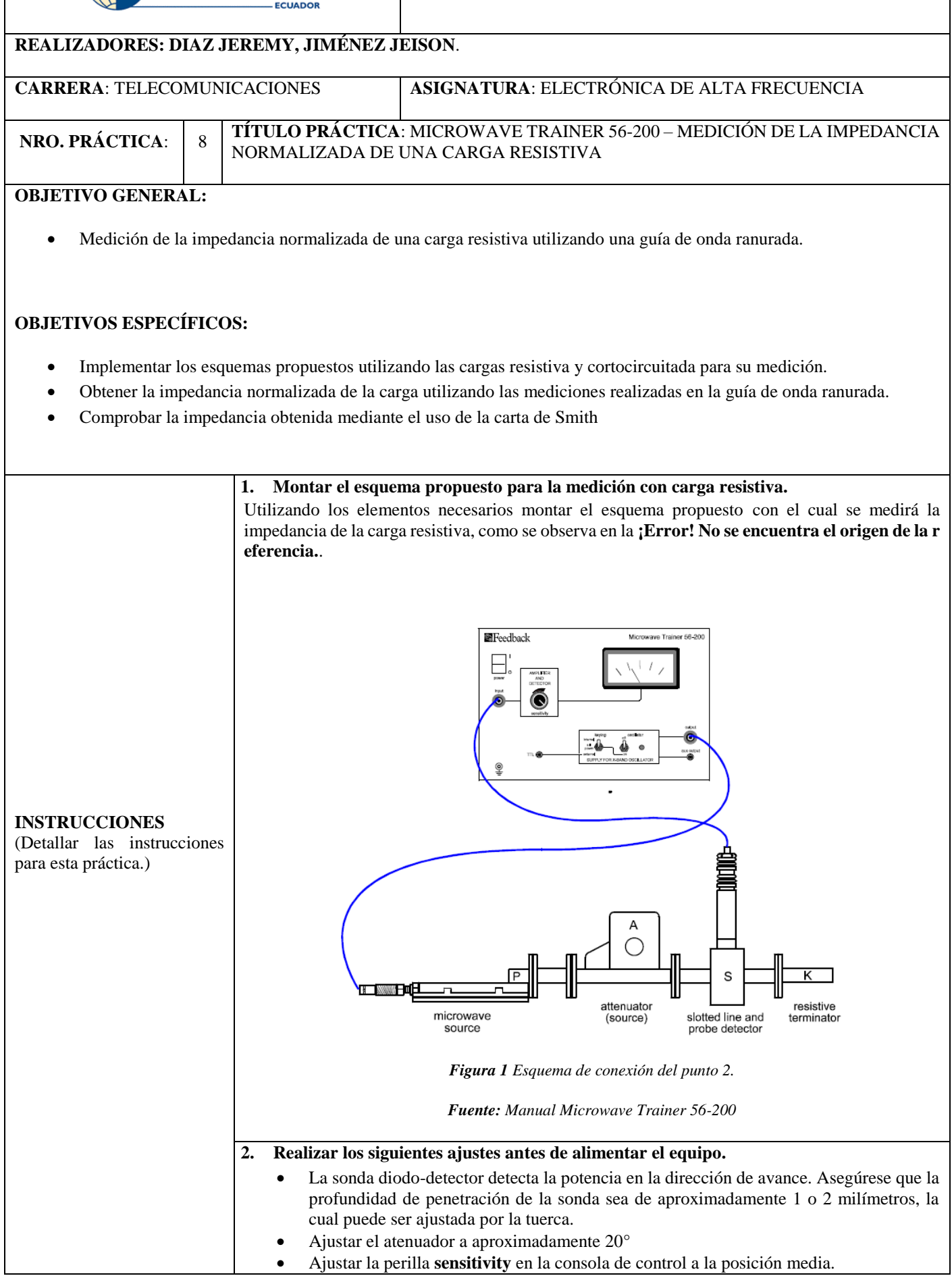

**NOTA:** Se recomienda ese nivel de penetración de la sonda, porque que se necesita medir el campo eléctrico que fluye a través de la guía de onda y no queremos que se interprete como una atenuación más, ya que, si la sonda se atraviesa por el recorrido de la onda, esta se atenuaría.

#### **3. Realizar la calibración luego de encender el equipo**

- Mueva el carro con la sonda diodo-detector a lo largo de la guía de ondas ranurada y localice la posición del máximo campo eléctrico.
- Con el campo máximo localizado, ajustar la perilla **sensitivity** de ser necesario para obtener una lectura en el medidos de 3 o 4mA.

**NOTA:** Recuerde que la medición es referencial a la sensibilidad ajustada en el medidor, y al nivel de atenuación en el sistema.

#### **4. Realizar las mediciones de máximos y mínimos del campo eléctrico.**

- Colocar el carro con la sonda diodo-detector en una posición cerca de la carga
- Deslizar milimétricamente el carro a lo largo de la guía de ondas ranurada alejándose de la carga y registrar las posiciones de los mínimos del campo eléctrico al igual que los valores de corriente medida por la sonda.
- Repetir el paso anterior pero ahora registre las posiciones de los máximos del campo eléctrico al igual que la corriente medida por la sonda
- Registrar los datos en la **[Tabla](#page-184-0)** .

#### **5. Montar el esquema propuesto para la medición con carga cortocircuitada.**

Remplace la carga resistiva por una carga cortocircuitada de modo que ahora la guía de onda termine en corto circuito, como se muestra en la **[Figura](#page-181-0)** .

<span id="page-181-0"></span>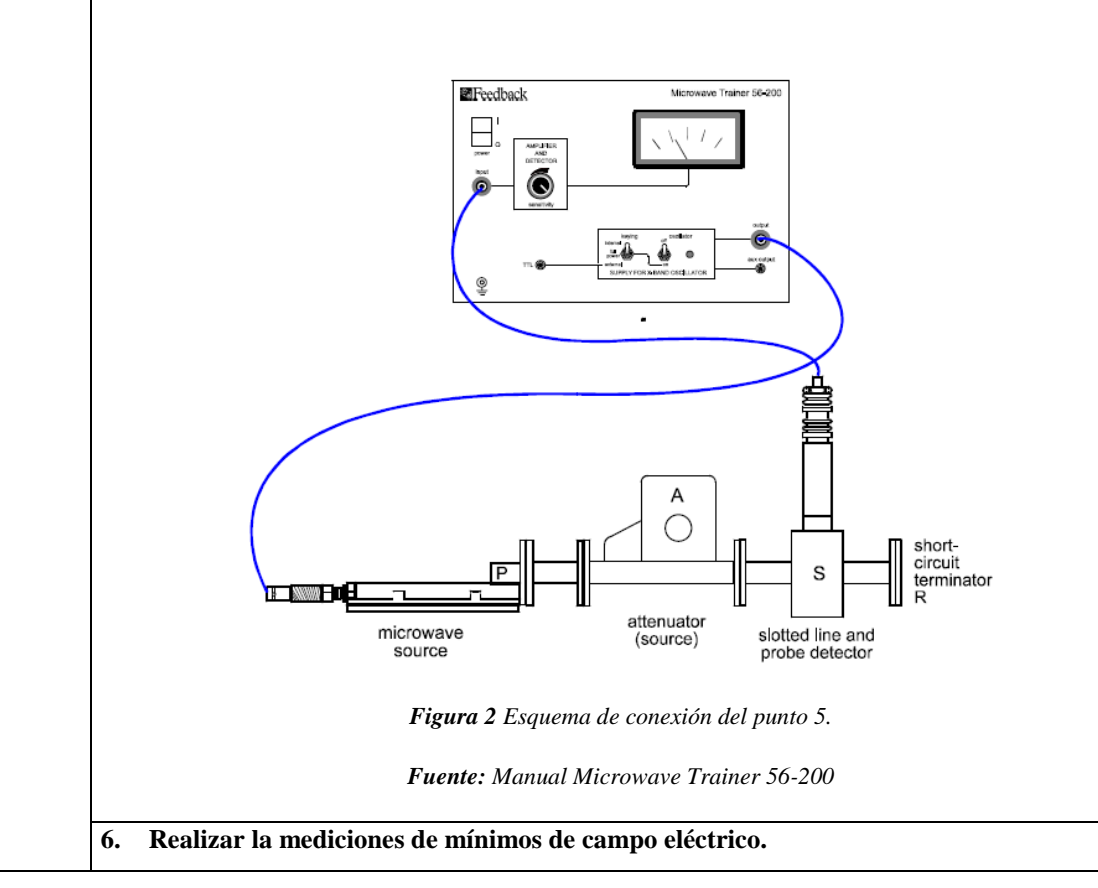

 Colocar el carro con la sonda diodo-detector en una posición cerca de la carga Deslizar milimétricamente el carro a lo largo de la guía de ondas ranurada alejándose de la carga y registrar las posiciones de los mínimos del campo eléctrico al igual que los valores de corriente medida por la sonda. Registrar los datos en la tabla 1. **7. Calcular los parámetros de VSWR, la longitud de onda de la guía y la posición promedio del primer mínimo con los valores obtenidos en el punto 4 y 6.** Relación de onda estacionaria o VSWR  $S = \frac{I_{max}}{I}$  $I_{min}$  Longitud de onda de la guía  $\lambda_a = 2(x_{3S/C} - x_{1S/C}) = x_{5S/C} - x_{1S/C}$  Posición del primer mínimo desde la carga  $d = x_3 - x_{1S/C} = x_5 - x_{3S/C}$ **NOTA:** También se pueden utilizar solo las posiciones de cortocircuito para  $\lambda_g$ , ya que son nulos bien definidos y, por tanto, pueden medirse con gran precisión. **8. Calcular la impedancia normalizada de la carga**  $z_T = r_T + jx_T$ Donde  $r_T =$  $S(1 + \tan^2 \beta d)$  $S^2$  + tan<sup>2</sup>  $\beta$ d  $x_T =$  $(1 - S^2)$  tan  $\beta d$  $S^2$  + tan<sup>2</sup>  $\beta$ d Y

$$
\beta = \frac{2\pi}{\lambda_g}
$$

**9. Verificar la impedancia obtenida utilizando la carta de Smith**

**10. Generar conclusiones en base a los objetivos alcanzados en la práctica.**

# **ACTIVIDADES DESARROLLADAS**

(Anotar todas las actividades que siguió para el desarrollo de la práctica. Agregue filas si necesita más espacio)

# **1. LISTADO DE HERRAMIENTAS Y MATERIALES**

Dentro del kit MICROWAVE TRAINER 56-200

- Consola de control
- Atenuador variable
- Guía de onda ranurada
- Sonda diodo-detector
- Carga resistiva
- Carga cortocircuitada

#### **2. MARCO TEÓRICO**

En función de los puntos propuestos, desarrolle el marco teórico con los temas principales a desarrollarse en la práctica.

#### **3. EXPERIMENTACIÓN**

**3.1.** Montar el esquema propuesto en la figura 1 para con carga resistiva

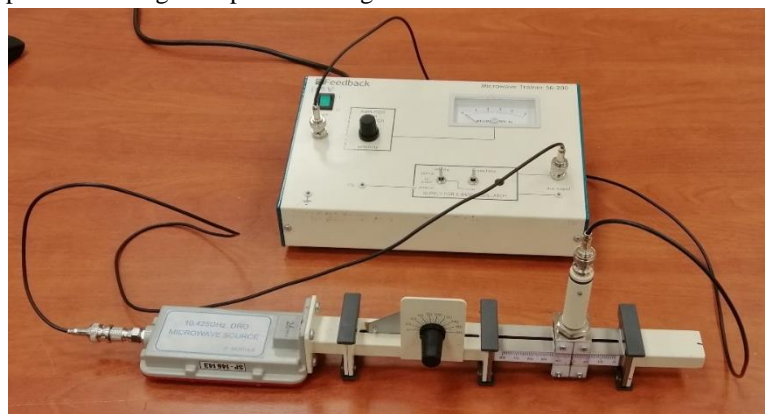

*Figura 3 Esquema montado del punto 2 con carga resistiva.* 

*Fuente: El autor.*

Las mediciones realizadas se muestran en la tabla 1**.**

**3.2.** Montar el esquema propuesto en la figura 2 con carga cortocircuitada.

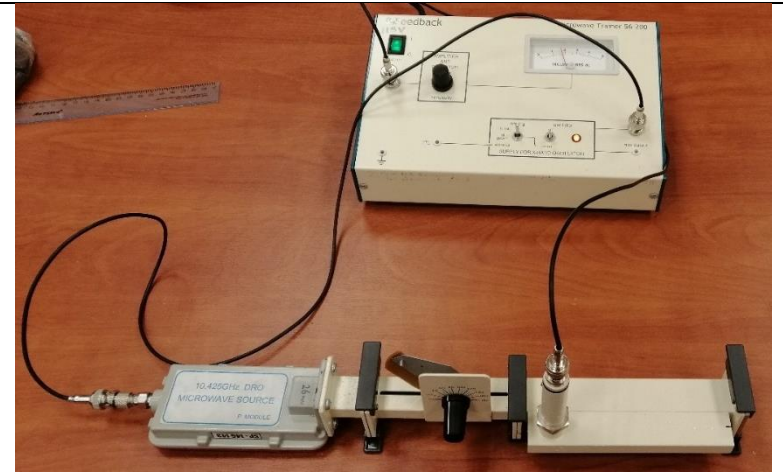

*Figura 4 Esquema montado del punto 5 con carga cortocircuitada.* 

*Fuente: El autor.*

Las mediciones realizadas se muestran en la tabla 1.

#### **3.3.** Registrar las mediciones de corriente utilizando la sonda de diodo-detector para cada caso

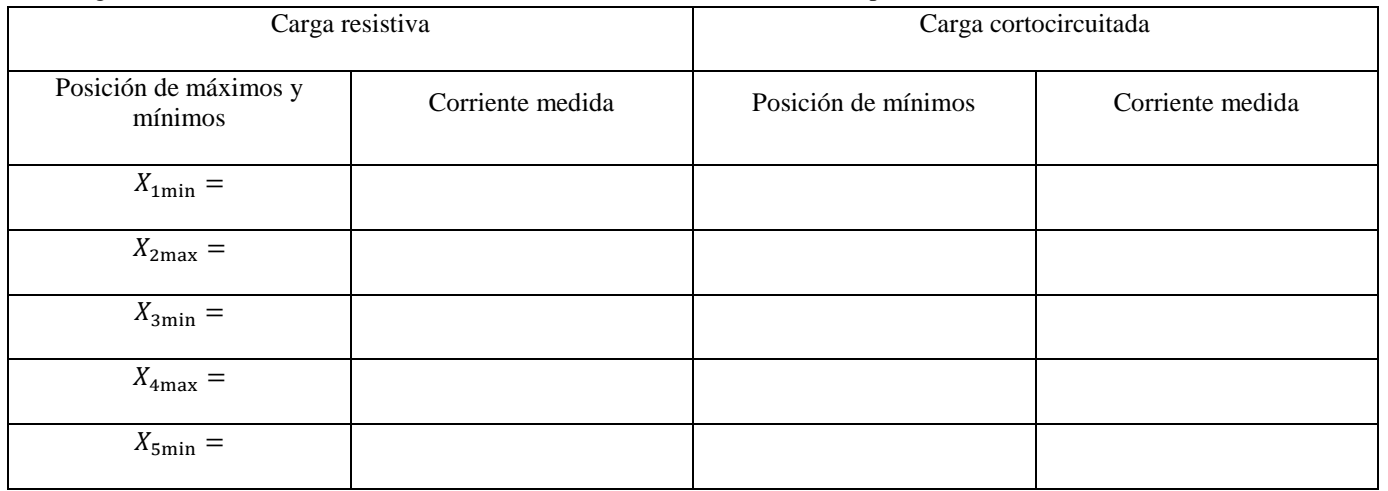

*Tabla 1 Mediciones realizadas para cada caso*

<span id="page-184-0"></span>**Nota:** Los valores de máximos en la carga cortocircuitada no son necesarias para esta práctica, debido que necesitamos la distancia entre mínimos y la posición del primer mínimo absoluto

**3.4.** Calcular los parámetros de VSWR, la longitud de onda de la guía y la posición promedio del primer mínimo.

- Relación de onda estacionaria o VSWR
- Longitud de onda de la guía
- Posición del primer mínimo desde la carga
- **3.5.** Calcular la impedancia normalizada de la guía de onda.

 $z_T = r_T + jx_T$ 

**3.6.** Verificar la impedancia obtenida utilizando la carta de Smith

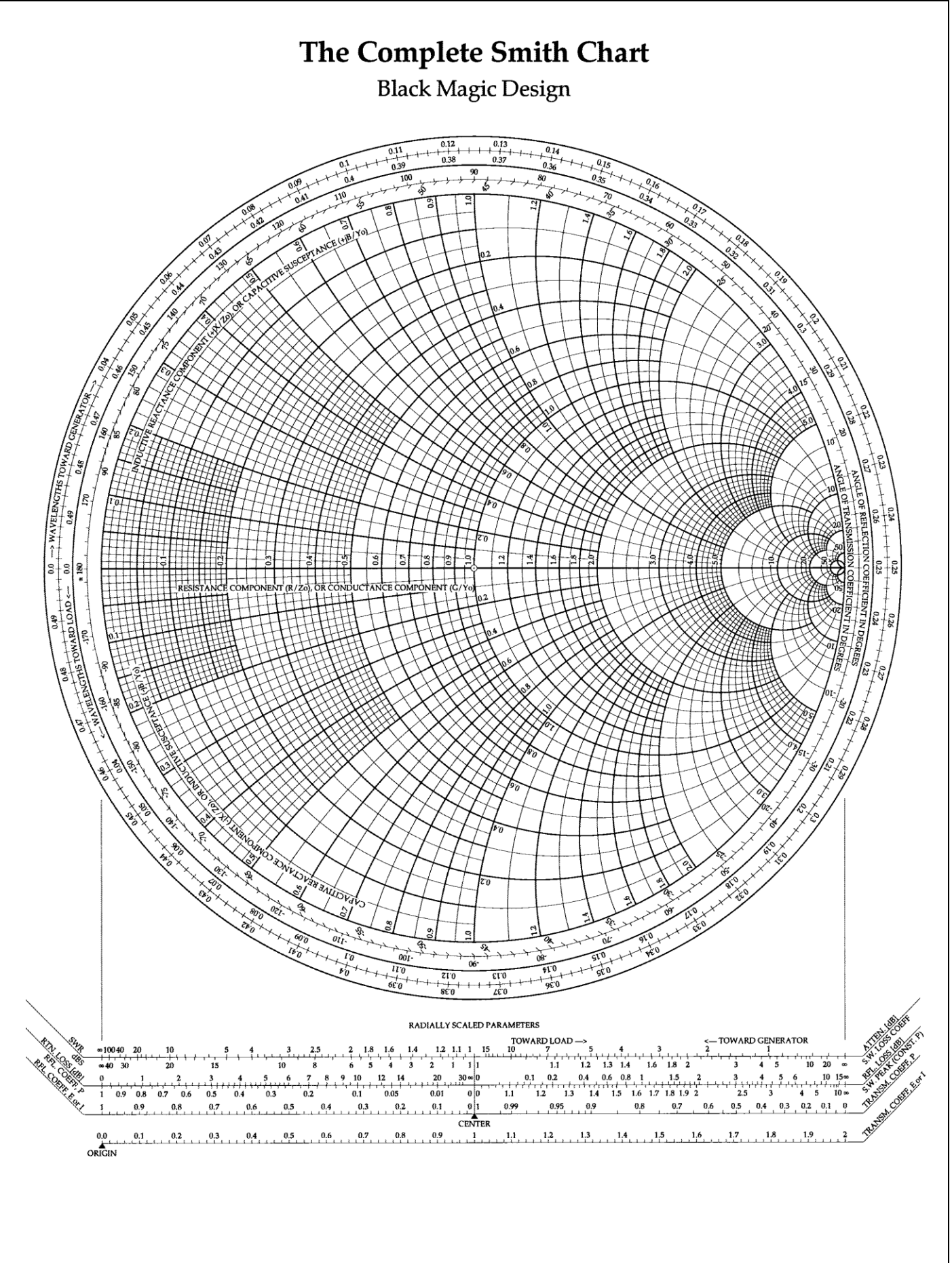

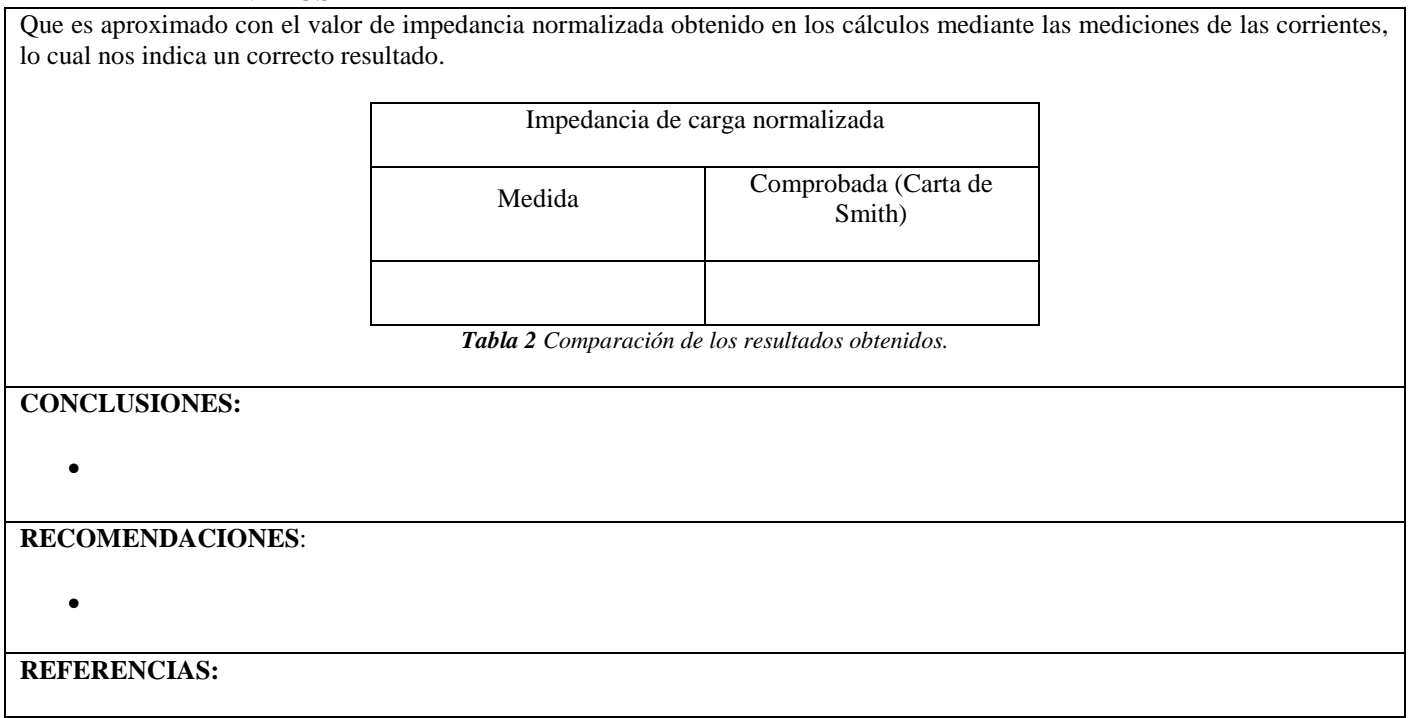

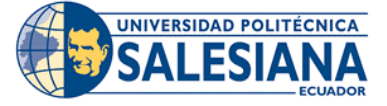

# **FORMATO DE GUÍA DE PRÁCTICA DE LABORATORIO / TALLERES / CENTROS DE SIMULACIÓN – PARA DOCENTE**

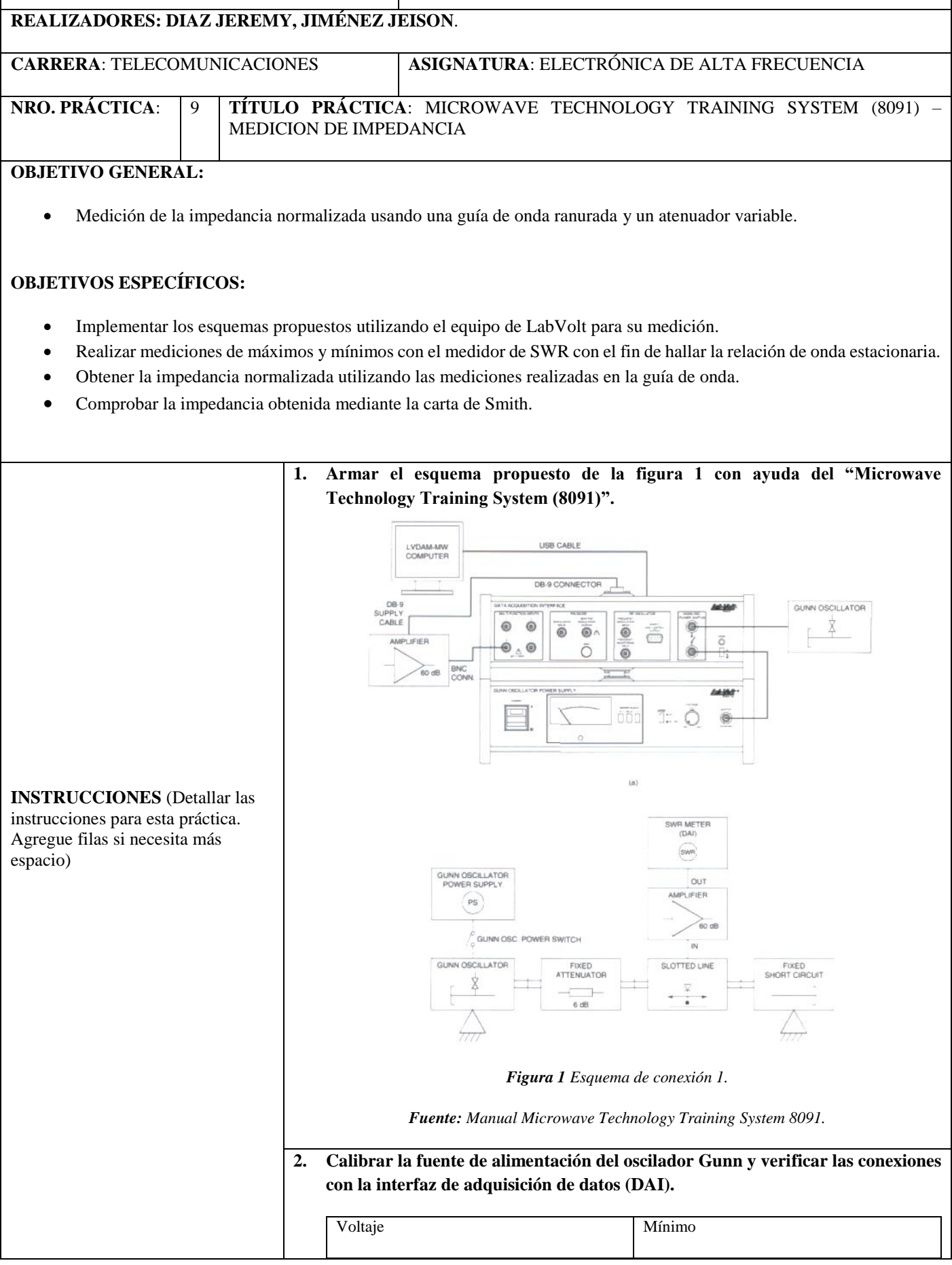

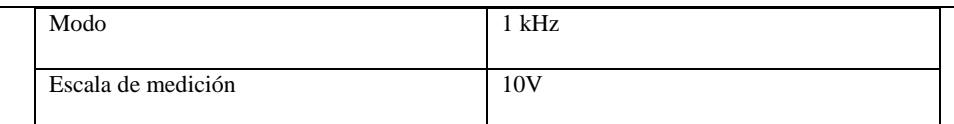

*Tabla 1 Configuración inicial.*

**Nota:** Se recomienda realizar estos pasos con los equipos sin alimentar, una vez verificadas las conexiones y configuraciones se procede a encender y esperar por 5 minutos.

**3. Configurar la perilla del voltaje de la fuente de alimentación del oscilador Gunn a 8.5V, además colocar la línea ranurada en la posición de 45mm de modo que la línea intercepte con el 0.0mm. Una vez colocado en dicha posición ajustar el tornillo de mariposa del carro deslizante, de modo que la profundidad de la línea quedé a 1/3 de profundidad, además el indicador debe quedar sobre la segunda marca luego apreté el tornillo una vez más.**

**Nota:** Si la sonda queda muy profunda en la línea ranurada la medida puede ser errónea.

| verificar<br><b>MW</b><br>conecte<br>$\mathbf{v}$<br>que<br>se | Una vez realizadas las conexiones y encendido del equipo, ejecutar el software LVDAM-<br>adquisición.<br>de<br>el<br>equipo<br>con |
|----------------------------------------------------------------|----------------------------------------------------------------------------------------------------|
| Gunn Oscillator/VCO                                            | <b>ON</b>                                                                                                    |
| Function 3                                                     | SWR meter                                                                                                    |
| Input 3 Gain                                                   | $0$ dB                                                                                                    |
| 60dB Ampli on Input 3                                          | <b>ON</b>                                                                                                    |

*Tabla 2 Configuración software.*

**Nota:** Terminada la configuración del software procedemos a abrir la herramienta Power Meter procedemos a configurar en dBm e ingresamos factor de potencia del Thermistor (n) además de realizar puesta a cero.

**5. Con la herramienta SWR Meter configurar la visualización en dB y con ayuda del escáner de frecuencia ubicado entre 900 a 1100 Hz ubicar la frecuencia que genere la máxima medida en dB.**

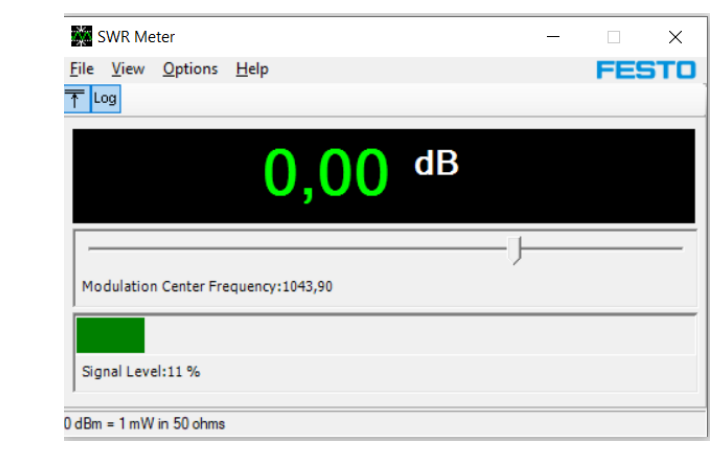

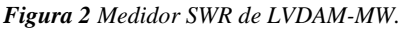

*Fuente: Manual Microwave Technology Training System 8091.*

**Nota:** Si el porcentaje de la señal se encuentra entre 70% a 90% la configuración y calibración se encuentra correcta, pero si la lectura de datos se encuentra roja procedemos a calibrar la línea ranurada en su profundidad por medio del tornillo nuevamente hasta obtener un valor dentro del rango mencionado de modo que la barra indicadora se encuentre en verde.

- Una vez obtenido un porcentaje superior dentro del rango poner como referencia con ayuda de "Set Reference" se podrá visualizar 0.0dB.
- **6. Con la herramienta SWR Meter se puede visualizar la nueva medida obtenida, capturar la nueva medición. Mientras observa la lectura del medidor de ROE, ubique la sonda de la línea ranurada sobre el mínimo más cercano a la carga. Esto requerirá que aumente la entrada de ganancia de 3 a 20 dB y luego a 40 dB. El mínimo debe ser de alrededor de 36 mm.**

 $Min_1$ (mm) = \_

**7. Con la herramienta SWR Meter se puede visualizar la nueva medida obtenida, capturar la nueva medición. Mientras observa la lectura del medidor de ROE, mueva lentamente la sonda de la línea ranurada hacia la fuente hasta que encuentre el segundo mínimo. Este mínimo debe rondar los 54 mm.**

## () = \_\_\_\_\_\_\_

Calcular la longitud de onda de la guía con ayuda de la siguiente formula**:**

$$
\lambda_g(mm) = 2 * (Min_2 - Min_1)
$$

**8. Armar el esquema propuesto de la figura 3 con ayuda del "Microwave Technology Training System (8091)".**

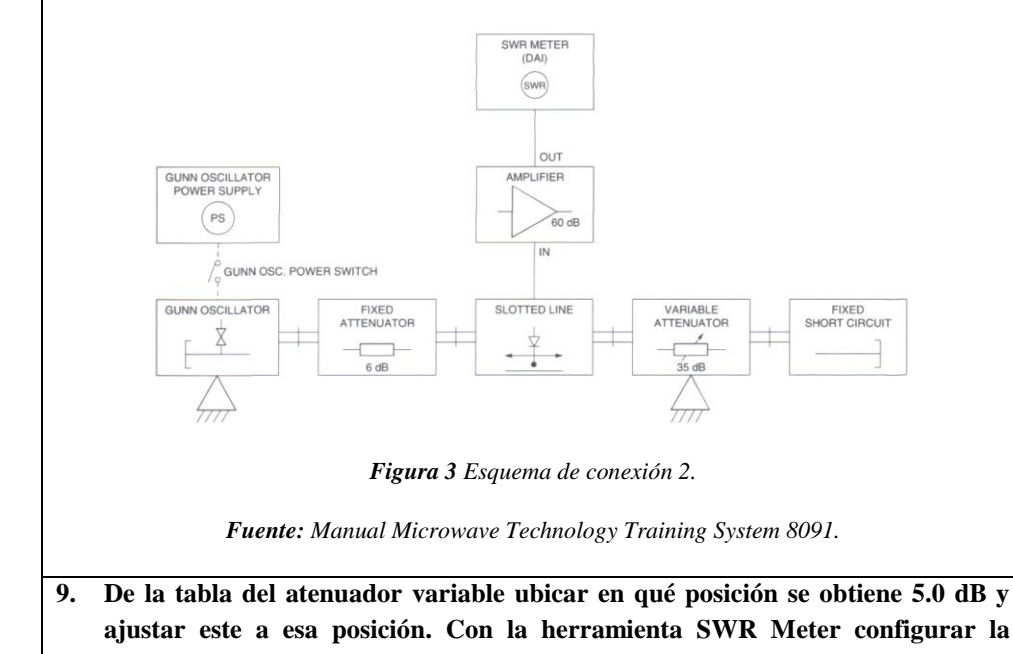

**visualización en dB y con ayuda del escáner de frecuencia ubicado entre 900 a 1100 Hz ubicar la frecuencia que genere la máxima medida en dB.**

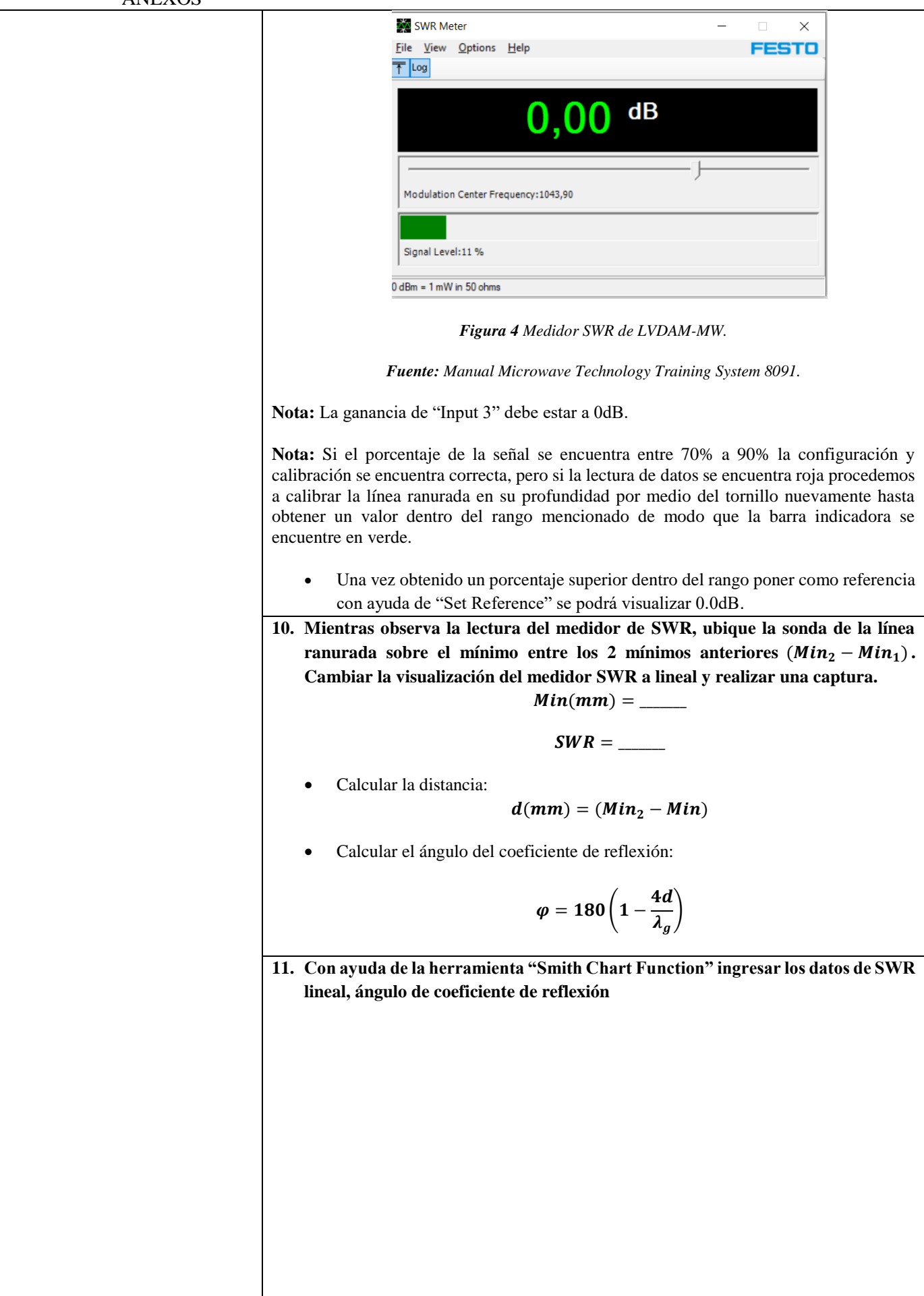

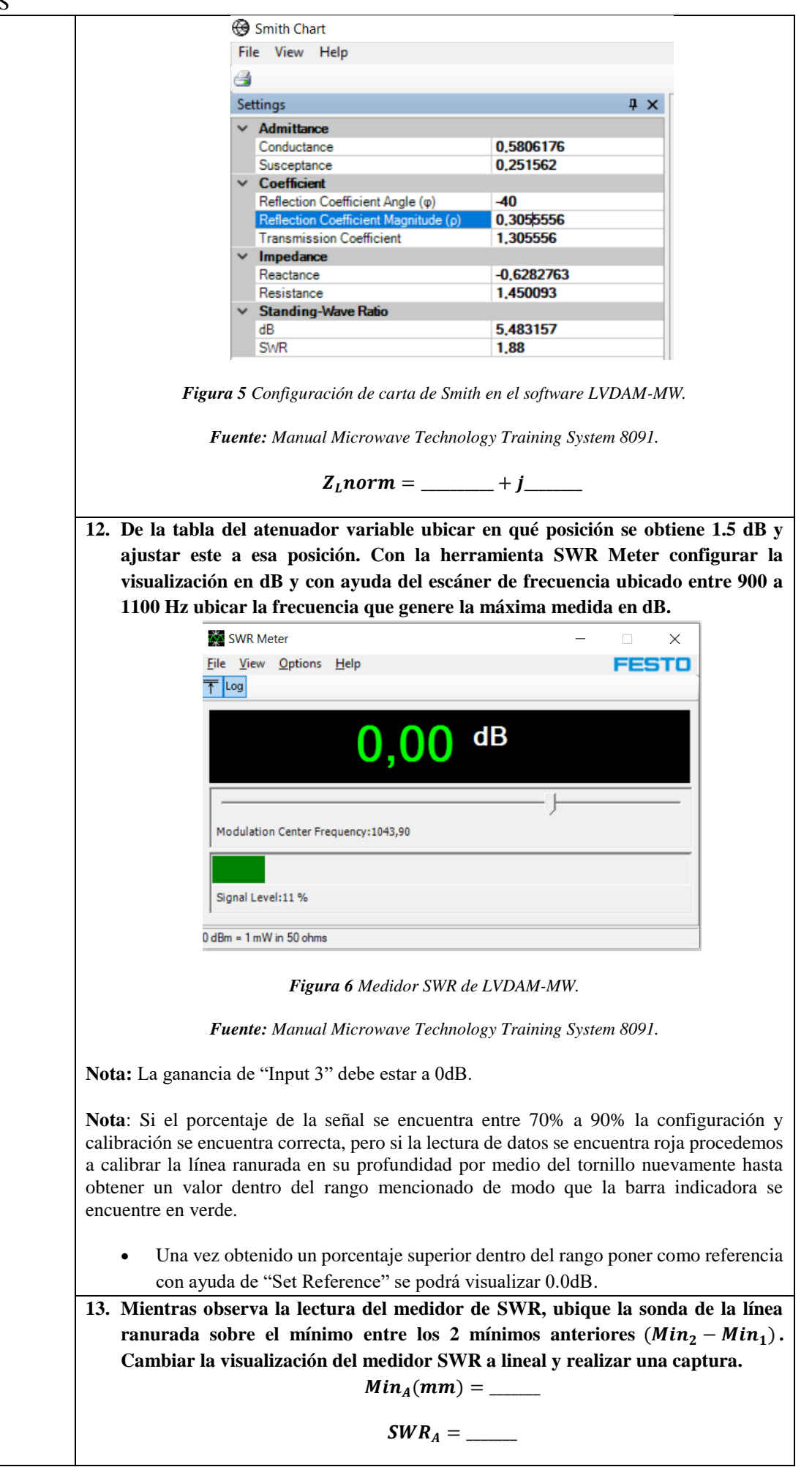

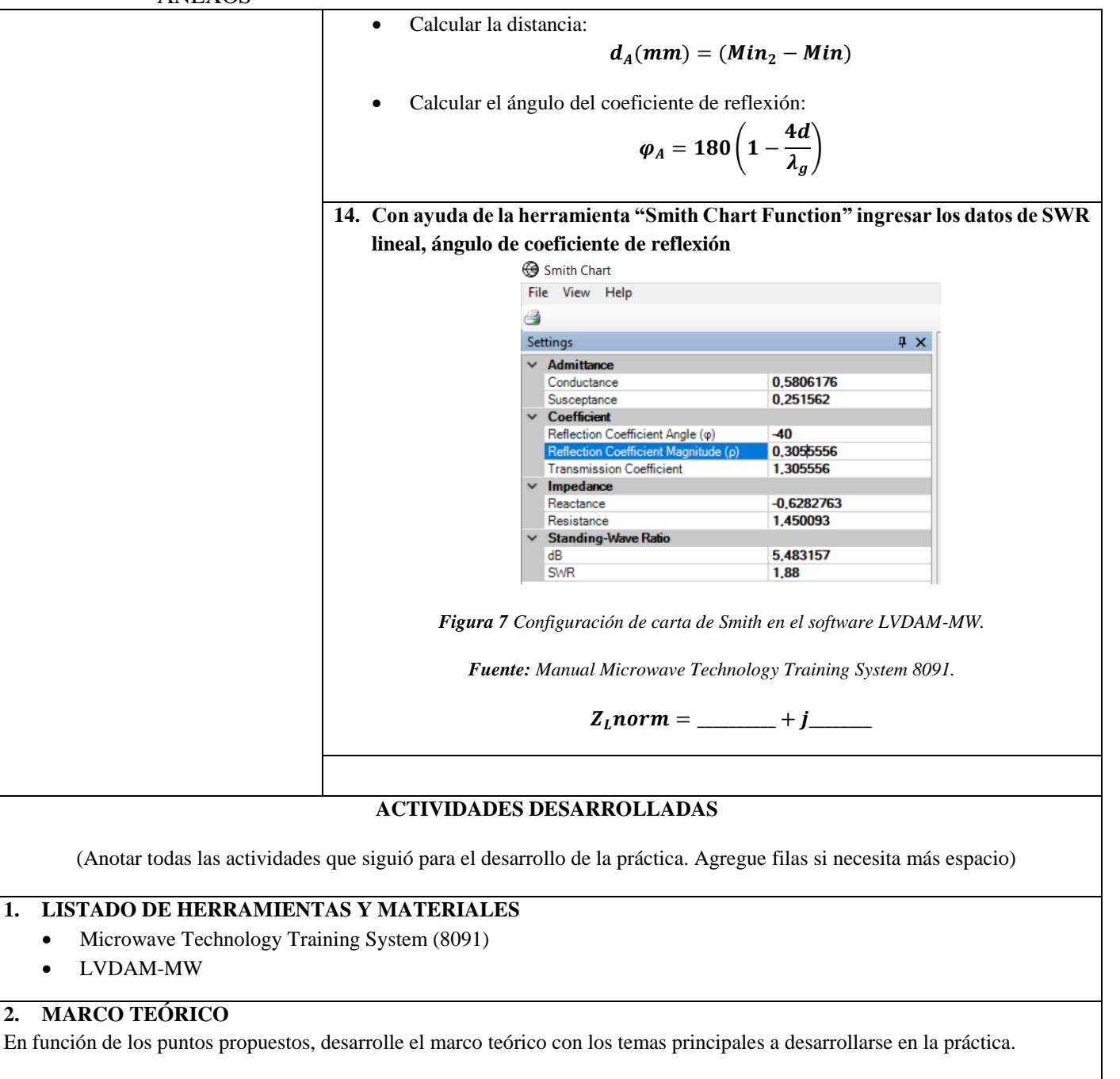

#### **3. EXPERIMENTACIÓN**

Para esta actividad se recomienda no mirar dentro de las cavidades de guía de onda mientras los equipos estén en funcionamiento.

**3.1.** Armar el esquema propuesto de la figura 1 con ayuda del "Microwave Technology Training System (8091)".

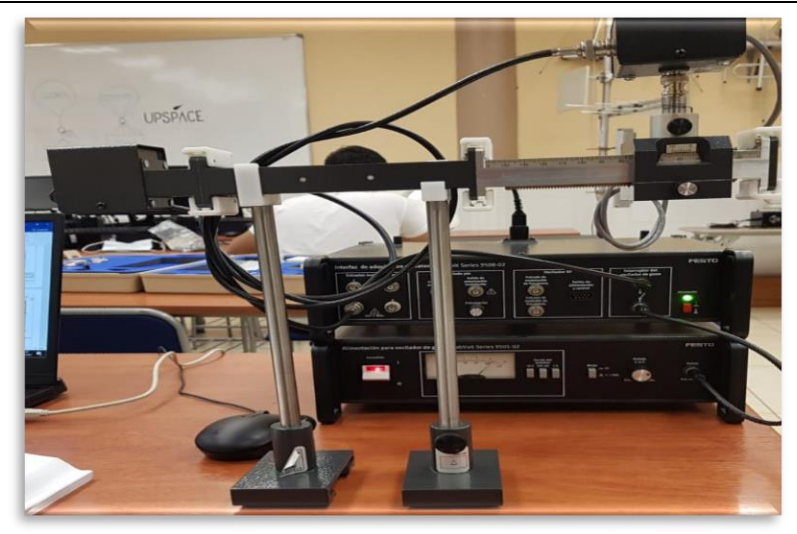

*Figura 8 Esquema montado en laboratorio.*

*Fuente: El autor.*

**3.2.** Calibrar la fuente de alimentación del oscilador Gunn y verificar las conexiones con la interfaz de adquisición de datos (DAI).

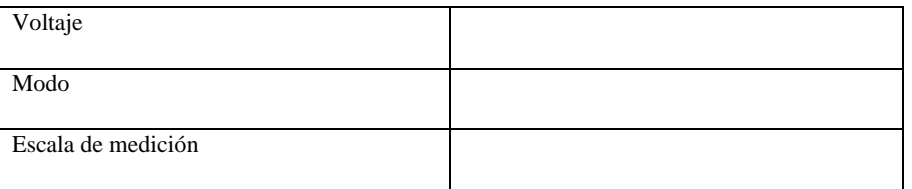

**Nota:** Se recomienda realizar estos pasos con los equipos sin alimentar, una vez verificadas las conexiones y configuraciones se procede a encender y esperar por 5 minutos.

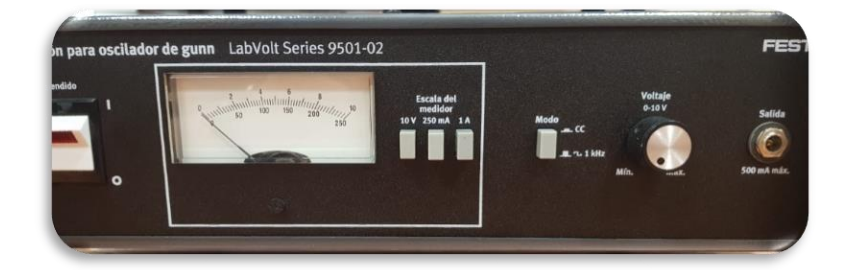

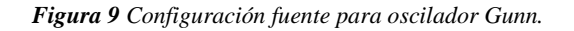

*Fuente: El autor.*

**3.3.** Configurar la perilla del voltaje de la fuente de alimentación del oscilador Gunn a 8.5V, además colocar la línea ranurada en la posición de 45mm de modo que la línea intercepte con el 0.0mm. Una vez colocado en dicha posición ajustar el tornillo de mariposa del carro deslizante, de modo que la profundidad de la línea quedé a 1/3 de profundidad, además el indicador debe quedar sobre la segunda marca luego apreté el tornillo una vez más.

**Nota:** Si la sonda queda muy profunda en la línea ranurada la medida puede ser errónea.

*Tabla 3 Configuración inicial.*

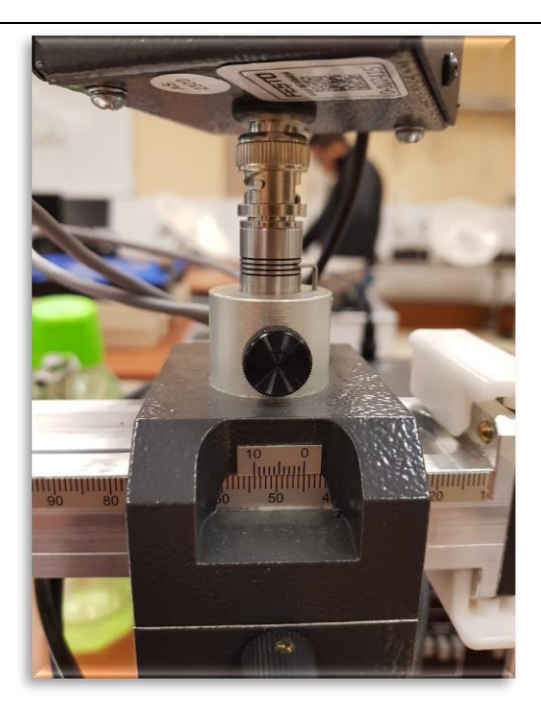

*Figura 10 Línea ranurada a 45mm.*

*Fuente: El autor.*

**3.5.** Una vez realizadas las conexiones y encendido del equipo, ejecutar el software LVDAM-MW y verificar que se conecte con el equipo de adquisición.

| Gunn Oscillator/VCO   |  |
|-----------------------|--|
|                       |  |
| Function 3            |  |
|                       |  |
| Input 3 Gain          |  |
|                       |  |
| 60dB Ampli on Input 3 |  |
|                       |  |

*Tabla 4 Configuración software.*

|              | <b>Settings</b>            |                          | п<br>$\times$ |
|--------------|----------------------------|--------------------------|---------------|
|              | 9921回                      |                          |               |
| $\ddot{}$    | Filter                     |                          |               |
|              | Input 1                    | Lowpass $>$ 30 kHz       |               |
|              | Input 2                    | Lowpass $>$ 30 kHz       |               |
|              | Input 3                    | Lowpass $>$ 30 kHz       |               |
|              | Input 4                    | Lowpass $>$ 30 kHz       |               |
|              | <b>Function</b>            |                          |               |
|              | Input 1                    | <b>PIN Diode Voltage</b> |               |
|              | Input 2                    | <b>PIN Diode Current</b> |               |
|              | Input 3                    | <b>SWR Meter</b>         |               |
|              | Input 4                    | <b>Power Meter</b>       |               |
|              | Gain                       |                          |               |
|              | Input 1                    | 0 dB                     |               |
|              | Input 2                    | 0 dB                     |               |
|              | Input 3                    | 0 <sub>d</sub> B         |               |
|              | Input 4                    | 0 <sub>d</sub> B         |               |
|              | 60 dB Ampli on Input 3     | On                       |               |
|              | <b>Gunn Oscillator VCO</b> |                          |               |
|              | Power                      | On                       |               |
| $\checkmark$ | <b>PIN Diode</b>           |                          |               |
|              | Modulation                 | Off                      |               |
| $\checkmark$ | <b>RF Oscillator (VCO)</b> |                          |               |
|              | Amplitude Modulation       | Off                      |               |
|              | Control Voltage (0-10 V)   | 1.5                      |               |
|              | Frequency (GHz)            | 13,08774                 |               |
|              | <b>Frequency Control</b>   | <b>Automatic</b>         |               |

*Figura 11 Configuración de LVDAM-MW.*

*Fuente: El autor.*

**3.6.** Con la herramienta SWR Meter configurar la visualización en dB y con ayuda del escáner de frecuencia ubicado entre 900 a 1100 Hz ubicar la frecuencia que genere la máxima medida en dB.

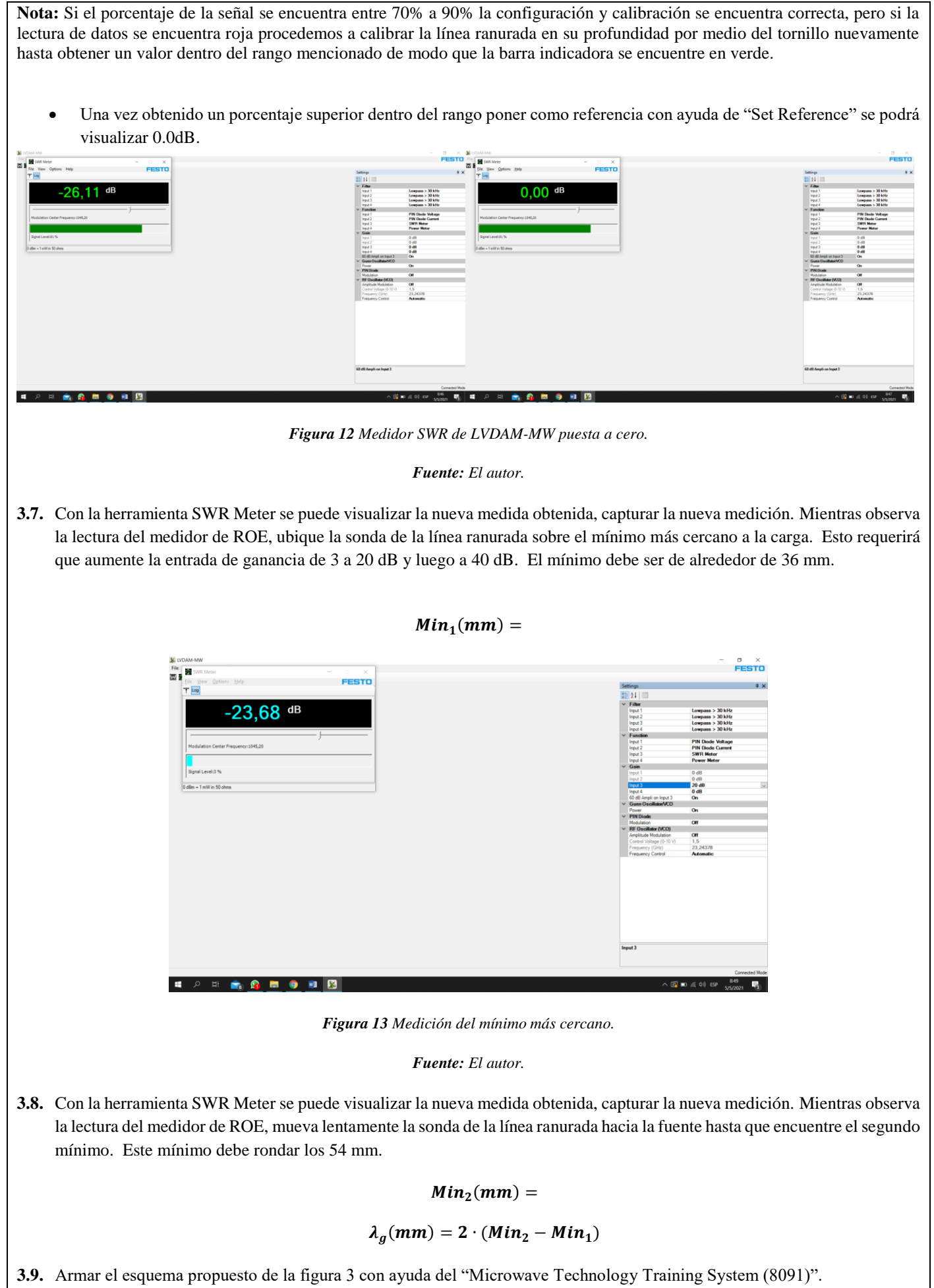

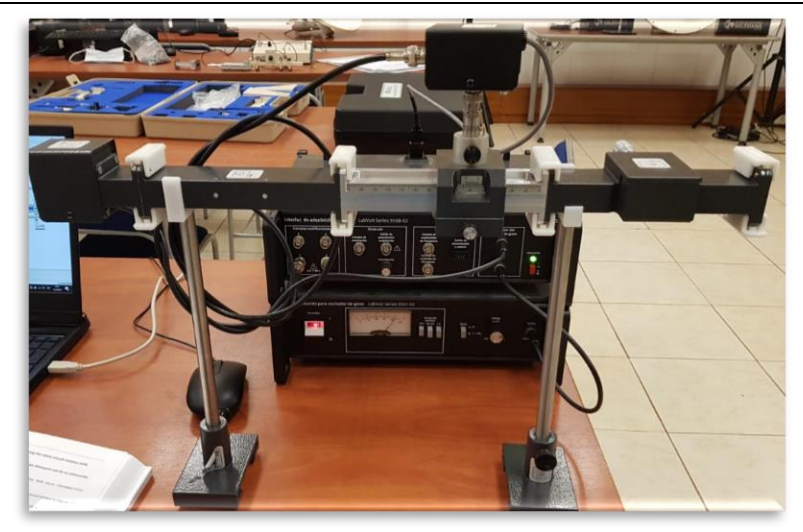

*Figura 14 Esquema implementado en laboratorio.*

*Fuente: El autor.*

**3.10.** De la tabla del atenuador variable ubicar en qué posición se obtiene 5.0 dB y ajustar este a esa posición. Con la herramienta SWR Meter configurar la visualización en dB y con ayuda del escáner de frecuencia ubicado entre 900 a 1100 Hz ubicar la frecuencia que genere la máxima medida en dB.

**Nota:** La ganancia de "Input 3" debe estar a 0dB.

**Nota:** Si el porcentaje de la señal se encuentra entre 70% a 90% la configuración y calibración se encuentra correcta, pero si la lectura de datos se encuentra roja procedemos a calibrar la línea ranurada en su profundidad por medio del tornillo nuevamente hasta obtener un valor dentro del rango mencionado de modo que la barra indicadora se encuentre en verde.

 Una vez obtenido un porcentaje superior dentro del rango poner como referencia con ayuda de "Set Reference" se podrá visualizar 0.0dB

## Posicion del atenuador $(mm)$  =

**3.11.** Mientras observa la lectura del medidor de SWR, ubique la sonda de la línea ranurada sobre el mínimo entre los 2 mínimos anteriores ( $Min_2 - Min_1$ ). Cambiar la visualización del medidor SWR a lineal y realizar una captura.

 $Min(mm) =$ 

 $SWR =$ 

- Calcular la distancia:
- Calcular el ángulo del coeficiente de reflexión:

**3.12.** Con ayuda de la herramienta "Smith Chart Function" ingresar los datos de SWR lineal, ángulo de coeficiente de reflexión

 $Z_{l}$  norm =

**3.13.** De la tabla del atenuador variable ubicar en qué posición se obtiene 1.5 dB y ajustar este a esa posición. Con la herramienta SWR Meter configurar la visualización en dB y con ayuda del escáner de frecuencia ubicado entre 900 a 1100 Hz ubicar la frecuencia que genere la máxima medida en dB.

#### Posicion del atenuador $(mm)$  =

**3.14.** Mientras observa la lectura del medidor de SWR, ubique la sonda de la línea ranurada sobre el mínimo entre los 2 mínimos anteriores ( $Min_2 - Min_1$ ). Cambiar la visualización del medidor SWR a lineal y realizar una captura.

$$
Min_A(mm) =
$$
  

$$
SWR_A =
$$

Calcular la distancia:

Calcular el ángulo del coeficiente de reflexión:

**3.15.** Con ayuda de la herramienta "Smith Chart Function" ingresar los datos de SWR lineal, ángulo de coeficiente de reflexión

#### $Z_{L}$ norm =

*¿En cuántas partes está conformada una impedancia compleja?*

*¿Cuál es el propósito de la carta de Smith tal como se usó en este ejercicio?* 

*Explique cómo trazar el lugar de todas las impedancias que producen la misma ROE en un gráfico de Smith.* 

*Explica cómo trazar una impedancia compleja en un gráfico de Smith.*

**CONCLUSIONES:**

 $\bullet$ 

 $\bullet$ 

**RECOMENDACIONES**:

**BIBLIOGRAFÍA**

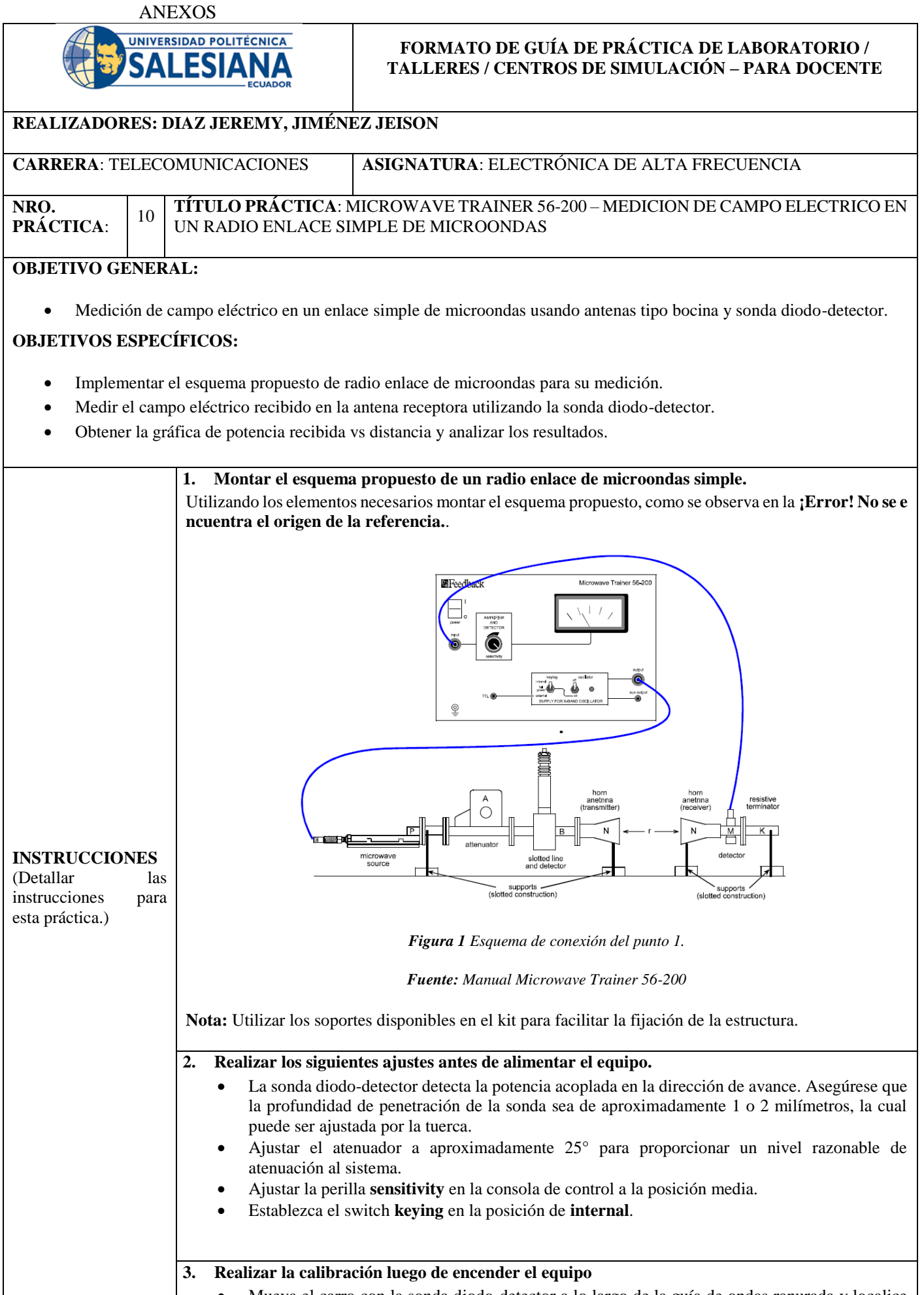

Mueva el carro con la sonda diodo-detector a lo largo de la guía de ondas ranurada y localice la posición del máximo campo eléctrico.

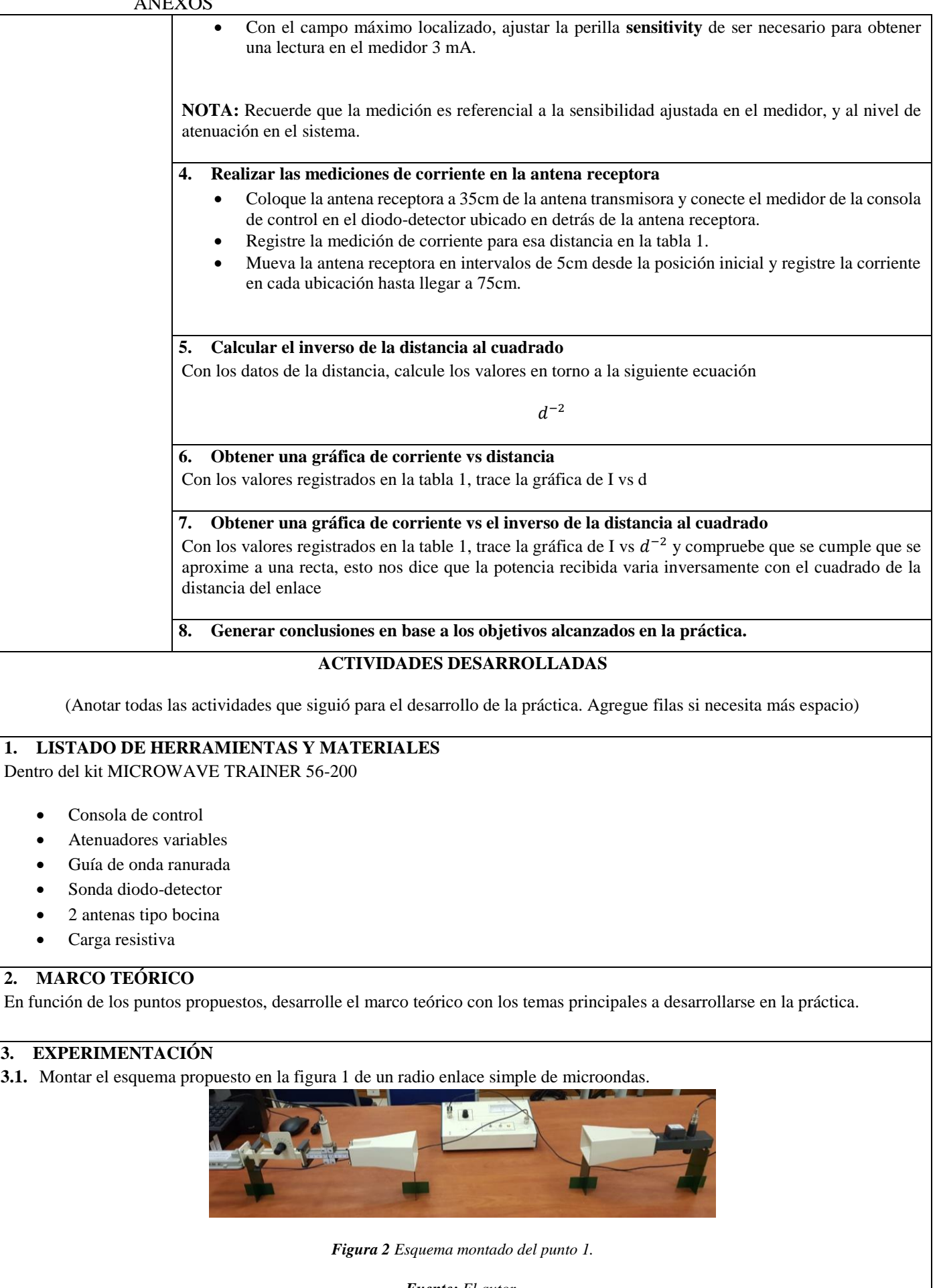

*Fuente: El autor.*

**3.2.** Registrar las mediciones y completar la tabla

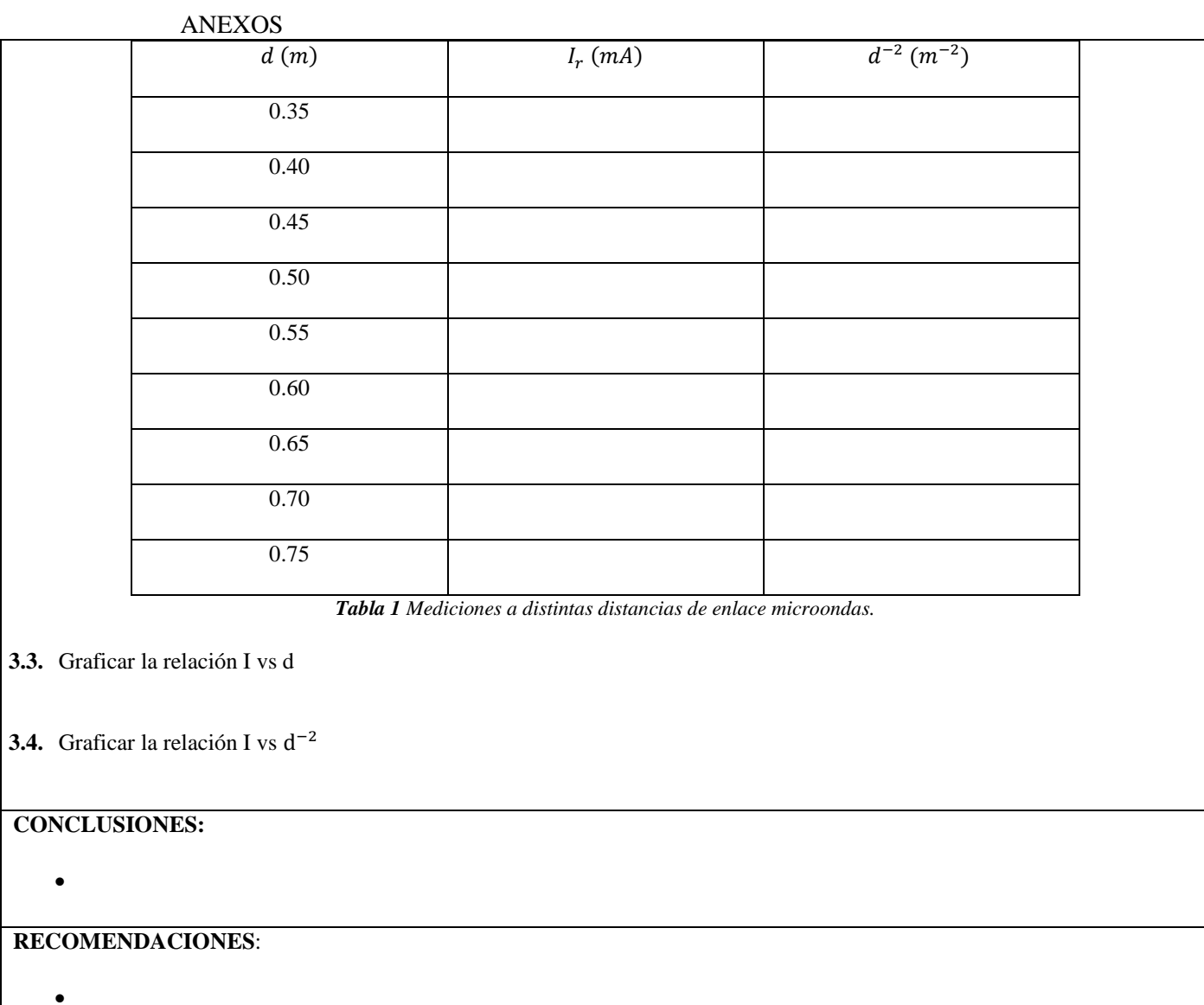

# **REFERENCIAS:**

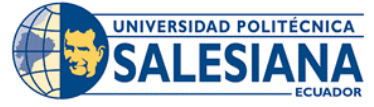

# **FORMATO DE GUÍA DE PRÁCTICA DE LABORATORIO / TALLERES / CENTROS DE SIMULACIÓN – PARA DOCENTE**

# **REALIZADORES: DIAZ JEREMY, JIMÉNEZ JEISON**.

**CARRERA**: TELECOMUNICACIONES **ASIGNATURA**: ELECTRÓNICA DE ALTA FRECUENCIA

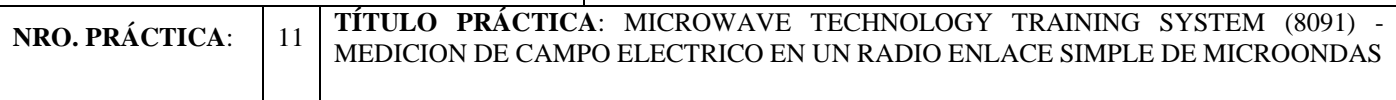

# **OBJETIVO GENERAL:**

Medición de campo eléctrico en un enlace simple de microondas usando antenas tipo bocina y LVDAM.MW.

# **OBJETIVOS ESPECÍFICOS:**

- Implementar los esquemas propuestos para cada escenario utilizando el equipo de LabVolt para su medición.
- Medir ella potencia relativa recibida en la antena receptora utilizando el software LVDAM-MW.
- Obtener la curva de potencia recibida vs distancia para su uso en posteriores prácticas.
- Documentar los resultados obtenidos por medio de imágenes para su posterior revisión.

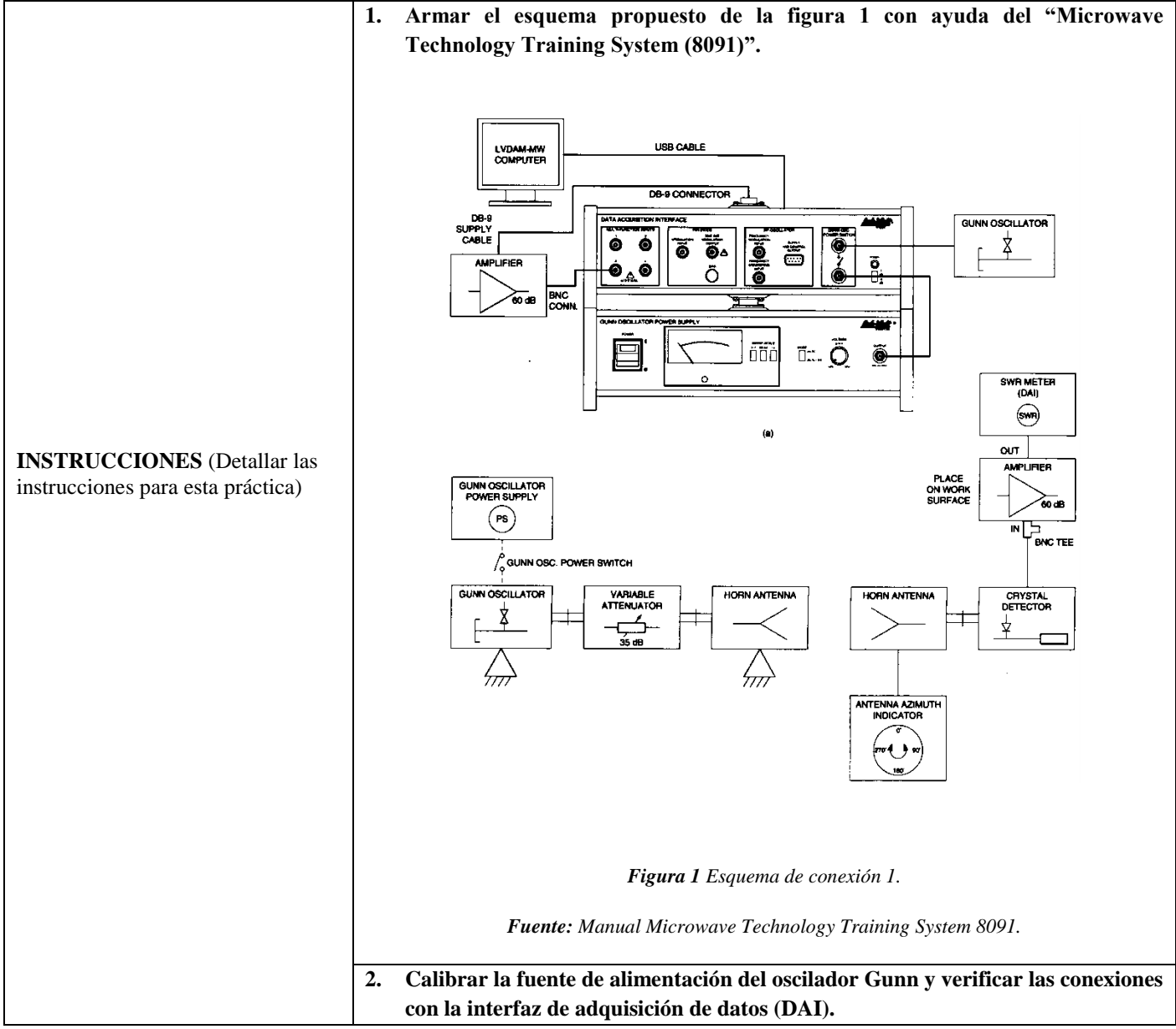

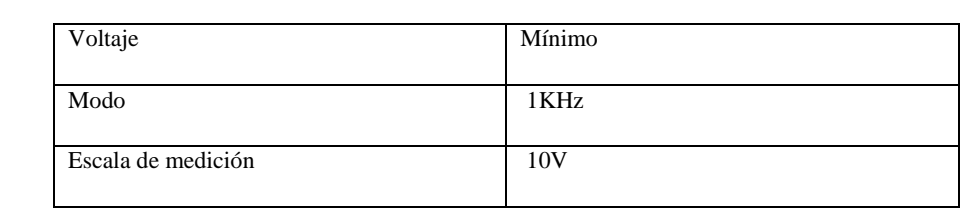

*Tabla 1 Configuración inicial.*

**Nota:** Se recomienda realizar estos pasos con los equipos sin alimentar, una vez verificadas las conexiones y configuraciones se procede a encender y esperar por 5 minutos.

**3. Una vez realizadas las conexiones y encendido del equipo, ejecutar el software LVDAM-MW y verificar que se conecte con el equipo de adquisición.**

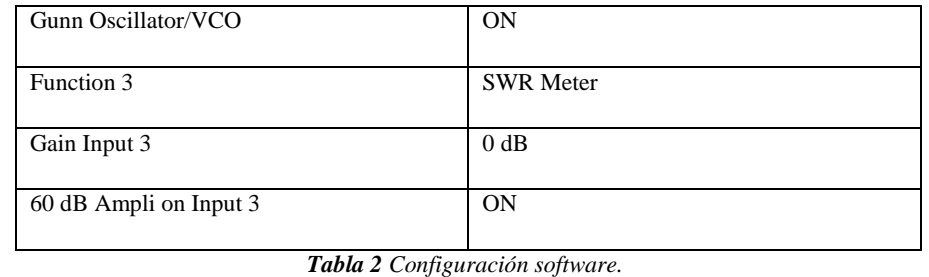

- **4. Configurar la perilla del voltaje de la fuente de alimentación del oscilador Gunn a 8.5V, luego a calibrar el atenuador variable y colocar en la posición 0mm.**
- **5. Con la herramienta SWR Meter configurar la visualización en dB y con ayuda del escáner de frecuencia ubicado entre 900 a 1100 Hz ubicar la frecuencia que genere la máxima medida en dB.**

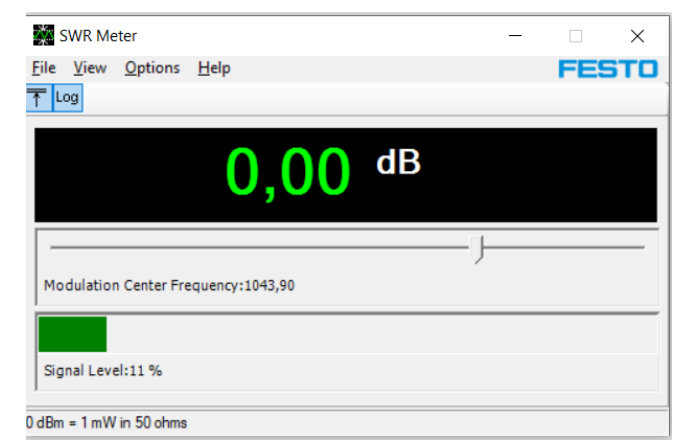

*Figura 2 Medidor SWR de LVDAM-MW.*

*Fuente: Manual Microwave Technology Training System 8091.*

**Nota:** Si el porcentaje de la señal se encuentra entre 70% a 90% la configuración y calibración se encuentra correcta, pero si la lectura de datos se encuentra roja procedemos a calibrar el atenuador variable y la ganancia Input 3 a 0dB hasta obtener un valor dentro del rango mencionado de modo que la barra indicadora se encuentre en verde.

- Una vez obtenido un porcentaje superior dentro del rango poner como referencia con ayuda de "Set Reference" se podrá visualizar 0.0dB.
- **6. Dentro del software LVDAM-MW crear una tabla y configurar las celdas como la figura 3, además en el software anotar la medición de potencia en cada paso comenzando con una distancia entre antenas en 50cm hasta 100cm con un incremento de 10cm entre cada intervalo. Para poder llenar la tabla 3**

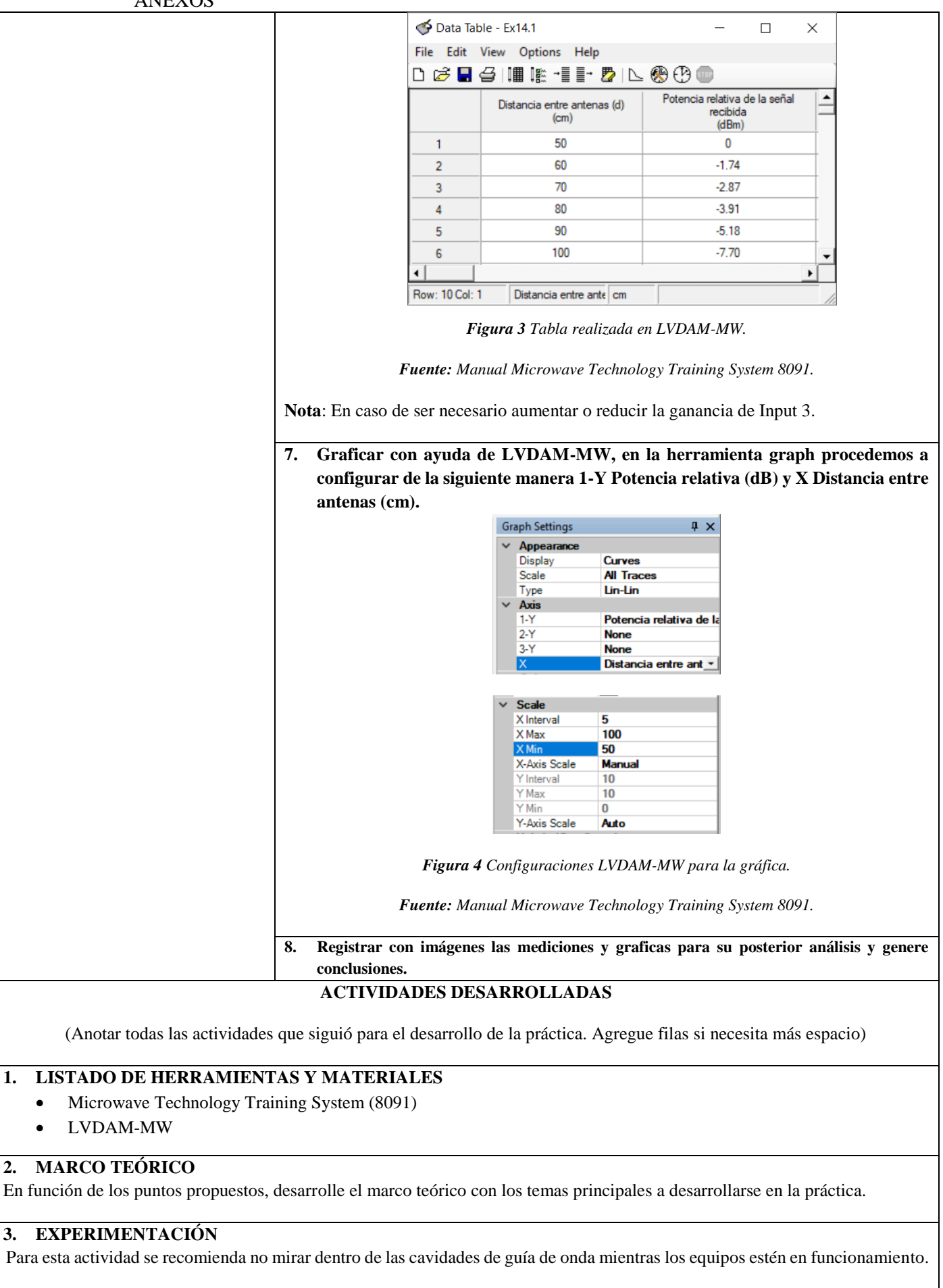

**3.1.** Armar el esquema propuesto de la figura 1 con ayuda del "Microwave Technology Training System (8091)".

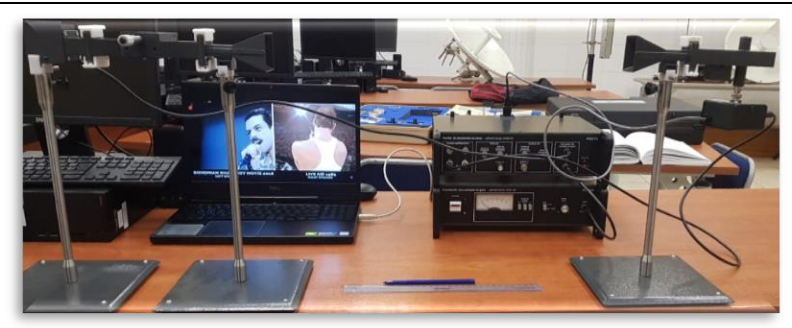

*Figura 5 Esquema montado en laboratorio.*

#### *Fuente: El autor.*

**3.2.** Calibrar la fuente de alimentación del oscilador Gunn y verificar las conexiones con la interfaz de adquisición de datos (DAI).

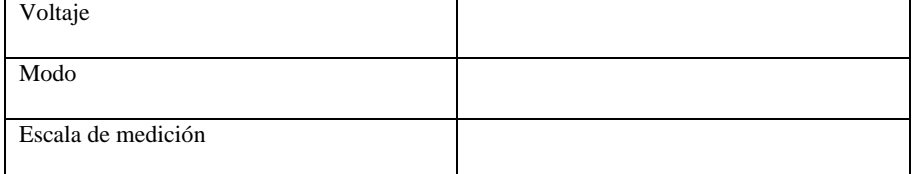

*Tabla 3 Configuración inicial.*

**Nota:** Se recomienda realizar estos pasos con los equipos sin alimentar, una vez verificadas las conexiones y configuraciones se procede a encender y esperar por 5 minutos.

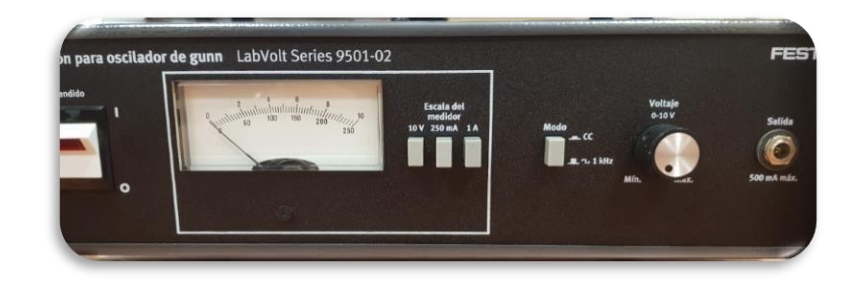

*Figura 6 Configuración de la fuente del oscilador gunn.*

#### *Fuente: El autor.*

**3.3.** Una vez realizadas las conexiones y encendido del equipo, ejecutar el software LVDAM-MW y verificar que se conecte con el equipo de adquisición.

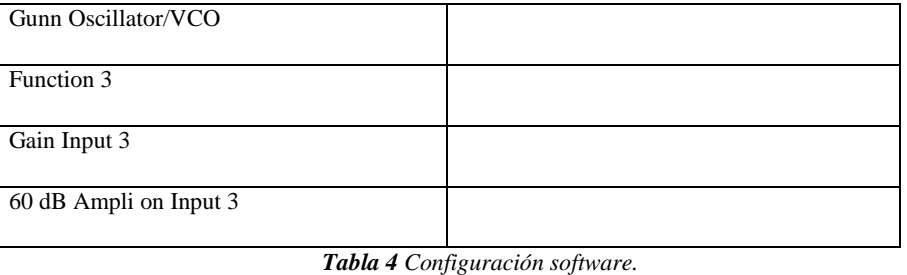

```
ANEXOS
```
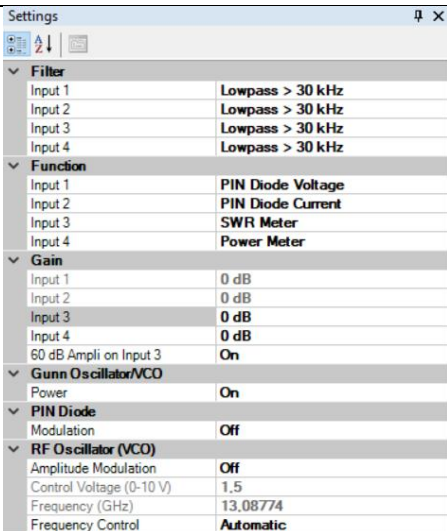

*Figura 7 Configuración y calibración del software LVDAM-MW.*

#### *Fuente: El autor.*

**3.4.** Configurar la perilla del voltaje de la fuente de alimentación del oscilador Gunn a 8.5V, luego a calibrar el atenuador variable y colocar en la posición 0mm.

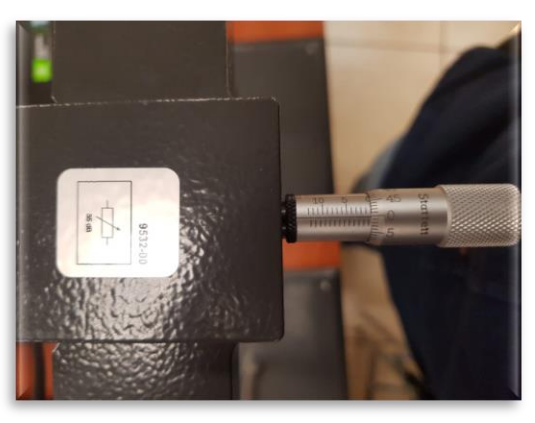

*Figura 8 Calibración del atenuador variable a 0mm.* 

*Fuente: El autor.*

**3.5.** Con la herramienta SWR Meter configurar la visualización en dB y con ayuda del escáner de frecuencia ubicado entre 900 a 1100 Hz ubicar la frecuencia que genere la máxima medida en dB

**Nota:** Si el porcentaje de la señal se encuentra entre 70% a 90% la configuración y calibración se encuentra correcta, pero si la lectura de datos se encuentra roja procedemos a calibrar el atenuador variable y la ganancia Input 3 a 0dB hasta obtener un valor dentro del rango mencionado de modo que la barra indicadora se encuentre en verde.

 Una vez obtenido un porcentaje superior dentro del rango poner como referencia con ayuda de "Set Reference" se podrá visualizar 0.0dB.

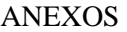

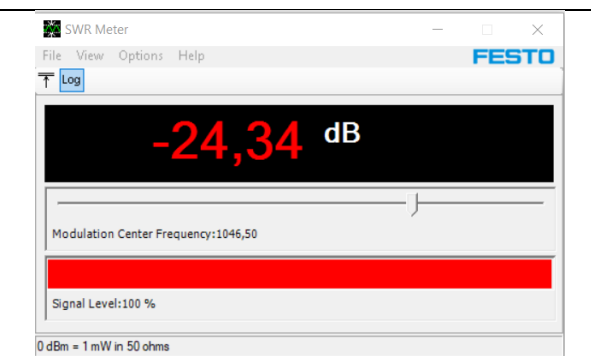

*Figura 9 Medición errónea.*

#### *Fuente: El autor.*

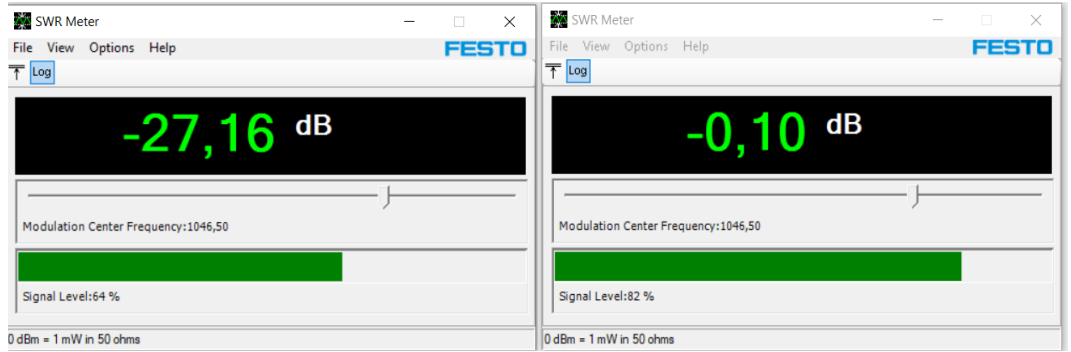

*Figura 10 Potencia máxima obtenida ajustando el atenuador variable y ganancia a 0dB.*

*Fuente: El autor.*

**3.6.** Dentro del software LVDAM-MW crear una tabla y configurar las celdas como la figura 3, además en el software anotar la medición de potencia en cada paso comenzando con una distancia entre antenas en 50cm hasta 100cm con un incremento de 10cm entre cada intervalo. Para poder llenar la tabla 5.

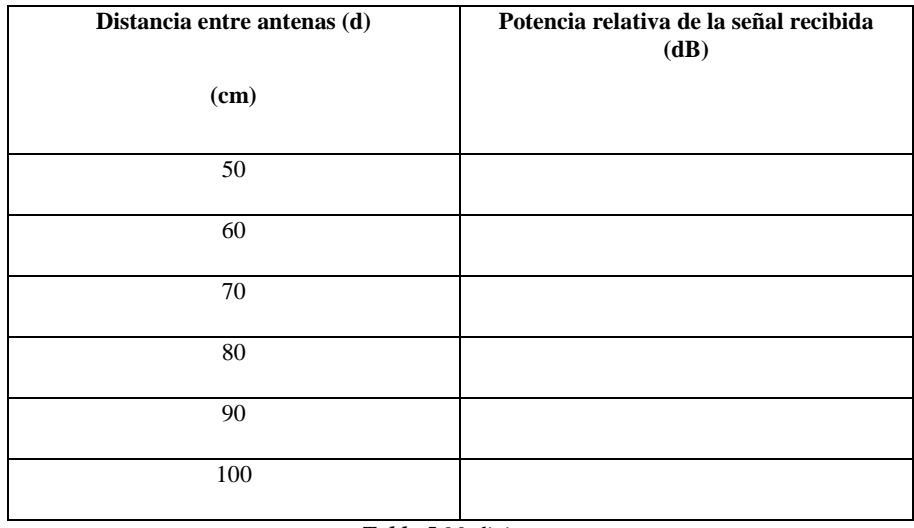

*Tabla 5 Mediciones.*

**3.7.** Graficar con ayuda de LVDAM-MW, en la herramienta graph procedemos a configurar de la siguiente manera 1-Y Potencia relativa (dB) y X Distancia entre antenas (cm).

*¿Observe y analice la curva obtenida cuál es la relación entre la potencia de la señal recibida y la distancia entre las antenas?*

*¿Por qué es importante calibrar los equipos antes de realizar mediciones?*

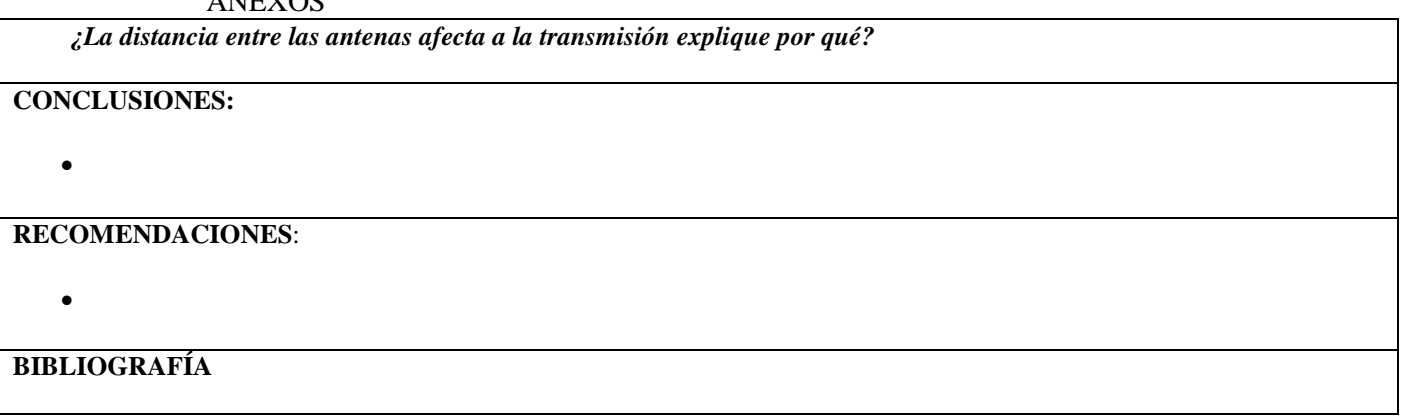

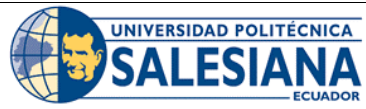

# **FORMATO DE GUÍA DE PRÁCTICA DE LABORATORIO / TALLERES / CENTROS DE SIMULACIÓN – PARA DOCENTE**

# **REALIZADORES: DIAZ JEREMY, JIMÉNEZ JEISON**. **CARRERA**: TELECOMUNICACIONES **ASIGNATURA**: ELECTRÓNICA DE ALTA FRECUENCIA **NRO. PRÁCTICA:** 12 **TÍTULO PRÁCTICA:** MICROWAVE TECHNOLOGY TRAINING SYSTEM (8091) -OSCILADOR GUNN **OBJETIVO GENERAL:** Medición de parámetros del oscilador Gunn para su posterior caracterización. **OBJETIVOS ESPECÍFICOS:**

- Implementar los esquemas propuestos para cada escenario utilizando el equipo de LabVolt para su medición.
- Caracterizar el oscilador Gunn por medio de la curva corriente vs voltaje para su uso en posteriores prácticas.
- Medir la potencia con ayuda del termistor y del software LVDAM-MW para realizar los cálculos pertinentes.
- Documentar los resultados obtenidos por medio de imágenes para su posterior revisión.

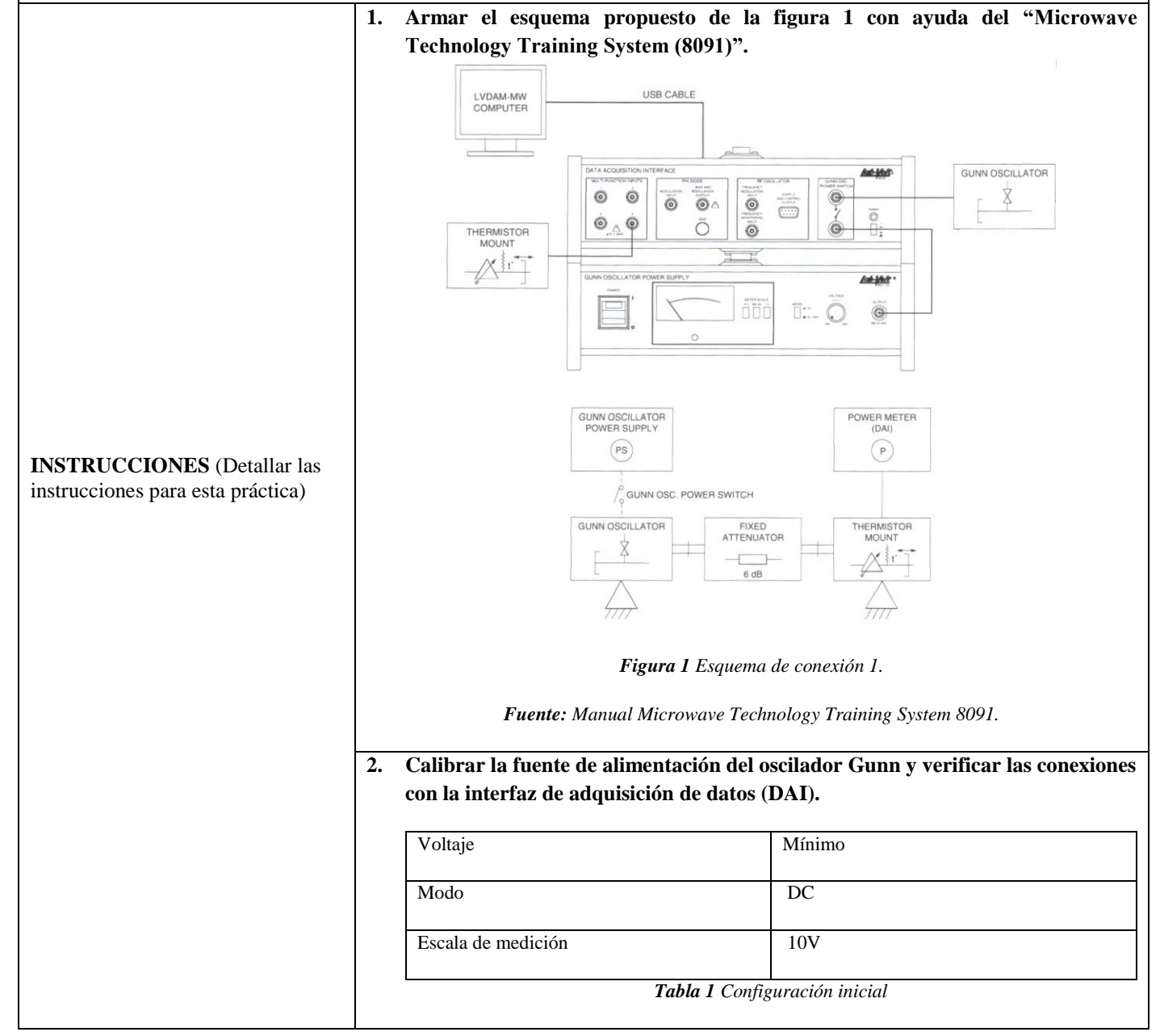

**Nota:** Se recomienda realizar estos pasos con los equipos sin alimentar, una vez verificadas las conexiones y configuraciones se procede a encender y esperar por 5 minutos.

# **3. Una vez realizadas las conexiones y encendido del equipo, ejecutar el software LVDAM-MW y verificar que se conecte con el equipo de adquisición.**

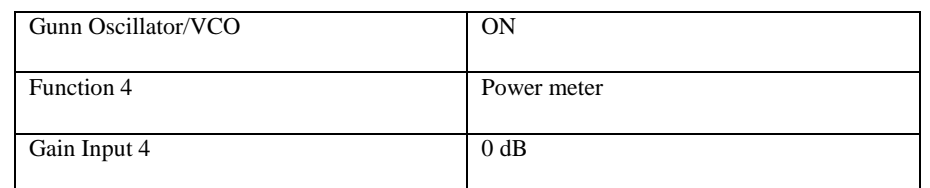

*Tabla 2 Configuración software.*

**Nota:** Terminada la configuración del software abrir la herramienta Power Meter luego configurar en mW e ingresar factor de potencia del Thermistor (n).

- **4. Configurar la perilla del voltaje de la fuente de alimentación del oscilador Gunn a 8.5V, luego a calibrar el termistor con los tornillos ajustables de este de manera que en la lectura del medidor de potencia genere la máxima posible.**
- **5. Dentro del software LVDAM-MW crear una tabla y configurar las celdas como la figura 2, además medir voltaje y corriente con ayuda de la fuente de alimentación ya que al cambiar de 10V a 250mA el botón se puede obtener estas lecturas y en el software anotar la medición de potencia en cada paso comenzando en 0.5V hasta 10V con un incremento de 0.5V entre cada intervalo. Para poder llenar la tabla 3**

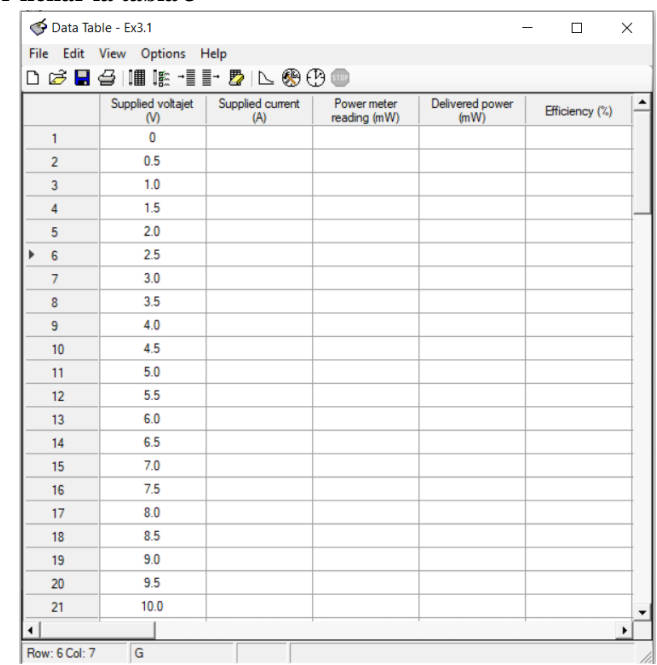

*Figura 2 Tabla realizada en LVDAM-MW.* 

*Fuente: Manual Microwave Technology Training System 8091.*

**Nota:** Realizar los cálculos pertinentes para poder completar la tabla sabiendo que:

Delivered power =  $4 \cdot$  power meter reading (mW)

 $Efficiency(\%) = \frac{1}{Supplied \, voltage \, (V) * supplied \, current \, (mA)}$ Delivered power (mW)

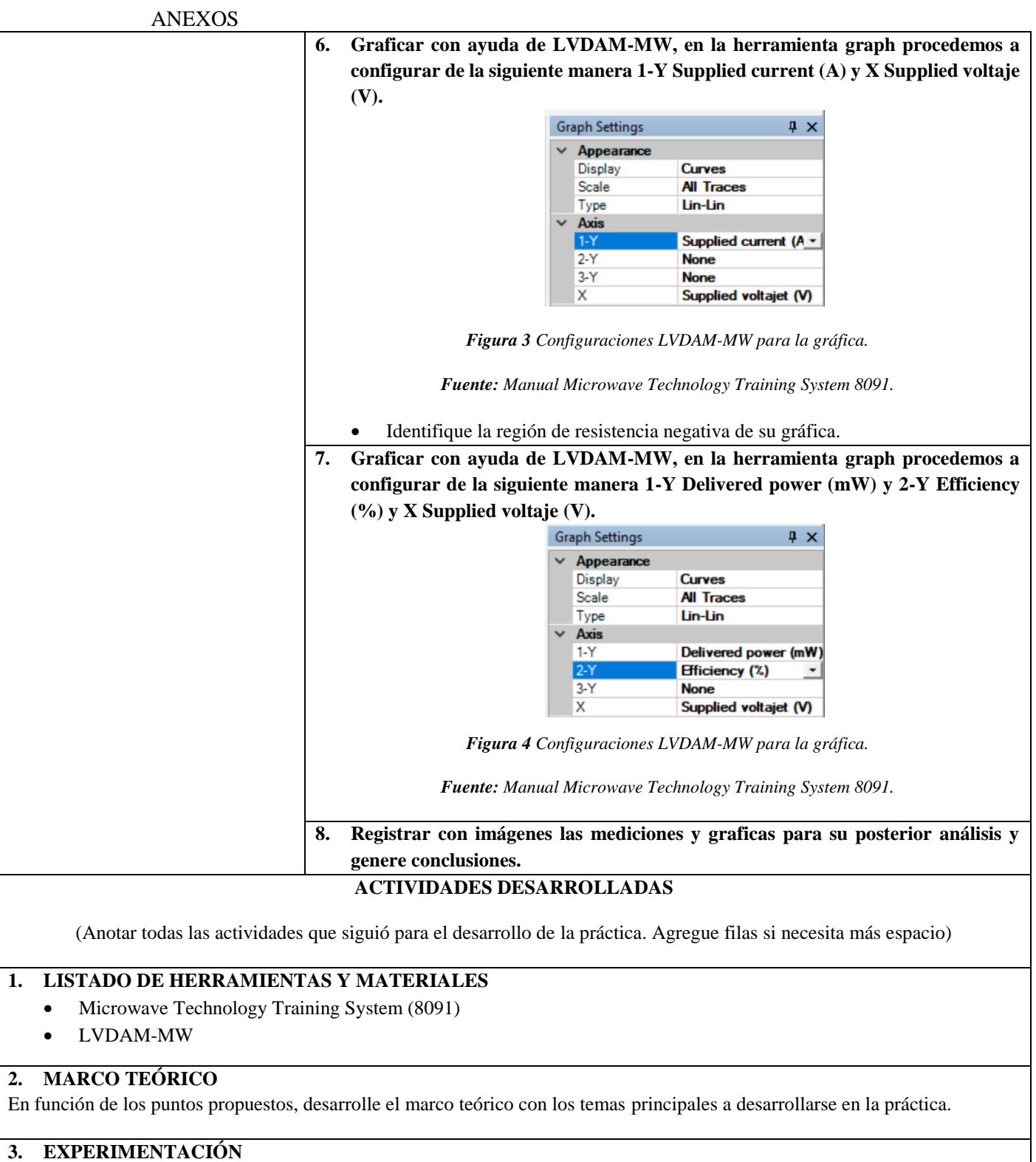

Para esta actividad se recomienda no mirar dentro de las cavidades de guía de onda mientras los equipos estén en funcionamiento.

**3.1.** Armar el esquema propuesto de la figura 1 con ayuda del "Microwave Technology Training System (8091)".

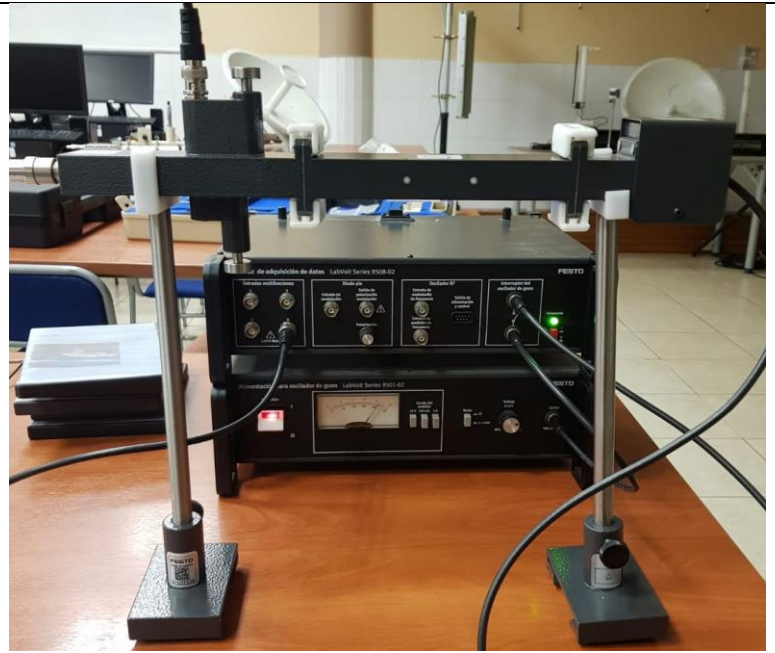

*Figura 5 Esquema montado en laboratorio.*

*Fuente: El autor.*

**3.2.** Calibrar la fuente de alimentación del oscilador Gunn y verificar las conexiones con la interfaz de adquisición de datos (DAI).

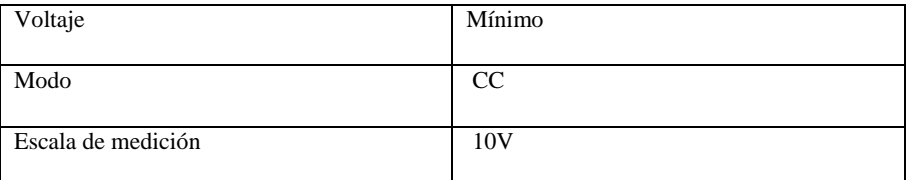

*Tabla 3 Configuración inicial.*

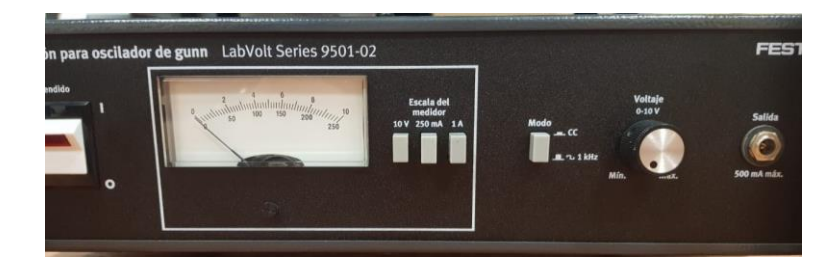

*Figura 6 Configuración de la fuente del oscilador Gunn.*

*Fuente: El autor.*

**3.3.** Una vez realizadas las conexiones y encendido del equipo, ejecutar el software LVDAM-MW y verificar que se conecte con el equipo de adquisición.

| Gunn Oscillator/VCO |  |
|---------------------|--|
| Function 4          |  |
| Gain Input 4        |  |

*Tabla 4 Configuración software.*

**Nota:** Terminada la configuración del software abrir la herramienta Power Meter luego configurar en mW e ingresar factor de potencia del Thermistor (n).

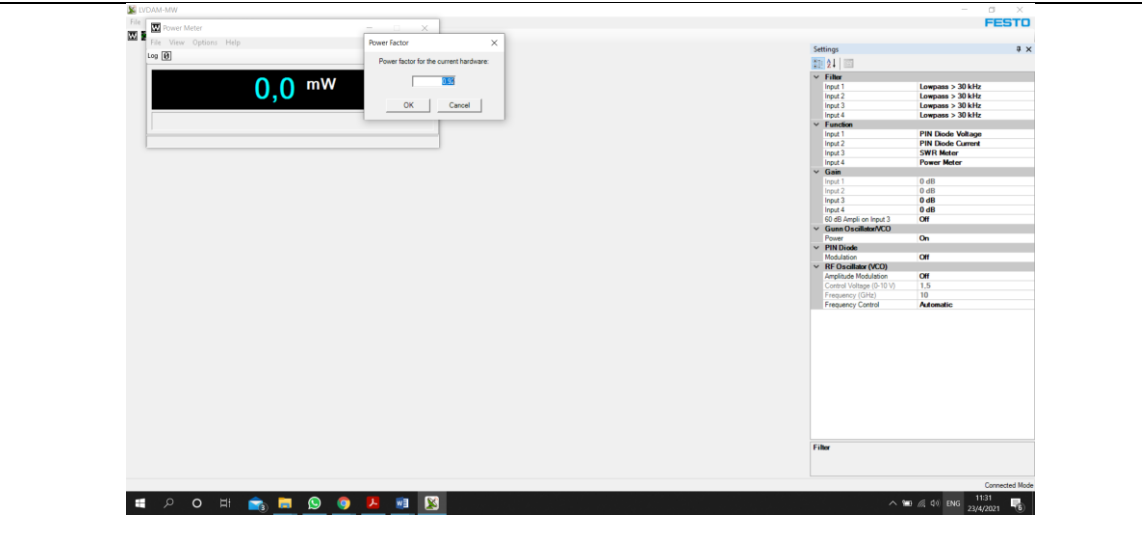

*Figura 7 Configuración y calibración del software LVDAM-MW.*

*Fuente: El autor.*

**3.4.** Configurar la perilla del voltaje de la fuente de alimentación del oscilador Gunn a 8.5V, luego a calibrar el termistor con los tornillos ajustables de este de manera que en la lectura del medidor de potencia genere la máxima posible.

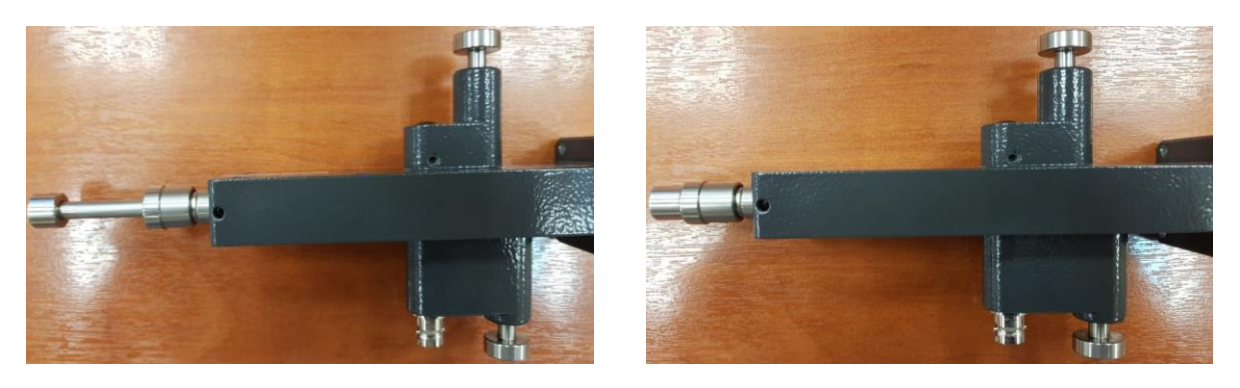

*Figura 8 Calibración del termistor con la perilla ajustable de corto además de sus tornillos de ajuste.* 

*Fuente: El autor.*

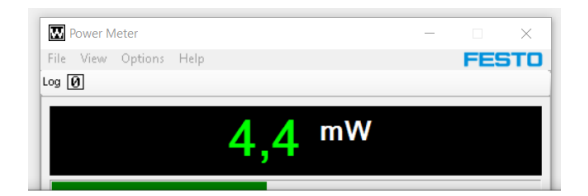

*Figura 9 Potencia máxima obtenida.*

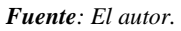

**3.5.** Dentro del software LVDAM-MW crear una tabla y configurar las celdas como la figura 2, además medir voltaje y corriente con ayuda de la fuente de alimentación ya que al cambiar de 10V a 250mA el botón podemos obtener estas lecturas y en el software anotar la medición de potencia en cada paso comenzando en 0.5V hasta 10V con un incremento de 0.5V entre cada intervalo. Para poder llenar la tabla 5

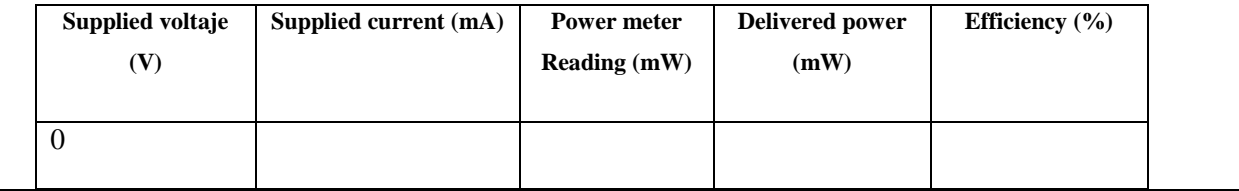

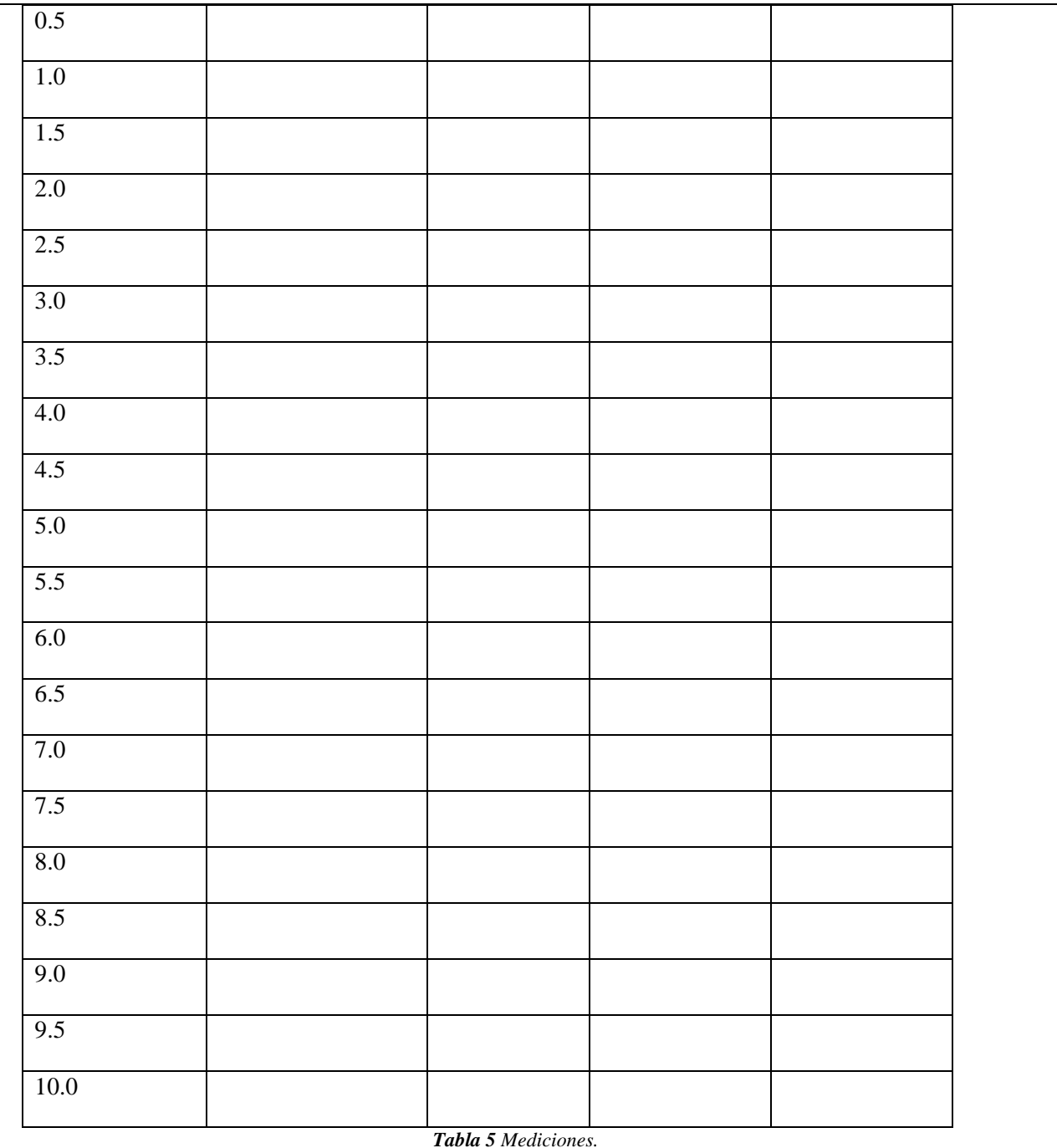

- **3.6.** Graficar con ayuda de LVDAM-MW, en la herramienta graph procedemos a configurar de la siguiente manera 1-Y Supplied current (A) y X Supplied voltaje (V).
- **3.7.** Graficar con ayuda de LVDAM-MW, en la herramienta graph procedemos a configurar de la siguiente manera 1-Y Delivered power (mW) y 2-Y Efficiency (%) y X Supplied voltaje (V).

*¿Observe y analice la curva obtenida de potencia vs voltaje identificar donde comienza a oscilar el oscilador gunn teniendo en cuenta la curva de corriente vs voltaje se encuentra dentro de la región de resistencia negativa? ¿Explicar por qué?*

*¿Cuál es el comportamiento del vatímetro al mover la pieza de corto del termistor?*

*¿Por qué es importante calibrar los equipos antes de realizar mediciones?*

**CONCLUSIONES:**

**RECOMENDACIONES**:

 $\bullet$ 

 $\bullet$ 

# **BIBLIOGRAFÍA**

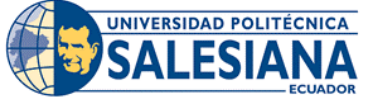

## **FORMATO DE GUÍA DE PRÁCTICA DE LABORATORIO / TALLERES / CENTROS DE SIMULACIÓN – PARA DOCENTE**

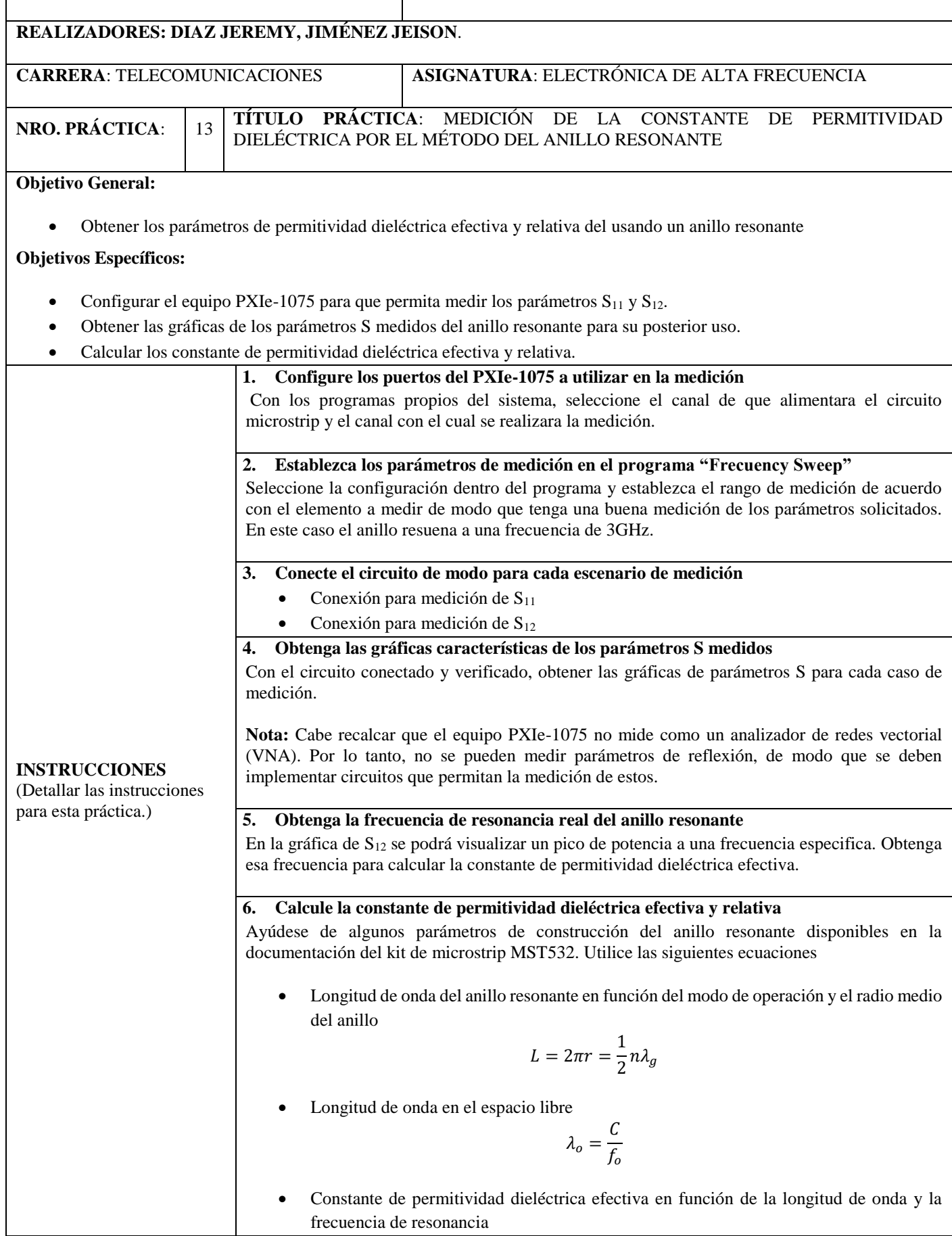
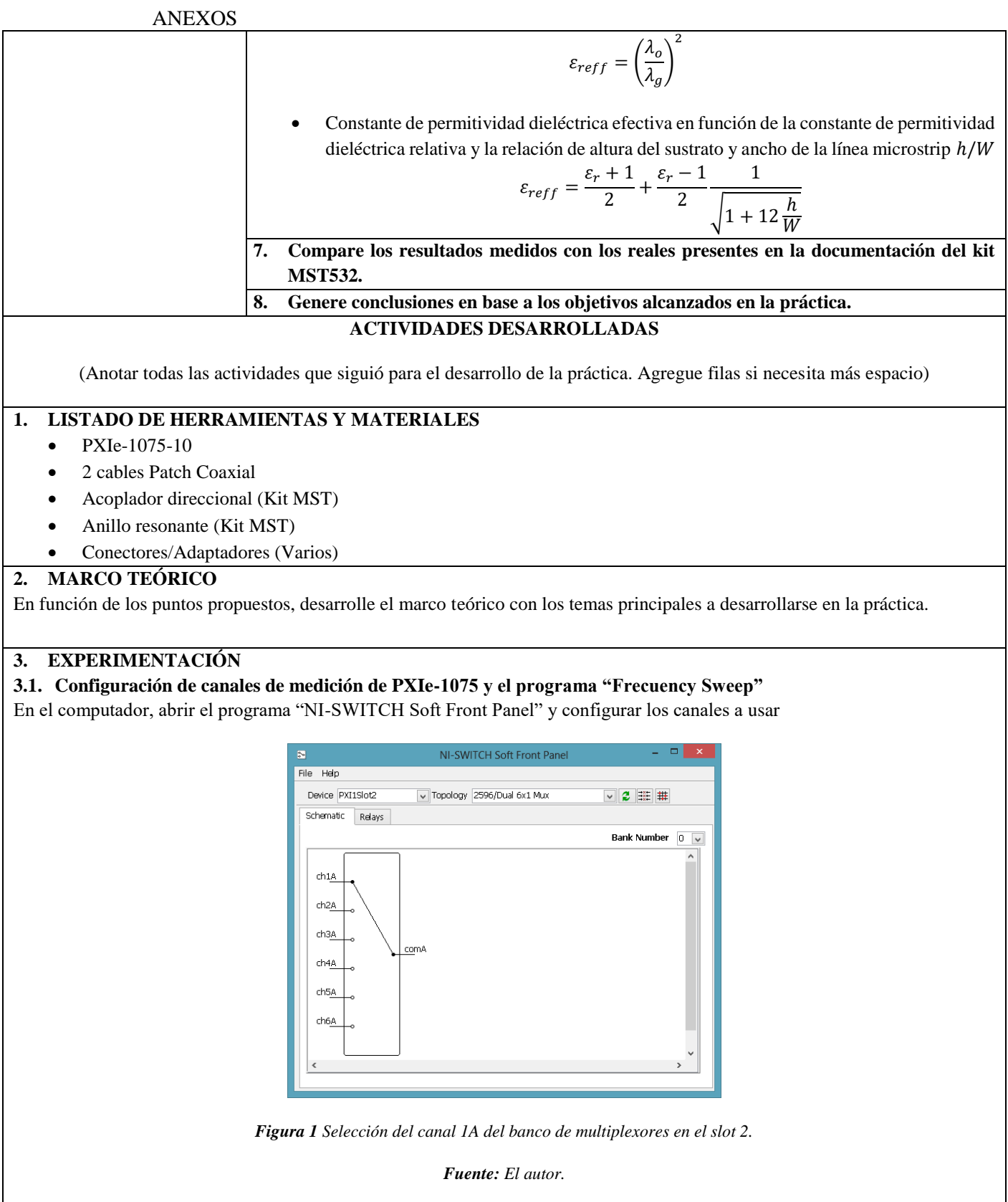

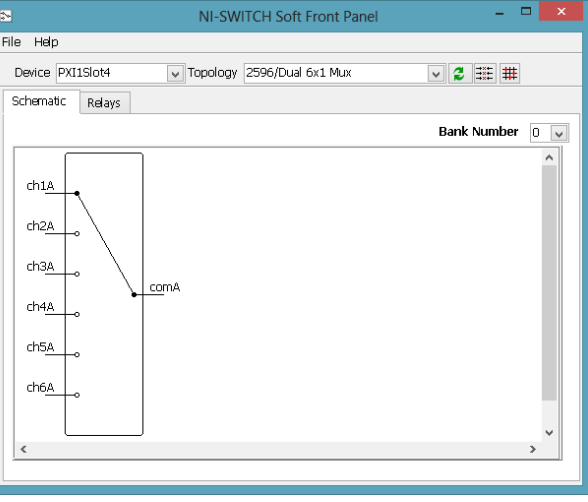

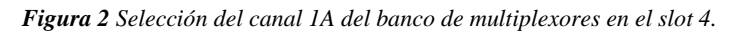

*Fuente: El autor.*

Luego ubicar el programa "Frecuency Sweep" y configurar los parámetros de medición

- En el parámetro "PXI-5610 Resource Name" seleccionar el slot 4.
- En el parámetro "PXI-5600 Resource Name" seleccionar el slot 7.
- En el parámetro "Power Level (dBm)" colocar el valor de 3.
- En "Sweep Start Frecuency (Hz)" colocar 50M.
- En "Sweep Stop Frecuency (Hz)" colocar 6G.
- Y en "Steps" colocar 1000.

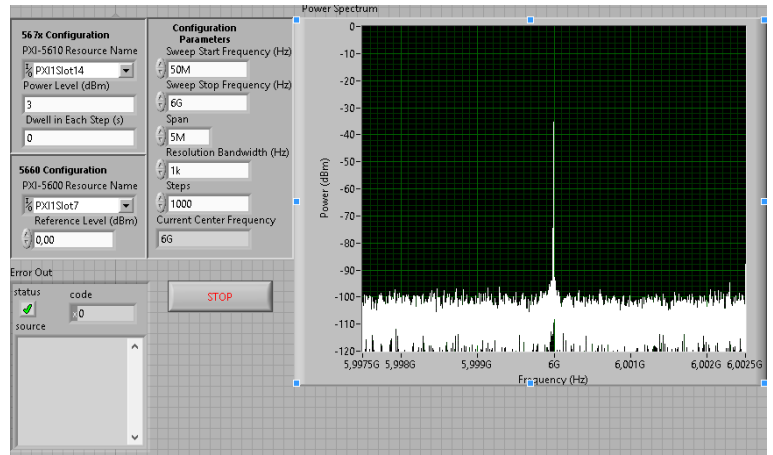

*Figura 3 Configuración de los parámetros en el programa.*

*Fuente: El autor.*

#### **3.2. Medición de los parámetros S**

Utilizando el equipo PXI y el programa "Frecuency Sweep", obtener los parámetros S<sub>11</sub> y S<sub>12</sub> del anillo resonante del kit de microstrip MST

- Conexión para la medición de  $S_{11}$
- Conectar el cana1 1 del banco de multiplexores A en el slot 2 del PXIe-1075 con el puerto 1 del acoplador direccional.
- El puerto 2 del acoplador direccional se conecta con el puerto de entrada del anillo resonante.
- El canal 1 del banco de multiplexores A en el slot 4 del PXIe-1075 se conecta al puerto 3 del acoplador direccional.
- En el puerto 4 del acoplador direccional y en el puerto de salida del anillo resonante se conectan cargas acopladas de 50Ω.

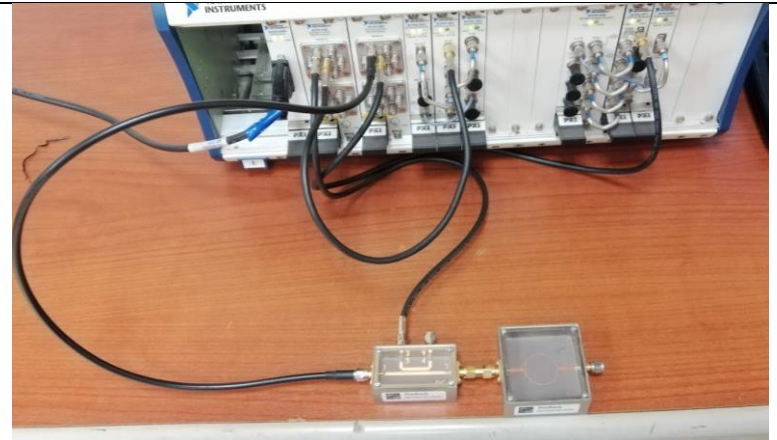

*Figura 4 Conexión del anillo resonante al PXI para medir el parámetro S<sup>11</sup> con ayuda del acoplador direccional.*

*Fuente: El autor.*

- Medición del parámetro S<sub>11</sub>
- Conexión para la medición de S<sup>12</sup>
- Conectar el cana1 1 del banco de multiplexores A en el slot 2 del PXIe-1075 con el puerto de entrada del anillo resonante.
- El canal 1 del banco de multiplexores A en el slot 4 del PXIe-1075 se conecta al puerto de salida del anillo resonante.

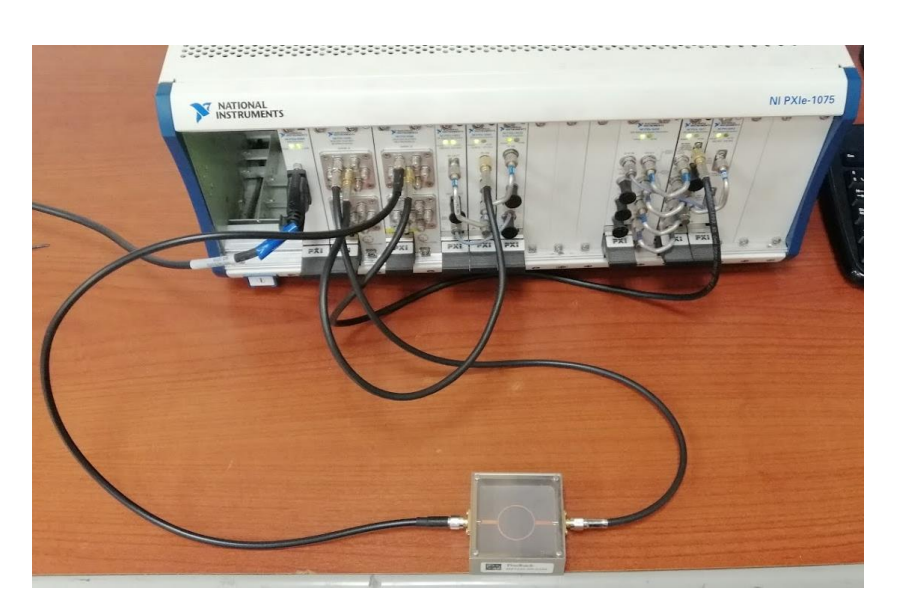

*Figura 5 conexión del anillo resonante al PXI para medir el parámetro S12.*

*Fuente: El autor.*

Medición del parámetro S<sub>12</sub>

Con este dato procedemos a calcular la permitividad relativa efectiva del sustrato utilizado en la construcción de estos elementos de RF.

 $f_o =$ 

**3.3. Cálculo de la constante dieléctrica efectiva y constante dieléctrica relativa** 

Para este cálculo necesitamos parámetros específicos del elemento, en este caso tenemos los siguientes

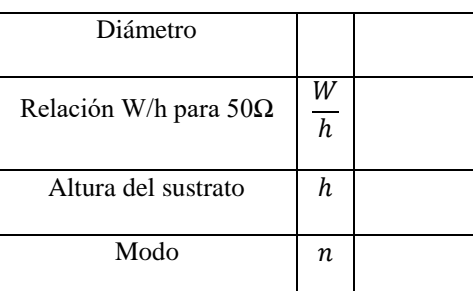

*Tabla 1 Parámetros de construcción disponibles en la documentación del kit MST532.*

- Calculamos la longitud de onda del anillo
- La longitud de onda de la frecuencia de resonancia del anillo es
- La constante dieléctrica efectiva
- Y finalmente calculamos la constante dieléctrica relativa

#### **3.4. Comparación de los resultados obtenidos**

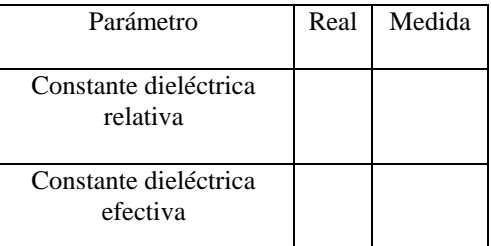

*Tabla 2 Comparativa entre la constante dieléctrica real y medida.*

**CONCLUSIONES:**

 $\bullet$ 

 $\bullet$ 

## **RECOMENDACIONES**:

#### **REFERENCIAS:**

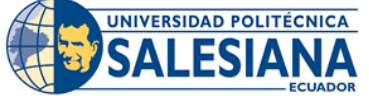

#### **FORMATO DE GUÍA DE PRÁCTICA DE LABORATORIO / TALLERES / CENTROS DE SIMULACIÓN – PARA DOCENTE**

## **REALIZADORES: DIAZ JEREMY, JIMÉNEZ JEISON**. **CARRERA**: TELECOMUNICACIONES **ASIGNATURA**: ELECTRÓNICA DE ALTA FRECUENCIA **NRO. PRÁCTICA**: 14 **TÍTULO PRÁCTICA**: DISEÑO DE FILTRO PASABANDAS DE LINEAS ACOPLADAS **OBJETIVO GENERAL:** Diseñar, simular e implementar un filtro pasivo pasabanda de líneas acopladas para una frecuencia central de 2.4GHz **OBJETIVOS ESPECÍFICOS:** Calcular las dimensiones requeridas para su funcionamiento a una frecuencia de 2.4GHz. Simular el diseño calculado con ayuda del software HFSS para comprobar los parámetros de diseño establecidos. Implementar en microstrip el diseño para su respectiva prueba de funcionamiento. Comprobar los resultados simulados con los medidos del filtro de líneas acopladas diseñado utilizando el VNA MASTER MS2037C **1. Calcular las dimensiones de las líneas para el filtro.** Conociendo la geometría del filtro de líneas acopladas, mostrada en la **¡Error! No se encuentra e l origen de la referencia.**. Calcular las longitudes y anchuras del filtro tenido en cuenta las siguientes especificaciones de diseño.  $Z_o = 50 \Omega$  $f<sub>o</sub> = 2.4 GHz$ Zo Zoe, Zoc Zo **INSTRUCCIONES** (Detallar las instrucciones para esta práctica.) *Figura 1 Geometría para un filtro de líneas acopladas sobre microstrip. Fuente: El autor.* Al trabajar con el sustrato FR4, se deben tener las siguientes consideraciones de diseño: • Constante dieléctrica  $\varepsilon_r = 4.5$ Espesor del sustrato  $h = 1.5$  mm Tangente de perdidas  $\delta = 0.019$ Espesor del cobre  $t = 0.035$  mm **2. Simular el diseño del utilizando las medidas obtenidas en el cálculo** En este paso, se deben utilizar las dimensiones calculadas para las líneas. Luego se debe tener en cuenta la geometría del elemento a simular y colocar todas las características que pide el programa para una correcta simulación. **3. Obtener los parámetros S del modelo simulado** Para un previo análisis y revisión de que cumplan los parámetros de diseño establecidos, se deben obtener los parámetros S del filtro, los más importantes son  $S_{11}$ ,  $S_{12}$ , así como también su grafica

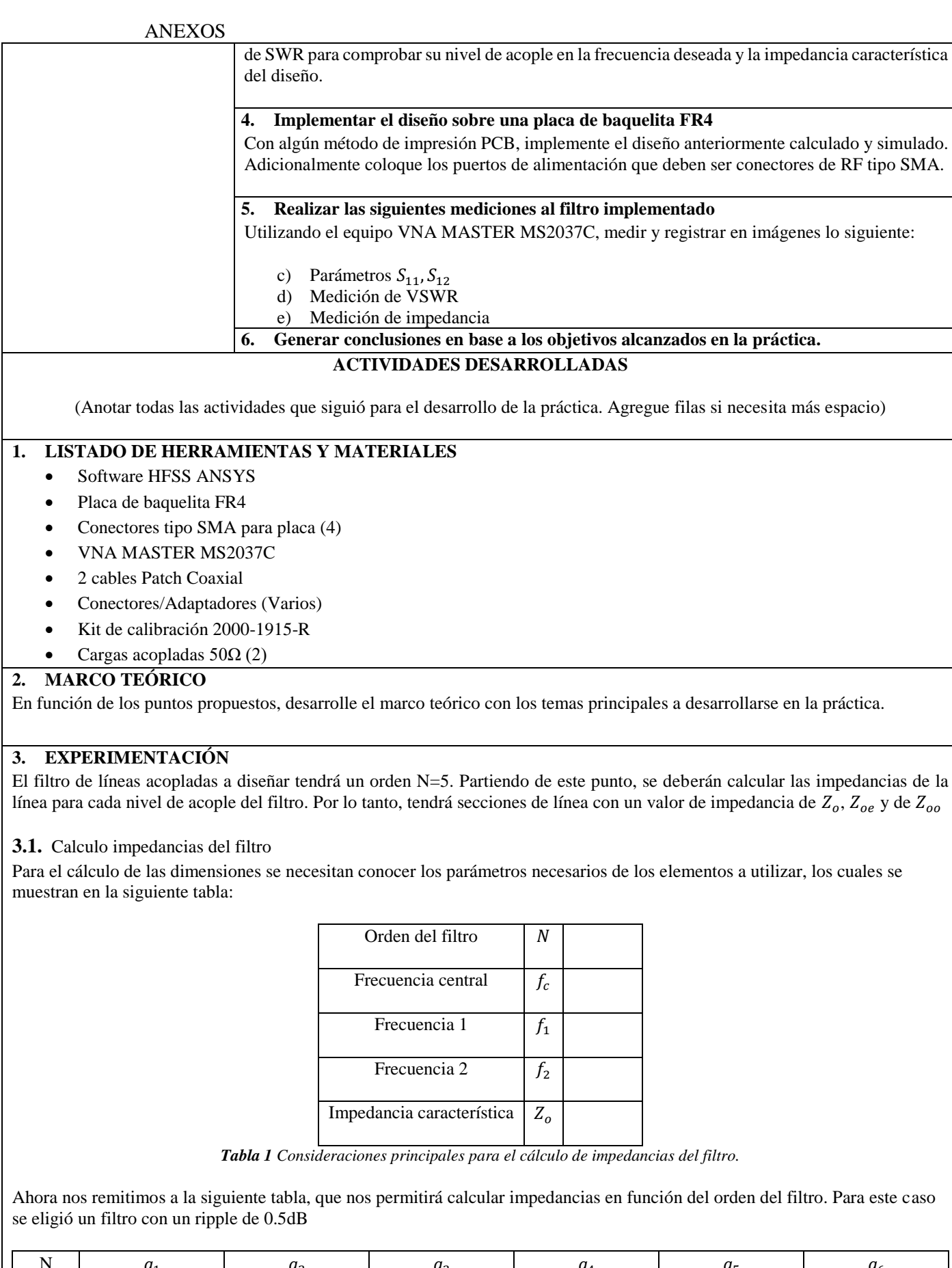

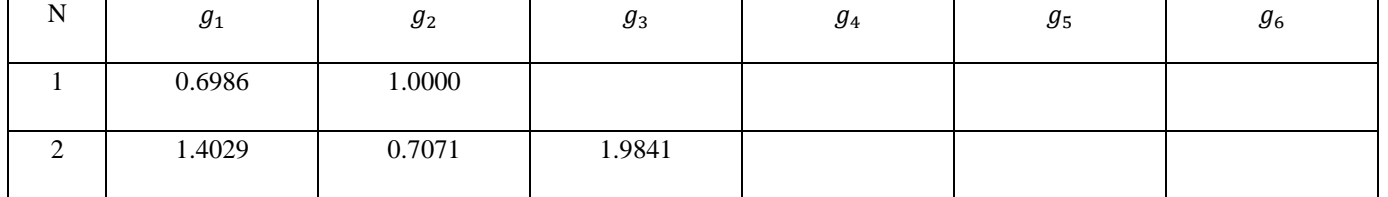

|   | <b>ANEXOS</b> |        |        |        |        |        |
|---|---------------|--------|--------|--------|--------|--------|
|   | 1.5963        | 1.0967 | 1.5963 | 1.0000 |        |        |
|   |               |        |        |        |        |        |
| 4 | 1.6703        | 1.1926 | 2.3661 | 0.8419 | 1.9841 |        |
|   |               |        |        |        |        |        |
|   | 1.7058        | 1.2296 | 2.5408 | 1.2296 | 1.7058 | 1.0000 |
|   |               |        |        |        |        |        |

*Tabla 2 Valores para el diseño de filtro pasa bajos con 0.5dB.*

Con los valores de la tabla podemos obtener los parámetros  $Z_{oe}$  y  $Z_{oo}$ , aplicando las siguientes ecuaciones

$$
Z_{oe} = Z_o[1 + JZ_o + (JZ_o)^2]
$$
  

$$
Z_{oo} = Z_o[1 - JZ_o + (JZ_o)^2]
$$

Donde se pueden calcular los parámetros como:

$$
Z_o J_1 = \sqrt{\frac{\pi \Delta}{2g_1}}
$$
  

$$
Z_o J_n = \frac{\pi \Delta}{\sqrt{2g_{n-1}g_n}} \quad para \quad n = 2, 3, ..., N
$$
  

$$
Z_o J_{N+1} = \sqrt{\frac{\pi \Delta}{2g_N g_{N+1}}}
$$

Siendo Δ el ancho de banda fractional del filtro pasabanda y se calcula de la siguiente manera.

$$
\Delta = \frac{w_2 - w_1}{w_o}
$$

Donde  $w_0$  es la frecuencia central del filtro y se calcula de la siguiente manera

$$
w_o = \sqrt{w_2 w_1}
$$

Resolviendo las ecuaciones anteriores obtenemos los siguientes valores

| $\mathbf n$      | $g_n$ | $Z_oJ_n$ | $Z_{oe}\left(\Omega\right)$ | $Z_{oo} \left( \Omega \right)$ |
|------------------|-------|----------|-----------------------------|--------------------------------|
| 1                |       |          |                             |                                |
| $\boldsymbol{2}$ |       |          |                             |                                |
| $\mathfrak{Z}$   |       |          |                             |                                |
| $\overline{4}$   |       |          |                             |                                |
| $\mathfrak{S}$   |       |          |                             |                                |
| 6                |       |          |                             |                                |

*Tabla 3 Valores de impedancias obtenidos a partir de la tabla 2.*

Con los valores de impedancias obtenidos anteriormente y que se presentan en la tabla, calculamos los parámetros de ancho W y separación entre pistas  $S$  con las siguientes ecuaciones.

$$
Z_{oe} = Z_o \frac{b^2 - S^2}{4bW\sqrt{\varepsilon_r}}
$$

$$
Z_{oo} = Z_o \frac{1}{2W\sqrt{\varepsilon_r} \left[\frac{2b}{b^2 - S^2} + \frac{1}{S}\right]}
$$

Y la longitud de la línea se calcula con la formula.

$$
P = \frac{C}{4f\sqrt{\varepsilon_{reff}}}
$$

Siendo  $\varepsilon_{reff}$ 

$$
\varepsilon_{reff} = \frac{\varepsilon_r + 1}{2} + \left[ \frac{\varepsilon_r - 1}{2 \cdot \sqrt{1 + 12(d/W)}} \right]
$$

Resolviendo las ecuaciones para cada conjunto de impedancias, tenemos los parámetros de espacio entre líneas y ancho de la línea

| $\mathbf n$      | $S_n$ (mm) | $W_n$ (mm) | $P_n$ (mm) |
|------------------|------------|------------|------------|
|                  |            |            |            |
| 1                |            |            |            |
|                  |            |            |            |
| $\boldsymbol{2}$ |            |            |            |
|                  |            |            |            |
| $\mathfrak{Z}$   |            |            |            |
|                  |            |            |            |
| $\overline{4}$   |            |            |            |
|                  |            |            |            |
| 5                |            |            |            |
|                  |            |            |            |
| 6                |            |            |            |
|                  |            |            |            |
|                  |            |            |            |

*Tabla 4 Medidas calculadas para las líneas de microstrip del diseño.*

Con los datos obtenidos, procedemos a ingresarlos en el simulador, teniendo en cuenta la geometría de la figura 1 para la cual se calcularon las líneas.

**3.2.** Simulación del filtro con las medidas obtenidas mediante el cálculo.

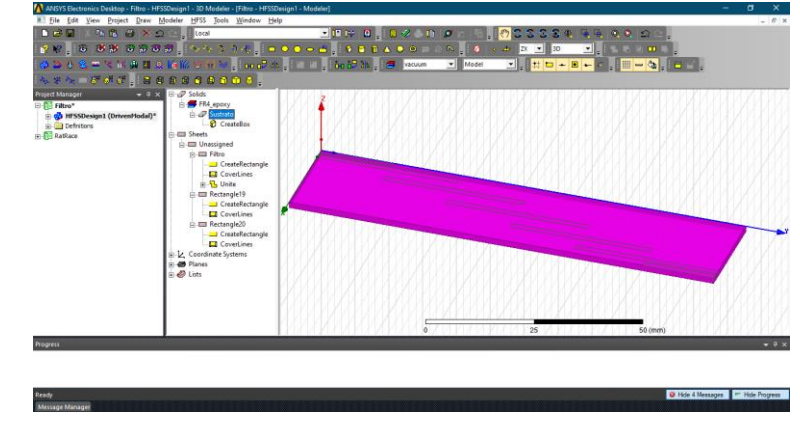

*Figura 2 Simulación del filtro en HFSS.*

*Fuente: El autor.*

Una vez concluido el diseño, se procederá a ejecutar una simulación y extraer los resultados para los parámetros S..

**3.3.** Implementación del filtro diseñado

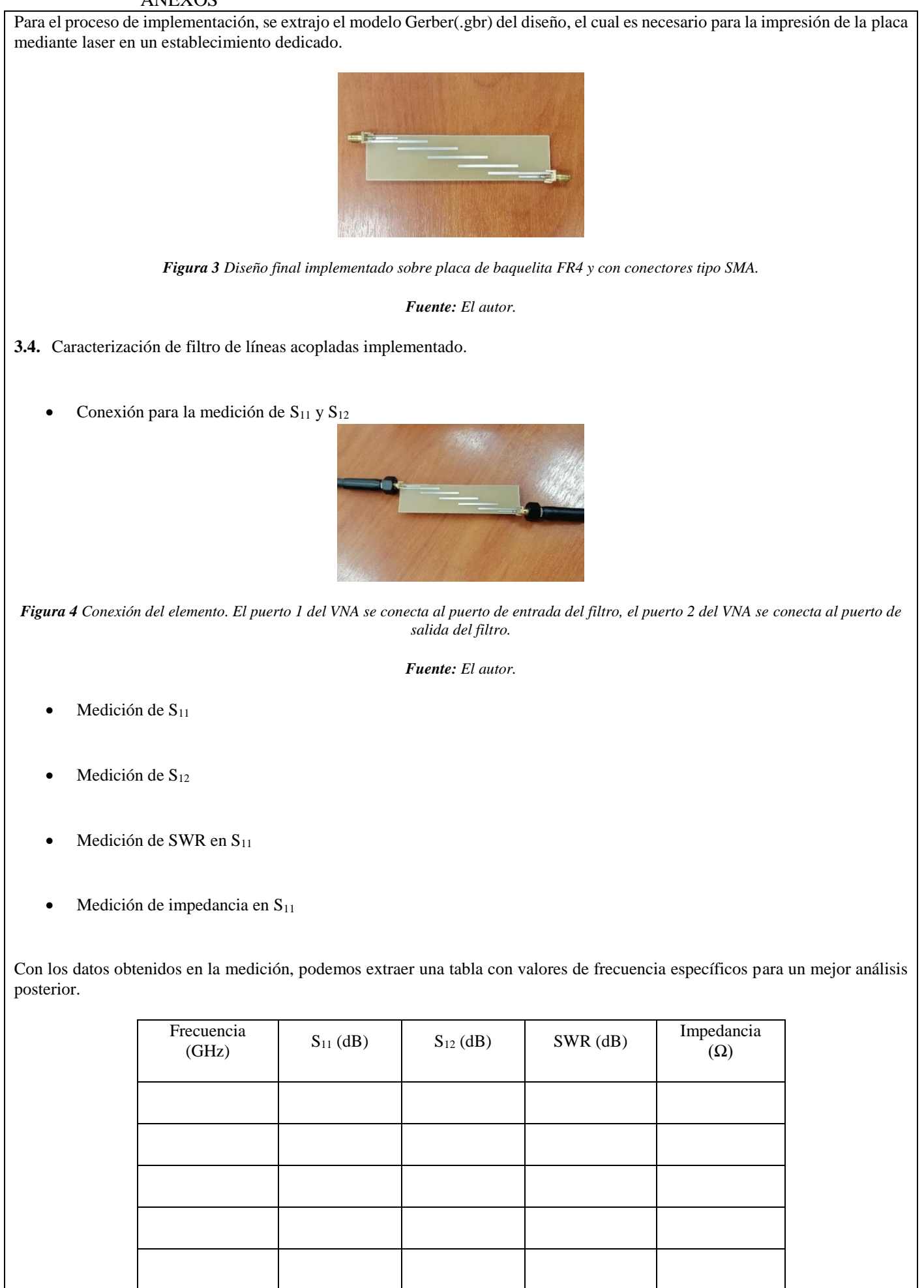

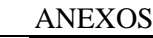

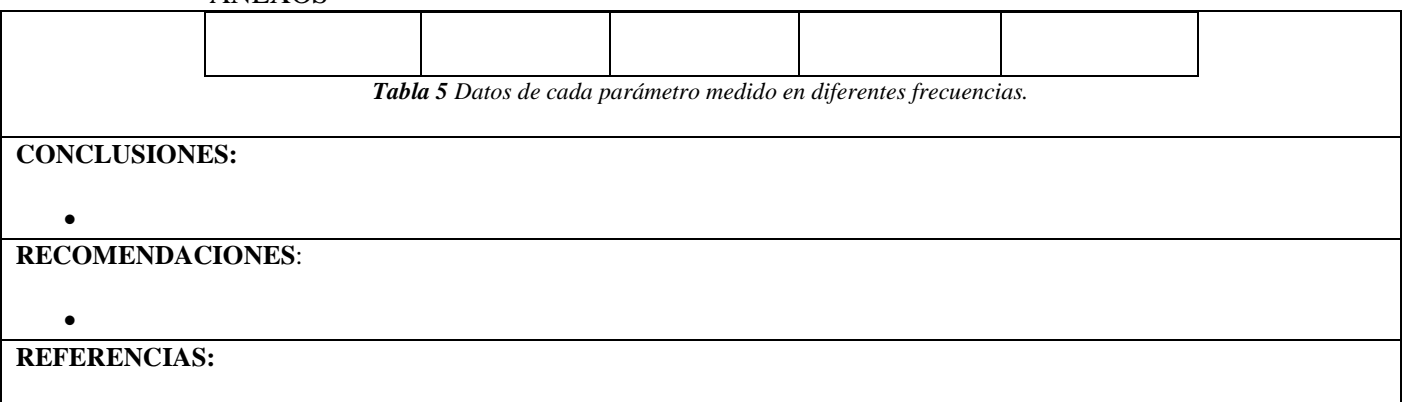

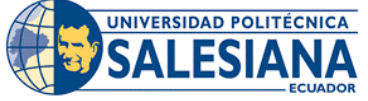

#### **FORMATO DE GUÍA DE PRÁCTICA DE LABORATORIO / TALLERES / CENTROS DE SIMULACIÓN – PARA DOCENTE**

## **REALIZADORES: DIAZ JEREMY, JIMÉNEZ JEISON**. **CARRERA**: TELECOMUNICACIONES **ASIGNATURA**: ELECTRÓNICA DE ALTA FRECUENCIA **NRO. PRÁCTICA**: 15 **TÍTULO PRÁCTICA**: DISEÑO DE DIVISOR DE POTENCIA DE WILKINSON **OBJETIVO GENERAL:** Diseñar, simular e implementar un divisor de potencia de Wilkinson para una frecuencia de operación de 2.4GHz **OBJETIVOS ESPECÍFICOS:** Calcular las dimensiones requeridas para su funcionamiento a una frecuencia de 2.4GHz. Simular el diseño calculado con ayuda del software HFSS para comprobar los parámetros de diseño establecidos. Implementar en microstrip el diseño para su respectiva prueba de funcionamiento. Comprobar los resultados simulados con los medidos del divisor de potencia diseñado utilizando el VNA MASTER MS2037C **1. Calcule las dimensiones de las líneas para el divisor de potencia**  Conociendo la geometría del divisor, mostrada en la **¡Error! No se encuentra el origen de la r eferencia.**. Calcular las longitudes y anchuras del acoplador tenido en cuenta las siguientes especificaciones de diseño.  $Z_o = 50 \Omega$  $f<sub>o</sub> = 2.4 GHz$  $\lambda$ /4 Zo  $(2)$  $Zo^*\sqrt{2}$  $2Z<sub>0</sub>$  $(1)$  $7<sub>0</sub>$ **INSTRUCCIONES**  $Zo^*\sqrt{2}$ (Detallar las instrucciones Zo  $(3)$ para esta práctica.)  $\lambda$ /4 *Figura 1 Geometría para un divisor de potencia de Wilkinson sobre microstrip. Fuente: El autor.* Al trabajar con el sustrato FR4, se deben tener las siguientes consideraciones de diseño: Constante dieléctrica  $\varepsilon_r = 4.5$ Espesor del sustrato  $h = 1.5$  mm Tangente de perdidas  $\delta = 0.019$ Espesor del cobre  $t = 0.035$  mm **2. Simule el diseño utilizando las medidas obtenidas en el calculo** En este paso, se deben utilizar las dimensiones calculadas para las líneas. Luego se debe tener en cuenta la geometría del elemento a simular y colocar todas las características que pide el programa para una correcta simulación. **3. Obtener los parámetros S del modelo simulado**

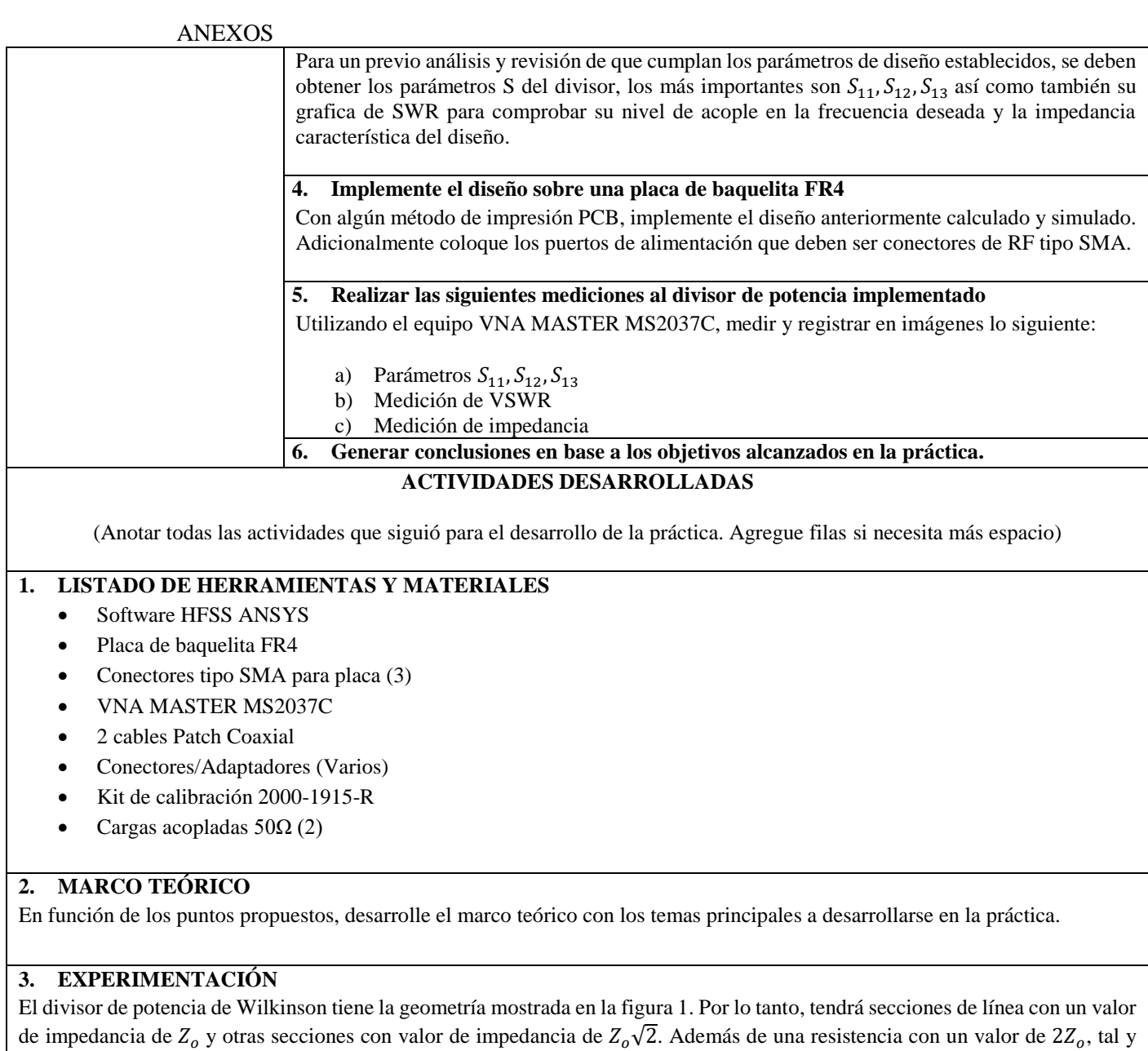

**3.1.** Cálculo de las dimensiones de las líneas microstrip a utilizar.

como se ve en la **¡Error! No se encuentra el origen de la referencia.**.

Para el cálculo de las dimensiones, se necesitan conocer los parámetros necesarios de los elementos a utilizar, los cuales se muestran en la siguiente tabla:

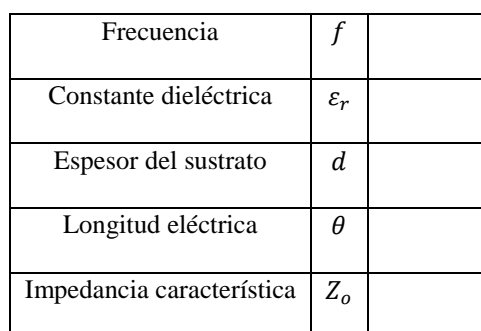

*Tabla 1 Consideraciones principales para el diseño para la sección .*

Al trabajar sobre microstrip, debemos tener en cuenta la geometría a utilizar, que es la siguiente

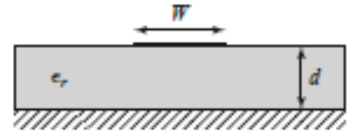

*Figura 2 Geometría de microstrip para calcular el ancho W de la línea.* 

*Fuente: Pozar, Microwave Engineering 4th Ed.*

Ahora se calculan las dimensiones para la sección de línea con impedancia característica  $Z_o\sqrt{2}$ 

| Frecuencia                |                   |  |
|---------------------------|-------------------|--|
| Constante dieléctrica     | $\varepsilon_{r}$ |  |
| Espesor del sustrato      | d                 |  |
| Longitud eléctrica        |                   |  |
| Impedancia característica | $Z_0\sqrt{2}$     |  |

*Tabla 2 Consideraciones principales para el diseño para la sección* $Z_o/\sqrt{2}$ **.** 

Repetimos el proceso de cálculo y obtenemos

| $W_{50}$    |  |
|-------------|--|
| $l_{50}$    |  |
| $W_{70.71}$ |  |
| $l_{70.71}$ |  |

*Tabla 3 Medidas calculadas para las líneas de microstrip del diseño.*

Con los datos obtenidos, procedemos a ingresarlos en el simulador, teniendo en cuenta la geometría de la **¡Error! No se encuentra e l origen de la referencia.** para la cual se calcularon las líneas.

**3.2.** Simulación del divisor de potencia con las medidas obtenidas mediante el cálculo.

Con las líneas microstrip hechas acorde a las medidas obtenidas en el cálculo, tenemos el diseño.

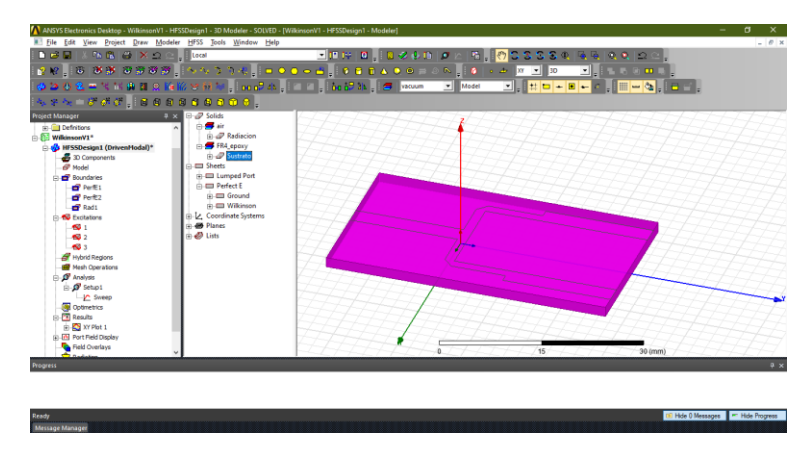

*Figura 3 Modelo final del acoplador Branch Line diseñado.*

*Fuente: El autor.*

Una vez concluido el diseño, se procederá a ejecutar una simulación y extraer los resultados para los parámetros S.

**3.3.** Implementación del divisor de potencia diseñado.

Para el proceso de implementación, se extrajo el modelo Gerber(.gbr) del diseño, el cual es necesario para la impresión de la placa mediante laser en un establecimiento dedicado.

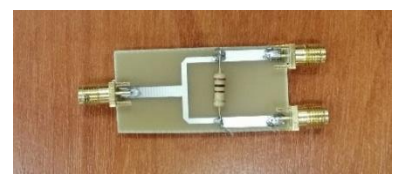

*Figura 4 Diseño final implementado sobre placa de baquelita FR4 y con conectores tipo SMA.*

#### *Fuente: El autor.*

**3.4.** Caracterización de divisor de potencia diseñado.

Conexión para la medición de  $S_{11}$  y  $S_{12}$ 

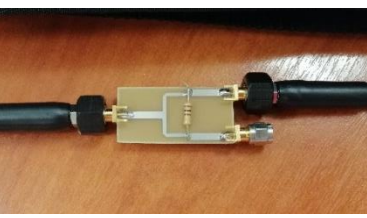

*Figura 5 Conexión del elemento. El puerto 1 del VNA se conecta al puerto 1 del divisor de potencia, el Puerto 2 del VNA se conecta al puerto 2 del divisor de potencia y al puerto 3 del divisor de potencia se conecta una carga acoplada de 50Ω.*

*Fuente: El autor.*

- Medición de S<sub>11</sub>
- Medición de S<sub>12</sub>

*.*

- Medición de SWR en S<sub>11</sub>
- Medición de impedancia en  $S_{11}$
- Conexión para medición de  $S_{11}$  y  $S_{13}$

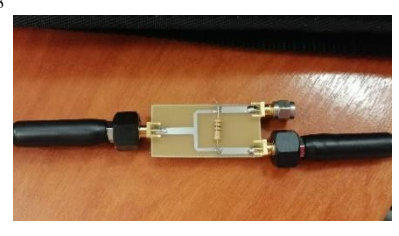

*Figura 6 Conexión del elemento. El puerto 1 del VNA se conecta al puerto 1 del divisor de potencia, el puerto 2 del VNA se conecta al puerto 3 del divisor de potencia y al puerto 2 del divisor de potencia se conecta una carga acoplada de 50Ω.*

*Fuente: El autor.*

Medición de S<sub>13</sub>

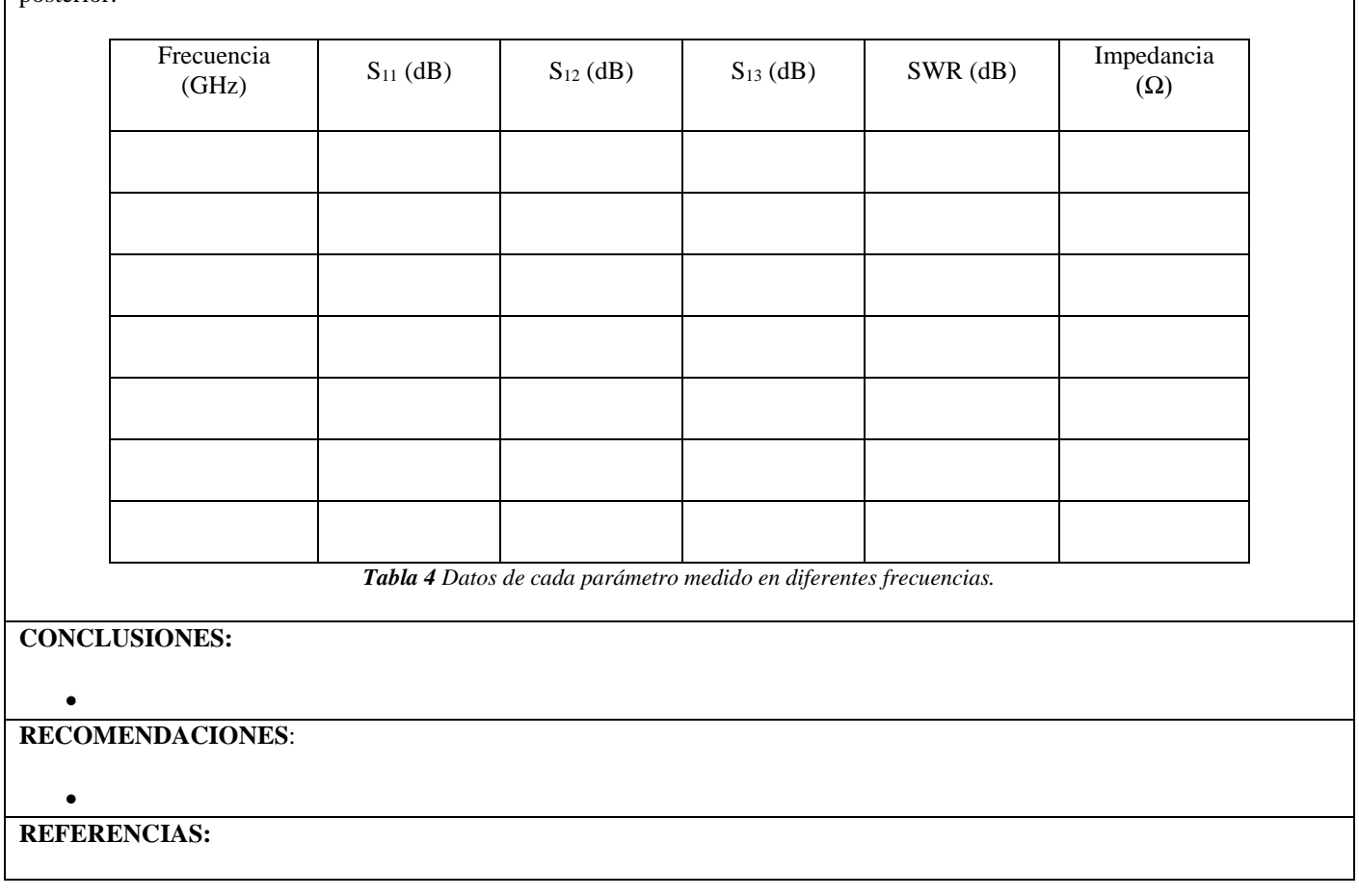

Con los datos obtenidos en la medición, podemos extraer una tabla con valores de frecuencia específicos para un mejor análisis posterior.

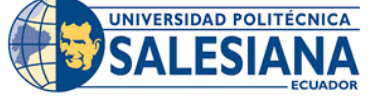

#### **FORMATO DE GUÍA DE PRÁCTICA DE LABORATORIO / TALLERES / CENTROS DE SIMULACIÓN – PARA DOCENTE**

# **REALIZADORES: DIAZ JEREMY, JIMÉNEZ JEISON**. **CARRERA**: TELECOMUNICACIONES **ASIGNATURA**: ELECTRÓNICA DE ALTA FRECUENCIA **NRO. PRÁCTICA**: 16 **TÍTULO PRÁCTICA**: DISEÑO DE ACOPLADOR DE RAMAL BRANCH-LINE **Objetivo General:** Diseñar, simular e implementar un acoplador Branch Line para una frecuencia de operación de 2.4GHz **Objetivos Específicos:** Calcular las dimensiones requeridas para su funcionamiento a una frecuencia de 2.4GHz. Simular el diseño calculado con ayuda del software HFSS para comprobar los parámetros de diseño establecidos. Implementar en microstrip el diseño para su respectiva prueba de funcionamiento. Comprobar los resultados simulados con los medidos del acoplador diseñado utilizando el VNA MASTER MS2037C **1. Calcular las dimensiones de las líneas para el acoplador** Conociendo la geometría del acoplador, mostrada en la **¡Error! No se encuentra el origen de la r eferencia.**. Calcular las longitudes y anchuras del acoplador tenido en cuenta las siguientes especificaciones de diseño.  $Z_o = 50 \Omega$  $f_0 = 2.4 \text{ GHz}$ Zο Zo  $Zo/\sqrt{2}$  $(2)$  $(1)$  $\lambda$ /4 **INSTRUCCIONES** (Detallar las instrucciones para esta práctica.)  $\lambda/4$ Zo Zo  $(3)$  $(4)$  $Zo/\sqrt{2}$ **Figura 35** Geometría para un acoplador Branch-Line sobre microstrip Al trabajar con el sustrato FR4, se deben tener las siguientes consideraciones de diseño: Constante dieléctrica  $\varepsilon_r = 4.5$ Espesor del sustrato  $h = 1.5$  mm Tangente de perdidas  $\delta = 0.019$ Espesor del cobre  $t = 0.035$  mm

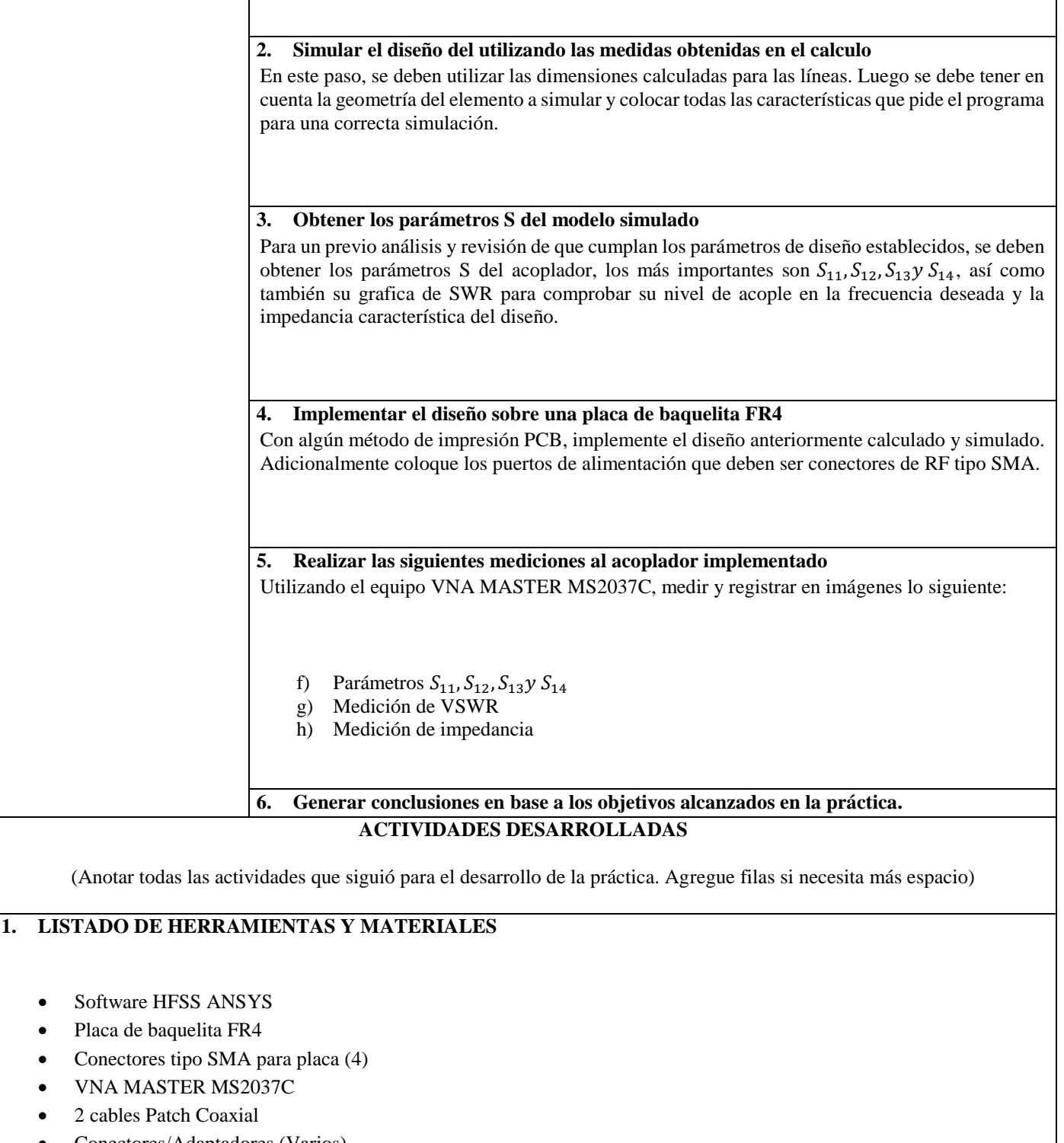

- Conectores/Adaptadores (Varios) Kit de calibración 2000-1915-R
- 
- Cargas acopladas  $50\Omega(2)$

## **2. MARCO TEÓRICO**

En función de los puntos propuestos, desarrolle el marco teórico con los temas principales a desarrollarse en la práctica.

## **3. EXPERIMENTACIÓN**

El acoplador de ramal o Branch Line, tiene la geometría mostrada en la **¡Error! No se encuentra el origen de la referencia.**. P or lo tanto, tendrá secciones de línea con un valor de impedancia de  $Z_0$  y otras secciones con valor de impedancia de  $Z_0/\sqrt{2}$ , tal y como se ve en la figura. **3.1.** Calcular las dimensiones del acoplador Para el cálculo de las dimensiones del acoplador, se necesitan conocer los parámetros necesarios de los elementos a utilizar, los cuales se muestran en la siguiente tabla: Frecuencia *f* Constante dieléctrica  $\epsilon_r$ Espesor del sustrato  $\begin{vmatrix} d \end{vmatrix}$ Longitud eléctrica  $\theta$ Impedancia característica  $Z_o$ Tabla 14 Consideraciones principales para el diseño para la sección Z<sub>o</sub>. Al trabajar sobre microstrip, debemos tener en cuenta la geometría a utilizar, que es la siguiente d 77777777777777777777777777777 **Figura 36** Geometría de microstrip para calcular el ancho W de la línea. Para una impedancia característica  $Z_0$  y una constante dieléctrica  $\varepsilon_r$  dadas, se debe analizar la relación  $W/d$  para saber que la ecuación a usar, este caso, para una frecuencia alta de 2.4GHz se asume que la relación será  $W/d < 2$ . Por lo tanto Ahora se calculan las dimensiones para la sección de línea con impedancia característica  $Z_0/\sqrt{2}$ Frecuencia f Constante dieléctrica  $\Big| \epsilon_r$ Espesor del sustrato  $\begin{vmatrix} d \end{vmatrix}$ Longitud eléctrica  $\theta$ Impedancia característica |  $Z_0/\sqrt{2}$ **Tabla 15** Consideraciones principales para el diseño para la sección  $Z_0/\sqrt{2}$ . Repetimos el proceso de cálculo y obtenemos

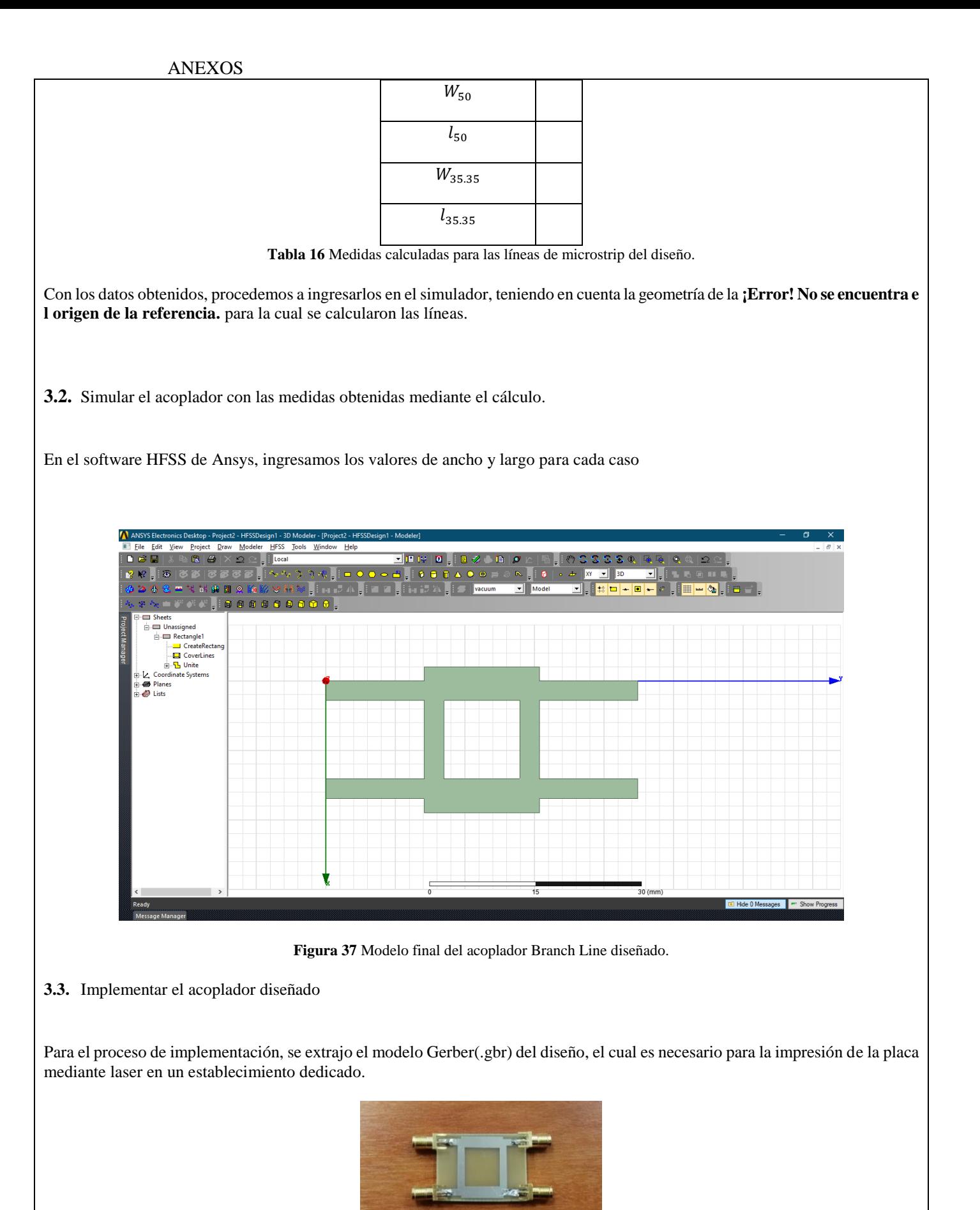

**Figura 38** Diseño final implementado sobre placa de baquelita FR4 y con conectores tipo SMA

**3.4.** Caracterización de acoplador de ramal Branch-Line diseñado

• Conexión para la medición de  $S_{11}$  y  $S_{12}$ 

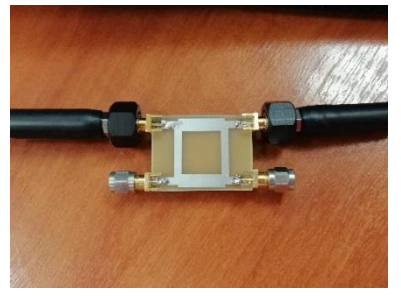

**Figura 39** Conexión del elemento. El puerto 1 del VNA se conecta al puerto 1 del acoplador, el puerto 2 del VNA se conecta al puerto 2 del acoplador y al puerto 3 del acoplador se conecta una carga acoplada de 50Ω asimismo en el puerto 4 del acoplador se conecta una carga acoplada de 50Ω.

- Medición de S<sub>11</sub>
- Medición de S<sub>12</sub>
- Medición de SWR en S<sub>11</sub>
- Medición de impedancia en S<sub>11</sub>
- Conexión para medición de  $S_{11}$  y  $S_{13}$

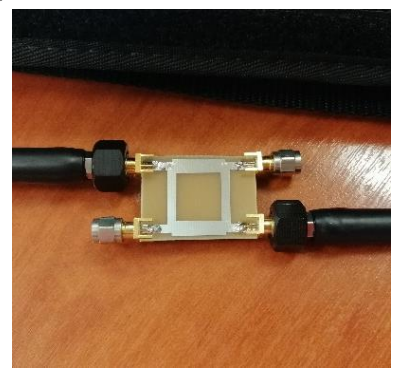

**Figura 40** Conexión del elemento. El puerto 1 del VNA se conecta al puerto 1 del acoplador, el puerto 2 del VNA se conecta al puerto 3 del acoplador y al puerto 2 del acoplador se conecta una carga acoplada de 50Ω asimismo en el puerto 4 del acoplador se conecta una carga acoplada de 50Ω.

- Medición de S<sub>13</sub>
- Conexión para medición de  $S_{11}$  y  $S_{14}$
- Medición de S<sub>14</sub>

Con los datos obtenidos en la medición, podemos extraer una tabla con valores de frecuencia específicos para un mejor análisis posterior.

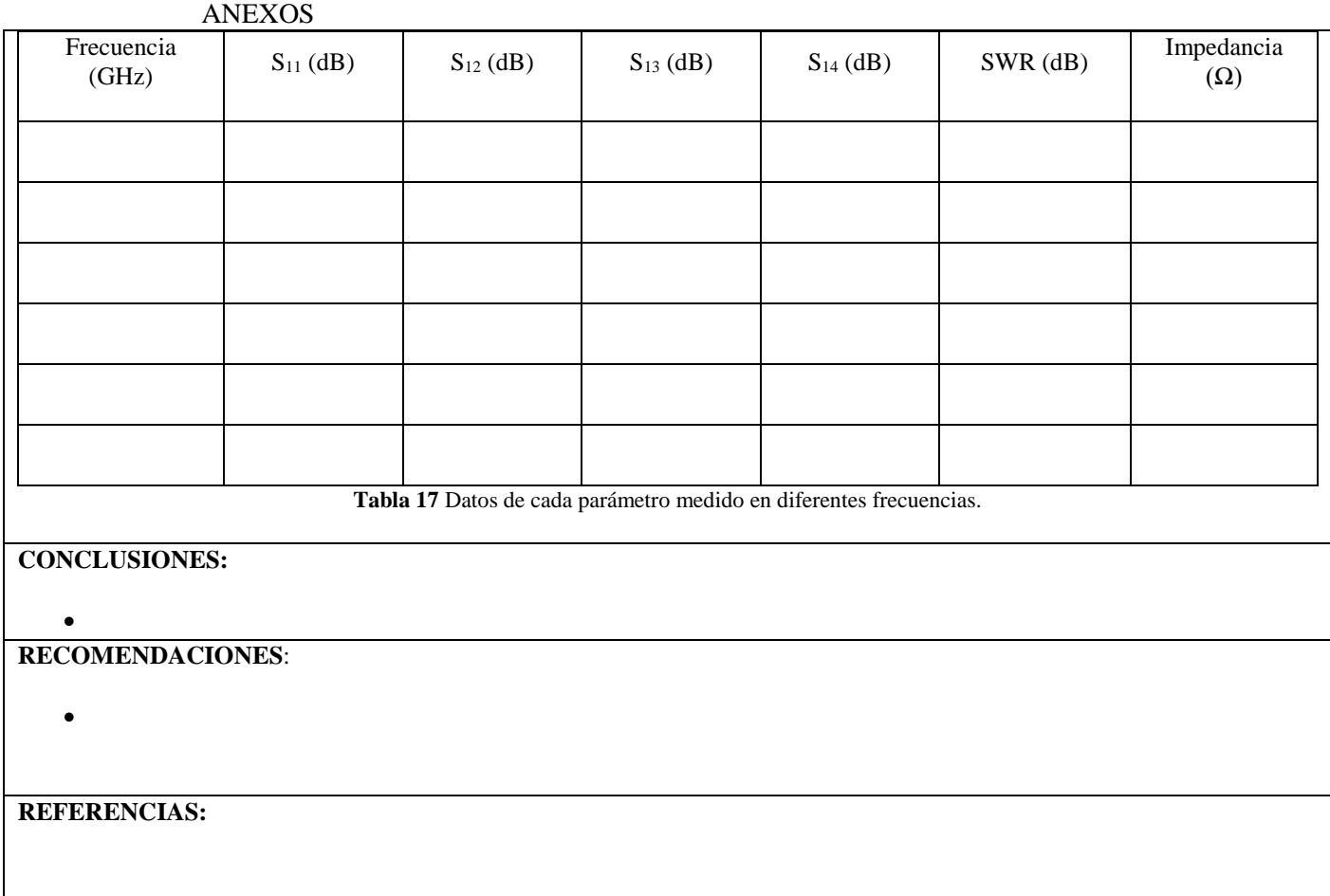

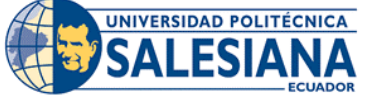

#### **FORMATO DE GUÍA DE PRÁCTICA DE LABORATORIO / TALLERES / CENTROS DE SIMULACIÓN – PARA DOCENTE**

# **REALIZADORES: DIAZ JEREMY, JIMÉNEZ JEISON**. **CARRERA**: TELECOMUNICACIONES **ASIGNATURA**: ELECTRÓNICA DE ALTA FRECUENCIA **NRO. PRÁCTICA**: 17 **TÍTULO PRÁCTICA**: DISEÑO DE ACOPLADOR HIBRIDO RAT-RACE **OBJETIVO GENERAL:** Diseñar, simular e implementar un acoplador Hibrido Rat-Race para una frecuencia de operación de 2.4GHz **OBJETIVOS ESPECÍFICOS:** Calcular las dimensiones requeridas para su funcionamiento a una frecuencia de 2.4GHz. Simular el diseño calculado con ayuda del software HFSS para comprobar los parámetros de diseño establecidos. Implementar en microstrip el diseño para su respectiva prueba de funcionamiento. Comprobar los resultados simulados con los medidos del acoplador diseñado utilizando el VNA MASTER MS2037C **1. Calcular las dimensiones de las líneas para el acoplador** Conociendo la geometría del acoplador, mostrada en la **¡Error! No se encuentra el origen de la r eferencia.**. Calcular las longitudes y anchuras del acoplador tenido en cuenta las siguientes especificaciones de diseño.  $Z_o = 50 \Omega$  $f<sub>o</sub> = 2.4 GHz$ Œ m **INSTRUCCIONES** (Detallar las instrucciones para esta práctica.)  $(\Delta)$   $(\overline{4})$  $(a)$ *Figura 1 Geometría para un acoplador Branch-Line sobre microstrip. Fuente: Pozar, Microwave Engineering 4th Ed.* Al trabajar con el sustrato FR4, se deben tener las siguientes consideraciones de diseño: Constante dieléctrica  $\varepsilon_r = 4.5$ Espesor del sustrato  $h = 1.5$  mm Tangente de perdidas  $\delta = 0.019$ Espesor del cobre  $t = 0.035$  mm **2. Simular el diseño del utilizando las medidas obtenidas en el cálculo**

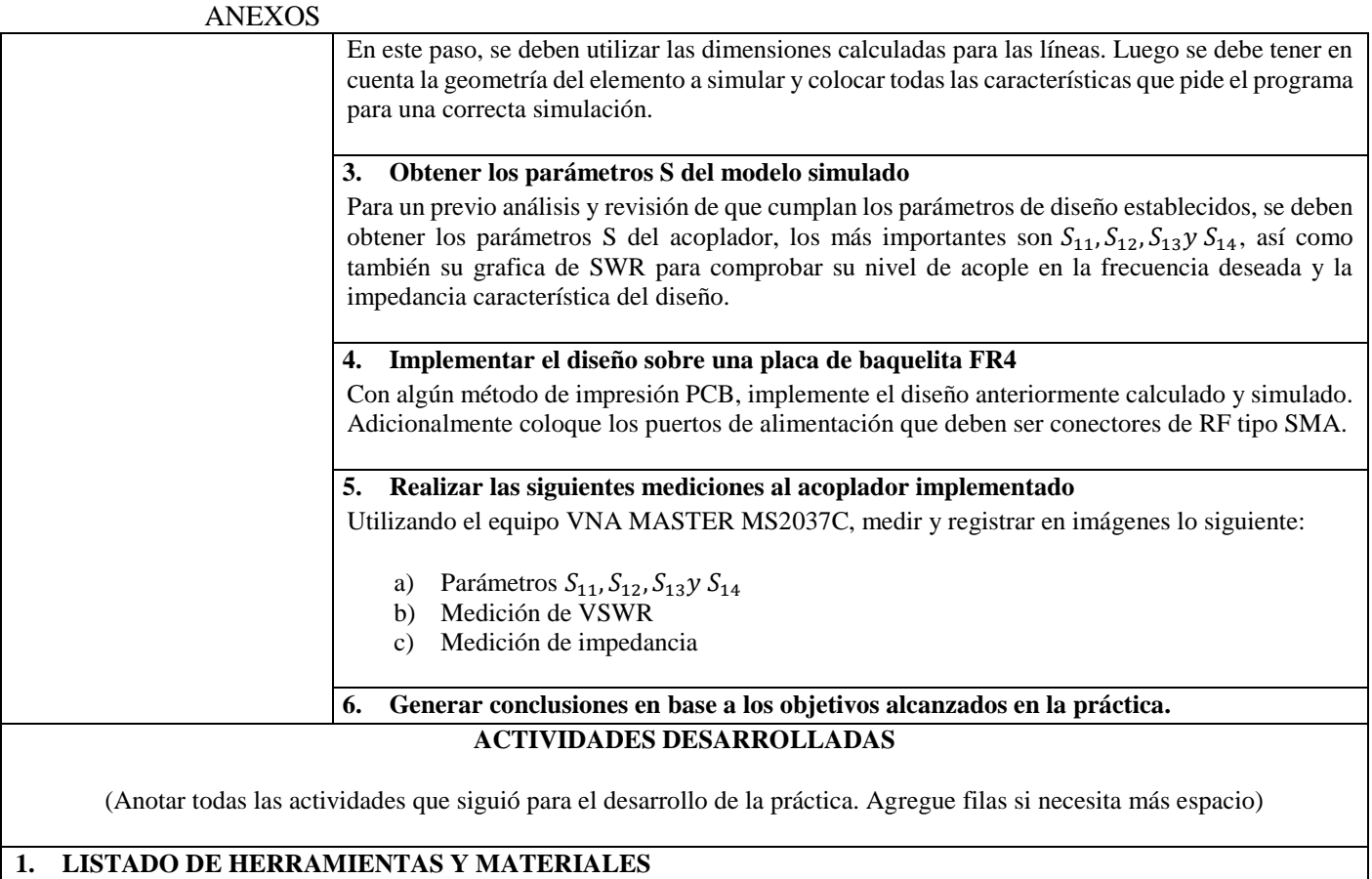

- Software HFSS ANSYS
- Placa de baquelita FR4
- Conectores tipo SMA para placa (4)
- VNA MASTER MS2037C
- 2 cables Patch Coaxial
- Conectores/Adaptadores (Varios)
- Kit de calibración 2000-1915-R
- Cargas acopladas  $50\Omega(2)$

#### **2. MARCO TEÓRICO**

En función de los puntos propuestos, desarrolle el marco teórico con los temas principales a desarrollarse en la práctica.

#### **3. EXPERIMENTACIÓN**

El acoplador hibrido Rat-Race tiene la geometría mostrada en la **¡Error! No se encuentra el origen de la referencia.**. Por lo t anto, tendrá secciones de línea con un valor de impedancia de  $Z_0$  y otras secciones con valor de impedancia de  $Z_0\sqrt{2}$ .

**3.1.** Calcular las dimensiones del acoplador

Para el cálculo de las dimensiones del acoplador, se necesitan conocer los parámetros necesarios de los elementos a utilizar, los cuales se muestran en la siguiente tabla:

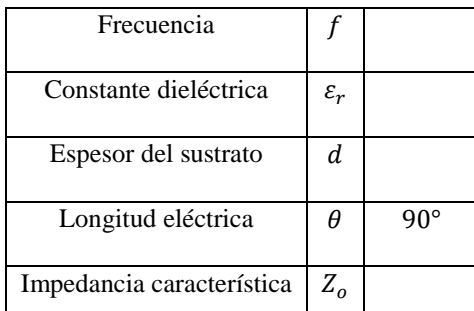

*Tabla 1 Consideraciones principales para el diseño para la sección .*

Para  $Z_o$ , valor de  $\theta = 90^\circ$  viene de la separación de los puertos

$$
\theta = \frac{\lambda}{4}
$$

 $Si \lambda = 360^\circ$ 

$$
\theta = \frac{360}{4} = 90^{\circ}
$$

Al trabajar sobre microstrip, debemos tener en cuenta la geometría a utilizar, que es la siguiente

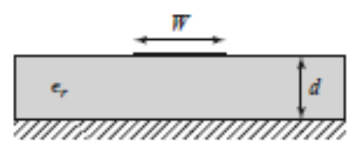

*Figura 2 Geometría de microstrip para calcular el ancho W de la línea.*

*Fuente: Pozar, Microwave Engineering 4th Ed.*

Ahora se calculan las dimensiones para la sección de línea con impedancia característica  $Z_0\sqrt{2}$ 

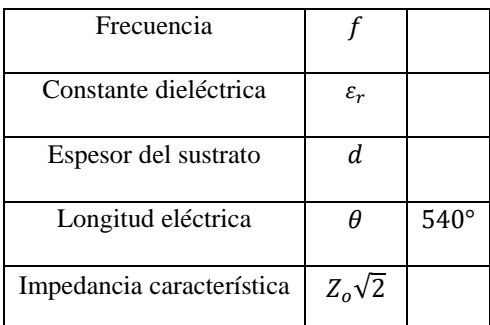

*Tabla 2 Consideraciones principales para el diseño para la sección*  $Z_0\sqrt{2}$ .

Para  $Z_o\sqrt{2}$ , valor de  $\theta = 540^\circ$  viene de la separación de los puertos

$$
\theta=\frac{3\lambda}{2}
$$

 $Si \lambda = 360^\circ$ 

$$
\theta = \frac{3(360)}{2} = 540^{\circ}
$$

Repetimos el proceso de cálculo y obtenemos

| $W_{50}$  |  |
|-----------|--|
| $l_{50}$  |  |
| $R_{int}$ |  |
| $R_{ext}$ |  |

*Tabla 3 Medidas calculadas para las líneas de microstrip del diseño.*

Con los datos obtenidos, procedemos a ingresarlos en el simulador, teniendo en cuenta la geometría de la **¡Error! No se encuentra e l origen de la referencia.** para la cual se calcularon las líneas.

**3.2.** Simular el acoplador con las medidas obtenidas mediante el cálculo.

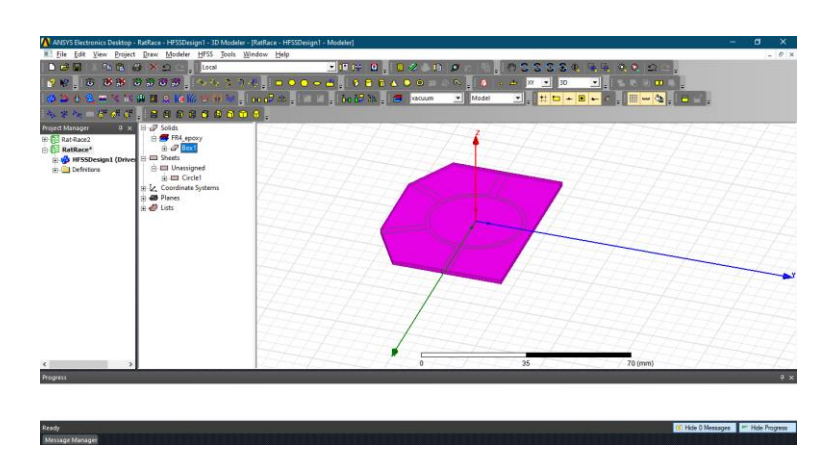

*Figura 3 Modelo final del acoplador hibrido Rat-Race diseñado.*

*Fuente: El autor.*

Una vez concluido el diseño, se procederá a ejecutar una simulación y extraer los resultados para los parámetros S..

**3.3.** Implementar el acoplador diseñado

Para el proceso de implementación, se extrajo el modelo Gerber(.gbr) del diseño, el cual es necesario para la impresión de la placa mediante laser en un establecimiento dedicado.

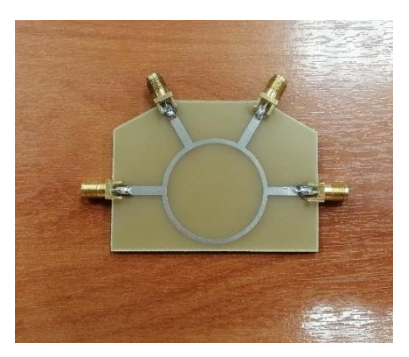

*Figura 4 Diseño final implementado sobre placa de baquelita FR4 y con conectores tipo SMA.*

*Fuente: El autor.*

- **3.4.** Caracterización de acoplador hibrido Rat-Race diseñado
	- Conexión para la medición de S<sub>11</sub> y S<sub>12</sub>

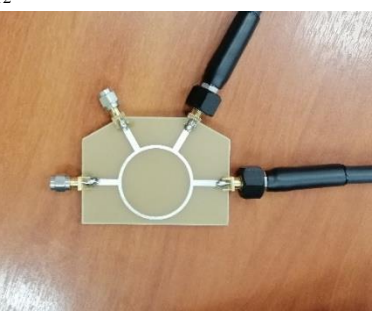

*Figura 5 Conexión del elemento. El puerto 1 del VNA se conecta al puerto 1 del acoplador, el puerto 2 del VNA se conecta al puerto 2 del acoplador y al puerto 3 del acoplador se conecta una carga acoplada de 50Ω asimismo en el puerto 4 del acoplador se conecta una carga acoplada de 50Ω.*

- Medición de S<sub>11</sub>
- Medición de S<sub>12</sub>
- Medición de SWR en S<sub>11</sub>
- Medición de impedancia en S<sub>11</sub>
- Conexión para medición de  $S_{11}$  y  $S_{13}$

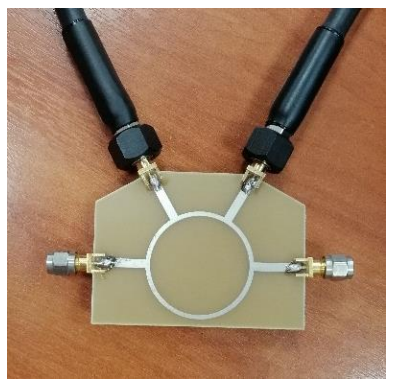

*Figura 6 Conexión del elemento. El puerto 1 del VNA se conecta al puerto 1 del acoplador, el puerto 2 del VNA se conecta al puerto 3 del acoplador y al puerto 2 del acoplador se conecta una carga acoplada de 50Ω asimismo en el puerto 4 del acoplador se conecta una carga acoplada de 50Ω.*

*Fuente: El autor.*

- Medición de S<sub>13</sub>
- Conexión para medición de  $S_{11}$  y  $S_{14}$

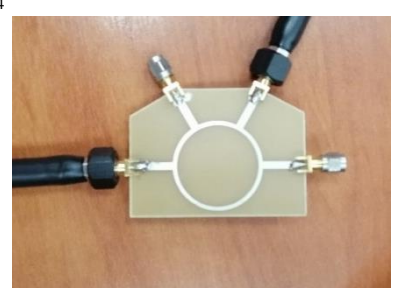

*Figura 7 Conexión del elemento. El puerto 1 del VNA se conecta al puerto 1 del acoplador, el puerto 2 del VNA se conecta al puerto 4 del acoplador y al puerto 2 del acoplador se conecta una carga acoplada de 50Ω asimismo en el puerto 3 del acoplador se conecta una carga acoplada de 50Ω.*

*Fuente: El autor.*

Medición de S<sub>14</sub>

Con los datos obtenidos en la medición, podemos extraer una tabla con valores de frecuencia específicos para un mejor análisis posterior.

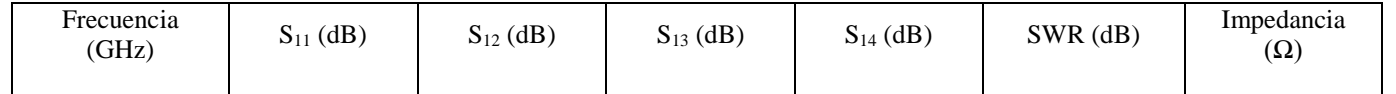

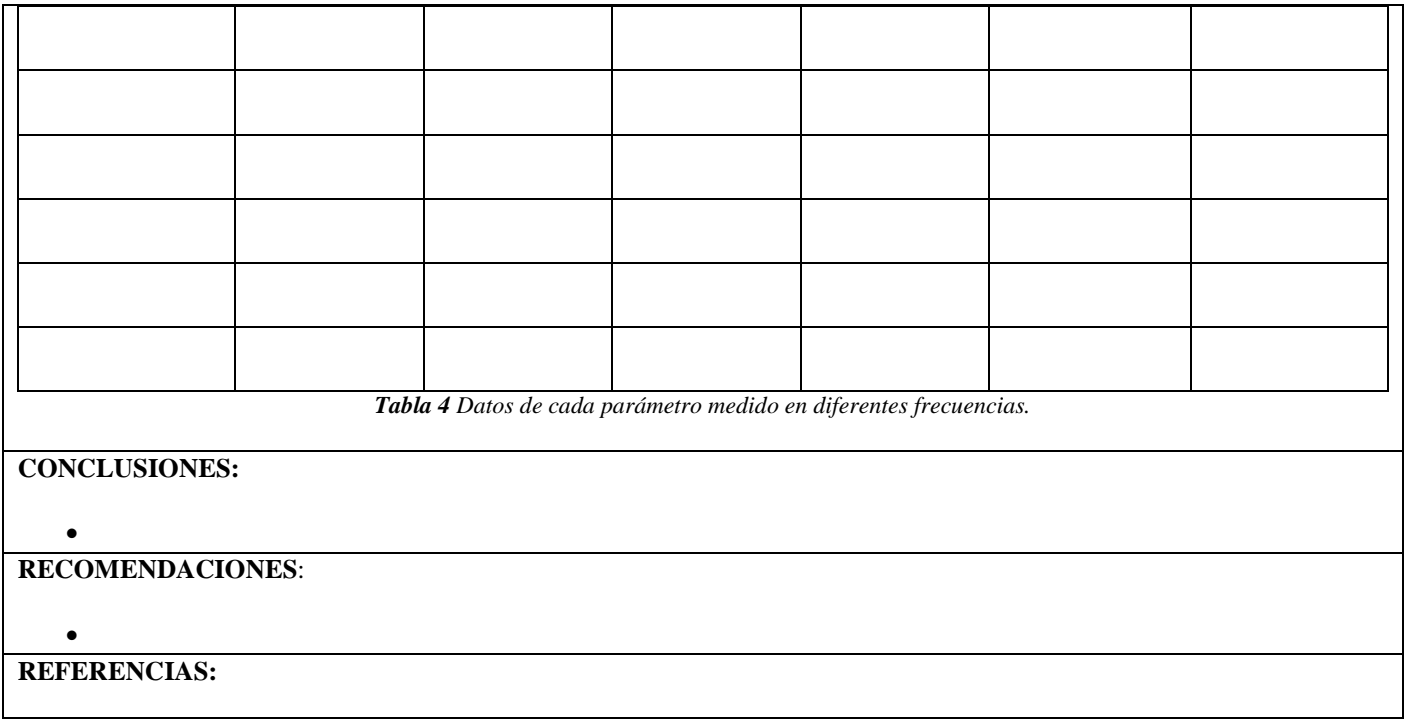

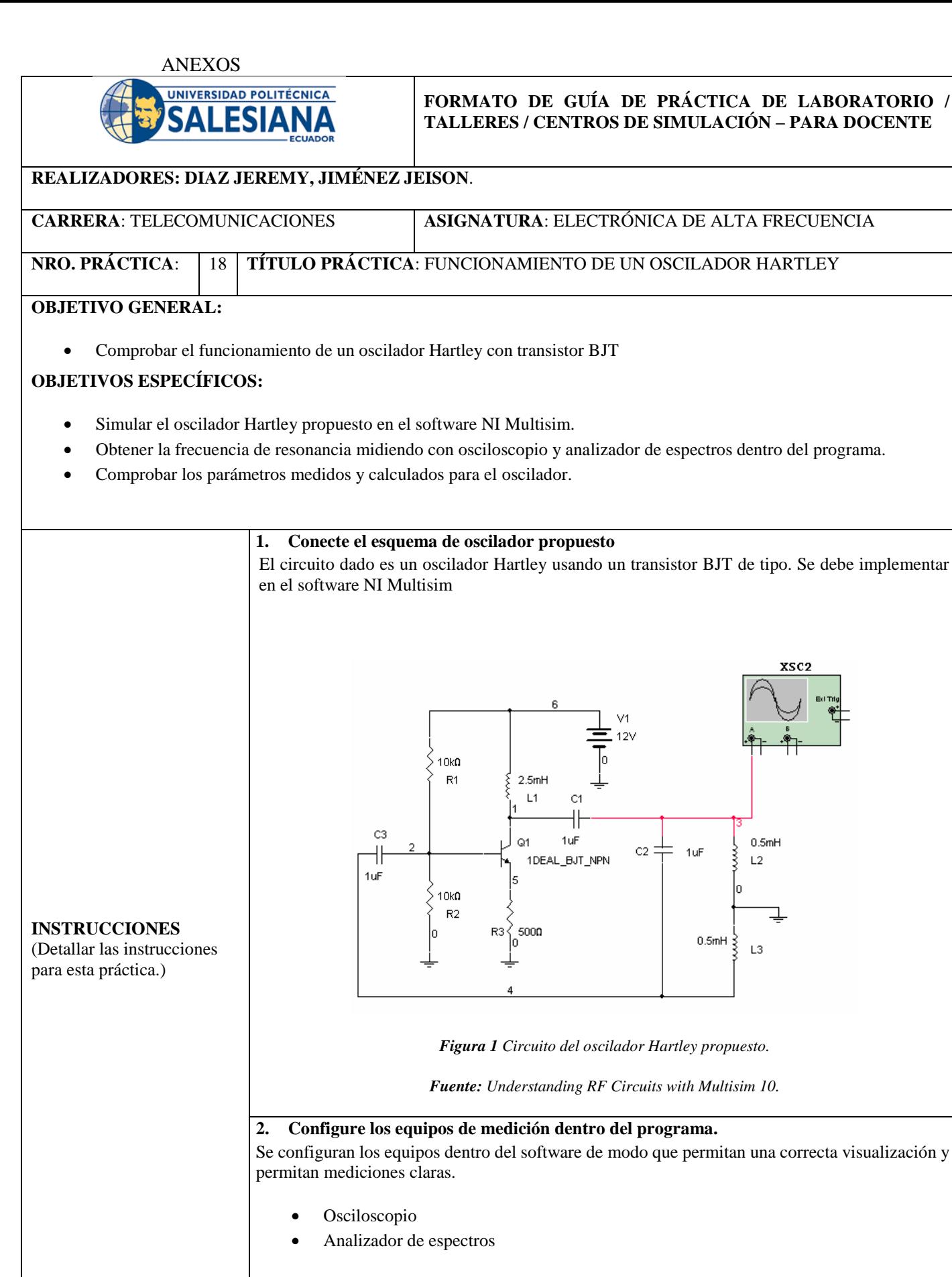

#### **3. Mida la frecuencia de oscilación del circuito**

Obtenga la frecuencia de oscilación del circuito utilizando los equipos de medición anteriormente configurados.

#### **4. Calcule la frecuencia de oscilación real del circuito**

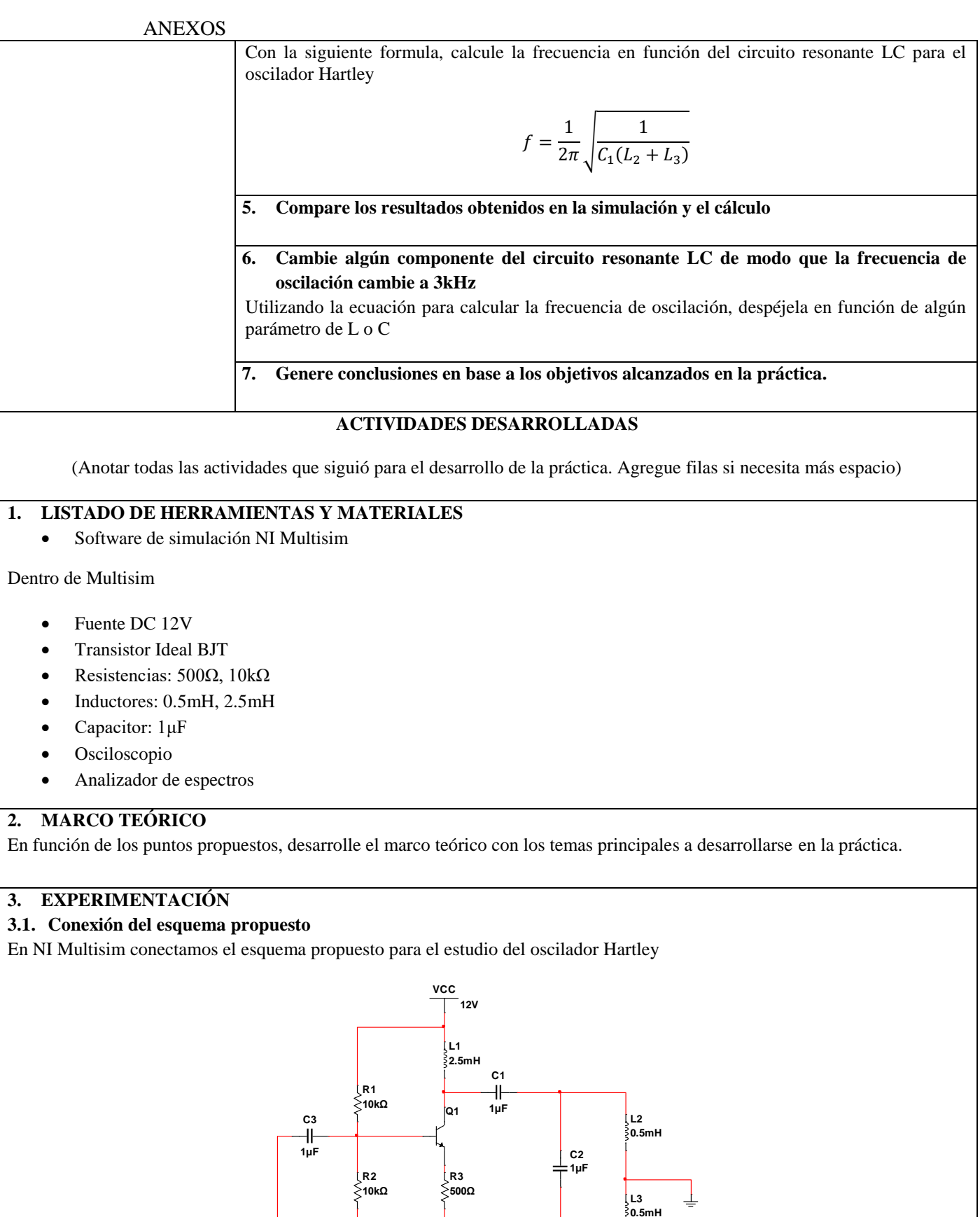

*Figura 2 Circuito del Oscilador Hartley.*

*Fuente: El autor.*

El circuito consta con un transistor ideal BJT tipo NPN, el esquema de resonancia funciona el circuito paralelo LC.

#### **3.2. Configuración de un osciloscopio para la medición.**

Se coloca un osciloscopio en la entrada del inductor L2 y se configuran los parámetros de medición

- Poner el tiempo base de simulación a 200µs/Div.
- En canal A, poner 2V/Div y poner acople DC.
- En Trigger seleccionar Auto

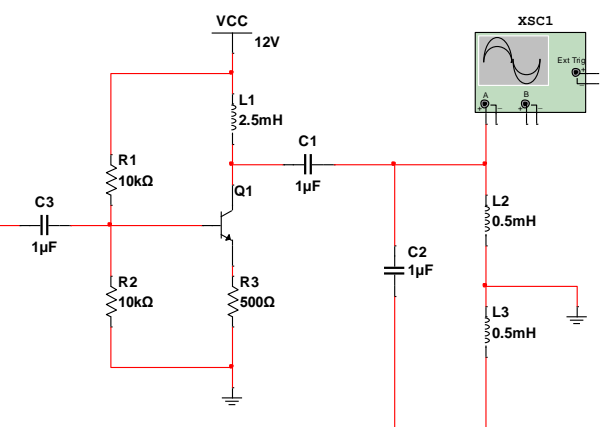

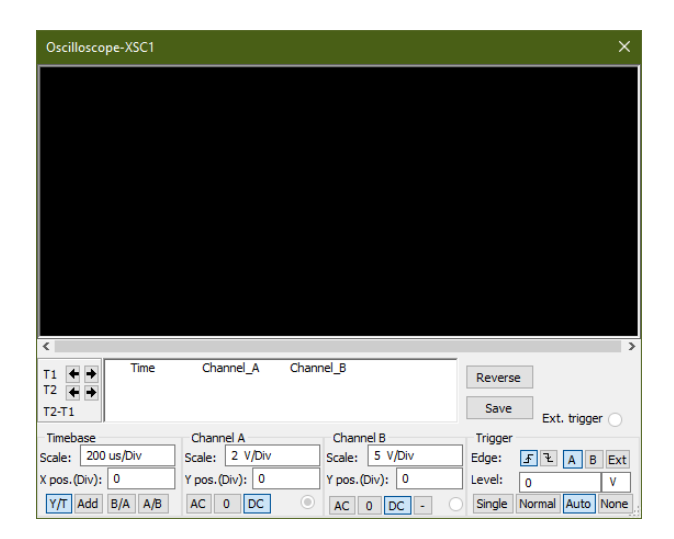

*Figura 3 Conexión y configuración del osciloscopio.* 

#### *Fuente: El autor.*

En la opción simulación del programa, entrar a "Análisis y Simulación" y a "Simulación interactiva" y poner a cero para las condiciones iniciales.

#### **3.3. Medición de la frecuencia de resonancia con oscilador**

Iniciada la simulación se debe esperar a que el oscilador se estabilice y pausar la simulación. Se abre el osciloscopio y se mide la frecuencia de oscilación.

Las mediciones dan

 $T_1 =$  $T_2 =$ 

La diferencia entre ambas nos entrega el periodo de la oscilación

 $T = T_2 - T_1$ 

Y sabiendo que  $f = 1/T$ . La frecuencia de oscilación es

#### **3.4. Configuración de un analizador de espectros para la medición**

Detenemos la simulación y reemplazamos el osciloscopio con un analizador de espectro y se configura.

- Se selecciona la opción "Set span".
- Luego en span colocamos 10kHz.
- En frecuencia central colocamos 5kHz.
- En amplitud seleccionamos "Lin" y pulsamos "Enter".

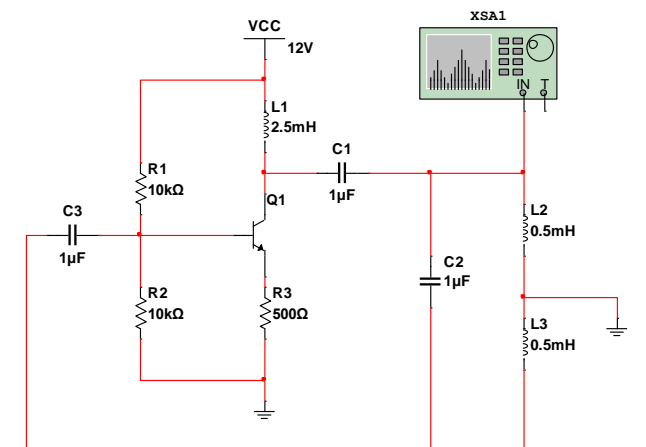

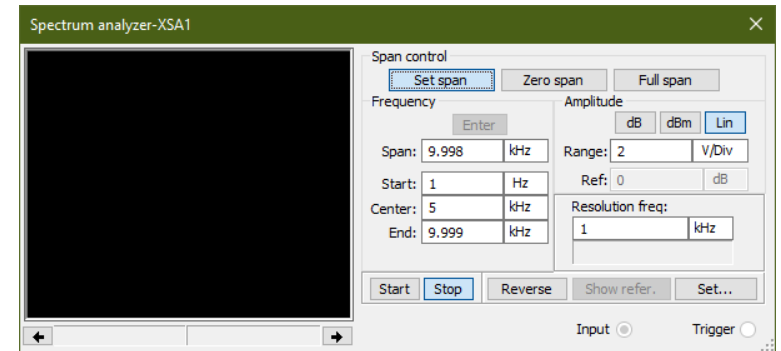

*Figura 4 Conexión y configuración del analizador de espectros.*

*Fuente: El autor.*

La configuración de simulación sigue igual que la primera configuración.

#### **3.5. Medición de la frecuencia de resonancia con analizador de espectros**

Reiniciada la simulación se debe esperar a que el oscilador se estabilice y pausar la simulación. Se abre el analizador de espectros y se mide la frecuencia de oscilación.

La medición nos entrega un pico a una frecuencia de

$$
f =
$$

**3.6. Comparación los datos obtenidos con la frecuencia de resonancia calculada**

La frecuencia de oscilación del circuito se calcula con

$$
f = \frac{1}{2\pi} \sqrt{\frac{1}{C_1 (L_2 + L_3)}}
$$

Entonces, los datos obtenidos quedan

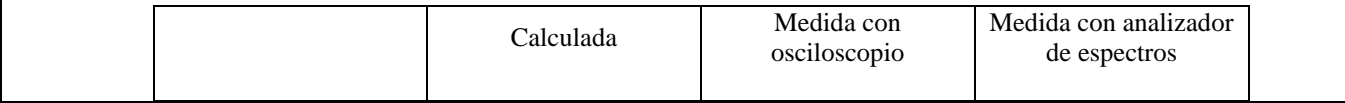

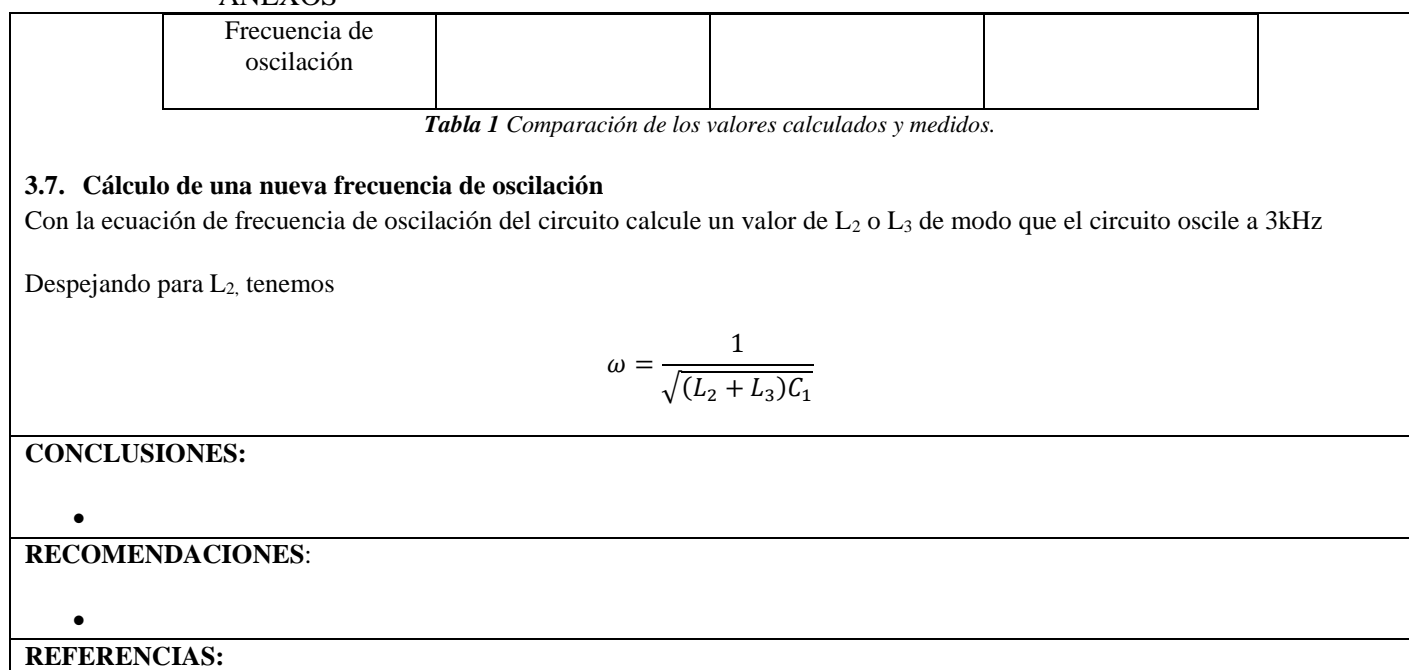

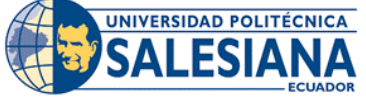

#### **FORMATO DE GUÍA DE PRÁCTICA DE LABORATORIO / TALLERES / CENTROS DE SIMULACIÓN – PARA DOCENTE**

## **REALIZADORES: DIAZ JEREMY, JIMÉNEZ JEISON**. **CARRERA**: TELECOMUNICACIONES **ASIGNATURA**: ELECTRÓNICA DE ALTA FRECUENCIA **NRO. PRÁCTICA**: 19 **TÍTULO PRÁCTICA**: FUNCIONAMIENTO DE UN OSCILADOR CLAPP **OBJETIVO GENERAL:** Comprobar el funcionamiento de un oscilador Clapp con transistor BJT **OBJETIVOS ESPECÍFICOS:** Simular el oscilador Clapp propuesto en el software NI Multisim. Obtener la frecuencia de oscilación midiendo con osciloscopio y analizador de espectros dentro del programa. Comprobar los parámetros medidos y calculados para el oscilador. **1. Conecte el esquema de oscilador propuesto** El circuito dado es un oscilador Clapp usando un transistor BJT. Se debe implementar en el software NI Multisim ٠H  $2.4<sub>th</sub>$ 100kC 2N440 120<sub>n</sub> **750n**  $CE$  $12nF$ **B**Bull 4700  $\overline{c}$ 1 *Figura 1 Circuito del oscilador Clapp propuesto.* **INSTRUCCIONES** *Fuente: Understanding RF Circuits with Multisim 10* (Detallar las instrucciones para esta práctica.) **2. Configure los equipos de medición dentro del programa.** Se configuran los equipos dentro del software de modo que permitan una correcta visualización y permitan mediciones claras. Osciloscopio Analizador de espectros **3. Mida la frecuencia de oscilación del circuito** Obtenga la frecuencia de oscilación del circuito utilizando los equipos de medición anteriormente configurados. **4. Calcule la frecuencia de oscilación real del circuito** Con la siguiente formula, calcule la frecuencia en función del circuito resonante LC para el oscilador Clapp  $f=\frac{1}{\epsilon}$  $2\pi\sqrt{LC}$ **5. Compare los resultados obtenidos en la simulación y el cálculo**

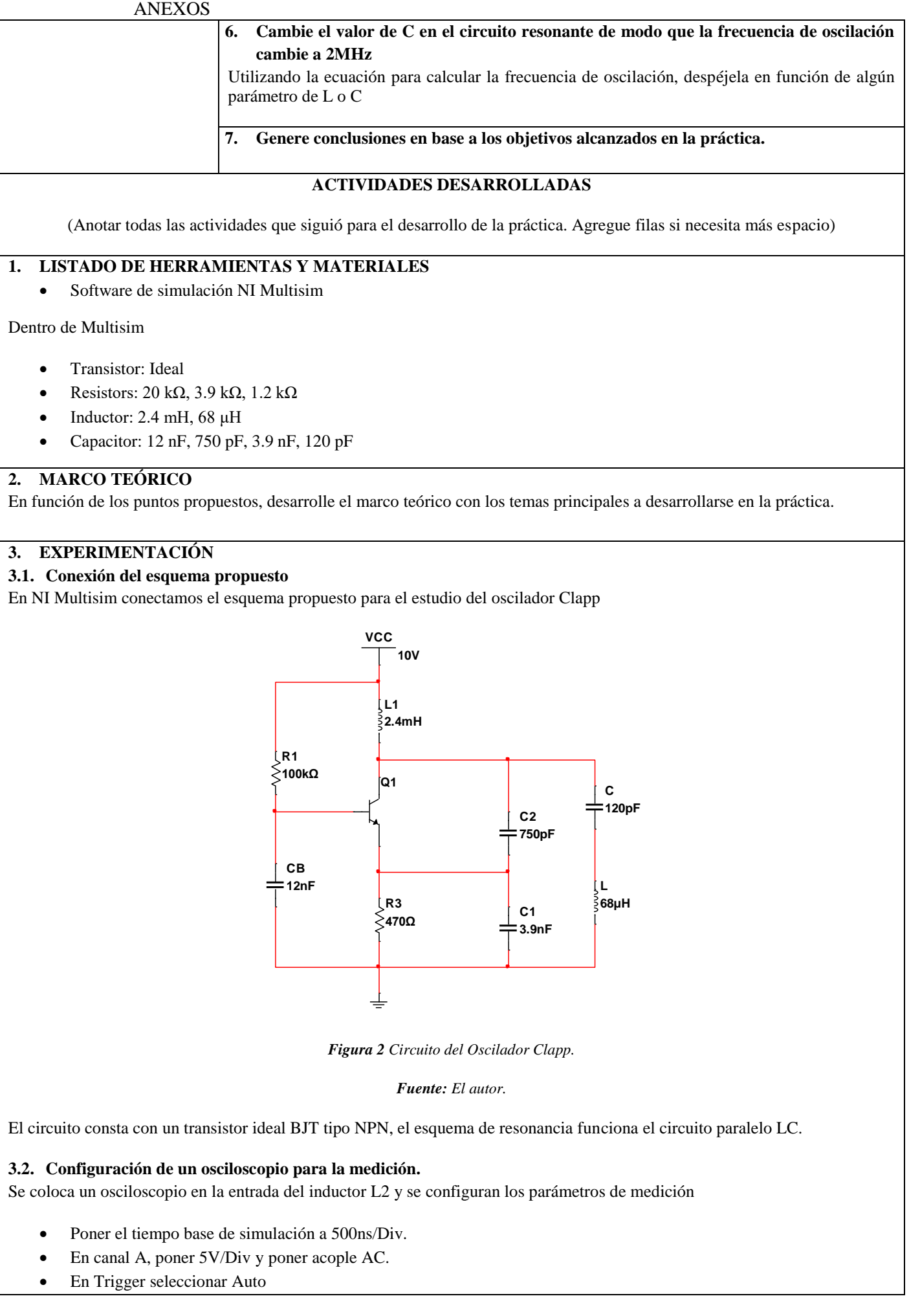

ANEXOS

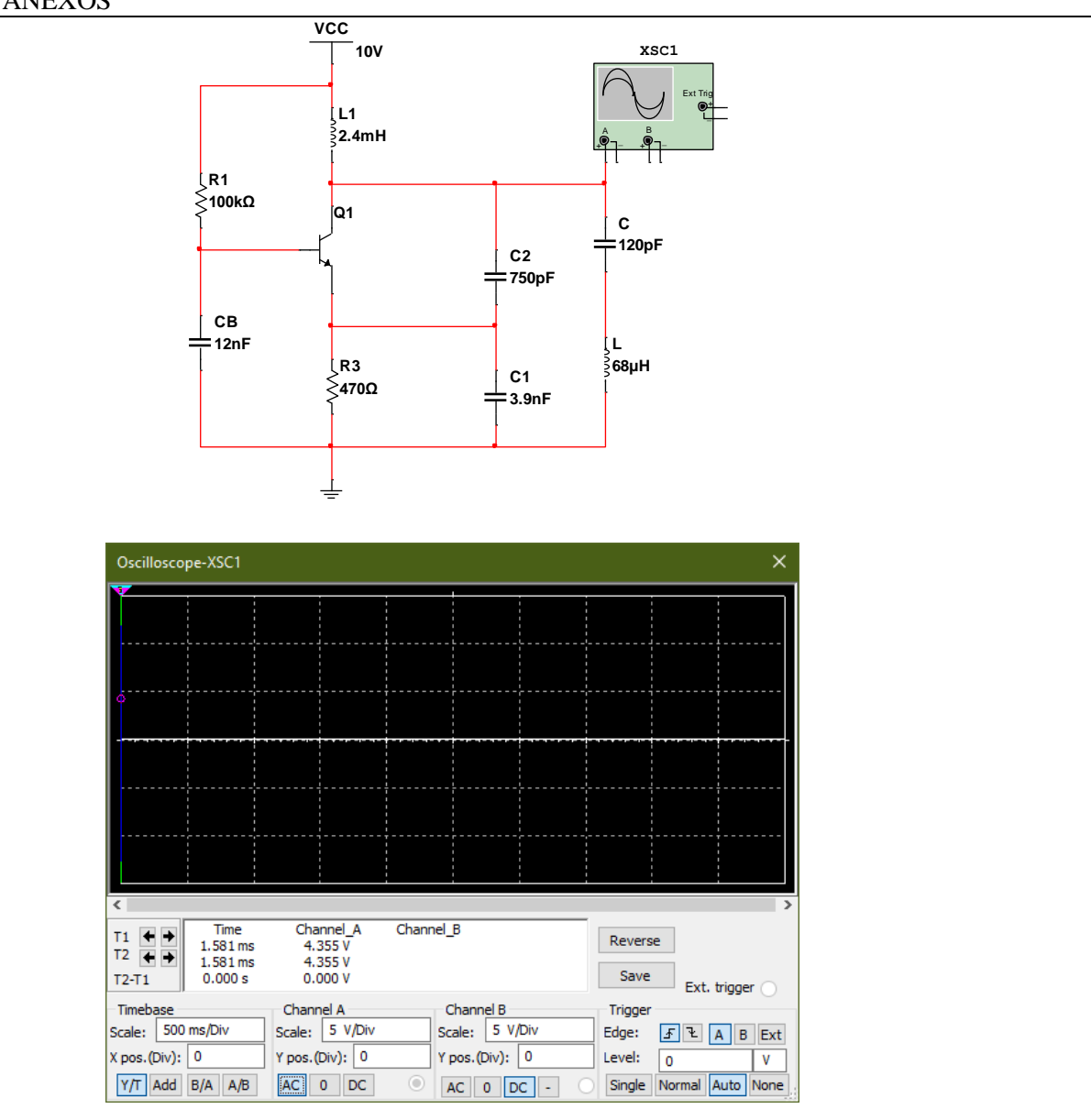

*Figura 3 Conexión y configuración del osciloscopio.* 

*Fuente: El autor.*

En la opción simulación del programa, entrar a "Análisis y Simulación" y a "Simulación interactiva" y poner a cero para las condiciones iniciales. Y poner máximo tiempo de paso a 3.6e-008.

#### **3.3. Medición de la frecuencia de oscilación con oscilador**

Iniciada la simulación se debe esperar a que el oscilador se estabilice uno 20 segundos y pausar la simulación. Se abre el osciloscopio y se mide la frecuencia de oscilación.

Las mediciones dan

$$
T_1 =
$$
  

$$
T_2 =
$$

La diferencia entre ambas nos entrega el periodo de la oscilación

 $T = T_2 - T_1$ 

Y sabiendo que  $f = 1/T$ . La frecuencia de oscilación es

#### **3.4. Configuración de un analizador de espectros para la medición**

Detenemos la simulación y reemplazamos el osciloscopio con un analizador de espectro y se configura.

- Se selecciona la opción "Set span".
- Luego en "Set Start" ponemos 1MHz.
- En "End" colocamos 4MHz.
- En amplitud seleccionamos "Lin"
- Y en "Range" ponemos 2V/Divpulsamos "Enter".

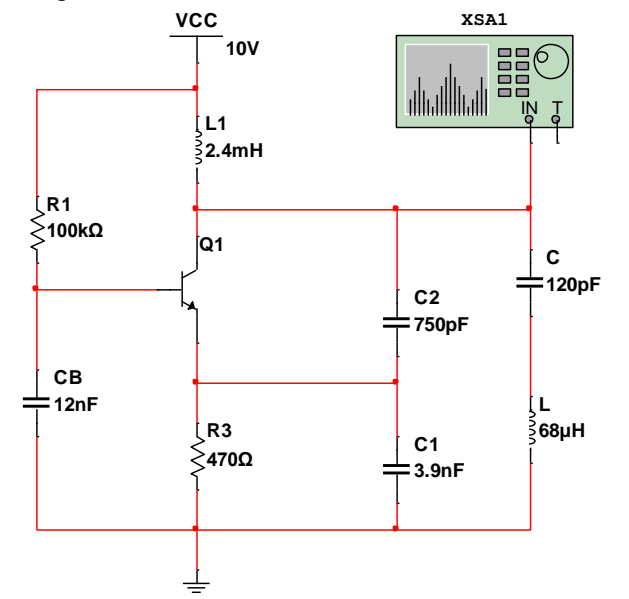

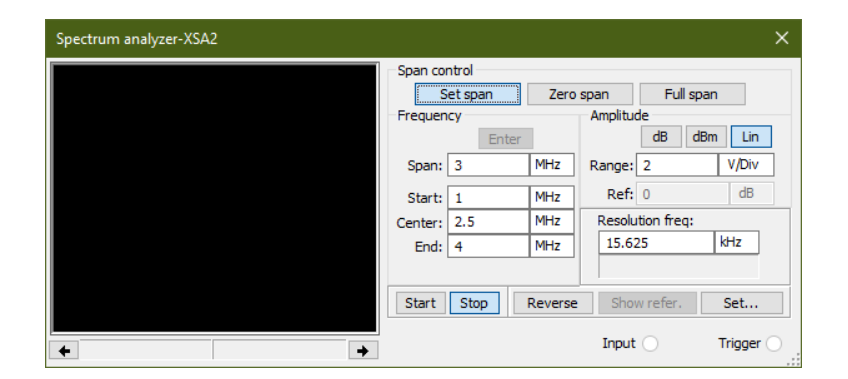

*Figura 4 Conexión y configuración del analizador de espectros.*

*Fuente: El autor.*

La configuración de simulación sigue igual que la primera configuración.

#### **3.5. Medición de la frecuencia de oscilación con analizador de espectros**

Reiniciada la simulación se debe esperar a que el oscilador se estabilice y pausar la simulación. Se abre el analizador de espectros y se mide la frecuencia de oscilación.

La medición nos entrega un pico a una frecuencia de

 $f =$ 

**3.6. Comparación los datos obtenidos con la frecuencia de oscilación calculada**

La frecuencia de oscilación del circuito se calcula con
#### ANEXOS

$$
f = \frac{1}{2\pi\sqrt{LC}}
$$

Entonces, los datos obtenidos quedan

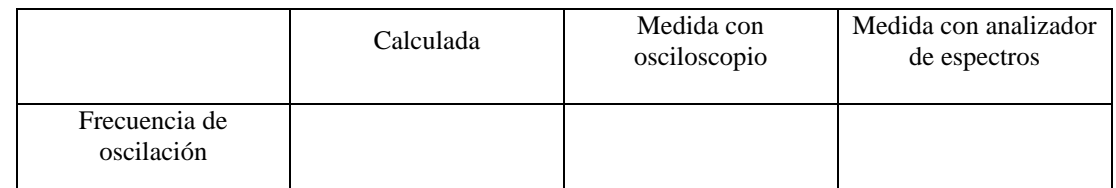

*Tabla 1 Comparación de los valores calculados y medidos.*

### **3.7. Cálculo de una nueva frecuencia de oscilación**

Con la ecuación de frecuencia de oscilación del circuito calcule un valor de C de modo que el circuito oscile a 2MHz

Despejando para C, tenemos

$$
\omega = \frac{1}{\sqrt{LC}}
$$

**CONCLUSIONES:**

**RECOMENDACIONES**:

 $\bullet$ 

 $\bullet$ 

**REFERENCIAS:**

# **REFERENCIAS BIBLIOGRAFICAS**

- [1] V. Flores, "Programa Computacional para la Enseñanza de Electrónica de Alta Frecuencia : Teoría , Diseño y Simulacion", p. 232, 1999.
- [2] D. M. Pozar, *Microwave Engineering*, Fourth Edi. John Wiley & Son, Inc., 2012.
- [3] M. G. Ortega Muñoz, "Implementación de un set de atenuadores y filtros de alta frecuencias utilizando tecnologia mmic y microstrip para el laboratorio de comunicaciones y microondas en la fie-espoch.", 2015.
- [4] B. Fontal, T. Suárez, M. Reyes, y F. Bellandi, "El Espectro Electromagnético y sus aplicaciones", pp. 1–151.
- [5] "¿Qué es el Espectro Radioeléctrico? | Generalidades". https://portalespectro.ane.gov.co/Style Library/ane\_master/que-es-elespectro-radioelectrico.aspx (consultado jun. 29, 2021).
- [6] I. García Ruiz, "Introduccion a Las Mediciones En Radiofrecuencias en laboratorios de calibración", 2007.
- [7] J. P. Dunsmore, *Handbook of Microwave Component Measurements: With Advanced VNA Techniques*. 2012.
- [8] PCE Instruments, "Medidor de potencia Qualistar+ | PCE Instruments". https://www.pce-instruments.com/espanol/instrumentomedida/medidor/medidor-de-potencia-chauvin-arnoux-gmbh-medidor-depotencia-qualistar-det\_515981.htm (consultado jun. 29, 2021).
- [9] S. . ISOTEST, "Generador de funciones Siglent SD6032x, 2 canales y 350 MHz". https://isotest.net/compra/siglent-sdg6032x/ (consultado jun. 29, 2021).
- [10] Final Test SA, "¿Que es un analizador de espectro?" https://www.finaltest.com.mx/product-p/art-03.htm (consultado jun. 29, 2021).
- [11] National Instruments Corporation, "¿Qué es un Analizador Vectorial de Señales PXI? - NI". https://www.ni.com/es-cr/shop/wireless-designtest/spectrum-and-signal-analyzers/what-is-a-vector-signal-analyzer.html (consultado jun. 29, 2021).
- [12] Anritsu Company, "User Guide VNA MasterTM Model MS20xxC Vector

#### REFERENCIAS BIBLIOGRÁFICAS

Network Analyzer with Spectrum Analyzer", 2020, Consultado: feb. 05, 2021. [En línea]. Disponible en: http://www.anritsu.com.

- [13] I. I. Teor, "Capítulo II Teoría de Filtros".
- [14] M. García Rodríguez, "Diseño de filtros paso banda en microondas con lineas acopladas", 2012, [En línea]. Disponible en: https://earchivo.uc3m.es/bitstream/handle/10016/16737/PFC\_Maria\_Rodriguez\_Ga rcia Octubre2012.pdf?sequence=1&isAllowed=y.
- [15] J. F. White, *HIGH FREQUENCY TECHNIQUES: an introduction to rf and microwave engineering*. 2004.
- [16] J. M. Merello, "Diseño e implementación de un divisor de potencia Wilkinson en tecnología Empty Substrate Integrated Coaxial Line", 2018, [En línea]. Disponible en: https://riunet.upv.es/bitstream/handle/10251/127847/Merello - Diseño e implementación de un divisor de potencia Wilkinson en tecnología Empty Substra....pdf?sequence=1.
- [17] P. Mohammadi, "Design of Compact Branch-Line Hybrid Coupler with Adjustable Outputs", núm. May, 2017.
- [18] B. Pavithra y S. Maheswari, "Design Of Compact 180 Degree Hybrid Coupler Using T-shape Structure.", vol. 142, núm. Pecteam, pp. 248–252, 2018, doi: 10.2991/pecteam-18.2018.44.
- [19] L. C. Álvarez Simón, "Diseño de un oscilador de anillo controlado digitalmente en tecnología CMOS", 2010.
- [20] A. E. Ortega y Aguilar, "Diseño y construccion de un oscilador con base en ondas acústicas superficiales", 2018.
- [21] C. Vivas y C. Perdomo, "Técnica Miscrostrip: conceptos, aplicaciones y software de diseño", 2004, [En línea]. Disponible en: http://repositorio.unicauca.edu.co:8080/bitstream/handle/123456789/2083/T ECNICA MICROSTRIP CONCEPTOS%2C APLICACIONES Y SOFTWARE DE DISEÑO.pdf?sequence=1&isAllowed=y.
- [22] S. W. Ellingson, "Microstrip Line". https://eng.libretexts.org/Bookshelves/Electrical\_Engineering/Electro-Optics/Book%3A\_Electromagnetics\_I\_(Ellingson)/03%3A\_Transmission\_ Lines/3.11%3A\_Microstrip\_Line (consultado jul. 01, 2021).
- [23] Anritsu Company, "Handheld Vector Network Analyzer + Spectrum Analyzer The Grand Master of Handheld S-Parameters", Consultado: feb. 02, 2021. [En línea]. Disponible en: www.anritsu.com.
- [24] Anritsu Company, "Technical Data Sheet Anritsu VNA Master Handheld Vector Network Analyzer plus Spectrum Analyzer Model MS2026C,

#### REFERENCIAS BIBLIOGRÁFICAS

MS2027C, MS2027C, MS2036C, MS2037C, MS2038C", 2026, Consultado: feb. 02, 2021. [En línea]. Disponible en: https://dl.cdn-anritsu.com/enus/test-measurement/files/Brochures-Datasheets-Catalogs/datasheet/11410- 00548AL.pdf.

- [25] Anritsu Company, "2000-1915-R Calibration Kit Technical Data Sheet", 2020, Consultado: feb. 18, 2021. [En línea]. Disponible en: www.anritsu.com.
- [26] Gewerbegebiet Aaronia AG II, "HyperLOG 60 Series", 2020. Consultado: jul. 01, 2021. [En línea]. Disponible en: www.aaronia.com.
- [27] D. F. López Navas y P. E. Vallejo Lucero, "Elaboración de un manual de prácticas de comunicaciones inalámbricas utilizando el equipo NI PXIe-1075", Universidad del Azuay, 2016.
- [28] National Instruments Corporation, "Chasis PXI", Consultado: feb. 18, 2021. [En línea]. Disponible en: https://www.ni.com/en-in/shop/select/pxi-chassis.
- [29] National Instruments Corporation, "PXI Express: NI PXIe-1073 User Manual", núm. 1, pp. 26–32, 2013.
- [30] National Instruments Corporation, "PXIe-8360 PXI Remote Control Module Manual - National Instruments", Consultado: mar. 19, 2021. [En línea]. Disponible en: https://www.ni.com/documentation/en/pxi-remotecontrol-module/latest/8360/overview/.
- [31] National Instruments Corporation, "PXI-2596 NI Módulo Multiplexor de Conmutación PXI RF". https://www.ni.com/es-cr/support/model.pxi-2596.html (consultado jul. 01, 2021).
- [32] National Instruments Corporation, "PXIe-5652 NI Generador de Señales Analógicas de RF PXI". https://www.ni.com/es-cr/support/model.pxie-5652.html (consultado jul. 01, 2021).
- [33] National Instruments Corporation, "PXIe-5601 NI Bajo Convertidor PXI de Señales de RF". https://www.ni.com/es-cr/support/model.pxie-5601.html (consultado jul. 01, 2021).
- [34] National Instruments Corporation, "PXIe-5622 NI Digitalizador IF PXI". https://www.ni.com/es-cr/support/model.pxie-5622.html (consultado jul. 01, 2021).
- [35] National Instruments Corporation, "PXIe-5450 NI Generador de Forma de Onda PXI". https://www.ni.com/es-cr/support/model.pxie-5450.html (consultado jul. 01, 2021).
- [36] National Instruments Corporation, "Vector Signal Generator SMATE200A", núm. November, pp. 1–12, 2006.

## REFERENCIAS BIBLIOGRÁFICAS

- [37] Feedback, "Complete Microstrip System MST532-1", pp. 1–6.
- [38] Feedback, "Microwave Trainer 56-200 Curriculum Contents", pp. 1–3.
- [39] Labvolt Series Didactic Festo, "Microwave Technology Training Systems 8090-00", 2020.
- [40] Labvolt Series Didactic Festo, "Microwave Technology Training System with LVDAM- MW", 2021.